Cross Border User Guide

# **Oracle Banking Payments**

Release 14.6.0.0.0

Part No. F57282-01

May 2023

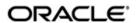

Cross Border User Guide
Oracle Financial Services Software Limited

Oracle Park

Off Western Express Highway Goregaon (East) Mumbai, Maharashtra 400 063 India Worldwide Inquiries: Phone: +91 22 6718 3000 Fax: +91 22 6718 3001

www.oracle.com/financialservices/

Copyright © 2017, 2023, Oracle and/or its affiliates. All rights reserved.

Oracle and Java are registered trademarks of Oracle and/or its affiliates. Other names may be trademarks of their respective owners.

U.S. GOVERNMENT END USERS: Oracle programs, including any operating system, integrated software, any programs installed on the hardware, and/or documentation, delivered to U.S. Government end users are "commercial computer software" pursuant to the applicable Federal Acquisition Regulation and agency-specific supplemental regulations. As such, use, duplication, disclosure, modification, and adaptation of the programs, including any operating system, integrated software, any programs installed on the hardware, and/or documentation, shall be subject to license terms and license restrictions applicable to the programs. No other rights are granted to the U.S. Government.

This software or hardware is developed for general use in a variety of information management applications. It is not developed or intended for use in any inherently dangerous applications, including applications that may create a risk of personal injury. If you use this software or hardware in dangerous applications, then you shall be responsible to take all appropriate failsafe, backup, redundancy, and other measures to ensure its safe use. Oracle Corporation and its affiliates disclaim any liability for any damages caused by use of this software or hardware in dangerous applications.

This software and related documentation are provided under a license agreement containing restrictions on use and disclosure and are protected by intellectual property laws. Except as expressly permitted in your license agreement or allowed by law, you may not use, copy, reproduce, translate, broadcast, modify, license, transmit, distribute, exhibit, perform, publish or display any part, in any form, or by any means. Reverse engineering, disassembly, or decompilation of this software, unless required by law for interoperability, is prohibited.

The information contained herein is subject to change without notice and is not warranted to be error-free. If you find any errors, please report them to us in writing.

This software or hardware and documentation may provide access to or information on content, products and services from third parties. Oracle Corporation and its affiliates are not responsible for and expressly disclaim all warranties of any kind with respect to third-party content, products, and services. Oracle Corporation and its affiliates will not be responsible for any loss, costs, or damages incurred due to your access to or use of third-party content, products, or services.

# **Contents**

| 1. | Abo  | out this Manual                                            | 1-1  |
|----|------|------------------------------------------------------------|------|
|    | 1.1  | Introduction                                               | 1-1  |
|    | 1.2  | Audience                                                   | 1-1  |
|    | 1.3  | Documentation Accessibility                                | 1-1  |
|    | 1.4  | Organization                                               | 1-1  |
|    | 1.5  | Glossary of Icons                                          | 1-2  |
| 2. | Cros | ss Border Overview                                         | 2-1  |
| 3. | Cros | ss Border Maintenances                                     | 3-1  |
|    | 3.1  | Correspondents Maintenances                                | 3-1  |
|    |      | 3.1.1 Currency Correspondent                               |      |
|    |      | 3.1.2 Currency Correspondent Rules                         |      |
|    |      | 3.1.3 External Correspondent                               |      |
|    |      | 3.1.4 Global Correspondent                                 |      |
|    | 3.2  | Sender Receiver Agreement                                  |      |
|    |      | 3.2.1 Maintaining Sender Receiver Agreement                | 3-13 |
|    | 3.3  | Special Instructions                                       |      |
|    |      | 3.3.1 Maintaining Special Instructions                     |      |
|    | 3.4  | Cover Preferences                                          |      |
|    |      | 3.4.1 Cover Suppression Rule                               |      |
|    |      | 3.4.2 Cover Match Preferences                              | 3-19 |
|    | 3.5  | Message Enrichment                                         | 3-21 |
|    |      | 3.5.1 D to A Converter                                     | 3-21 |
|    | 3.6  | Queue Rule                                                 | 3-24 |
|    |      | 3.6.1 Cover Queue Rule                                     | 3-25 |
|    |      | 3.6.2 Message Queue Derivation Rule                        | 3-28 |
|    |      | 3.6.3 Clearing Code                                        | 3-32 |
|    | 3.7  | Reconciliation External Accounts                           | 3-34 |
|    |      | 3.7.1 Maintaining Reconciliation External Accounts         | 3-34 |
|    |      | 3.7.2 Reconciliation External Accounts                     | 3-37 |
|    | 3.8  | RMA /RMA +                                                 | 3-38 |
|    |      | 3.8.1 RMA or RMA Plus Details                              | 3-39 |
|    | 3.9  | Alpha Code                                                 | 3-43 |
|    |      | 3.9.1 Alpha Code Summary                                   | 3-43 |
|    | 3.10 | Template                                                   | 3-44 |
|    |      | 3.10.1 Outbound Cross Border Payments Template Transaction | 3-45 |
|    |      | 3.10.2 Template Summary                                    | 3-46 |
|    |      | 3.10.3 Amendable Fields of a Template                      | 3-47 |
|    | 3.11 | Standing Instruction                                       | 3-47 |
|    |      | 3.11.1 Standing Instruction Template                       | 3-47 |
|    | 3.12 | SWIFT Pricing                                              | 3-49 |
|    |      | 3.12.1 SWIFT Pricing Preferences                           | 3-49 |
|    | 3.13 | Hold Suppress Release Rule                                 | 3-54 |
|    |      | 3.13.1 Hold Suppress Release Rule Definition               | 3-54 |
|    |      | 3.13.2 Message Hold Suppress Release Rule Preferences      | 3-56 |
|    |      | 3.13.3 Hold Suppress Release Restriction Preferences       | 3-59 |
|    | 3.14 | Reverse Message Agreement                                  | 3-61 |

|    |      | 3.14.1 | Reverse Message Agreement Maintenance                     | . 3-61 |
|----|------|--------|-----------------------------------------------------------|--------|
|    | 3.15 | SWIFT  | MX Payments                                               | . 3-63 |
|    |      | 3.15.1 | SWIFT MX Static Preference                                | . 3-63 |
|    |      | 3.15.2 | SWIFT MX Bank Preference                                  | . 3-63 |
|    |      | 3.15.3 | SWIFT MX Host Preference                                  | . 3-65 |
|    |      | 3.15.4 | SWIFT MX Network and Queue Connection                     | . 3-67 |
|    | 3.16 | SWIFT  | MX Processing                                             | . 3-68 |
|    |      | 3.16.1 | Outbound Cross Border/RTGS Payment Processing             | . 3-68 |
|    |      | 3.16.2 | Outbound Cross Border/RTGS Payment Message Routing        | . 3-69 |
|    |      | 3.16.3 | Inbound Cross Border/RTGS Payment Processing              | . 3-69 |
|    | 3.17 | CNH P  | ayments                                                   | . 3-70 |
|    |      | 3.17.1 | CNH Conversion                                            | . 3-70 |
|    |      | 3.17.2 | Viewing CNH Conversion Summary                            | . 3-71 |
|    | 3.18 | SWIFT  | SRG Effective Date Maintenance                            | . 3-71 |
|    |      | 3.18.1 | SWIFT SRG Effective Date Summary                          | . 3-71 |
|    | 3.19 | SWIFT  | n99 Pricing                                               | . 3-72 |
|    |      | 3.19.1 | SWIFT n99 Pricing Preference                              | . 3-72 |
|    |      | 3.19.2 | SWIFT n99 Pricing Preferences Summary                     | . 3-74 |
|    | 3.20 | Custon | ner Account Address                                       | . 3-75 |
|    |      | 3.20.1 | Customer Account Address Maintenance in 50F Format        | . 3-75 |
|    |      | 3.20.2 | Customer Address Maintenance in 50F Format                | . 3-77 |
| 4. | Cros | s Bor  | der Outbound Transactions                                 | 4-1    |
|    | 4.1  | Outbou | und Transaction Input                                     | 4-1    |
|    |      | 4.1.1  | Outbound Cross Border Payments Transaction Input          |        |
|    |      | 4.1.2  | Outbound Cross Border Payments View                       | . 4-30 |
|    |      | 4.1.3  | Outbound Multi Credit Transfer Consol Summary             |        |
|    |      | 4.1.4  | Outbound Multi Credit Transfer Consol View Summary        | . 4-58 |
|    |      | 4.1.5  | Outbound Cross Border gLowValue Payment Transaction Input | . 4-62 |
|    | 4.2  | Outbou | und Transaction Upload                                    | . 4-75 |
|    | 4.3  | Outbou | und Transaction Processing                                | . 4-75 |
|    |      | 4.3.1  | Bank Re-direction                                         | . 4-76 |
|    |      | 4.3.2  | Account Re-direction                                      | . 4-76 |
|    |      | 4.3.3  | D to A Conversion                                         | . 4-76 |
|    |      | 4.3.4  | Account Derivation                                        | . 4-76 |
|    |      | 4.3.5  | IBAN Validation                                           | . 4-76 |
|    |      | 4.3.6  | Cross Border to RTGS Rule Evaluation                      | . 4-76 |
|    |      | 4.3.7  | Date Derivation                                           | . 4-76 |
|    |      | 4.3.8  | PSD Validation                                            | . 4-77 |
|    |      | 4.3.9  | Customer Payment Restriction Validation                   | . 4-77 |
|    |      | 4.3.10 | Duplicate Check                                           | . 4-77 |
|    |      | 4.3.11 | Special Instructions Validations                          | . 4-77 |
|    |      | 4.3.12 | Authorization Limit Validations                           | . 4-77 |
|    |      | 4.3.13 | Processing Cutoff Validation                              | . 4-77 |
|    |      | 4.3.14 | EU Payer Validation                                       | . 4-78 |
|    |      | 4.3.15 | Sanction Check Validation                                 | . 4-78 |
|    |      | 4.3.16 | Exchange Rate/FX Processing                               | . 4-78 |
|    |      | 4.3.17 | Pricing                                                   | . 4-78 |
|    |      | 4.3.18 | External Credit Approval Processing                       | . 4-80 |
|    |      | 4.3.19 | Network Cuttoff Check                                     | . 4-80 |
|    |      | 4.3.20 | Accounting                                                | . 4-80 |
|    |      |        |                                                           |        |

|    |     | 4.3.21       | Messaging                                               | 4-80 |
|----|-----|--------------|---------------------------------------------------------|------|
|    |     | 4.3.22       | MIS & UDF                                               | 4-81 |
|    |     | 4.3.23       | Transaction Cancellation Processing                     | 4-81 |
|    |     | 4.3.24       | Future Date Transaction Processing                      | 4-81 |
| 5. | Cro | ss Bor       | der Inbound Transaction                                 | 5-1  |
|    | 5.1 | Inboun       | d Transaction Input                                     | 5-1  |
|    |     | 5.1.1        | Inbound Cross Border Payments Transaction Input         | 5-1  |
|    |     | 5.1.2        | Inbound Cross Border Payments View                      | 5-18 |
|    |     | 5.1.3        | Inbound Multi Credit Consol View Summary                | 5-35 |
|    | 5.2 | Inboun       | d Transaction Upload                                    | 5-36 |
|    | 5.3 | Inboun       | d Transaction Processing                                | 5-36 |
|    |     | 5.3.1        | Bank Re-direction                                       | 5-37 |
|    |     | 5.3.2        | Account Re-direction                                    | 5-37 |
|    |     | 5.3.3        | D to A Conversion                                       | 5-37 |
|    |     | 5.3.4        | Account Derivation                                      | 5-37 |
|    |     | 5.3.5        | PSD Validation                                          | 5-37 |
|    |     | 5.3.6        | Network Cutoff Validation                               | 5-37 |
|    |     | 5.3.7        | Beneficiary Name Validations                            | 5-37 |
|    |     | 5.3.8        | Customer Payment Restriction Validation                 | 5-38 |
|    |     | 5.3.9        | EU Payer Validation                                     | 5-38 |
|    |     | 5.3.10       | Sanction Check Validation                               | 5-38 |
|    |     | 5.3.11       | Duplicate Check                                         | 5-38 |
|    |     | 5.3.12       | Authorization Limit Validations                         | 5-38 |
|    |     | 5.3.13       | External Account Check Processing                       | 5-38 |
|    |     | 5.3.14       | Exchange Rate/FX Processing                             | 5-39 |
|    |     | 5.3.15       | Pricing                                                 | 5-39 |
|    |     | 5.3.16       | Accounting                                              | 5-40 |
|    |     | 5.3.17       | MIS & UDF                                               |      |
|    |     | 5.3.18       |                                                         |      |
|    |     | 5.3.19       | Future Date Transaction Processing                      | 5-41 |
|    | 5.4 | Straigh      | nt-Through Processing                                   | 5-41 |
|    |     | 5.4.1        | Incoming Swift Payment View                             | 5-41 |
|    |     | 5.4.2        | STP of Inbound Messages                                 | 5-55 |
|    |     | 5.4.3        | Cover Matching                                          |      |
|    |     | 5.4.4        | Processing of MT 200                                    |      |
|    |     | 5.4.5        | Processing Of MT 203                                    | 5-64 |
|    |     | 5.4.6        | Processing of MT 204                                    |      |
|    |     | 5.4.7        | Processing of MT 205                                    |      |
|    |     | <i>5.4.8</i> | Processing of MT 210                                    |      |
|    |     | 5.4.9        | Sanctions scanning of Inbound Messages (MT 900, MT 210) | 5-66 |
| 6. | Cor | nmon (       | Group Messages                                          | 6-1  |
|    | 6.1 | Comm         | on Group Messages                                       | 6-1  |
|    |     | 6.1.1        | Advice of Charges                                       | 6-2  |
|    |     | 6.1.2        | Request for Payment of Charges                          | 6-4  |
|    |     | 6.1.3        | Request for Cancellation                                |      |
|    |     | 6.1.4        | Queries                                                 |      |
|    |     | 6.1.5        | Answers                                                 |      |
|    |     | 6.1.6        | Proprietary Message                                     |      |
|    |     | 6.1.7        | Free Format Message                                     |      |
|    |     | 6.1.8        | Inbound Common Group Messages                           | 6-27 |

|    |     | 6.1.9 Network Character Validation for Outbound Common Group  | 6-27   |
|----|-----|---------------------------------------------------------------|--------|
|    |     | 6.1.10 Sanction Scanning of Outbound Common Group Messages    | 6-27   |
|    |     | 6.1.11 Sanction Scanning of Inbound Common Group Messages     | 6-28   |
|    |     | 6.1.12 UETR population in Outbound Common Core Messages       |        |
| 7. | Cro | ss Border Cancellation                                        | 7-1    |
|    | 7.1 | Inbound Cross Border Cancellation                             |        |
|    |     | 7.1.1 Inbound Cross Border Cancellation Request               |        |
|    | 7.2 | Outbound Cancellation Processing                              |        |
|    |     | 7.2.1 Outbound Cancellation Request Processing                |        |
|    |     | 7.2.2 Outbound - Cancellation via Service                     |        |
|    | 7.3 | Inbound Cancellation Processing                               |        |
| 8. |     | ss Border Reversal                                            |        |
| Ο. | 8.1 | Cross Border Reversal Transaction                             |        |
|    | 0.1 | 8.1.1 Cross Border Transaction Reversal Input                 |        |
|    | 8.2 | Cross Border Reversal Processing                              |        |
| 0  |     | <u> </u>                                                      |        |
| 9. |     | IFT gpi                                                       |        |
|    | 9.1 | gpi Maintenances                                              |        |
|    |     | 9.1.1 SWIFT gpi Static Preferences                            |        |
|    |     | 9.1.2 Outbound gpi Payment Receiver Agreement                 |        |
|    |     | 9.1.3 Inbound gpi Payment Sender Agreement                    |        |
|    |     | 9.1.4 SWIFT gpi Host Preferences                              |        |
|    |     | 9.1.5 SWIFT gpi Directory                                     |        |
|    |     | 9.1.6 Flat File gpi Directory Upload                          |        |
|    |     | 9.1.7 SWIFT gpi Confirmation Reject Code Mapping              |        |
|    |     | 9.1.8 SWIFT gpi/Universal Confirmation - Manual Generation    |        |
|    |     | 9.1.9 SWIFT gLowValue Payment Host Preferences                |        |
|    | 9.2 | gCCT Transaction Processing                                   |        |
|    |     | 9.2.1 Outbound gCCT Processing                                |        |
|    |     | 9.2.2 Inbound gCCT processing                                 |        |
|    | 9.3 | gCOV Transaction Processing                                   |        |
|    |     | 9.3.1 Outbound gCOV processing (Debtor/ Instructing Agent)    | 9-29   |
|    |     | 9.3.2 Inbound gCOV Processing                                 |        |
|    | 9.4 | gCCT Confirmations - MT 199                                   |        |
|    |     | 9.4.1 Outbound gCCT Confirmations - MT 199 Generation         |        |
|    |     | 9.4.2 Inbound gCCT Confirmations - MT 199 Message Processing  | 9-35   |
|    |     | 9.4.3 Auto Confirmation Message Generation Processing         |        |
|    |     | 9.4.4 Manual Confirmation Message Generation Processing       | 9-37   |
|    | 9.5 | gCOV Confirmations - MT 299                                   |        |
|    |     | 9.5.1 Outbound gCOV Confirmations - MT 299 Message Generation | 1 9-38 |
|    |     | 9.5.2 Inbound gCOV Confirmations MT 299 Message Processing    | 9-41   |
|    | 9.6 | Notifications                                                 |        |
|    | 9.7 | gSRP Cancellation Processing                                  | 9-44   |
|    |     | 9.7.1 Outbound Cancellation Request Processing                | 9-44   |
|    |     | 9.7.2 Outbound Cancellation Response Processing               | 9-47   |
|    |     | 9.7.3 Inbound Cancellation Request Processing                 | 9-49   |
|    |     | 9.7.4 Inbound Cancellation Request - Response Processing      | 9-54   |
|    |     | 9.7.5 Outbound Pass-through Cancellation Request Processing   | 9-56   |
|    |     | 9.7.6 Outbound Pass-through Cancellation Response Processing  | 9-61   |
|    |     | 9.7.7 Inbound Pass-through Cancellation Request Processing    | 9-61   |

|     |       | 9.7.8   | Inbound Pass-through Cancellation Request - Response Processing | 9-64   |
|-----|-------|---------|-----------------------------------------------------------------|--------|
|     | 9.8   | gFIT Pr | rocessing                                                       | 9-66   |
|     |       | 9.8.1   | Outbound Cross Border/RTGS Transaction Processing               | 9-66   |
|     |       | 9.8.2   | Inbound gFIT Confirmation Message Processing                    | 9-66   |
|     |       | 9.8.3   | Inbound gFIT Message Processing                                 | 9-67   |
|     | 9.9   | SWIFT   | gpi Tracker API services                                        | 9-67   |
|     | 9.10  | SWIFT   | gpi Status Reading via API                                      | 9-67   |
|     |       | 9.10.1  | SWIFT gpi Status Reading via API                                | 9-67   |
|     |       | 9.10.2  | SWIFT gpi API Tracker Status Browser                            | 9-69   |
|     | 9.11  |         | cker Enquiry by UETR                                            |        |
|     |       | 9.11.1  | gpi Tracker Enquiry by UETR                                     | 9-73   |
| 10. | Cha   | rge Cla | aim                                                             | . 10-1 |
|     | 10.1  | •       | nances                                                          |        |
|     |       |         | Charge Claim Default Preferences                                |        |
|     |       |         | Inbound Claim Preferences                                       |        |
|     |       |         | Outbound Claim Preferences                                      |        |
|     |       |         | Narrative Maintenance                                           |        |
|     | 10.2  |         | ınd Charge Claim Processing                                     |        |
|     | 10.2  |         | Outbound Charge Claim Processing                                |        |
|     |       |         | Outbound Charge Claim Queue                                     |        |
|     |       |         | Outbound Charge Claim View                                      |        |
|     |       |         | Charge Claim Based on MT 940/MT 950                             |        |
|     |       |         | Duplicate Claim Settlement Check                                |        |
|     | 10.3  |         | d Charge Claim Processing                                       |        |
|     | 10.5  |         | Inbound Charge Claim Processing                                 |        |
|     |       |         | Inbound Charge Claim Processing                                 |        |
|     |       |         | Inbound Claim View                                              |        |
| 44  | NAT 4 |         |                                                                 |        |
| 11. |       |         | ocessing                                                        |        |
|     | 11.1  |         | nances                                                          |        |
|     |       |         | MT 101 Parameters                                               |        |
|     |       |         | MT 101 Customer Identification                                  |        |
|     |       |         | MT 101 Inbound Agreement                                        |        |
|     |       |         | MT101 Outbound Agreement                                        |        |
|     |       |         | MT 101 Outbound Pricing Preference                              |        |
|     | 11.2  |         | d MT101                                                         |        |
|     |       |         | Inbound Cross Border MT 101 View                                |        |
|     | 11.3  |         | I Inbound Processing                                            |        |
|     |       |         | Agreement Validation                                            |        |
|     |       |         | Cutoff Time Check                                               |        |
|     |       | 11.3.3  | Transaction Amount Limit check                                  | 11-17  |
|     |       | 11.3.4  | Future Value Check                                              | 11-18  |
|     |       | 11.3.5  | Sanction Check Validation                                       | 11-18  |
|     |       | 11.3.6  | Network Resolution and Transaction Booking                      | 11-18  |
|     |       | 11.3.7  | FX Handling for Inbound MT 101                                  | 11-18  |
|     | 11.4  | MT101   | Outbound Transactions                                           | 11-19  |
|     |       | 11.4.1  | Outbound MT 101 Transaction Input                               | 11-19  |
|     |       | 11.4.2  | Outbound MT 101 View                                            | 11-27  |
|     | 11.5  | MT101   | Outbound Processing                                             | 11-32  |
|     |       | 11.5.1  | Agreement Validation                                            | 11-33  |
|     |       | 11.5.2  | Sanction Check Validation                                       | 11-33  |

|     |      | 11.5.3   | Message Generation                                             | 11-33 |
|-----|------|----------|----------------------------------------------------------------|-------|
| 12. | MT 2 | 204 Pro  | ocessing                                                       | 12-1  |
|     | 12.1 | Mainter  | nances                                                         | 12-1  |
|     |      | 12.1.1   | Inbound MT 204 Agreement                                       | 12-1  |
|     | 12.2 | Inbound  | d MT204                                                        | 12-3  |
|     |      | 12.2.1   | Inbound MT204 Message Browser                                  | 12-3  |
|     |      | 12.2.2   | Inbound MT204 Processing                                       | 12-5  |
| 13. | Ann  | exure .  |                                                                | 13-1  |
|     | 13.1 | PSD2 C   | Compliance                                                     | 13-1  |
|     |      |          | PSD2 Validations                                               |       |
|     | 13.2 | Accoun   | ting changes                                                   | 13-4  |
|     |      | 13.2.1   | Inbound Cross Border/RTGS Transactions                         | 13-4  |
|     |      | 13.2.2   | Pass-through Cross Border/RTGS Transactions                    | 13-5  |
|     |      |          | Inbound Cross Border/RTGS Transactions                         |       |
|     |      | 13.2.4   | Pass-through Cross Border/RTGS Transactions                    | 13-6  |
|     |      |          | Pass-through Cross Border/RTGS Transactions booked via Fedwire |       |
|     |      | 12.06    | Incoming                                                       |       |
|     | 40.0 |          | Accounting Entry Posting Processing                            |       |
|     | 13.3 | _        | ge Type                                                        |       |
|     |      |          | Incoming Messages                                              |       |
|     |      | 13.3.2   | Outgoing Messages                                              | 13-9  |
| 14. | Fun  | ction II | O Glossary                                                     | 14-1  |
|     |      |          |                                                                |       |

## 1. About this Manual

## 1.1 Introduction

This manual is designed to help you to quickly get familiar with the Cross-border Payments module of Oracle Banking Payments. It takes you through the various stages in processing of a Cross border SWIFT Payment transaction and the associated maintenances.

You can further obtain information specific to a particular field by placing the cursor on the relevant field and striking <F1> on the keyboard.

## 1.2 Audience

This manual is intended for the following User/User Roles:

| Role                      | Function                                                                                     |  |
|---------------------------|----------------------------------------------------------------------------------------------|--|
| Back Office Clerks        | Payments Transaction Input and Maintenance functions except Authorization.                   |  |
| Back Office Officers      | Authorization of Payments Transactions, maintenance of static data specific to the BC module |  |
| Payments Product Managers | Payments Product definition functions excluding authorization. PM Query functions            |  |

## 1.3 <u>Documentation Accessibility</u>

For information about Oracle's commitment to accessibility, visit the Oracle Accessibility Program website at <a href="http://www.oracle.com/pls/topic/lookup?ctx=acc&id=docacc">http://www.oracle.com/pls/topic/lookup?ctx=acc&id=docacc</a>.

## 1.4 Organization

This manual is organized into the following chapters:

| Chapter                                                                                                    | Description                                                                                                    |
|----------------------------------------------------------------------------------------------------|----------------------------------------------------------------------------------------------------|
| Chapter 1                                                                                                    | About this Manual gives information on the intended audience. It also lists the various chapters covered in this User Manual.       |
| Chapter 2 Cross Border Processing provides details on the maintenance at ties required for Cross border Payments. |                                                                                                    |
| Chapter 3                                                                                                    | Transactions Input provide transaction initiation of outward and STP processing of various Cross-border payments.                   |
| Chapter 4                                                                                                    | Function ID Glossary has alphabetical listing of Function/Screen ID's used in the module with page references for quick navigation. |

## **Glossary of Icons** 1.5

This User Manual may refer to all or some of the following icons:

| Icons | Function    |
|-------|-------------|
| ×     | Exit        |
| +     | Add row     |
|       | Delete row  |
| 0     | Option List |

## 2. Cross Border Overview

The Cross-border (SWIFT) Payments module (product processor) of Oracle Banking Payments is a standalone product processor. Payments module provides out of the box support for processing inbound and outbound SWIFT Payments. This module helps you process funds transfer transactions between financial institutions based anywhere across the globe.

## **Key Features of Cross Border Product Processor**

- Supports Inbound, Outbound and pass-through Outbound Cross border SWIFT payments.
- Supports Customer Transfer, Bank Transfer, Cover Transfer and Bank Transfer Own Account Cross-border SWIFT payments
- Supports Straight through processing of inbound and Outbound messages are supported.
- Outward Cross border payments can be initiated in one of the following ways:
  - UI
  - Single Payment Services
  - Bulk File upload C2B pain.001
  - MT 101
- Outward Cross border payments can be initiated in one of the following ways:

  - Single Payment Services
  - Bulk File upload C2B pain.001
  - MT 101
- Support for exceptions processing. Any exception encountered during processing will move the transaction to the relevant dedicated exception queue.
- Supports automatic payment chain building Derivation of Receiver / Receiver of Cover / Intermediaries based on Correspondent maintenances.
- Supports SWIFT gpi (Global Payments Innovation)
  - SWIFT gpi Directory Upload
  - SWIFT gpi Mandatory Services

gCCT (SWIFT gpi Customer Credit Transfer)

gCOV (SWIFT gpi Cover)

gSRP (SWIFT gpi Stop and Recall)

- SWIFT gpi Optional Services
  - gFIT (SWIFT gpi Financial Institution Transfer)
- Supports Universal confirmation
  - Automatic generation of Universal confirmation
  - Manual generation of Universal confirmation
  - Suppression of Universal confirmation

## 3. Cross Border Maintenances

This chapter contains details of the following maintenances specific to Cross-border payments:

- Currency Correspondent
- Global Correspondent
- BIC Cutoff
- PSD Preferences
- Sender Receiver Agreement
- Special Instructions
- Cover Suppression Maintenance
- Message Enrichment Rules
- D to A Converter
- Cover Queue Rule Maintenance

## 3.1 Correspondents Maintenances

## 3.1.1 <u>Currency Correspondent</u>

You can specify currency correspondent account details in this screen. Currency correspondent Maintenance function is Host specific.

You can invoke the 'Currency Correspondent Maintenance' screen by typing 'PMDCYCOR' in the field at the top right corner of the application toolbar and clicking the adjoining arrow button. Click 'New' button on the Application toolbar.

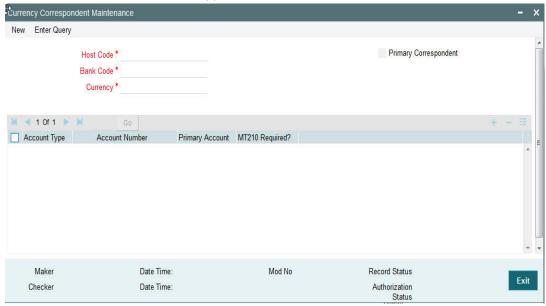

You can specify the following fields:

### **Host Code**

The system displays the Host Code of the selected branch of the logged in user.

#### **Bank Code**

Select the Bank Code from the list of values displayed. Selected BIC Code is displayed in this field

#### Currency

Specify the currency. Alternatively, you can select the currency from the option list. The list displays all valid currencies maintained in the system.

### **Primary Correspondent**

Check this box if this correspondent is the primary currency correspondent. There can be only one primary currency correspondent for the combination of Account type, Currency in a Host.

#### **Account Type**

Select the account type. The list displays the following values:

- Our- Account maintained with the correspondent input in the Bank Code field.
- Their- Account maintained by the correspondent input in the Bank Code field with the Processing bank (Vostro account)

#### **Account Number**

Specify the account number associated with the correspondent input in the Bank Code field in the specified currency.

Alternatively, you can select the account number from the option list. The list displays all Nostro accounts for Account type OUR and valid normal accounts for account type THEIR. The account currency displayed in the list should be same as the currency specified.

### **Primary Account**

Check this box to indicate if the account is the Primary Account. User can add multiple accounts. But only one account can be marked as Primary Account. This indicates that the account marked as Primary account is the key account for the 'Host Code, Bank Code, Currency' combination maintained.

#### MT 210 required?

Check this box to indicate if MT 210 is required to be sent to the Currency Correspondent in the scenarios where it is auto-generated like generation of Outbound MT 200/MT 201. Only if this check box is checked, the system would generate the MT210.

## 3.1.1.1 Viewing Currency Correspondent Summary

You can invoke "Currency Correspondent Summary" screen by typing 'PMSCYCOR' in the field at the top right corner of the Application tool bar and clicking on the adjoining arrow button.

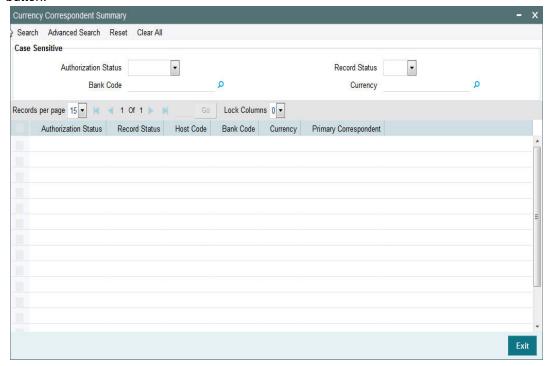

You can search using one or more of the following parameters:

- Authorization Status
- Record Status
- Bank Code
- Currency

Once you have specified the search parameters, click 'Search' button. The system displays the records that match the search criteria for the following

- Authorization Status
- Record Status
- Host Code
- Bank Code
- Currency
- Primary correspondent

## 3.1.2 Currency Correspondent Rules

- Support for more than one Currency correspondent for the same currency is now provided in Oracle Banking Payments.
- Derivation of specific Currency correspondent, out of the multiple correspondents, for the payment currency based on payment attributes like Source (Channel). For example, Loan IQ CAD payments may be routed via Bank of Montreal in Canada whereas the payments from Customer originated payments may be routed via Royal bank of Canada.

- The system now supports a new Rule maintenance for automatic derivation of a specific Currency correspondent for the currency of Outbound SWIFT payment.
- This Rule maintenance called Currency Correspondent Rules, is on the lines of existing Rule maintenances like Network Rule derivation, Cross Border to RTGS Rule and so on
- In the Currency Correspondent Rules maintenance, you can create and maintain a set of rules for deriving the Currency correspondent and the particular Nostro/Vostro account to be used for a particular currency of the payment.

You can invoke the "Currency Correspondent Rules Maintenance" screen by typing 'PMDCYRLE' in the field at the top right corner of the application toolbar and clicking the adjoining arrow button. Click 'New' button on the Application toolbar.

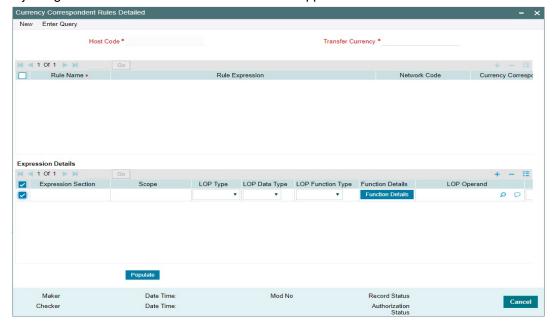

Specify the following fields:

#### **Host Code**

This field gets populated once you click on New.

#### **Transfer Currency**

Select the required currency from the LOV.

### **Rule Name**

Specify the network resolution rule.

#### **Rule Expression**

The expression can be filled in the Expression Details multi block. On the click of Populate button, the expression gets built and displayed in this field.

#### **Network Code**

Specify the network code. Alternatively, you can select the network code from the option list.

#### Note

Network is resolved based on the condition which gets satisfied first on priority order

#### **Currency Correspondent**

Select the Currency Correspondent from the LOV.

#### **Primary Account**

Check this box to indicate the currency correspondent is a primary account.

#### **Nostro Account**

Select the Nostro Account from the LOV.

#### **Priority**

Specify the priority number for rule execution.

### **Expression Details**

#### **Expression Section**

Check this box to enable the fields of this section.

## Scope

Specify the scope assigned to the Left operand.

### **LOP Type**

Select the type of Left operand. The List of LOP Type are as follows:

- Constant
- Parameter
- Expression

#### **LOP Data Type**

Select the Data type of Left operand. The List of LOP Data Type are as follows:

- String
- Date
- Number

## **LOP Function Type**

Select the Function type of Left operand. The List of LOP Function Type are as follows:

- Index Of
- Substring
- Length
- Uppercase
- Lowercase

For Function details of above mentioned LOP types, please refer section 2.10.1 from Payment Maintenance User Manual.

## **Function Details**

Click on the Function Details button to build the expression. You are allowed to provide function details only when LOP Type is selected as Expression.

## **LOP Operand**

Specify the LOP Operand value from list of values. The List of LOP Operand is as follows:

- TRANSFER\_TYPE
- TRANSFER AMOUNT
- SOURCE\_CODE

- SENDER
- INTERMEDIARY\_AGENT\_COUNTRY
- CUSTOMER\_SERVICE\_MODEL
- CUSTOMER ID
- CREDITOR\_AGENT\_COUNTRY
- BENEFICIARY\_INSTITUTION\_COUNTRY
- BENEFICIARY COUNTRY
- AGENT\_COUNTRY
- DAY\_OF\_WEEK
- BOOKING DAY
- CHARGE\_WHOM
- AWI\_BIC
- IS\_TFR\_CCY\_EU
- IS\_AWI\_CTRY\_EU
- IS\_ORGINATOR\_CTRY\_EU
- TXN BRANCH
- INTERMEDIARY\_BIC

#### Operator

Select the Operator details.

#### **ROP Type**

Select the type of Right operand. Choose between Constant, Parameter and Expression.

#### **ROP Data Type**

Select the type of Right operand Data. Choose between String, Date and Number.

#### **ROP Operand**

Specify the ROP Operand value details.

#### Scope

Specify the scope assigned to the ROP.

#### **Logical Operators**

Select the logical operator. Choose among the following:

- And
- OR

## **Populate**

Click this button after specifying the expression details.

## 3.1.2.1 <u>Viewing Currency Correspondent Rules Summary</u>

You can view Currency Correspondent Rules Summary details in the "Currency Correspondent Rules Summary" screen. You can invoke the "Currency Correspondent Rules

Summary" screen by typing 'PMSCYRLE' in the field at the top right corner of the application toolbar and clicking the adjoining arrow button.

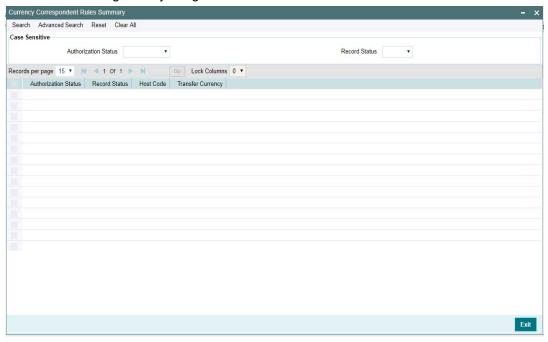

You can search using one or more of the following parameters:

- **Authorization Status**
- Record Status

Once you have specified the search parameters, click 'Search' button. The system displays the records that match the search criteria.

Double click a record or click the 'Details' button after selecting a record to view the detailed screen.

#### 3.1.3 **External Correspondent**

You can maintain the details of accounts serviced by the External Correspondents for MT 210 messaged through this screen.

MT 210 is supported for both own account transfers and bank transfers. If the account owner is available as the beneficiary institution in field 58 of the MT 202 sent, which is different from the currency correspondent, it is required to send MT 210 to the account owner notifying the transfer details. The external correspondent details can be maintained in this screen.

You can invoke the 'External Correspondent Detailed' screen by typing 'PMDEXCOR' in the field at the top right corner of the application toolbar and clicking the adjoining arrow button. Click 'New' button on the Application toolbar.

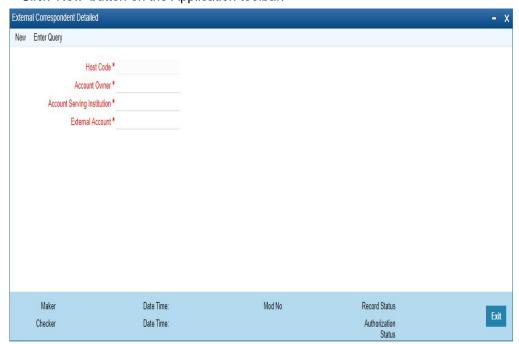

You can specify the following details:

#### **Host Code**

System defaults the Host Code details on clicking the 'New' button.

#### **Account Owner**

Select the Account Owner BIC from the list of values. All the valid BIC's of the account Owners are listed here.

#### **Account Serving Institution**

Select the Account Serving Institution (ASI) BIC from the list of values. All the valid BIC's of the ASI are listed here.

#### **External Account**

Specify the valid External Account Number. This is the Account number, the account owner is holding with the ASI External Account.

MT 210 generation is supported in the following cases for the outbound cross-border bank transfers MT 202:

## <u> Case 1</u>

- Debit account is a Nostro Account or GL and the External correspondent maintenance PMDEXCOR is available.
- The maintenance is to be available with
  - Beneficiary Institution (field: 58) BIC/Account as Account Owner BIC/Account
  - Account with Institution BIC (field: 57) as ASI BIC.
- Receiver of MT210 will be Beneficiary Institution BIC in field 58 of MT 202 (Account owner BIC)

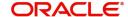

## Case 2:

- If the payment is for the credit of a Nostro account and the message is forwarded to a receiver bank other than AWI. The following conditions are checked in this case:
  - Debit account is a Nostro account
  - Account with Institution BIC is a Nostro correspondent and MT 210 is enabled in the Currency correspondent maintenance
  - Receiver BIC is different from AWI BIC.
  - External Account No of the Debit Nostro Account is populated in F58
- Receiver of MT210 will be Account with Institution BIC in field 57 of MT 202.

#### Example:

Bank XYZ is having the following Nostro accounts with the USD currency correspondents:

| Currency Corre-   |           |           |
|-------------------|-----------|-----------|
| spondents         | Bank A    | Bank B    |
| Accounts with the |           |           |
| Correspondents    | AccountA1 | AccountB1 |

- Bank XYZ sends MT 202 to Bank B for transferring funds from Account B1 to Account A1 held with Bank A. (In the outbound MT 202, field 57 - Bank A and field 58 - Bank XYZ BIC indicating the account to be credited as Account A1.If multiple accounts are existing with Bank B, Account B1 will be mentioned in field 53B.)
- In this case MT 210 will be generated with Bank A as receiver advising the transfer of funds to Account A1.

## 3.1.3.1 External Correspondent Summary

You can view all the External Correspondents maintained here.

You can invoke the 'External Correspondent Summary' screen by typing 'PMSEXCOR' in the field at the top right corner of the application toolbar and clicking the adjoining arrow button..

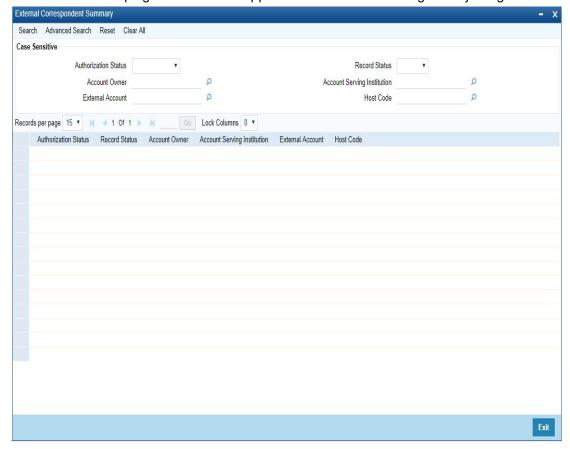

You can search using one or more of the following parameters:

- **Authorization Status**
- **Record Status**
- **Account Owner**
- **Account Serving Institution**
- **External Account**
- Host Code

Once you have specified the search parameters, click 'Search' button. The system displays the records that match the search criteria.

Double click a record or click the 'Details' button after selecting a record to view the detailed screen.

#### 3.1.4 **Global Correspondent**

You can maintain the correspondent relationship between any two banks in a specific currency in the Global correspondent screen.

You can invoke the 'Global correspondent Maintenance' screen by typing 'PMDGLCOR' in the field at the top right corner of the application toolbar and clicking the adjoining arrow button. Click 'New' button on the Application toolbar.

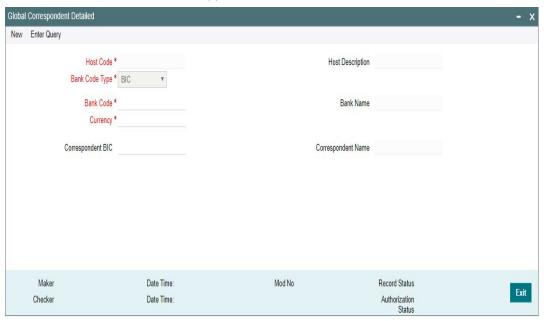

You can specify the following fields:

#### **Host Code**

The system defaults the Host Code of the selected branch of the logged in user.

#### **Host Description**

Description of the Host code is displayed.

#### **Bank Code Type**

System defaults the bank code type as BIC. The options are - BIC and Clearing Code.

If the option is chosen as 'BIC', all the valid BIC codes are listed in the Bank Code list of values. If the option is chosen as 'Clearing Code', then it fetches all the clearing code mapped to the network from the ISDCTMEX screen.

In Bank code field, it lists all the valid clearing codes maintained in the ISDCTMEX screen.

## Note

- When a BIC is not available, system picks the Clearing code based on the maintenance in ISDCTMEX for payment chain building
- Conversion of clearing code to BIC is done
- Clearing Code to BIC conversion is applicable only for the first party in the payment chain

## **Bank Code**

Specify the BIC code of the bank for which you need to maintain a Correspondent. Alternatively, you can select the BIC code from the option list. The list displays all valid BIC codes maintained in the system.

#### **Note**

For the 'Bank Code Type' - Clearing Code, list of values displays the clearing network code concatenated with member id

#### **Bank Name**

Bank name is defaulted on selecting the Bank Code.

#### Currency

Specify the currency. Alternatively, you can select the currency from the option list. The list displays all valid currencies maintained in the system.

#### **Correspondent Bank**

Select the correspondent BIC from the list of values displayed. This Correspondent Bank is linked to the Bank Code selected.

#### **Correspondent Name**

Correspondent name is defaulted on selecting the Correspondent Bank.

## 3.1.4.1 Viewing Global Correspondent Summary

You can invoke "Global Correspondent Summary" screen by typing 'PMSGLCOR' in the field at the top right corner of the Application tool bar and clicking on the adjoining arrow button.

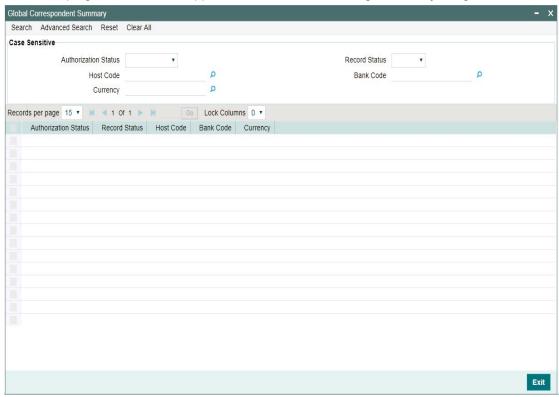

You can search using one or more of the following parameters:

- Authorization Status
- Record Status
- Host Code
- Bank Code

#### Currency

Once you have specified the search parameters, click 'Search' button. The system displays the records that match the search criteria.

Double click a record or select a record and click on 'Details' button to view the detailed maintenance screen.

## 3.2 <u>Sender Receiver Agreement</u>

## 3.2.1 Maintaining Sender Receiver Agreement

You can maintain Sender Receiver Agreement in this screen. This is used for capturing Bilateral agreement for exchanging MT 102/MT 102+messages with a particular bank. Only MT 102 message type is supported through this screen.

You can invoke "Sender Receiver Agreement" screen by typing 'PXDSRAGM' in the field at the top right corner of the Application tool bar and clicking on the adjoining arrow button.

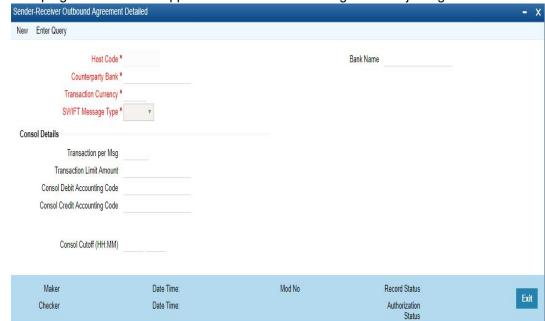

Specify the following details.

## **Host Code**

System defaults the Host code of the selected branch.

#### **Bank Name**

Specify the name of the bank.

#### **Counterparty Bank**

Specify the Bank Code as the 1<sup>st</sup> 6 characters of a BIC code comprising 4 characters identifying the bank and the next 2 characters identifying the Country code. This can be maintained for a specific BIC.

#### **Transaction Currency**

Select the transaction currency from the list of values displayed

#### **SWIFT Message Type**

Select the SWIFT Message Type. You can select MT 102 for Consol

#### **Consol Details**

#### **Transactions per Msg**

Specify the number of transactions allowed for Multi credit Customer Transfer - MT 102 message.

#### **Transaction Limit Amount**

Specify the Transaction limit for the consol transactions.

#### **Consol Debit Accounting Code**

Specify the Debit Accounting Code.

## **Consol Credit Accounting Code**

Specify the Credit Accounting Code.

#### **Consol Cutoff (Hours)**

Specify the hours for Consol Cutoff.

### **Consol Cutoff (Minutes)**

Specify the minutes for Console Cutoff.

## 3.2.1.1 <u>Viewing Sender-Receiver Agreement Summary</u>

You can invoke "Sender-Receiver Agreement Summary" screen by typing 'PXSSRAGM' in the field at the top right corner of the Application tool bar and clicking on the adjoining arrow button.

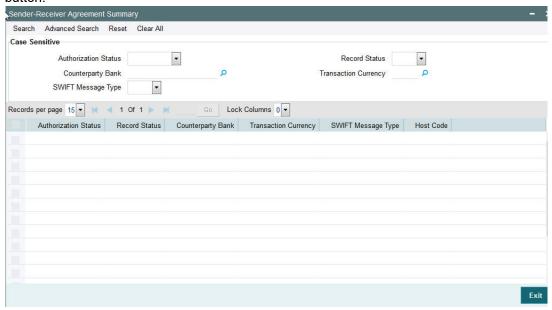

You can search using one or more of the following parameters:

- Authorization Status
- Record Status
- Counterparty Bank
- Transaction Currency
- SWIFT Message Type

Once you have specified the search parameters, click 'Search' button. The system displays the records that match the search criteria for the following

Authorization Status

- Record Status
- Counterparty Bank
- Transaction Currency
- SWIFT Message Type
- Host Code

## 3.3 **Special Instructions**

#### Usage of this screen

- You can specify the special instructions for any given account Customer or Nostro
  account in the Special Instructions screen. If any special instructions are maintained for
  the account, the transactions are moved to the business override queue. The instruction
  can be free format text.
- The authorized special instruction of an account is considered during transaction processing. The record is re-opened to maintain any new special instructions.
- Once the special instruction for the account has been processed, the same can be closed in the maintenance. The same record can be re-opened to maintain any new special instructions.

## 3.3.1 Maintaining Special Instructions

You can invoke the 'Special Instructions Maintenance' screen by typing 'PXDSIMNT' in the field at the top right corner of the application toolbar and clicking the adjoining arrow button. Click 'New' button on the Application toolbar.

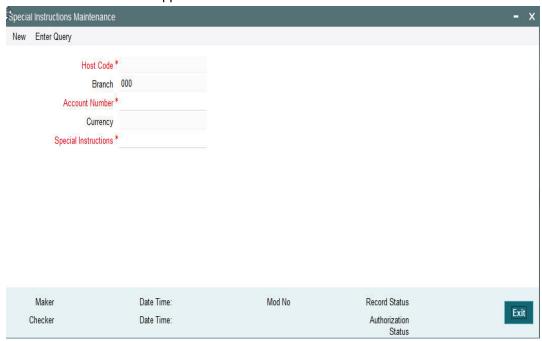

You can specify the following fields:

#### **Host Code**

The system displays the Host Code by default when you select **New** or **Enter Query**.

#### **Branch**

The system displays the selected branch of the logged in user.

#### **Account Number**

Specify the account number for which the special instruction needs to be maintained. Alternatively, you can select the account number from the option list. The list displays all valid account numbers maintained in the system.

#### Currency

The system displays the currency of the selected account number.

### **Special Instructions**

Specify the special instruction in free format text.

## 3.3.1.1 <u>Viewing Special Instructions Summary</u>

You can invoke "Special Instructions Summary" screen by typing 'PXSSIMNT' in the field at the top right corner of the Application tool bar and clicking on the adjoining arrow button.

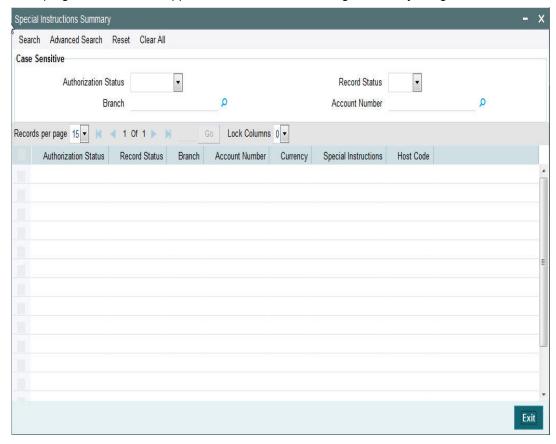

You can search using one or more of the following parameters:

- Authorization Status
- Record Status
- Branch
- Account number

Once you have specified the search parameters, click 'Search' button. The system displays the records that match the search criteria.

- Authorization Status
- Record Status
- Branch

- Account Number
- Currency
- Special Instructions
- Host Code

## 3.4 Cover Preferences

## 3.4.1 Cover Suppression Rule

## Usage of this screen

- You can define rules in this screen for the system to derive if the cover message needs to be suppressed for an Outbound customer payment message. This is branch specific function.
- All the transaction fields would be available as elements and rules can be defined to suppress the cover message for the transaction.

You can define the rule if the Outbound Cover Message to be suppressed or to be sent using this screen. If the rule defined is satisfied then the Cover Message is suppressed. While processing an outbound cross-border payment system sends out the message as direct & cover.

You can invoke the 'Cover Suppression Rule Detailed' screen by typing PMDCSPRL in the field at the top right corner of the application toolbar and clicking the adjoining arrow button. Click 'New' button on the Application toolbar.

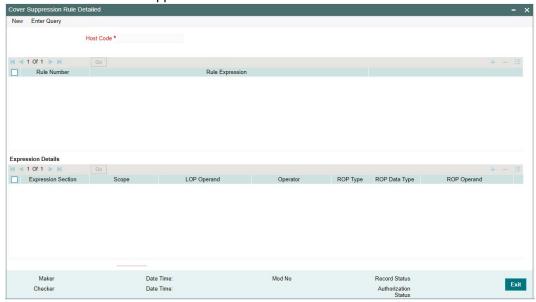

You can specify the following fields:

#### **Host Code**

The system displays the host code of the selected branch of logged in user.

#### **Rule Number**

Specify the Rule Number.

#### **Rule Expression**

Specify the Rule Expression. If the exception rules maintained are satisfied, then the payment is sent as 'Serial'.

## **Expression Details**

#### **Expression Section**

Specify the Expression Section details.

#### Scope

Specify the Scope details.

#### **LOP Operand**

Specify the attributes that can be used for condition builder. Alternatively, you can select the attributes from the option list. The list displays all valid attributes maintained in the system. List of LOP Operand is as follows:

- AWI\_BIC
- CHARGE\_WHOM
- CUST\_COV\_PREF
- RECEIVER
- RECEIVER\_COUNTRY
- RECEIVER OF COVER
- SENDER\_COUNTRY
- SOURCE\_CODE
- TRANSFER\_TYPE
- TXN\_AMOUNT
- TXN\_CCY

#### Operator

Select the standard operators to define conditions from the drop-down list. Following are the options available in the drop-down list:

- =
- <>
- >
- >=
- <
- <=
- +
- -
- /
- \*

#### **ROP Type**

Select the ROP type. The values are Constant, Parameter and Expression.

#### **ROP Data Type**

Select the ROP Data Type. The values are String, Date and Number.

#### **ROP Operand**

You can select the attributes from the option list. The list displays all valid attributes maintained in the system.

#### Scope

Specify the Scope details.

#### **Logical Operators**

Select the standard logical operators to define conditions from the drop-down list. Following are the options available in the drop-down list:

- AND
- OR

## 3.4.1.1 <u>Viewing Cover Suppression Summary</u>

You can invoke "Cover Suppression Summary" screen by typing 'PMSCSPRL' in the field at the top right corner of the Application tool bar and clicking on the adjoining arrow button.

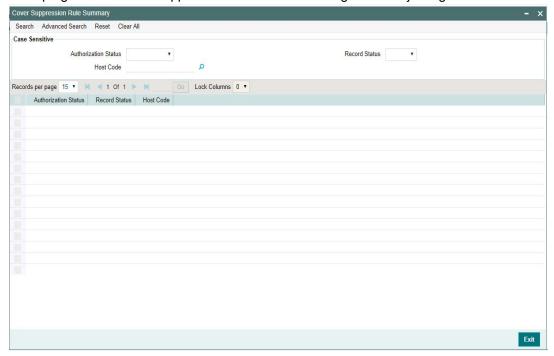

You can search using one or more of the following parameters:

- Authorization Status
- Record Status
- Host Code

Once you have specified the search parameters, click 'Search' button. The system displays the records that match the search criteria.

Double click a record to view the detailed maintenance screen.

## 3.4.2 Cover Match Preferences

This maintenance screen can be used to define payment preference for inbound payments, based on which the received date can be calculated.

You can invoke the 'Cover Match Preferences Detailed' screen by typing 'PMDCMPRF' in the in the field at the top right corner of the Application tool bar and clicking on the adjoining arrow button.

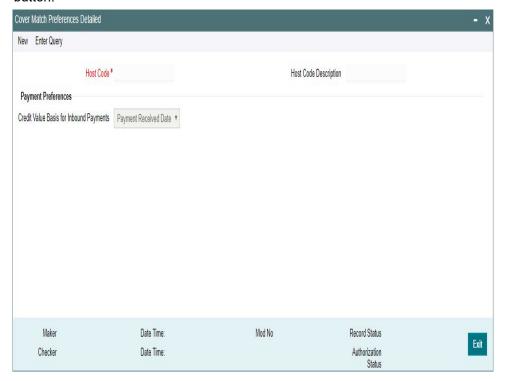

You can specify the following details:

#### **Host Code**

Displays the Host Code of the selected branch of the logged in user on clicking 'New'.

#### **Host Code Description**

Displays the description of the Host Code.

## **Payment Preferences**

#### **Credit Value Basis for Inbound Payments**

System defaults the option as 'Payment Received Date' on clicking 'New'. You can also select the Credit value/ Received Date Basis from the drop-down values. The options are:

- Payment Received Date
- Cover Received Date
- Earliest of the Dates
- · Latest of the Dates

#### Note

Received Date preference at PMDFLPRF, for the inbound payments, is considered with higher precedence, if maintained for a customer.

## 3.4.2.1 Cover Match Preferences Summary

You can invoke 'Cover Match Preferences Summary' screen by typing 'PMSCMPRF' in the field at the top right corner of the Application tool bar and clicking on the adjoining arrow button.

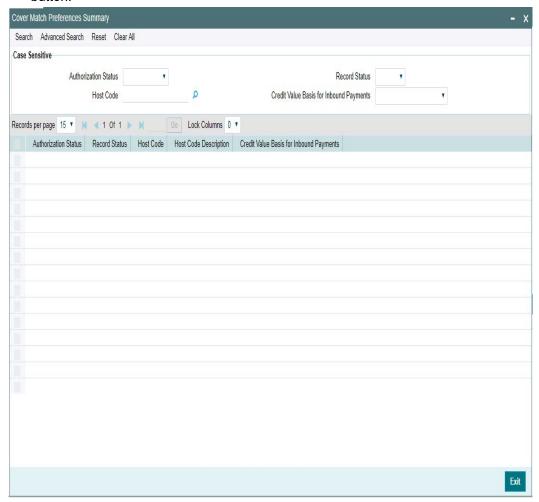

You can search using one or more of the following parameters:

- Authorization Status
- Record Status
- Host Code
- Credit Value Basis for Inbound Payments

Once you have specified the search parameters, click 'Search' button. The system displays the records that match the search criteria.

Double click a record or click the 'Details' button after selecting a record to view the detailed screen.

## 3.5 Message Enrichment

## 3.5.1 D to A Converter

You can enable translation of information of the parties involved in the payment from 'D' option (party identifier, name and addresses) to appropriate 'A' option (BIC codes).

This information is used to derive Receiver BIC during Payment Chain building or STP of an inbound message to convert the names and address information to the appropriate BIC code of the parties mentioned in the message.

You can invoke the 'D to A Maintenance' screen by typing 'PMDDAMNT' in the field at the top right corner of the application toolbar and clicking the adjoining arrow button. Click 'New' button on the Application toolbar.

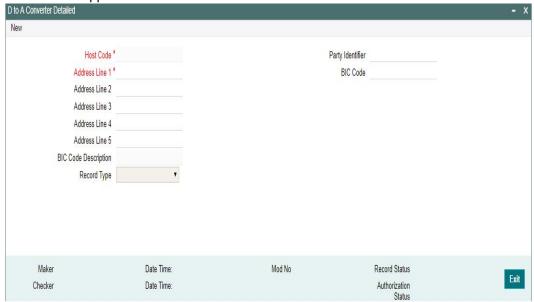

You can specify the following fields:

#### **Host Code**

The system displays the host code of the selected branch of logged in user.

#### **Party Identifier**

Specify the Party Identifier.

When the Party Identifier is mentioned, system will replace first line with new party identifier and the 4 lines of address with the BIC It is not mandatory to provide the party identifier line for conversion

#### **BIC Code**

Specify the BIC codes. Alternatively, you can select the BIC code from the option list. The list displays all valid BIC codes maintained in the system.

#### **Address Line1**

Specify the address line 1 maintained for the BIC code. This detail is compared with name and address received in the message to resolve the BIC Code. This line should match for successful conversion.

### Address Line2

Specify the address line 2 maintained for the BIC code. This detail is compared with name and address received in the message to resolve the BIC Code. This line should match for successful conversion.

### Address Line3

Specify the address line 3 maintained for the BIC code. This detail is compared with name and address received in the message to resolve the BIC Code. This line should match for successful conversion.

#### **Address Line4**

Specify the address line 4 maintained for the BIC code. This detail is compared with name and address received in the message to resolve the BIC Code. This line should match for successful conversion.

#### Address Line5

Specify the address line 5 maintained for the BIC code. This detail is compared with name and address received in the message to resolve the BIC Code. This line should match for successful conversion.

### **BIC Code Description**

The system displays the description (name of the entity) of the BIC codes.

#### **Record Type**

This is populated by system as 'Manually Maintained 'or 'Learned Record'. Learned records are auto created as unauthorized records when the user repairs a message from Repair queue (for Outbound transactions) and edit from Inbound Browser (for Inbound messages) for D to A option.

#### Note

- All D2A records are applicable for both outbound payments and inbound payments.
- The Learned records require authorization before it can be used further
- On auto derivation of BIC from D to A, new Q as Auto Repair is inserted to View Queue action log

## 3.5.1.1 Viewing D to A Converter Summary

You can invoke "D to A Converter Summary" screen by typing 'PMSDAMNT' in the field at the top right corner of the Application tool bar and clicking on the adjoining arrow button.

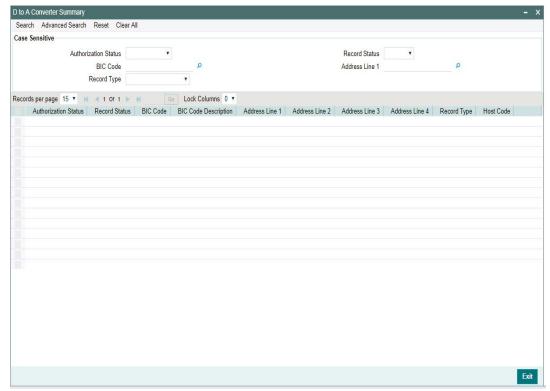

You can search using one or more of the following parameters:

- Authorization Status
- Record Status
- BIC Code
- Address Line1
- Record Type

Once you have specified the search parameters, click 'Search' button. The system displays the records that match the search criteria for the following

- Authorization Status
- Record Status
- BIC Code
- BIC Code Description
- Address Line1
- Address Line2
- Address Line3
- Address Line4
- Record Type
- Host Code

## 3.6 Queue Rule

This maintenance screen can be used to define rules if the inbound messages received are to be processed directly or if it requires a Cover Match.

This is a Host level maintenance done for the specific Message Types. According to the rules defined, inbound messages are processed directly or it is moved to a queue to where it checks for 'Cover Matching required'. All the inbound messages other than, MT 103 and MT 202 are handled through this screen.

## 3.6.1 Cover Queue Rule

You can invoke the 'Cover Queue Rule Maintenance' screen by typing 'PXDRLSTP' in the in the field at the top right corner of the Application tool bar and clicking on the adjoining arrow button.

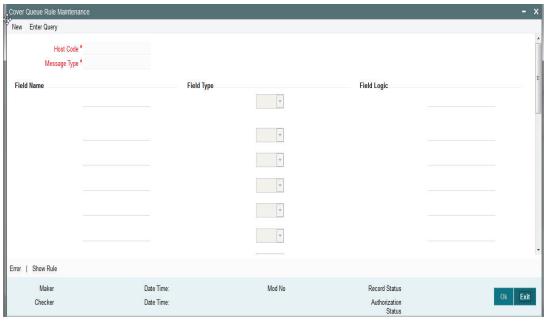

You can specify the following fields:

#### **Host Code**

The system displays the host code when you click **New** or **Enter Query**.

#### **Message Type**

Specify the Message type from the list of values for which the rule is defined if Cover match is required or not

## **Field Name**

Specify the name of the field based on which the rule is executed.

### Field Type

Select the required field type. Choose between the following:

- Text
- Number
- Date
- Blank

### **Field Logic**

Specify the field logic.

## **Error**

Click the Error link to specify any error messages.

#### **Show Rule**

Click the Show Rule link to specify or modify the Rule Maintenance parameters.

# 3.6.1.1 <u>Invoking Error Screen</u>

From the Cover Queue Rule Maintenance screen, click the Error link.

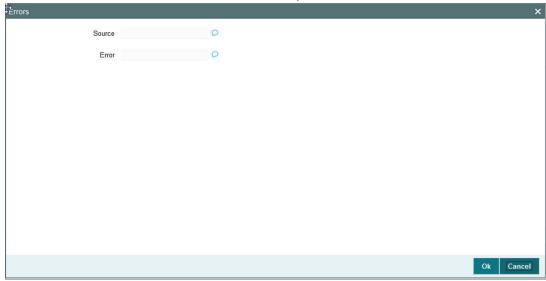

Error details of the error encountered in setting up the rules can be viewed here.

# Source

Displays the source of error.

#### **Error**

Displays the error details.

# 3.6.1.2 Invoking Show Rule Screen

From the Cover Queue Rule Maintenance screen, click the Show Rule link.

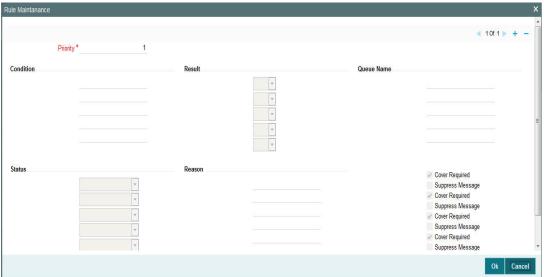

You can specify the following fields:

# **Priority**

The system specifies the priority by default.

# Condition

Specify the Rule Condition.

#### Result

Select the required result. Choose among the following:

- True
- False

#### **Queue Name**

Specify the required Queue Name from the list of values.

#### **Status**

Specify the status of the message that should be set for the rule condition. Choose among the following:

- Repair
- **Pending Cover Match**
- Suppressed
- Unprocessed

#### Reason

Specify the reason code from the list of values for each rule condition, if applicable.

# **Cover Required**

Check this box if cover is required for a particular rule condition.

# **Suppress Message**

Check this box if message must be suppressed for a particular rule condition.

#### 3.6.1.3 **Cover Queue Rule Summary**

You can invoke "Cover Queue Rule Summary" screen by typing 'PXSRLSTP' in the field at the top right corner of the Application tool bar and clicking on the adjoining arrow button.

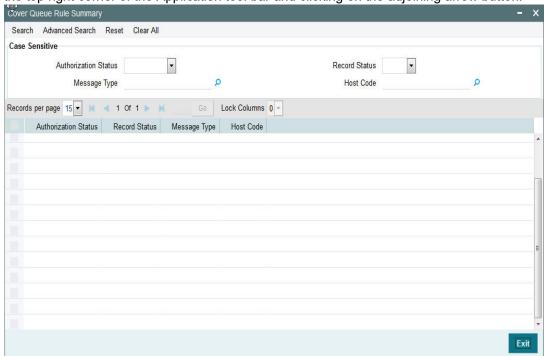

You can search using one or more of the following parameters:

**Authorization Status** 

- Record Status
- Message Type
- Host Code

Once you have specified the search parameters, click 'Search' button. The system displays the records that match the search criteria for the following

- Authorization Status
- Record Status
- Message Type
- Host Code

Double click on the record or click 'Details 'button to view the detailed screen.

# 3.6.2 Message Queue Derivation Rule

You can define the new rules in the Message Queue Derivation Rule screen. Through this Rule maintenance screen, you can segregate the messages received in Inbound Message Browser and to move them to a designated Queue, based on the rules defined for MT 103 and MT 202.

You can invoke the 'Message Queue Derivation Rule' screen by typing 'PMDQURLE' in the field at the top right corner of the application toolbar and clicking the adjoining arrow button. Click 'New' button on the Application toolbar.

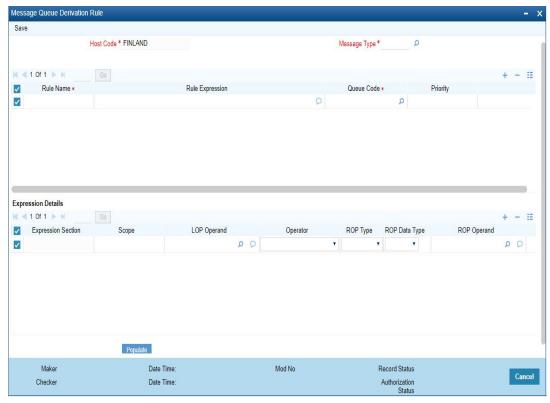

Following are the conditions for straight through processing without cover match, for MT 103 and MT 202 messages:

- The Sender to have a correspondent relationship with receiving Bank
- The sender to have debit authority to debit the correspondent account, mentioned in field 55, 54 or 53

You can specify the following fields;

#### **Host Code**

The system defaults the Host Code of user's logged in branch on clicking 'New' button.

# **Message Type**

Select the Message type from the list of values.Rules can be maintained, message type-wise. The resultant message queue can be an STP queue (SWIF), cover queue (COVR) or any other non-STP queue.

#### **Rule Name**

Specify the Rule Name.

#### **Rule Expression**

Specify the Rule Expression.

#### **Queue Code**

Select the Transaction code from the LOV. The options available are:

- COV1
- COVR
- NONSTP
- SWIF

#### **Priority**

Specify the rule priority.

# **Expression Details**

# **Expression Section**

Specify the Expression Section.

# Scope

Specify the scope assigned to the Left operand.

# **LOP Operand**

User can select the LOP from list of values displayed pertaining to the Queue Code selected. The values listed in the LOV are factory shipped data. The options are listed as follows:

- AWI\_BIC
- AWI\_PARTY\_ID
- BENEFICIARY BIC
- BENEFICIARY\_INST\_BIC
- BENEFICIARY\_INST\_PARTY\_ID
- BENEFICIARY\_PARTY\_ID
- INTERMEDIARY\_BIC
- INTERMEDIARY\_PARTY\_ID
- ORDERING\_INSTITUTION\_BIC
- ORDERING\_INSTITUTION\_PATY\_ID
- OUR\_CORRESPONDENT\_BIC
- OUR\_CORRESPONDENT\_PARTY\_ID
- RECEIVER\_CORRESPONDENT\_PARTY\_ID
- SENDER

- SNDR\_TO\_RCVR\_INFO\_CODE1
- SNDR\_TO\_RCVR\_INFO\_CODE2
- SNDR\_TO\_RCVR\_INFO\_CODE3
- SNDR\_TO\_RCVR\_INFO\_CODE4
- SNDR\_TO\_RCVR\_INFO\_CODE5
- SNDR\_TO\_RCVR\_INFO\_CODE6
- THIRD\_REIMB\_INST\_BIC
- THIRD\_REIMB\_INST\_PARTY\_ID
- TRANSFER\_AMT
- TRANSFER CCY

#### Operator

Select the Operator details from the list of values displayed. Values available are - Greater Than, Less Than, Not Equal To, Equal To, Greater Than or Equal To, Less Than or Equal To.

#### ROP Type

Select the type of Right operand. Choose between Constant and Expression.

# **ROP Data Type**

Select the type of Right operand Data. Choose between String, Date and Number.

# **ROP Operand**

Select the Right operand value from the LOV based on the LOP Operand selected. Values pertaining to the respective LOP will be listed.

#### **Populate**

Click this button after specifying the expression details.

#### 3.6.2.1 **Message Queue Derivation Rule Summary**

You can invoke 'Message Queue Derivation Rule Summary' screen by typing 'PMSQURLE' in the field at the top right corner of the Application tool bar and clicking on the adjoining arrow button.

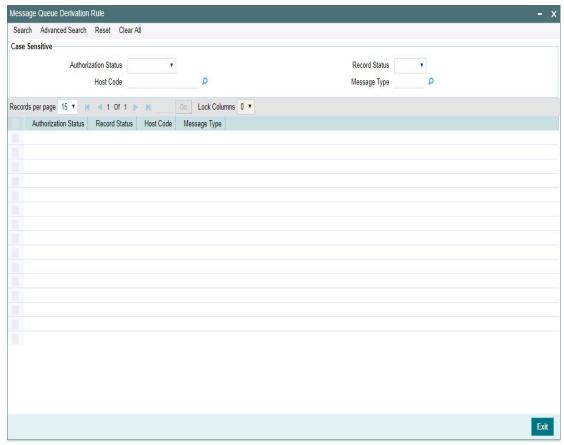

You can search using one or more of the following parameters:

- **Authorization Status**
- **Record Status**
- Host Code
- Message Type

Once you have specified the search parameters, click 'Search' button. The system displays the records that match the search criteria.

Double click a record or click the 'Details' button after selecting a record to view the detailed screen.

# 3.6.3 Clearing Code

You can invoke the 'Clearing Code Maintenance' screen by typing 'ISDCTMEX' in the field at the top right corner of the application toolbar and clicking the adjoining arrow button. Click 'New' button on the Application toolbar.

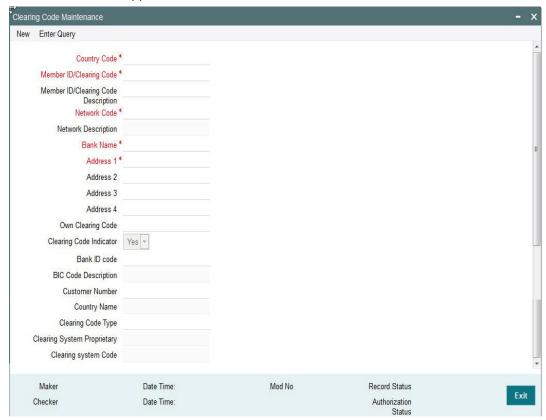

You can specify the following fields:

# **Country Code**

Select the required code from the LOV.

# Member ID/Clearing Code

Specify the Member Id/Clearing Code.

#### **Member ID/Clearing Code Description**

Specify the description of Member Id/Clearing Code.

#### **Network Code**

Select the required network code from the LOV.

# **Network Description**

Specify the description of network.

#### **Bank Name**

Specify the name of the bank.

# Address 1 -4

Specify the address of the bank in the lines specified.

# **Own Clearing Code**

Specify the required code from the LOV.

# **Clearing Code Indicator**

Select the required clearing code indicator. The values are Yes and No.

#### Bank ID code

Specify the required code from the LOV.

#### **BIC Code Description**

Specify the description of the BIC Code.

#### **Customer Number**

Select the Customer Number from the LOV.

#### **Country Name**

Specify the name of the country.

# **Clearing Code Type**

Specify the Clearing Code Type.

# **Clearing System Proprietary**

Specify the Clearing System Proprietary details.

# **Clearing system Code**

Specify the clearing system code details.

# 3.6.3.1 Viewing Clearing Code Summary

You can invoke "Clearing Code Summary" screen by typing 'ISSCTMEX' in the field at the top right corner of the Application tool bar and clicking on the adjoining arrow button.

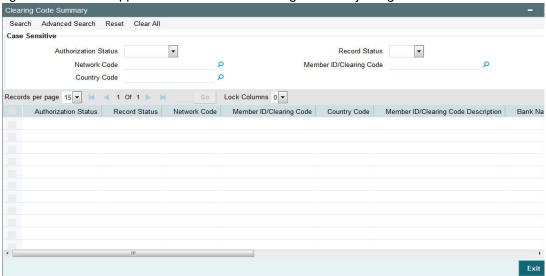

You can search using one or more of the following parameters:

- Authorization Status
- Record Status
- Network Code
- Member ID/Clearing Code
- Country Code

Once you have specified the search parameters, click 'Search' button. The system displays the records that match the search criteria for the following

- Authorization Status
- Record Status
- Network Code
- Member ID/Clearing Code
- Country Code
- Member ID/Clearing Code Description
- Bank Name
- Address 1
- Address 2
- Address 3
- Address 4
- Own Clearing Code
- Clearing Code Indicator
- Bank Id Code
- Customer Number

# 3.7 Reconciliation External Accounts

# 3.7.1 <u>Maintaining Reconciliation External Accounts</u>

You can use this screen to maintain Account relationship between two banks where the other Bank's External Account and its corresponding Account Details in User's Bank are defined. This maintenance represents the Nostro-Vostro account relationship between 2 banks.

You can invoke the 'Reconciliation External Accounts Maintenance' screen by typing PXDXTACC' in the field at the top right corner of the application toolbar and clicking the adjoining arrow button. Click 'New' button on the Application toolbar.

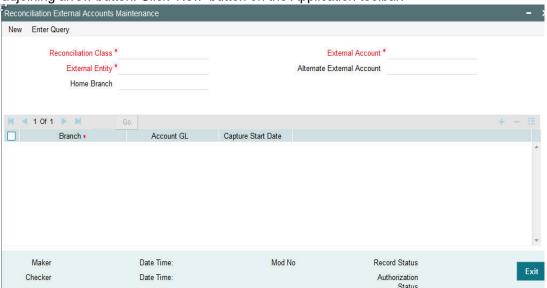

You can specify the following fields:

# **Reconciliation Class**

Specify the Reconciliation Class

#### **External Account**

Specify the External Account.

# **External Entity**

Specify the External Entity.

#### **Alternate External Account**

Specify the Alternate External Account. This is an optional field.

#### **Home Branch**

Specify the Home Branch. This is an optional field.

#### **Branch**

Select the Branch from the list of values. User can add multiple rows to include different branches.

#### **Account GL**

Select the Account GL for the respective branch selected.

#### **Capture Start Date**

Specify the Start Date, from the which the details are effective.

#### Note

When for a Receiver BIC, Reconciliation External Account is maintained, the external account will be populated in the F53B option in the message generated

# 3.7.1.1 Viewing Reconciliation External Accounts Maintenance Summary

You can invoke "Reconciliation External Accounts Summary" screen by typing 'PXSXTACC' in the field at the top right corner of the Application tool bar and clicking on the adjoining arrow button.

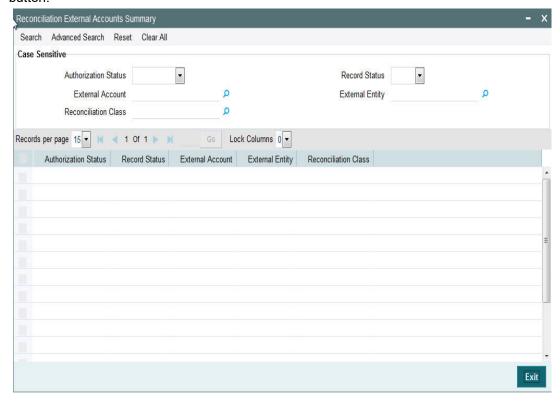

You can search using one or more of the following parameters:

- Authorization Status
- Record Status
- External Account
- External Entity
- Reconciliation Class

Once you have specified the search parameters, click 'Search' button. The system displays the records that match the search criteria.

- Authorization Status
- Record Status
- External Account
- External Entity
- Reconciliation Class

In addition to the maintenances specific to Cross-border payments, the common maintenances given below are also used for processing –

- BIC Codes (ISSBICDE)
- Customer Summary (STSCIFCR)
- ECA CIF Account Mapping (STDCRACC)
- Customer Service Model (PMDSRMDL)
- Customer Service Model Linkage (PMDCSMLK)
- Host Parameters (PMDHSTPR)
- Network Maintenance (PMDNWMNT)
- Network Preferences (PMDNWPRF)
- Network Currency Preferences (PMDNCPRF)
- Network Holidays (PMDNWHOL)
- Source Maintenance (PMDSORCE)
- Source Network (PMDSORNW)
- Pricing Code (PPDCMNT)
- Pricing Value (PPDVLMNT)
- Payment Processing Cut off Time (PMDCTOFF)
- External Credit Approval System (PMDECAMT)
- Exchange Rate System (PMDERTMT)
- Sanction Check System (PMDSNCKM)
- Bank Redirection (PMDBKRED)
- Account Redirection (PMDACRED)
- Role (PMDROLDF)
- System Parameters (PMDSYSPM)
- User Maintenance (PMDUSRDF)

# 3.7.2 Reconciliation External Accounts

You can invoke the 'Reconciliation External Accounts Detailed' screen by typing 'PMDEXACC' in the field at the top right corner of the application toolbar and clicking the adjoining arrow button. Click 'New' button on the Application toolbar.

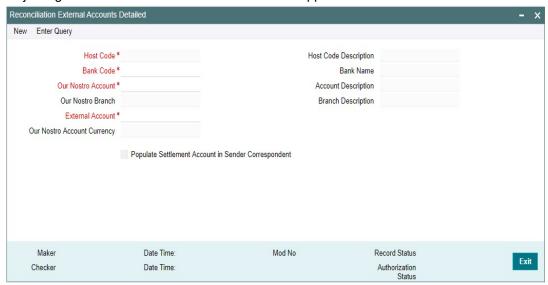

You can specify the following fields:

#### **Host Code**

The system defaults the Host Code of user's logged in branch on clicking 'New' button.

# **Host Code Description**

Displays the description of the Host Code selected.

# **Bank Code**

Select the Bank Code from the list of values.

#### **Bank Name**

Displays the Bank Name of the Bank Code selected.

#### **Our Nostro Account**

Select the Nostro Account from the list of values. This list of values displays Nostro accounts pertaining to the Bank Code selected.

# **Account Description**

This field displays the Description of the Nostro Account selected.

#### **Our Nostro Branch**

This field displays the Branch of the Nostro Account selected.

# **Branch Description**

This field displays Description of the Branch.

#### **External Account**

Specify the External system Account Number.

#### **Our Nostro Account Currency**

This field displays the Currency of the selected Nostro Account.

# Populate Settlement Account in Sender Correspondent

Check this field to populate the settlement account in Senders Correspondent field of generated message.

# 3.7.2.1 Reconciliation External Accounts Summary

You can invoke "Reconciliation External Accounts Summary" screen by typing 'PMSEXACC' in the field at the top right corner of the Application tool bar and clicking on the adjoining arrow button.

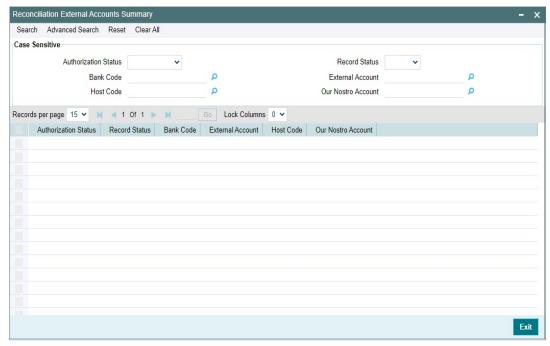

You can search using one or more of the following parameters:

- Authorization Status
- Record Status
- Bank Code
- External Account
- Host Code
- Our Nostro Account

Once you have specified the search parameters, click 'Search' button. The system displays the records that match the search criteria.

# 3.8 <u>RMA /RMA +</u>

- RMA+ stands for the latest version of Relationship Management Application of SWIFT
  which maintains authorizations that specify relationship between two banks or SWIFT
  members for exchanging specific or all message types for a particular category of
  SWIFT FIN messages or InterAct request patterns or FileAct files.
- RMA+ details of a bank/institution are maintained in the RMA data store of SWIFT Alliance Access (SAA) server.
- RMA (predecessor of RMA+) referred to authorizations given by an institution to another for receiving any SWIFT messages.

# 3.8.1 RMA or RMA Plus Details

You can invoke the "RMA or RMA Plus Details Maintenance" screen by typing 'PMDRMAUP' in the field at the top right corner of the application toolbar and clicking the adjoining arrow button. Users having access to Branches would only be able to view the RMA/RMA+ authorization details. Only Head Office users would also be able to modify RMA/RMA+ authorization records or create new records. Click 'New' button on the Application toolbar.

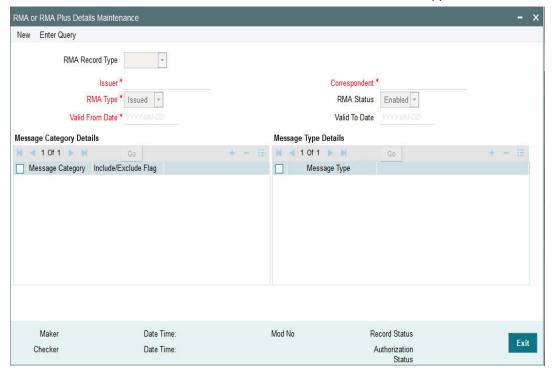

You can specify the following fields:

#### **RMA Record Type**

The system would indicate if this is a RMA or RMA+ authorization record based on the details of the uploaded or manually created RMA authorization record.

# Note

If the uploaded RMA file has included or excluded Message Types in different Message categories, then this would be RMA+ record. If not, the record is an RMA record.

#### Issuer

Select the required BIC of bank branch that has issued the authorization to receive All or particular message types (in case of RMA+) from the available list of values.

# **RMA Type**

Specify the RMA Type. Choose between Issued and Received from the drop down.

#### **Valid From Date**

Specify the start date of validity of RMA authorization

#### Correspondent

Select the BIC of bank branch, which has received the authorization from Issuer bank from the list of values.

#### **RMA Status**

Select the status of the RMA from the drop down. The options are Enabled, Revoked, Deleted and Rejected.

#### **Note**

Only 'Enabled' RMA authorizations are used for RMA validation.

#### Valid To Date

Specify the End date of validity of RMA authorization.

# Message Category Details Grid

#### Message Category

Select the required Message Category from the drop down.

# Include/Exclude Flag

If this is being created as RMA+ record, select the flag for each Message category indicating 'Include' or 'Exclude' of one or multiple or ALL Message Types (MTs) that are authorized by the Issuer bank.

# Message Type Details

#### **Message Type**

If this is being created as RMA+ record, then specify a list of 'Included' or 'Excluded' the Message Types to be added for each Message Category.

#### Note

- If All MTs within a Message Category are to be included then the Include/Exclude flag should indicate "Exclude" and no MTs should be selected in the Message Type Details grid. This would mean 'Exclude – Nothing' i.e. all MTs within the category are included in the RMA+ authorization.
- If All MTs within a Message Category are to be excluded then the Include/Exclude flag should indicate "Include" and no MTs should be displayed in the Message Type Details grid. This would mean 'Include – Nothing' i.e. none of the MTs within the category are included in the RMA+ authorization.
- The screen should not list any Message Category that is not allowed as part of the RMA+ authorizations issued by the Issuer bank.

As mentioned above, any modifications to existing authorizations would be allowed only from Head Office

- For the selected pair of Issuer and Correspondent BICs and RMA Type, the following attributes would be allowed to be changed –
  - RMA Status Status can be changed to any of the available Options Enabled, Revoked, Deleted and Rejected.

**Note**: In reality, RMA Status cannot be changed to any option as it depends on who is the Issuer BIC, current status and other factors. However, these status changes would actually happen in the RMA/RMA+ module of SAA and the Modification facility would only allow Ops users to manually replicate the status in this maintenance (if they cannot wait till the next RMA upload).

 Valid From Date – New (modified) date that is greater than existing 'Valid To' Date can be set.

- Valid To Date New date that is greater than New 'Valid From' Date can be set.
- Deletion of existing Message category and/or Message types.
- Addition of new Message Category and/or Message Type along-with Include/ Exclude indicator.

A new authorization would be possible to be created by copying an existing authorization and then modifying the same.

Modifications to existing authorizations as well as creation of new authorizations would need approval by another user or by the maker (if the branch and user supports Auto-authorization facility).

#### 3.8.1.1 **RMA/RMA+ Validation**

- In addition to the RMA/RMA+ validation for the Receiver of payment message (say, MT 103), RMA/RMA+ validation is done for the Receiver of Cover (MT 202COV) if a Cover message is required to be sent to the currency correspondent, in addition to the MT 103 message. The same is applicable for MT 205 and MT 103+.
  - If the RMA/RMA+ validation for Receiver of Cover fails, then the Outbound transaction is sent to an exception queue.
  - RMA+ validation, if applicable, for Receiver of Cover is for sending out MT 202
- RMA/RMA+ validation is done for the following Transfer types
  - Multi-Credit Customer Transfer for determining the Receiver of MT 102/MT 102+.
  - Bank Transfer payments for determining the Receiver of MT 202/MT 203, and Receiver of Cover (another MT 202) if applicable.
  - Bank Transfer for Own Account transfers for verifying MT 200/MT 201 can be sent to the Receiver i.e. Currency Correspondent.
- For manually initiated Common Group Messages (MT 19x/MT 29x), the system performs RMA/RMA+ validation on the selected Receiver BIC.
- For a Charge Claim message (MT 191) that is automatically generated for an inbound MT 103 message, the system perform RMA/RMA+ validation on the Receiver of MT 191 (Sender of inbound MT 103).

#### Note

If RMA+ validation fails, then MT 191 is still generated but with a new status called 'Withheld' status. This status means that the message was generated but has been "held back" i.e. not "handed off" to EMS.

MT 210 – After generation of MT 210 (Notice to Receiver) as part of processing Outbound MT 200/MT 201, the system performs an RMA/RMA+ validation for the Receiver of MT 210 i.e. the Currency Correspondent who is supposed to receive funds in the Nostro account from a Nostro account with another correspondent.

#### Note

If the RMA/RMA+ validation fails, then system does not send the message.

MT 900/MT 910 - No RMA/RMA+ authorizations are required for sending or receiving Debit Advice (MT 900) or Credit Advice (MT 910).

#### 3.8.1.2 Viewing RMA or RMA Plus Details Summary

You can invoke "RMA or RMA Plus Details Summary" screen by typing 'PMSRMAUP' in the field at the top right corner of the Application tool bar and clicking on the adjoining arrow button.

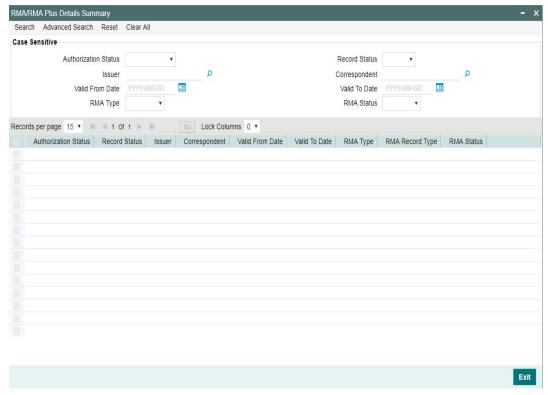

You can search using one or more of the following parameters:

- **Authorization Status**
- **Record Status**
- Issuer
- Correspondent
- Valid From Date
- Valid To Date
- RMA Type
- **RMA Status**

Once you have specified the search parameters, click 'Search' button. The system displays the records that match the search criteria with the following details:

- **Authorization Status**
- **Record Status**
- Issuer
- Correspondent
- Valid From Date
- Valid To Date
- RMA Type
- RMA Record Type
- **RMA Status**

# 3.9 Alpha Code

You can invoke the 'Alpha Code Maintenance' screen by typing 'PXDALMNT' in the field at the top right corner of the application toolbar and clicking the adjoining arrow button. Click 'New' button on the Application toolbar.

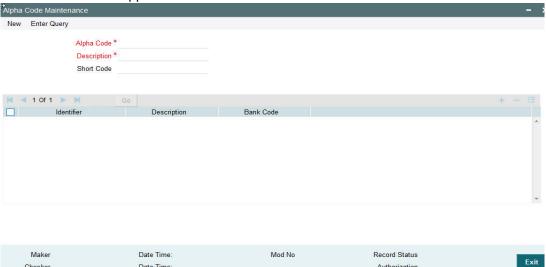

Specify the following fields:

# Alpha Code

Specify the Alpha Code.

# Description

Specify the Description.

# **Short Code**

Specify the Short Code.

# Identifier

Select the Identifier, that is required for the network.

# **Description**

Specify the Description.

# **Bank Code**

Specify the Bank Code

# 3.9.1 Alpha Code Summary

You can invoke the 'Alpha Code Summary' screen by typing 'PXSALMNT' in the field at the top right corner of the application toolbar and clicking the adjoining arrow button.

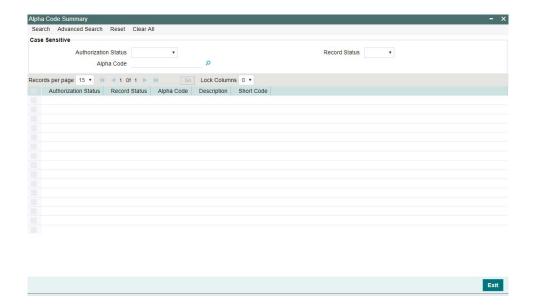

You can search using one or more of the following parameters:

- **Authorization Status**
- **Record Status**
- Alpha Code

Once you have specified the search parameters, click 'Search' button. The system displays the records that match the search criteria with the following details:

- **Authorization Status**
- Record Status
- Alpha Code
- Description
- **Short Code**

#### 3.10 **Template**

You can generate new template for Cross Border transactions using the 'Transaction Input Detailed Template' screen.

To invoke this screen type 'PXDOTTML" in the field at the top right corner of the Application Tool bar and clicking the adjoining arrow button.

As per SR2021 guidelines, Network Validation Rule is applied to check the format of field 50F and field 59F. This is applicable for Outbound MT 102, MT 102 STP, MT 103, MT 103 REMIT, MT 103 STP, MT 202 COV, MT 205 COV messages which are booked manually using PXDOTTML screen.

You can get an error message on clicking of Enrich button in case of Field 50F and 59F validation failure.

You can input all the details required for the transaction and save it as a Template by specifying a unique 'Template ID'. System does the format validation for the details input. Cross field validations are not done on saving the Template.

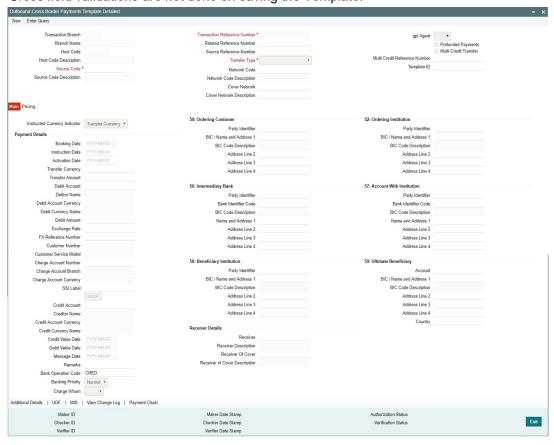

- Transactions booked using a particular Template ID can be can be queried using 'Transaction Input Summary' screen (PXSOTONL) and 'View Summary' screen (PXSOVIEW)
- Templates created in Cross Border Transaction Template screen (PXDOTTML) can be authorized in 'Template Summary' (PQSTMPLQ) screen
- 6 Eye maker / checker concept is supported for Templates. Once a maker saves a template, checker Authorize the Template, post which the Verifier can verify it.

# Note

- To understand the Field validations and functions of 'Cross Border Transaction Template' screen, refer to section '3.1 Cross Border Transaction Input'
- Templates created for Cross Border transactions can be viewed by specifying the Template ID.in Template Summary Screen (PQSTMPLQ).

# 3.10.1 Outbound Cross Border Payments Template Transaction

You can create an Outbound Cross Border Transaction using this screen. You can also launch this screen when you select a record and click Create Transaction action button on Template Summary (PQSTMPLQ) screen.

You can invoke the 'Outbound Cross Border Payments Template Transaction Detailed' screen by typing 'PXDOTUML' in the field at the top right corner of the application toolbar and clicking the adjoining arrow button. Click 'New' button on the Application toolbar.

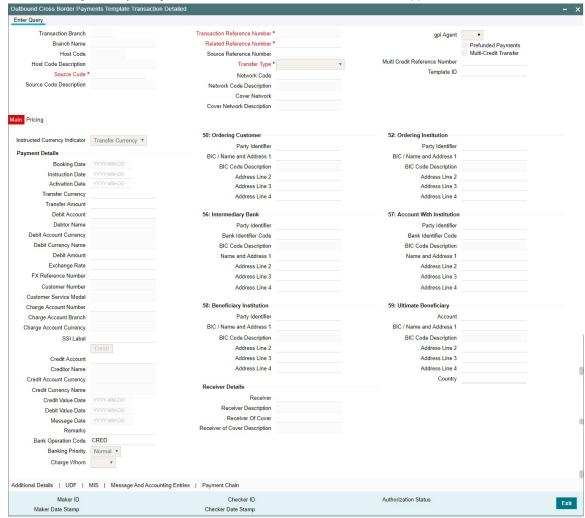

Refer Section 4.1.1, "Outbound Cross Border Payments Transaction Input" for screen field details.

# 3.10.2 <u>Template Summary</u>

Templates created for Cross Border transactions can be viewed here by specifying the Template ID. This is the common Template Summary screen for other Payment transactions too.

To invoke this screen type 'PQSTMPLQ' in the field at the top right corner of the Application Tool bar and clicking the adjoining arrow button.

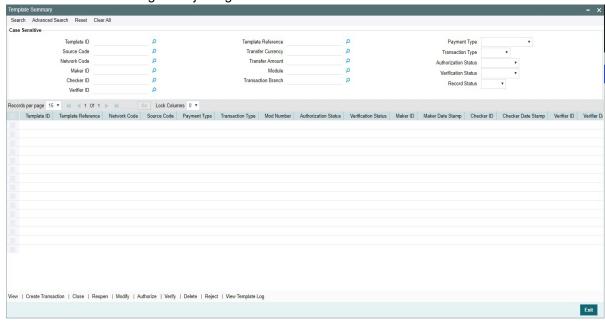

Refer to Payments Core User Guide section(2.13.14) for more details.

#### 3.10.3 Amendable Fields of a Template

While creating a transaction from a template, you can amend certain data that are defaulted from the template. The set of such amendable fields of a template is maintained at 'PMDTMAMD' screen.

Refer to Payments Core User Guide section (2.6.43) for more details.

#### 3.11 Standing Instruction

You can create new Standing Instructions template, modify and authorize through Standing Instruction Template. System executes the SI automatically, based on the template/ instruction maintained. These are common for Cross Border/RTGS, ACH and Book Transfer Payments.

#### 3.11.1 **Standing Instruction Template**

Standing Instruction Templates can be created through this screen. The Standing Instruction Template can be created with or without transfer amount input.

Mandatory validations done on enrich or save of a transaction is done while saving the template. Any exception in the validation throws an error. If the amount is not available in the template or is zero, then the transfer amount related validations are skipped.

As per SR2021 guidelines, Network Validation Rule is applied to check the format of field 50F and field 59F, if provided in the transaction. This is applicable for Outbound MT 102, MT 102 STP, MT 103, MT 103 REMIT, MT 103 STP, MT 202 COV, MT 205 COV messages that are booked manually using PXDOTSTM screen.

You can get an error message on clicking of Enrich button in case of Field 50F and 59F validation failure.

To invoke this screen type 'PXDOTSTM' in the field at the top right corner of the application tool bar and clicking the adjoining arrow button.

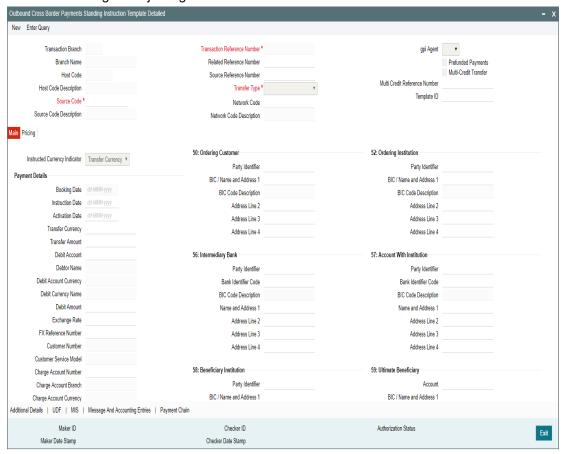

- Standing Instructions executed for the specific 'Template ID' created can be queried using 'Transaction Input Summary' screen (PXSOTONL) and 'View Summary' screen (PXSOVIEW)
- SI Templates created in this screen are to be maintained in Standing Instructions maintenance screen for auto SI execution on the dates specified in the maintenance.

#### **Note**

- To understand the Field validations and functions of 'Cross Border Standing Instruction Template' screen, refer to section - 'refer to section - '3.1 - Cross Border Transaction Input'
- Standing Instruction Templates created for Cross Border transactions can be viewed by specifying the Template ID in, Template Summary Screen(PMSSITMP).

# 3.11.1.1 Standing Instruction Template Summary

Standing Instruction Templates created for Cross Border transactions can be viewed here by specifying the Template ID. This is the common Template Summary screen for other Payment transactions too.

To invoke this screen type 'PMSSITMP' in the field at the top right corner of the Application Tool bar and clicking the adjoining arrow button.

And user can create Standing instructions and execute them through Standing Instruction Maintenance screen(PMDSIMNT) and execution log is available at Standing Instruction Execution screen(PMDSIECT).

For more details on Standing Instruction Maintenance and its execution screen details and respective summary screens, refer to Payments Core User Guide section - 2.6.35.

# 3.12 **SWIFT Pricing**

# 3.12.1 SWIFT Pricing Preferences

You can maintain pricing codes for SWIFT Transactions through this screen. This is a common screen for both Cross Border and RTGS payment types.

You can invoke the 'SWIFT Pricing Preferences Detailed' screen by typing 'PMDSWPRF' in the field at the top right corner of the application toolbar and clicking the adjoining arrow button. Click 'New' button on the Application toolbar.

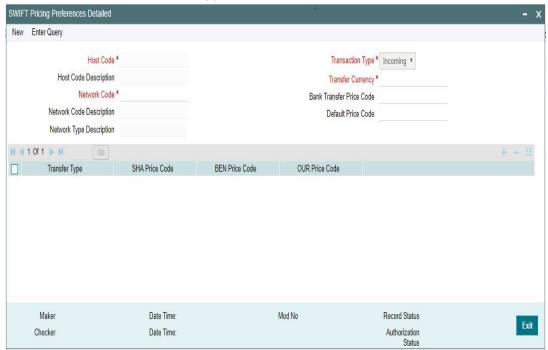

Specify the following details:

#### **Host Code**

System defaults the user's logged in Branch as Host Code on clicking New button

#### **Host Description**

System defaults the Description of the Host Code on clicking New button

#### **Network Code**

Select the Network Code from the list of values displayed. All valid Network codes maintained for the Host with payment type as X Border / RTGS are listed here.

# **Network Code Description**

System defaults the Description of the Network Code selected.

# **Network Type Description**

System defaults the Network Type Description of the Network Code selected.

# **Transaction Type**

Select the values from the drop-down. The options listed are- Incoming/ Outgoing. System defaults the option as 'Incoming'.

#### **Transfer Currency**

Select the Transfer Currency from the list of values. All valid currencies are listed in the LOV.

#### **Note**

'AL' is the applicable code to indicate all currencies.

#### **Bank Transfer Price Code**

Select the Bank Transfer Price Code from the list of values. The price codes applicable for the bank transfers can be captured in this field.

#### **Default Price Code**

Select the Default Price Code from the list of values.

The Default Pricing Code captured here is, applicable for all Customer Transfers. When no pricing codes are defined in the grid (SHA/ BEN/ OUR pricing codes), system picks the Default Pricing Code defined in this field.

#### **Transfer Type**

Select the Transfer Type from the drop-down values. The options listed are:

- Customer Transfer
- Customer Transfer with Cover

#### **SHA Price Code**

Price code can be defined, specifically for the Charge Bearer Type 'SHA'. Select the pricing code from the list of values.

#### **BEN Price Code**

Price code can be defined, specifically for the Charge Bearer Type 'BEN'. Select the pricing code from the list of values.

#### **OUR Price Code**

Price code can be defined, specifically for the Charge Bearer Type 'OUR'. Select the pricing code from the list of values.

You cannot maintain 'OUR Price Code', if the transaction type is 'Incoming'. System validates the same on saving the details.

# Note

- The price codes maintained in Network Currency Preferences (PMDNCPRF) is not applicable for cross-border/RTGS payments. System validates that, no price code is maintained for cross-border/RTGS networks from PMDNCPRF.
- For inbound and pass through payments with the charge bearer option as 'OUR', the price code attached to the Outbound Claim Preferences will be considered.

# 3.12.1.1 Charge Processing for Cross Border/ RTGS transactions

 While processing cross-border/ RTGS transactions, system refers to the new the maintenance for price code pick up if internal charges are applicable. OUR charges is processed as follows:

| Transaction Type | OUR option-charge processing changes                                                                                                    | Claim Processing changes                                                              |
|------------------|----------------------------------------------------------------------------------------------------|---------------------------------------------------------------------------------------|
| Outgoing         | <ul> <li>Bank's own charges will be calculated and collected from the customer based on the price code maintained in PMDSWPRF for OUR charge bearer type (if not available, default price code)</li> <li>No change in Receiver charge pick up</li> </ul> | There will not be any change in inbound claim processing related to outbound payments |

# Incoming

- Charges will be calculated based on the Receiver charge code linked to Outbound Claim Preferences PXDSRIMT
- Price code can contain multiple components including tax components. Income/tax payable accounting will be done component-wise.
- If charge currencies can be different
- The debit amount will be calculated by converting the charge currencies to debit currency (transfer currency)
- While doing the price value pick up from PPDVLMNT, system will consider the customer as the customer ID linked to the Sender BIC. If no customer ID is linked, customer will be considered as 'ALL'

- Charge/tax amount to be collected will be first recovered from 71 G amount, if available.
- greater than 71G amount, the difference will be claimed by sending out MT 191 claim message. If the transaction is gpi enabled, then MT 191 claim will be suppressed.
- received in excess, the difference amount will be credited to income GL.Receiver charge accounting template linked in PMDNCPRF will be used for accounting.
  - If the claim amount received is less, and the difference is within the tolerance maintained, then it will be expensed out. Existing accounting will be continued, i.e. accounting templates for debit /credit liquidation maintained in PMDNCPRF will be used. Expense GL maintained in Charge Claim Default preferences will be debited in DRLQ and Receivable GL from the same maintenance will be credited.

| Pass through | Same as Incoming transaction type | Same as Incoming transaction |
|--------------|-----------------------------------|------------------------------|
|              |                                   | type.                        |

# 3.12.1.2 **SWIFT Pricing Preferences Summary**

You can view the SWIFT Pricing preferences and pricing codes maintained through this summary screen.

You can invoke the 'SWIFT Pricing Preferences Summary' screen by typing 'PMSSWPRF' in the field at the top right corner of the application toolbar and clicking the adjoining arrow button. .

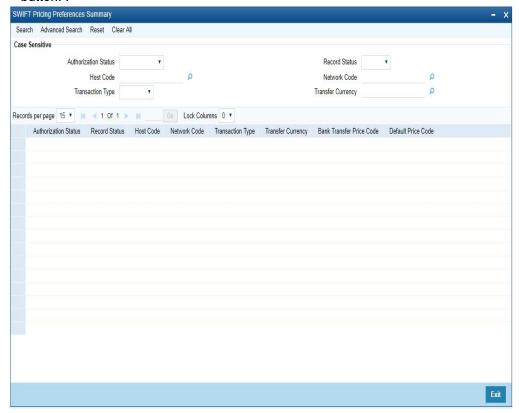

You can search using one or more of the following parameters:

- Authorization Status
- Record Status
- Host Code
- Network Code
- Transaction Type
- Transfer Currency

Once you have specified the search parameters, click 'Search' button. The system displays the records that match the search criteria

Double click a record to view the detailed maintenance screen.

# 3.13 Hold Suppress Release Rule

# 3.13.1 Hold Suppress Release Rule Definition

You can maintain rules for Hold, Suppress or Release in the below screen. You can invoke the 'Hold Suppress Release Rule Definition' screen by typing 'PMDHSRLE' in the field at the top right corner of the application toolbar and clicking the adjoining arrow button. Click new button on the Application toolbar.

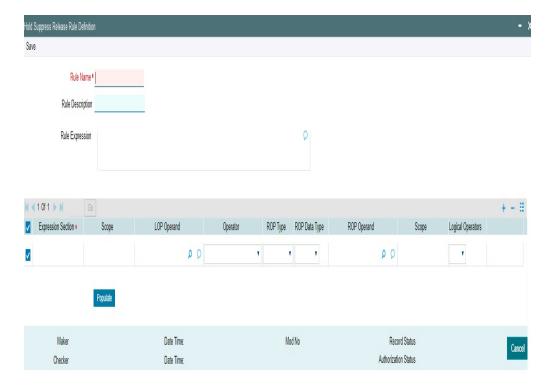

Multiple rule expressions can be maintained for Hold, Suppress, and Release of payment messages.

You can specify the following details:

# **Rule Name**

Specify the name of the rule.

# **Rule Description**

Specify the description of the rule to be defined.

# **Rule Expression**

Specify the Rule Expression.

# **Expression Details**

# **Expression Section**

Specify the unique sequence number for the expression defined.

#### Scope

Specify the scope assigned to the Left operand.

# **LOP Operand**

Select the Left Operand value from the List of values in the rule expression.

# Operator

Select the Operator details. Choose among the following:

- Greater Than
- Less Than
- Not Equal To
- Equal To
- Greater Than Equal To
- Less Than or Equal To

# **ROP Type**

Select the type of Right operand. Choose between Constant and Expression.

# **ROP Data Type**

Select the type of Right operand Data. Choose between String and Number.

# **ROP Operand**

Specify the Right operand value details.

# Scope

Specify the scope assigned to the Right operand.

# **Logical Operators**

Select the logical operator. Choose among the following:

- And
- OR

# **Populate**

Click this button after specifying the expression details. On click of the 'Populate' button, the expression gets built and displayed in Rule expression field.

The following basic elements are available in the Expression builder for creating Rule Expression of a rule.

| LOP Operand       | ROP Operand    |
|-------------------|----------------|
| SOURCE_CODE       | -              |
| PROCESSING_BRANCH | •              |
| CHANNEL_TYPE      | C2B            |
|                   | SWIFT          |
|                   | MT 101         |
|                   | Single Payment |
| TRANSFER_AMT      | -              |

| BANKING_PRIORITY | For SWIFT RTGS: FIN User<br>Header |
|------------------|------------------------------------|
|                  | 113                                |
|                  | H (Highly Urgent)                  |
|                  | U (Urgent)                         |
|                  | N (Normal)                         |

| LOP Operand                             | ROP Operand   |
|-----------------------------------------|---------------|
| GPI_AGENT                               | TRUE<br>FALSE |
| IS_RECEIVER_BIC_RESTRICTED              | TRUE<br>FALSE |
| IS_RECEIVER_BIC_COUNTRY_RESTRICTED      | TRUE<br>FALSE |
| IS_AWI_BIC_RESTRICTED                   | TRUE<br>FALSE |
| IS_AWI_BIC_COUNTRY_RESTRICTED           | TRUE<br>FALSE |
| IS_SENDER_CORRES_BIC_RESTRICTED         | TRUE<br>FALSE |
| IS_SENDER_CORRES_BIC_COUNTRY_RESTRICTED | TRUE<br>FALSE |
| IS_BENE_BIC_RESTRICTED                  | TRUE<br>FALSE |
| IS_BENE_BIC_COUNTRY_RESTRICTED          | TRUE<br>FALSE |

# 3.13.2 <u>Message Hold Suppress Release Rule Preferences</u>

You can link Hold, Suppress or Release rules maintained in Hold Suppress Release Rule Definition (PMDHSRLE) screen.

You can invoke the 'Message Hold Suppress Release Rule Preferences' screen by typing 'PMDHSRLP' in the field at the top right corner of the application toolbar and clicking the adjoining arrow button. Click new button on the Application toolbar.

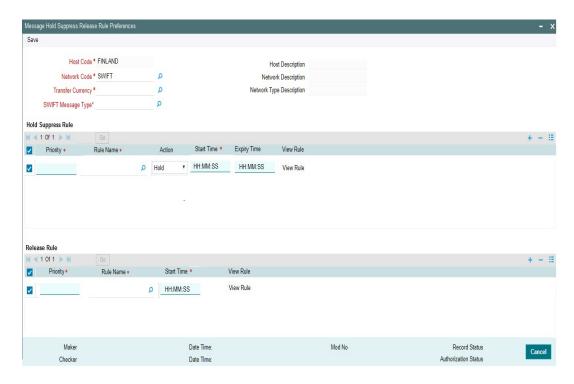

You can specify the following details:

#### **Host Code**

Defaults the logged in branch host code.

# **Network Code**

Specify the Network code from the LOV. The LOV lists the network codes available for Cross Border and RTGS Payment Types.

# **Host Code Description**

System defaults the description on the Host code selected.

# **Network Description**

System defaults the description on the Network code selected.

#### **Network Type Description**

System defaults the Network Type Description on the Network code selected.

# **Transfer Currency**

Specify the Transfer Currency from the LOV. Lists all valid and authorized currencies.

# **SWIFT Message Type**

Specify the SWIFT Message Type from the LOV. Lists the following message types:

- MT 103
- MT 202
- MT 202COV
- MT 200

# **Hold Suppress Rule**

#### **Priority**

Specify the Priority. The order of rule processing is based on the priority given here. Starting from 1 (Highest Priority).

#### **Rule Name**

Specify the Rule Name to be linked from the LOV. The LOV lists all the Message Hold/ Suppress/Release rules maintained in Hold Suppress Release Rule Definition (PMDHSRLE) screen.

#### Note

- Multiple Hold / Suppress rules can be linked with different priority.
- With one Hold Rule more than one Release Rule can be linked.

#### Action

Select the Action from the drop-down list. The drop-down contains following options:

- HOLD To hold or defer the release of payment messages generated
- SUPPRESS To suppress the payment messages generated

# Start Time & Expiry Time

Specify the Start and Expiry Time. Evaluation of payment messages for matching Hold/ Suppress rules starts and ends at the specific time. Time always corresponds to the Host time.

#### View Rule

Clicking on View Rule launches 'Hold Suppress Release Rule Definition' screen.

# Release Rule

# **Priority**

Specify the Priority. The order of rule processing is based on the priority given here. Starting from 1 (Highest Priority).

#### **Rule Name**

Specify the Rule Name to be linked from the LOV. The LOV lists all the Message Hold/ Suppress/Release rules maintained in Hold Suppress Release Rule Definition (PMDHSRLE) screen.

#### Note

Multiple Release Rules can be linked for the same Hold Rule.

# **Start Time**

Specify the Start Time. Release of payment messages for matching 'Release' rules starts at the specified time. Time always corresponds to the Host time.

#### View Rule

Click on View Rule to launch 'Hold Suppress Release Rule Definition' screen.

The following mandatory checks are done on processing a Hold, Suppress or Release Rule:

- If there is no Hold/Suppress rules maintained for the Host Code, Network Code, Transfer Currency, SWIFT Message Type combination, the payment message can be successfully generated and handed off as per standard functionality.
- If any of the Suppress action rule condition is matched for the Host Code, Network Code, Transfer Currency, SWIFT Message Type combination based on the rule priority, then the particular payment message is moved to the Outbound Message Browser (PMSOUTBR) with message status as 'Suppressed'.
- If any of the Hold action rule condition is matched for the Host Code, Network Code, Transfer Currency, SWIFT Message Type combination based on the rule priority, then System checks:
  - If any Release rule is maintained for the Hold rule, then Message status is set as 'Generated' and Release Time is updated as Release Rule 'Start Time'
  - If No Release Rule is maintained for the Hold rule, Message status is set as 'Generated' & Release time is set as Hold Rule 'Expiry Time'
  - If No Release Rule is maintained and No Expiry time given at Hold rule, Message status is set as 'Held'

#### Note

In case Hold Rule Expiry Time and Release Rule Start Time overlaps, Release Rule start time takes precedence over Hold Rule expiry time.

# 3.13.3 Hold Suppress Release Restriction Preferences

You can maintain restricted country, currency and BIC code with an effective date.

You can invoke the 'Hold Suppress Release Restriction Preferences' screen by typing 'PMDHSRPF' in the field at the top right corner of the application toolbar and clicking the adjoining arrow button. Click new button on the Application toolbar.

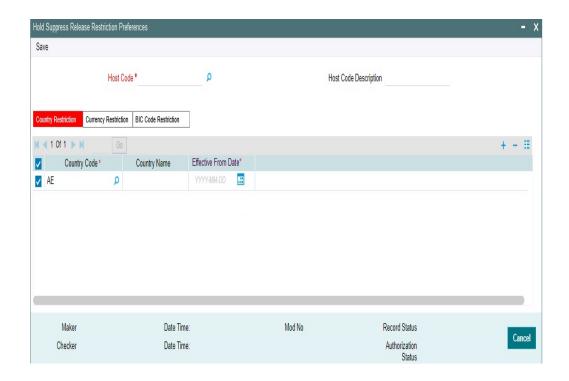

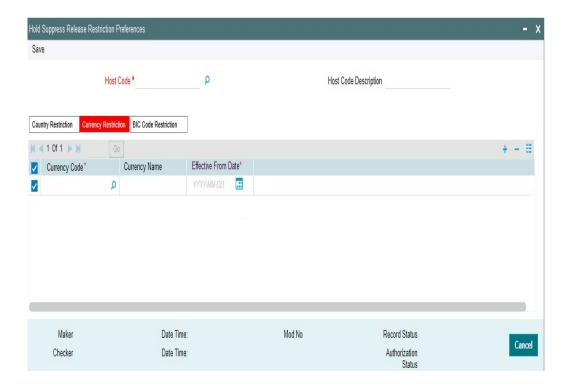

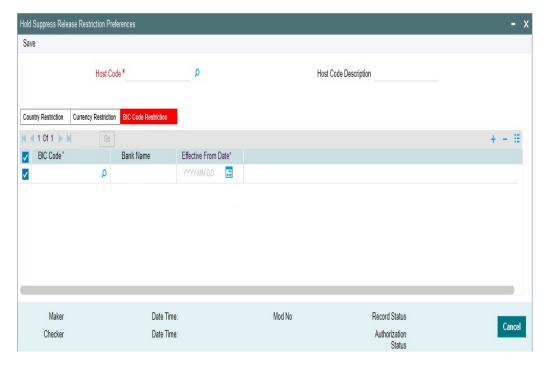

You can specify the following details:

# **Host Code**

Defaults and displays the host code of the logged in user.

# **Host Code Description**

System defaults the description of the host code

# Country Code / Currency Code / BIC Code

Specify the Country Code/Currency Code/BIC Code which is to be restricted from the LOV.

#### Country Name / Currency Name / Bank Name

Defaults the Country Name/Currency Name/Bank Name based on the selected Country/Currency/BIC Code.

#### **Effective From Date**

Specify the Effective From date.

 In this screen, if a Country or Currency or BIC Code is maintained with an effective from date, then that particular Country or Currency or BIC Code is considered as 'RESTRICTED = 'TRUE' from that effective date for the respective payment transactions. If not, Country or Currency or BIC Code is considered as 'RESTRICTED = 'FALSE'.

#### Note

- Country Code, Currency Code, BIC Code, Effective From Date fields are mandatory.
- Duplicate records are not allowed.

# 3.14 Reverse Message Agreement

# 3.14.1 Reverse Message Agreement Maintenance

You can maintain Reverse Message Agreement for specific customers with their debit accounts in this screen. A MT 103 / 202 message with F53 containing this account, is processed as reverse message, resulting in a fresh outbound payment.

You can invoke Reverse Message Agreement Maintenance screen by typing 'PMDREVAG' in the field at the top right corner of the Application tool bar and clicking on the adjoining arrow button. Click new button on the Application toolbar.

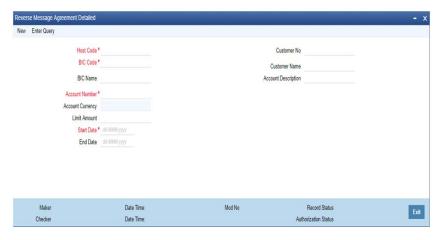

You can specify the following fields in this screen.

# **Host Code**

The system displays the Host Code of the selected branch of the logged in user.

# **BIC Code**

Select the BIC Code from the list of values displayed. Selected BIC Code is displayed in this field. This the customer, who would send reverse message.

#### **BIC Name**

The system defaults the name of the BIC which is selected in BIC Code field

### **Account Number**

Select the Account Number from the list of values displayed. This is the account that will be present in Field 53 of the reverse message.

### **Account Currency**

 $The system defaults the account currency based on the account number selected. \\ LOV$ 

#### **Limit Amount**

You can specify the limit amount in this field. The reverse message up to this amount is auto processed. If the field is left blank, reverse message with any amount is auto processed

### **Start Date**

On New action, system defaults the current branch date in this field. You can modify the date to current date or future date

### **End Date**

You can specify the End date (greater than start date) up to which the agreement is valid. If the field is left blank, the agreement is considered as open ended.

#### **Customer No**

System defaults the Customer number of the selected account number in this field **Customer Name** 

System defaults the Customer name of the selected account number in this field

# **Account Description**

System defaults the account description of the selected account number.

# 3.14.1.1 Viewing Reverse Message Agreement Summary

You can invoke Reverse Message Agreement Summary screen by typing 'PMSREVAG' in the field at the top right corner of the Application tool bar and click search on the adjoining arrow button.

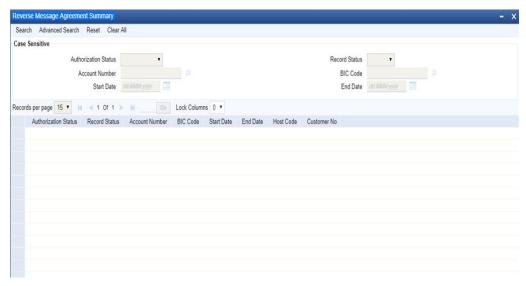

You can search using one or more of the following parameters:

- Authorization Status
- Record Status
- Account Number
- BIC Code
- Start Date
- End Date

Once you have specified the search parameters, click 'Search' button. System displays the records that match the search criteria specified.

# 3.15 **SWIFT MX Payments**

SWIFT MX is the next generation SWIFT standard for international messaging that utilizes the XML format based on ISO20022 standard.

# 3.15.1 SWIFT MX Static Preference

SWIFT MX Static Preference screen defines bank level static preference for SWIFT MX messages.

All the fields and data in this grid are factory shipped. You can override the message

| SWIFT Message Type | MX Message Type | Message Preference |
|--------------------|-----------------|--------------------|
| MT 103             | pacs.008        | MT                 |
| MT 202             | pacs.009        | MT                 |
| MT 205             | pacs.009        | MT                 |
| MT 202 COV         | pacs.009        | MT                 |
| MT 205 COV         | pacs.009        | MT                 |

preference from the SWIFT MX Message Preference screen

# 3.15.2 **SWIFT MX Bank Preference**

Swift MX Bank Preference screen defines the SWIFT MX messages preference at Bank level.

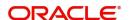

You can invoke SWIFT MX Bank Preference screen by typing 'PXDSWFMX' in the field at the top right corner of the Application tool bar and clicking on the adjoining arrow button. Click new button on the Application toolbar.

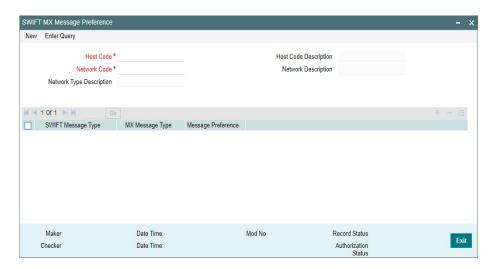

You can specify the following fields in this screen.

#### **Host Code**

Defaults and displays the host code of the logged in user.

# **Host Code Description**

System defaults the Description on the Network Code selected.

# **Network Code**

Specify the Network Code from the list of values.

## **Network Description**

System defaults the Description on the Network Code selected.

### **Network Type Description**

System defaults the Network Type Description on the Network Code selected.

## **SWIFT Message Type**

You can specify the SWIFT Message type from the list of values specified. System displays the SWIFT Message types configured in PXDMXST screen in this LOV.

# **MX Message Type**

System displays the MX Message type configured in PXDMXST screen for the corresponding SWIFT Message Type selected.

### **Message Preference**

System displays the Message preference configured in PXDMXST screen for the corresponding SWIFT Message Type selected. You can modify this field. Value allowed in field are MX and MT.

# 3.15.2.1 Viewing SWIFT MX Bank Preference Summary

You can invoke SWIFT Bank Preference Summary screen by typing 'PXSSWBMX' in the field at the top right corner of the Application tool bar and click search on the adjoining arrow button.

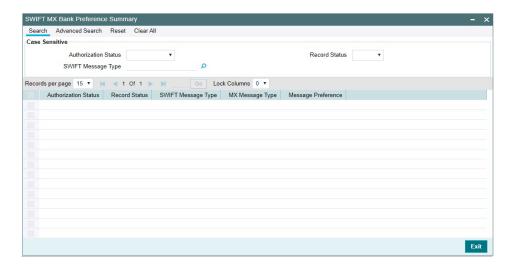

You can search using one or more of the following parameters:

- Authorization Status
- Record Status
- Swift Message Type

Once you have specified the search parameters, click 'Search' button. The system displays the records that match the search criteria.

# 3.15.3 SWIFT MX Host Preference

Swift MX Bank Preference defines the SWIFT MX preference at Host level.

You can invoke SWIFT MX Bank Preference screen by typing 'PXDSWHMX' in the field at the top right corner of the Application tool bar and clicking on the adjoining arrow button. Click new button on the Application toolbar.

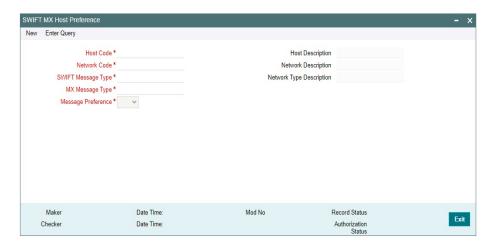

You can specify the following fields in this screen.

# **Host Code**

On New action, the system displays the Host Code of the selected branch of the logged in user.

# **Network Type**

You can specify the Network code from the list of values displayed. System displays the Network codes maintained for the Payment types Cross border and RTGS at Host level in the LOV.

# **SWIFT Message Type**

You can specify the SWIFT Message type from the list of values specified. System displays the SWIFT Message types configured in PXDMXST screen in this LOV.

### **MX Message Type**

System displays the MX Message type configured in PXDMXST screen for the corresponding SWIFT Message Type selected.

# **Message Preference**

System displays the Message preference configured in PXDMXST screen for the corresponding SWIFT Message Type selected. You can modify this field. Value allowed in field are MX and MT.

# **Network Description**

The system defaults the Network Description based on the Network Code selected.

### **Network Type Description**

The system defaults the Network Type Description based on the Network Code selected.

# 3.15.3.1 Viewing SWIFT MX Host Preference Summary

You can invoke SWIFT Host Preference Summary screen by typing 'PXSSWHMX' in the field at the top right corner of the Application tool bar and click search on the adjoining arrow button.

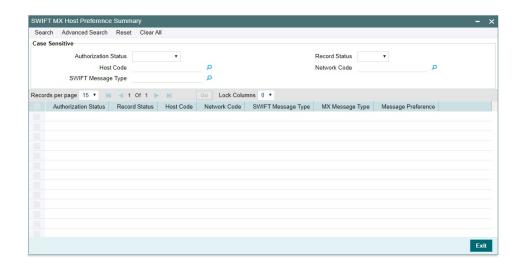

You can search using one or more of the following parameters:

- Authorization Status
- Record Status
- Host Code
- Network Code
- Swift Message Type

Once you have specified the search parameters, click 'Search' button. The system displays the records that match the search criteria.

# 3.15.4 <u>SWIFT MX Network and Queue Connection</u>

This screen defines the SWIFT MX Network and Queue Connection Details.

You can invoke SWIFT MX Network and Queue Connection Details screen by typing 'PXDNWQMX' in the field at the top right corner of the Application tool bar and clicking on the adjoining arrow button. Click new button on the Application toolbar.

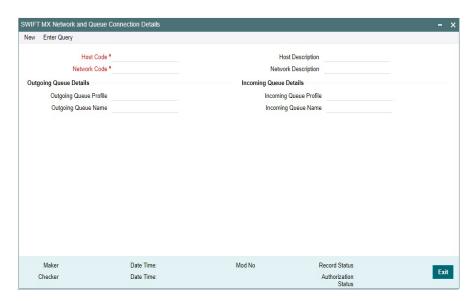

You can specify the following fields in this screen.

### **Host Code**

On New action, the system displays the Host Code of the selected branch of the logged in user.

# **Network Type**

You can specify the Network code from the list of values displayed. System displays the Network codes maintained for the Payment types Cross border and RTGS at Host level in the LOV.

# **Outgoing Queue Details**

# **Outgoing Queue Profile**

Specify the Outgoing Queue Profile from LOV. The LOV lists all the Queue Profile defined in the screen PMDQPROF.

### **Outgoing Queue Name**

Specify the Queue name where the outgoing message are written out.

### **Incoming Queue Details**

# **Incoming Queue Profile**

Specify the Incoming Queue Profile from LOV. The LOV lists all the Queue Profile defined in the screen PMDQPROF.

### **Incoming Queue Name**

Specify the Queue name where the incoming message are written out.

# 3.15.4.1 Viewing SWIFT MX Bank Preference Summary

You can invoke SWIFT Bank Preference Summary screen by typing 'PXSSWBMX' in the field at the top right corner of the Application tool bar and click search on the adjoining arrow button.

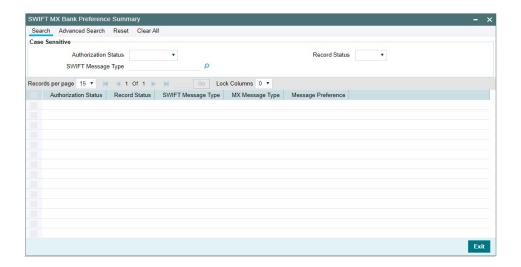

You can search using one or more of the following parameters:

- Authorization Status
- Record Status
- Swift Message Type

Once you have specified the search parameters, click 'Search' button. The system displays the records that match the search criteria.

# 3.16 **SWIFT MX Processing**

# 3.16.1 Outbound Cross Border/RTGS Payment Processing

During outgoing message generation, Host level Message Preference (PXDSWHMX) is checked first.

- If the preference selected is MT, then existing functionality of generating SWIFT MT message remains unchanged.
- If the preference selected is MX, then MX message gets generated instead of MT message.

If there is no Host level message preference maintained, then the Bank level preference (PXDSWBMX) is checked in similar way as for Host level Message Preference (PXDSWHMX).

If there is no Bank level message preference maintained, then SWIFT MX Static Preference table is referred. Since the factory-shipped value is MT message, the existing functionality of generating SWIFT MT message remains unchanged

The generated MX messages can be viewed from the Outgoing message browser (PMSOUTBR) screen. The message can also be viewed from the transaction level 'All Messages' (PXDALMSG) and 'Message and Accounting Entries' (PMDMSGAC) screen.

- Message Format (MT/MX)' field shows the message type as MT or MX.
- SWIFT MX Type' field shows the outgoing message name (i.e. pacs.008, pacs.009)
   when generated message is a MX message. This field remains blank when generated message is of MT message type.
- Media field shows the value as 'SWIFT'.

# 3.16.2 Outbound Cross Border/RTGS Payment Message Routing

On successful generation of MX payment message, the message is pushed to the out queue configured in the SWIFT MX Network and Queue Connection Details screen (PXDNWQMX), if there is no Hold/Suppress rule applicable for that MX message.

No payment seed job configuration is provided through front end screens. Event based seed Job is configured in the application from back end which runs at an interval of 10 minutes.

If Hold/Suppress rules are applied on the generated MX messages, then the seed job picks all the MX messages for which the release time is expired and write the payments in out queue configured in the SWIFT MX Network and Queue Connection Details screen (PXDNWQMX).

# 3.16.3 Inbound Cross Border/RTGS Payment Processing

Inbound SWIFT MX messages are received in the SWIFT MX queue.

After receiving message, the message is parsed in a SWIFT MX message parser.

After successful parsing, the message is displayed on Incoming Browser summary (PMSINBRW) screen with the message details.

After parsing, the SWIFT MX message is populated in Incoming Swift Payment View screen (PSDIVIEW).

Message Queue Derivation rule (PMDQURLE), Network resolution rule (PMDNWRLE) with Channel Type "SWIFT" is applied on the incoming SWIFT MX message.

Inbound Message details are stored in the application after successful upload. You can search the message in Inbound Cross Border Payment View Summary (PXSIVIEW) screen and Inbound Cross Border Payment View (PXDIVIEW) screen.

# 3.16.3.1 Branch Derivation of Inbound Cross Border/RTGS Payments

Message Queue Mapping Maintenance screen (MSDQMAP) is referred for deriving the Incoming MX Message Branch as done currently for deriving MT message branch.

From an incoming MX message below provided fields are extracted and mapped in the MSDQMAP screen to derive the branch of incoming MX message

| MSDQMAP screen Fields | Incoming SWIFT MX message field                                                  | Remarks                                                                                             |
|-----------------------|----------------------------------------------------------------------------------|----------------------------------------------------------------------------------------------------|
| Media                 | SWIFT                                                                            | Hardcoded                                                                                           |
| BIC Code              | <to> FinancialInstitutionIdentification <fiid> BICFI <bicfi></bicfi></fiid></to> | Extract the value from a mentioned field present in the BusinessApplica-tionHeader and map the same |

| MSDQMAP screen Fields | Incoming SWIFT MX message field                | Remarks                                                                                                    |
|-----------------------|------------------------------------------------|----------------------------------------------------------------------------------------------------|
| Currency              | InterbankSettlementAmount Transaction currency | Extract Transaction currency from In-terbankSettlementA-mount field                                                                                                    |
| Message<br>Type       | 103<br>202<br>COV                              | 1) If pacs.008 is received then map 103 2) If pacs.009 is received without Un-derlyingCustomerCreditTransfer <undrlygcstmrcdttrf> sequence then map 202 3) If pacs.009 is received with Underly-ingCustomerCreditTransfer <undrlygcstmrcdttrf> sequence then map COV</undrlygcstmrcdttrf></undrlygcstmrcdttrf> |

# 3.17 **CNH Payments**

# 3.17.1 CNH Conversion

CNH Conversion screen defines preference for CNH Currency conversion across host.

You can invoke CNH Conversion screen by typing 'PXDCNHCN' in the field at the top right corner of the Application tool bar and clicking on the adjoining arrow button.

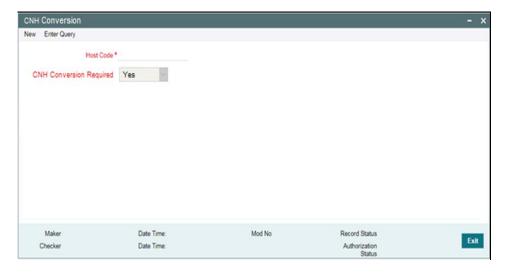

You can specify the following fields in this screen

# **Host Code**

On New action, the system displays the Host Code of the selected branch of the logged in user.

### **CNH Conversion Required**

You can specify whether the CNH Currency Conversion is required for the host by selecting the values Yes/No in the dropdown.

# 3.17.2 <u>Viewing CNH Conversion Summary</u>

You can invoke CNH Conversion Summary screen by typing 'PXSCNHCN' in the field at the top right corner of the Application tool bar and click search on the adjoining arrow button.

# 3.18 SWIFT SRG Effective Date Maintenance

You can invoke the 'SWIFT SRG Effective Date Detailed' screen by typing 'PXDSRGDT' in the field at the top right corner of the application toolbar and clicking on the adjoining arrow button. Click 'New' button on the Application toolbar.

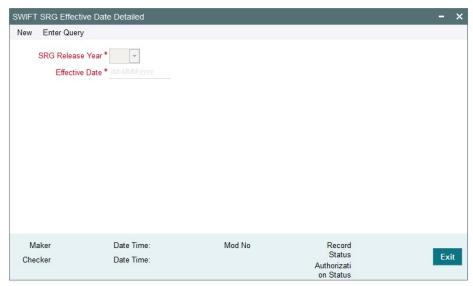

Specify the following fields:

### **SRG Release Year**

This field is a mandatory field, pre-shipped with value 2021 and for each year going forward, you cannot modify this field as it's a non-modifiable field.

### **Effective Date**

This is the Actual Effective date of the SRG release year and pre-shipped with value as 2021-11-21. System allows the date which belongs to the SRG Release Year. This date can be changed to a future date only. Back value dates are not allowed.

#### **Note**

There is no Impact on functionalities implemented in system prior to SWIFT SR2021.

# 3.18.1 SWIFT SRG Effective Date Summary

You can view the SWIFT SRG Effective Date Summary details in the 'SWIFT SRG Effective Date Summary' screen. You can invoke the "SWIFT SRG Effective Date Summary' screen by

typing 'PXSSRGDT' in the field at the top right corner of the application toolbar and clicking on the adjoining arrow button.

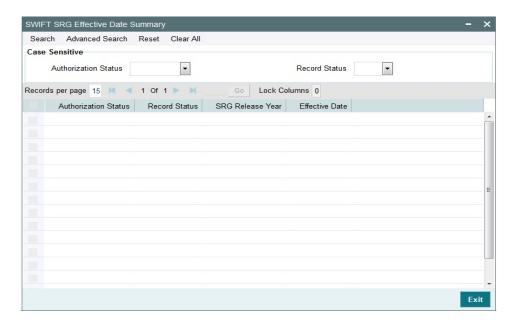

You can search using one or more of the following parameters:

- Authorization Status
- Record Status

Once you have specified the search parameters, click 'Search' button. The system displays the records that match the search criteria.

# 3.19 SWIFT n99 Pricing

# 3.19.1 SWIFT n99 Pricing Preference

You can maintain pricing codes for SWIFT MT n99 message generation through this screen. This is a common screen for both Cross Border and RTGS payment types. You can invoke the 'SWIFT n99 Pricing Preference' screen by typing 'PXDPRN99' in the field at the top right corner of the application toolbar and clicking the adjoining arrow button. Click New button on the Application toolbar.

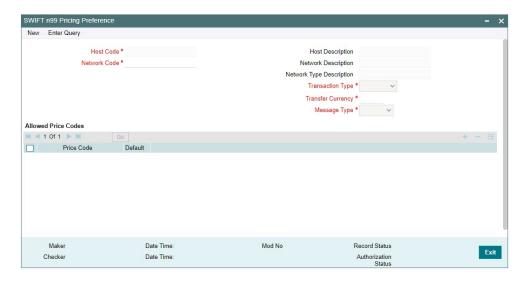

Actions allowed in this screen are:

- New
- Save
- Copy
- Print
- Enter Query
- Unlock
- Delete
- Authorize

You can specify the following details:

### **Host Code**

System defaults the Host code of the selected branch on clicking 'New' button.

# **Host Code Description**

System defaults the description on the Host code selected.

### **Network Code**

Specify the network code. Alternatively, you can select the network code from the option list which displays all the Cross Border and RTGS type networks defined in the host.

# **Network Code**

Specify the network code from the list of values.

# **Network Description**

System defaults the description on the Network code selected.

# **Network Type Description**

System defaults the Network Type Description on the Network code selected.

# **Transfer Type**

Select the Transfer Type from the drop-down values. The options listed are:

- Outgoing
- Incoming

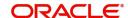

# **Transfer Currency**

Specify the Transfer Currency. Alternatively, you can select the Transfer Currency from the option list which displays all the currencies defined for the selected network including "\*AL" wild card option for All currencies.

### Message Type

Select the Message Type from the drop-down values. The options listed are:

- MT 299

### **Pricing Code**

Select the Pricing Code from the list of values, which fetches all the pricing codes defined in the host. You should maintain at least one pricing code

#### **Note**

The MT n99 message generation charging Pricing codes should belongs to type 'Fixed' [Fixed Amount; No Rate based/Slab based pricing code]

#### **Default**

Check this box to indicate the pricing code is the Default pricing code. There can be only one Default pricing code maintained.

#### **SWIFT n99 Pricing Preferences Summary** 3.19.2

You can invoke "SWIFT n99 Pricing Preferences Summary" screen by typing 'PXSPRN99' in the field at the top right corner of the Application tool bar and clicking on the adjoining arrow button.

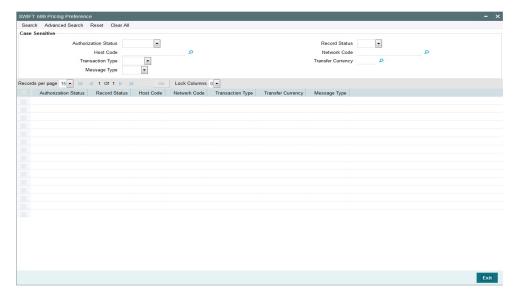

From this summary screen, you can search for records with the following criteria.:

- **Authorization Status**
- **Record Status**
- Host Code

- Network code
- Transaction Type
- Transfer Currency
- Message Type

Once you have specified the search parameters. Click 'Search' button. The system displays the records that match the search criteria. Double click a record to view the detailed maintenance screen.

# 3.20 Customer Account Address

# 3.20.1 <u>Customer Account Address Mai</u>ntenance in 50F Format

This maintenance (Function ID: PMDAC50F) is provided in Payments to maintain the Customer Account Address in 50F format. This is an optional maintenance. ReST service is provided for this maintenance.

You can invoke the 'Customer Account Address Maintenance in 50F Format Detailed' screen by typing 'PMDAC50F' in the field at the top right corner of the application toolbar and clicking the adjoining arrow button. Click 'Enter Query' button.

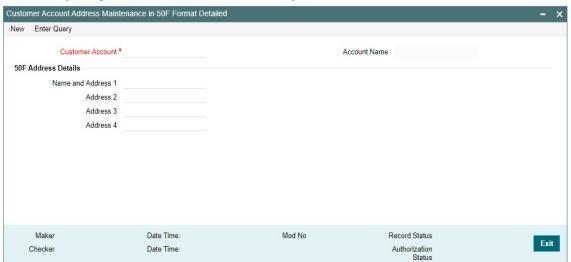

Specify the following fields:

### **Customer Account**

Specify the Customer Account from the list of values. All open and authorized accounts maintained in External Customer Account Maintenance (Function ID: STDCRACC) are listed.

### **Account Name**

Account Name is defaulted based on the account selected.

# **50F Address Details**

# Name and Address 1

Specify the Name and Address.

### Address 2 to 4

Specify the Address.

#### **Note**

SWIFT 50 F format validations are done by the system on saving the record.

If Originator address is not present in the payment request, the address pick up is done in the following order of priority based on availability while processing cross-border/RTGS transactions:

Customer Account Maintenance in 50F Format (PMDAC50F)

Customer Address Maintenance in 50F Format (PMDCS50F)

Customer Account Address from (STDCRACC)

Customer Address (STDCIFCR)

While defaulting address details for a transaction, Account Line is always defaulted as Account.

As per SR2021 guidelines, Network Validation Rule is validated to check the format of field 50F if provided in the maintenance, Error message is displayed on clicking of Save button in case of Field 50F validation failure.

# 3.20.1.1 Customer Account Address Maintenance in 50F Format Summary

You can invoke "Customer Account Address Maintenance in 50F Format Summary" screen by typing 'PMSAC50F' in the field at the top right corner of the Application tool bar and clicking on the adjoining arrow button.

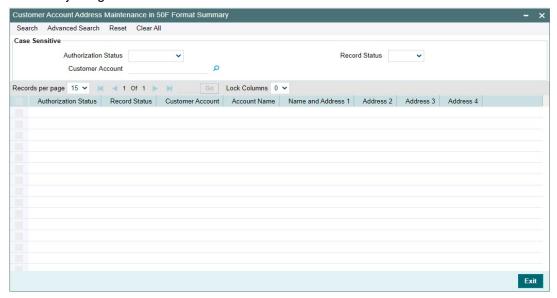

You can search using one or more of the following parameters.

- Authorization Status
- Record Status
- Customer Account

Once you have specified the search parameters. Click 'Search' button. The system displays the records that match the search criteria.

# 3.20.2 Customer Address Maintenance in 50F Format

This maintenance (Function ID: PMDCS50F) is provided in Payments to maintain the Customer Address in 50F format. This is an optional maintenance. ReST service is provided for this maintenance.

You can invoke the 'Customer Address Maintenance in 50F Format Detailed' screen by typing 'PMDCS50F' in the field at the top right corner of the application toolbar and clicking the adjoining arrow button. Click 'Enter Query' button.

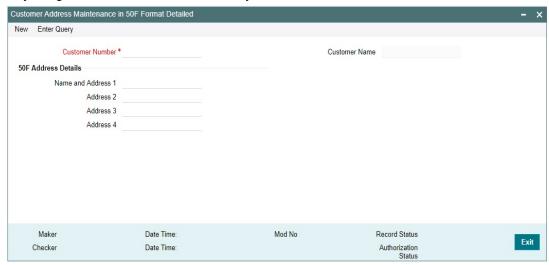

For field descriptions, please refer Section 3.20.1, "Customer Account Address Maintenance in 50F Format"

# 3.20.2.1 Customer Address Maintenance in 50F Format Summary

You can invoke "Customer Address Maintenance in 50F Format Summary" screen by typing 'PMSAC50F' in the field at the top right corner of the Application tool bar and clicking on the adjoining arrow button.

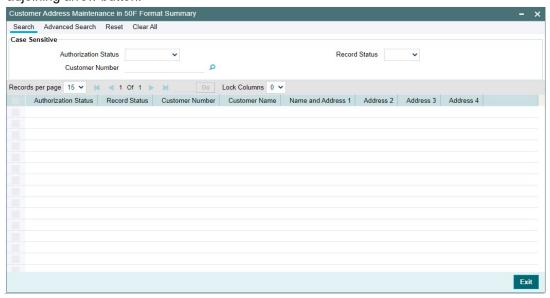

You can search using one or more of the following parameters.

- Authorization Status
- Record Status

# **Customer Account**

Once you have specified the search parameters. Click 'Search' button. The system displays the records that match the search criteria.

# 4. Cross Border Outbound Transactions

You can perform below mentioned activities in the Oracle Banking Payments.

# 4.1 Outbound Transaction Input

# 4.1.1 Outbound Cross Border Payments Transaction Input

You can book an Outbound SWIFT payment by providing inputting the payment transaction in this screen. Some Transaction fields are applicable only to the specific transfer type (Customer / Bank transfer/ Bank transfer - Own Account).

You can invoke the 'Cross Border Outbound Transaction Input' screen by typing 'PXDOTONL' in the field at the top right corner of the application toolbar and clicking the adjoining arrow button. Click 'New' button on the Application toolbar.

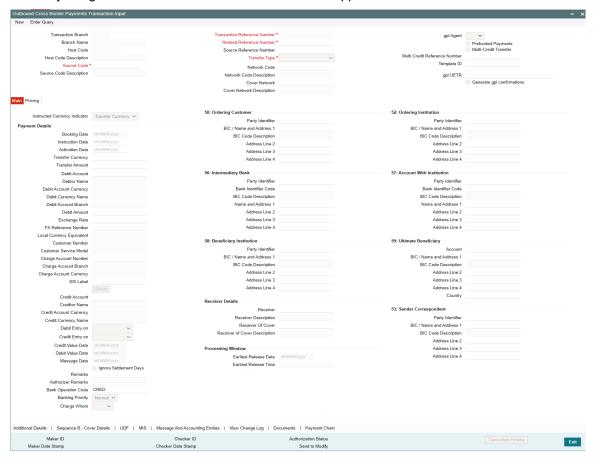

# **Allowed operations**

Below mentioned operations are allowed in the Transaction input screen:

| Operation | Description                                        |
|-----------|----------------------------------------------------|
| New       | You can input a new Transaction using this option. |

| Operation   | Description                                                                                                    |
|-------------|----------------------------------------------------------------------------------------------------|
| Delete      | You can delete unauthorized transactions from the system using this option.                                                                                                    |
|             | The count of the transaction is decremented against the image reference number if the transaction to be deleted is an Image transaction.                                                                                                    |
|             | Deletion of the transaction is not allowed if a transaction was authorized at least once.                                                                                                    |
| Unlock      | You can unlock an unauthorized transaction and change some of transaction details using this option. Amendment of an unauthorized transaction will not result in an increase of the version number. The latest version alone is modified. The party fields like 57, 56, 59 etc. can be modified. A new Transaction version is created if an authorized Transaction is amended. |
| Enter Query | This is a Query option for querying an unauthorized or authorized transaction in any Transaction status and viewing its details. Transaction can be queried by entering the Transaction Reference number.                                                                                                    |
|             | After the transaction details are loaded in the screen, any other applicable operation mentioned in this table can be performed.                                                                                                    |
| Сору        | You can create a Transaction using a template or copy details from a transaction using this option.                                                                                                    |
|             | The transaction or the template to be copied can be selected in the transaction summary screen or loaded in the Transaction Input screen. The copy option in the Transaction online copies user input transaction details/template details.                                                                                                    |
| Authorize   | You can Authorize/Unauthorize the transactions from the system using this option.                                                                                                    |

Specify the following details.

# **Transaction Branch Code**

Defaults and displays the current branch of the logged in user.

# **Branch Name**

System defaults the transaction branch Name.

# **Host Code**

Defaults and displays the host code of the logged in user.

# **Host Code Description**

System defaults the description of the host code.

# **Source Code**

Specify the Source Code, via which the transaction is to be booked. You can select the Source code from the list of values. All valid source codes are listed.

# **Source Code Description**

System defaults the description of the Source code selected.

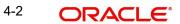

# **Template ID**

This field is read only always.

#### **Note**

When a Cross Border transaction is created through a template via PQSTMPLQ then, the Template ID field from template is defaulted to identify that the transaction is created via template.

#### **Transaction Reference Number**

System displays auto-generated Transaction reference number. For more details on the format, refer the Payments Core User Guide.

#### **Note**

If the Accounting and Message preference in PMDSORCE is opted as Transaction Reference, then the data displayed on this field is populated in Field 20 of the SWIFT message generated on this transaction.

#### **Related Reference Number**

On clicking 'New', this field will be blank. You can specify the reference number manually, if required.

### **Source Reference Number**

On clicking 'New', this field will be blank. You can specify the Source Reference Number manually.

# Note

If the Accounting & Message preference in PMDSORCE is opted as Source Reference, then the data input on this field is populated in Field 20 of the SWIFT message generated on this transaction. If no data is input on this field, then Transaction Reference Number of this transaction is populated in Field 20.

### **Transfer Type**

Select the transfer type of the transaction. Options available are as follows:

- Customer Transfer
- Bank Transfer
- Cover Transfer
- Bank Transfer Own A/c

#### **Network Code**

You can select the Cross Border Payments network from the list of values available. All valid Cross border & RTGS networks are listed.

# **Network Code Description**

System defaults the description of the Network Code selected.

#### **Cover Network**

You can select the network through with cover messages to be sent out. All valid Cross Border, RTGS & Fedwire networks are listed.

# **Cover Network Description**

System defaults the description of the Network Code selected.

# gpi Agent

This field is not editable and is disabled. This field has the drop-down values as - Yes/ No.

# **Prefunded Payments**

On checking 'Prefunded Payments', Debit Account Number gets defaulted, to the Prefunded GL maintained at Source.

### **Multi-Credit Transfer**

Check this box to indicate that this transaction is part of a multi-credit transfer consol.

### **Multi Credit Reference Number**

Specify the Multi Credit Reference Number of an open multi-credit transfer consol of customer/bank transfers in which this transaction should included.

# gpi UETR

Specify the UETR for the pass-through transaction.

# Generate gpi confirmations

Check this box to for generate the gpi/Universal confirmations.

# 4.1.1.1 Main Tab

Click the Main tab in the 'Cross Border Outbound Transaction Input' screen.

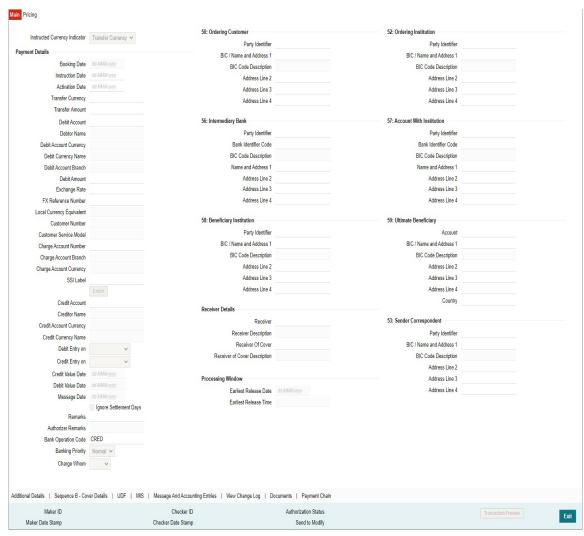

Specify the following details:

# **Instructed Currency Indicator**

Select any of the two options:

- Transfer Currency If the Instructed currency option is 'Transfer Currency' then the Instructed amount provided will be considered as the Transfer Amount.
- Debit Currency If the option is 'Debit Currency', then the debit amount provided is to be input & Transfer amount is derived based on the Debit amount and transfer currency.

# **Payment Details**

### **Booking Date**

Booking date is read only field defaulted as the current logged in branch date.

#### **Instruction Date**

Select the customer advised Value Date of the transaction using the adjoining calender widget.

#### **Activation Date**

System retains the Activation Date input by the user. Also,. Activation date will be an optional field. If the activation date is not provided, system will derive the same

Activation Date is calculated in the following way

- The required number of days are present between activation date and instruction date taking into consideration the settlement days, float days and holidays
- Activation date is not a back date
- Activation Date is not a branch holiday

You can correct the dates and retry, if the entered validation fails. Error message id displayed for the same.

### **Note**

Future dated Cross Border transaction will be processed on the booking date if activation date derived post deducting currency settlement days is current date.

- If the payment request is received through web services, system will re-derive the activation date and will proceed with the payment.
- If the transaction is moved to Network cut off queue, it is possible to provide Activation Date and Instruction date while performing Carry Forward action.
- The' Value Date change' action from Future Valued Queue allows providing a new Activation date
   Instruction date
- For cross border transactions on Force release with a new instruction date, messages will be generated with new instruction date in field 32A.

### **Transfer Currency**

Specify the currency in which the payment needs to be made. Alternatively, you can select the currency from the option list. The list displays all valid currencies maintained in the system.

### **Note**

- If Transfer Currency is specified as CNH in an outbound transaction, then system will check whether CNH Conversion is required at host level.
- If CNH Conversion is maintained as yes in PXDCNHCN, then transaction is created with the currency as CNH. In the Outgoing message generated, the transfer currency is converted to CNY.
- If CNH Conversion is maintained as No in PXDCNHCN, transaction is processed and message is generated with CNH currency as per current functionality.

# **Transfer Amount**

You can input Transfer amount, if Instructed currency indicator is Transfer Currency. If it is Debit currency, then the transfer amount is derived based on the Debit amount and Transfer currency applying exchange rate.

# **Debit Account**

Specify the debit account of the transaction. Alternatively, you can select the debit account from the option list. The list displays all valid accounts maintained in the system.

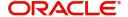

#### **Debtor Name**

System defaults the Name on selecting the Debit Account.

## **Debit Account Currency**

The system displays the debit account currency based on the debit account selected. In case of Prefunded payment, where Debit happens on a GL, Debit Account Currency is considered same as Transfer Currency. In case if Debtor Account selected is a GL account, you can specify it from the list of values.

### **Debit Currency Name**

System defaults account currency name based on the debit account number selected.

# **Debit Account Branch**

System defaults Debit Account Branch based on the debit account number selected.

#### **Debit Amount**

Specify the Debit Amount for the transaction, if Instructed Currency Indicator is selected as Debit Currency, If it is selected as Transfer Currency, then this field is disabled and derived based on the Transfer currency, amount & Debit account currency.

## **Exchange Rate**

The exchange rate is applicable for cross-currency transactions. The transaction is considered as cross-currency transaction if for an Outbound payment the debit account currency is different from the transfer currency.

#### **FX Reference**

Specify the foreign exchange reference.

# **Local Currency Equivalent**

Local Currency Equivalent amount is populated on clicking of Enrich button while defaulting Debit / Credit Amount.

Transactions that are received through services the Local Currency Equivalent amount is derived along with Debit / Credit amount values.

Transactions that are moved to Internal/External Exchange rate queue, the Local Currency Equivalent amount is rederived along with Debit / Credit amount values when user provides exchange rate manually to process the transaction further from Exchange Rate Queue.

# **Note**

Local Currency Equivalent Amount is derived as below:

- If Debit Account Currency is same as Branch LCY, then Debit Amount is defaulted as Local Currency Equivalent amount.
- If Credit Account Currency is same as Branch LCY, then Credit Amount is defaulted as Local Currency Equivalent amount.
- If Debit Account Currency, Credit Account Currency and Branch LCY are all different, then the Local Currency Equivalent amount is derived by applying STANDARD-MID rate on the Credit Account Currency.

#### **Customer Number**

The system defaults the Customer Number of the Debit Account selected.

### **Charge Account Number**

Specify the Charge Account Number by selecting an account number from the LOV. Charge/tax amounts are debited to this Charge Account Number. If Charge Account is not available charge amounts are debited to the transaction debit account.

### **Charge Account Branch**

The system defaults the Branch of the Charge Account selected.

### **Charge Account Currency**

The system defaults the Account Currency of the Charge Account selected.

#### SSI Label

Select the required SSI label from the list of values. Valid SSI labels for the debit customer, network and currency is listed in the list of values.

#### **Enrich Button**

Click on Enrich button upon providing the Payment details and the valid account number/ Payment Identifier based on the Transfer Type selected. This is mandatory.

System defaults the debit/credit account details and payment chain building in the respective fields, based on the data entered.

#### Note

This list is populated with valid SSI Labels, applicable for the customer and the Network. If Customer or Network details are not available, the fetch action of the list of values displays the information message to this effect. The list of values is queried based on the fields SSI Label, Beneficiary Bank ID, Beneficiary Account & Account IBAN.

If a valid Customer Preference maintenance (open & authorized) is found, then the Pricing account, Pricing account's currency and Pricing account's branch gets defaulted into Charge Account Number, Charge Account currency and Charge Account Branch respectively.

Charge account defaulting is done only if the Charge Account number is not provided by user at the time of clicking Enrich button.

#### **Credit Account**

Specify the credit account of the transaction. Alternatively, you can select the Credit account from the option list. The list displays all valid accounts maintained in the system.

# **Creditor Name**

System defaults the Name on selecting the Credit Account.

### **Credit Account Currency**

The system displays the credit account currency based on the credit account selected.

# **Credit Currency Name**

System defaults account currency name based on the credit account number selected.

# **Debit Entry on**

Select the Debit entry posting date preference from below options:

- On Activation Date
- On Value Date

# **Credit Entry on**

Select the Credit entry posting date preference from below options:

- On Activation Date
- On Value Date

### **Credit Value Date**

Credit Value Date is derived and displayed on clicking Enrich button. This is same as the Instruction date.

### **Debit Value Date**

Debit Value Date is derived and displayed on clicking Enrich button. Activation Date is defaulted in this field, if Debit value date option at Network Preference is set as Activation Date. If the preference is Instruction date, then the Instruction date input above is copied on to this field.

### **Message Date**

For Outbound transactions, the system computes the message date based on the credit value date and displays it here along with the cut-off time.

# **Ignore Settlement Days**

You can check this flag, if system should ignore the settlement days while deriving instruction/ activation dates. By default, this field value is unchecked.

#### Remarks

Specify any Operations remark or additional info pertaining to this transaction.

### **Note**

On Outgoing Cross Border Transaction liquidation, Debit Advice is generated as per current advice framework, to the debtor, Advice tag '\_REMARKS\_' for Remark is available in the generated mail advice.

### **Bank Operation Code**

Select the bank operation code from the option list. Options available are as follows:

- CRED Credit Transfer with No SWIFT Service Level
- CRTS Credit Transfer for Test Purposes
- SPAY Credit Transfer for SWIFT Pay Service Level
- SPRI Credit Transfer for Priority Service Level
- SSTD Credit Transfer for Standard Service Level

If no value is selected then system defaults this field value to "CRED".

### Note

This is applicable only for customer transfers.

### **Banking Priority**

Specify the priority of banking. Choose between Normal, Urgent and High.

### **Charge Whom**

Specify the charge bearer for the transaction. The list displays the following values:

- OUR
- BEN
- SHA

For manual booking, if the customer does not select the 'Charge Whom' value, the System defaults 'Charge Whom' value for Transfer Type 'Customer Transfer' through System Parameter CHARGE\_WHOM. It is also applicable for Cross Border Payment Template.

# 50:Ordering Customer

The system displays the name and address of the customer ordering the transaction, based on the debit account selected.

This is applicable only for 'Customer Transfer' type of transaction. The ordering customer details including name and address are defaulted based on the debit account selected. However you can modify these details.

Chinese code words are supported for Name and address fields of Ordering Customer. Refer section 3.1.2.11 for details.

### 52:Ordering Institution

Specify the details of the financial institution that has ordered for the payment to be initiated.

### 56: Intermediary Bank

Specify the details of intermediary bank which is the correspondent bank of Account with institution.

You can capture below mentioned details of the intermediary bank here.

- Specify the correspondent account number in the first line starting with "/".
- Specify the bank identifier and bank code in the second and third lines. If the bank identifier is BIC then you can select the appropriate BIC code from the adjoining option list that displays all valid BICs maintained in the system.

You can also specify the Name and Address of the Intermediary bank instead of the BIC Code. in lines 4 to 7.

### 57: Account with Institution

Specify the financial institution at which the beneficiary maintains their account. The beneficiary can be a retail/corporate in Customer Transfers or a Bank in case of Bank Transfers. Input is mandatory for 'Customer Transfer' type of transactions.

- Specify the correspondent account number in the first line starting with "/".
- Specify the bank identifier and bank code in the second and third lines. If the bank identifier is BIC then you can select the appropriate BIC code from the adjoining option list that displays all valid BICs maintained in the system.
- You can also specify the Name and Address of the Intermediary bank instead of the BIC Code, in lines 4 to 7.

### Note

The clearing code and mask validation failure results in error.

If payment chain building fails as BIC could not be derived, then the transaction fails with that error code. The above validations are applicable to pass through transactions as well. There is no Clearing code validations specified for fields 53, 54 & 55 in SWIFT manual, though it is possible to send or receive the clearing identifier for these parties.

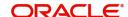

# 58: Beneficiary Institution

Specify the financial institution which is the ultimate recipient of the funds being transferred.

This is applicable only to Bank Transfers.

You can capture below mentioned details of the Beneficiary Institution here.

- Specify the account number in the first line starting with "/"
- Specify the BIC code in the second line. You can also select the appropriate BIC code from the adjoining option list that displays all valid BICs maintained in the system.
- You can also specify the Name and Address of the Beneficiary Institution instead of the BIC Code, in lines 3 to 5.

### 59: Ultimate Beneficiary

Specify the details of the Ultimate Beneficiary of the payment. This field is available only for 'Customer Transfer' type of transactions.

You can capture below mentioned details of the Beneficiary here.

- In Line 1, specify the customer beneficiary account number to which the transaction amount should be credited. You can specify the IBAN of the account. Alternatively, you may search and select the account number using LOV if the beneficiary account is maintained with the bank, which is the case in Inbound payments. This field is available only for 'Customer Transfer' type of transactions.
- Specify the Name and Address of the Beneficiary in lines 2 to 5. Chinese code words are supported for Name and address fields. Refer section 3.1.2.11 for details.
- Instead of the Name and Address, you can also specify the BIC code of the Beneficiary in line 2.
- IBAN validations is conditional mandatory for Cross Border Outbound Payments
  - If first 2 character of the Beneficiary Account number does not match IBAN ISO country code of the BIC (AWI BIC or the receiver BIC if AWI BIC not available), then the account number is treated as non IBAN.
  - IBAN validation is skipped in this case, even if IBAN is mandatory for the country code derived from the BIC.

### For example.

Beneficiary account is maintained as /2121212121, IBAN validation will not be done even if it is required for the country derived from the BIC.

- Let the country derived from BIC is 'DE' and the Account also starts with 'DE'. System verifies whether
  - IBAN check is required for country code DE
  - Whether there is a record available in IBAN Plus for the BIC with
  - IBAN ISO country code as 'DE'
  - If yes, then IBAN format validation is done based on IBAN Structure applicable for
- Let the country code derived from BIC is GB and the account number provided starts with 'CH'
  - IBAN check is required for country code GB
  - Whether there is a record available in IBAN Plus for the BIC with
  - IBAN ISO country code as 'CH'
  - If yes, then IBAN format validation will be done based on IBAN Structure applicable for CH

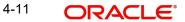

- IBAN validation for ultimate beneficiary account is done by the system when BIC is present in tag 57(AWI) and IBAN check is set as required for AWI BIC's country. System fetches the ISO country code from BIC code (5th & 6th char).
- IBAN validation is done based on the data maintained in the existing IBAN Information Maintenance (ISDESBAN)
- If BIC code is not present in tag 57, system fetches the ISO country code from the receiver of the payment. If IBAN check is required for the receiver country then system validates IBAN for ultimate beneficiary account.
- These validations are applied on Customer & Bank Transfer transactions, both on Origination from the system & for pass through cases.

### **Receiver Details**

#### Receiver

System derives the Receiver (bank) of the Outbound payment message as part of Payment chain building activity and populates the BIC code of this bank in this field.

This field is also populated on clicking Enrich button.

You may choose to override the system derived Receiver with a different BIC code and input the same over here. On save, system validates if a SWIFT message can be sent to the user specified Receiver BIC code.

#### **Note**

The Receiver field is defaulted with the BIC of the Currency Correspondent when all the below conditions satisfied:

- Resolved/User inputted Network is of type RTGS
- Transfer Type is Bank Transfer
- RTGS Network Account defaulted from Network Currency Preferences Maintenance (PMDNCPRF) is one of the Currency Correspondent accounts defined in Currency Correspondent Maintenance (PMDCYCOR).
- Currency Correspondent BIC is a valid participant of selected RTGS network (RTGS Directory maintenance - PMDRTGSD)

### **Receiver Description**

System defaults the description of the Receiver selected.

### **Receiver of Cover**

System derives the Receiver of Cover (bank) of the Outbound payment message as part of Payment chain building activity if a Cover message is required to be sent in addition to the payment messages. The BIC code of this bank is populated in this field.

This field is also populated on clicking Enrich button.

You may choose to override the system derived Receiver of Cover with a different BIC code and input the same over here. On save, system validates if the user specified Receiver of Cover is a currency correspondent and a SWIFT message can be sent to this BIC code.

### **Receiver of Cover Description**

System defaults the description of the Receiver of Cover selected.

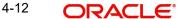

# **Processing Window**

#### **Earliest Release Date**

System displays the Earliest Release Date.

#### **Earliest Release Time**

System displays the Earliest Release Time.

# 4.1.1.2 Additional Details Tab

You can capture additional information and view field values set by the system for the transaction.

You can invoke the 'Additional Details' sub-screen in Transaction Input by clicking the "Additional Details" link present at the bottom of the screen.

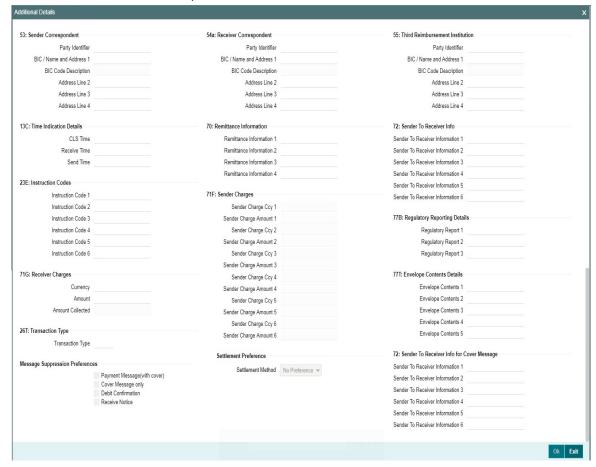

Specify the following details.

# 53: Sender Correspondent

The system displays the Party Identifier, BIC code or details like Name and Address of the sender's correspondent through which the payment transaction should be routed. This value is populated after deriving the Payment chain as part of the processing. This BIC would be present in the Currency Correspondent maintenance for the Transfer currency.

# Note

 If an account is present in 53B of the inbound customer transfer & bank transfer then system will debit account present in 53B and not from the currency correspondent maintenance.

- The account must be a vostro account and not a nostro account
- If system doesn't find a valid vostro account the inbound transaction will go to repair queue.

# 54a: Receiver Correspondent

The system displays the Party Identifier, BIC code or details like Name and Address of the branch of the receiver or another financial institution in which the funds are made available to the receiver. This value is populated after deriving the Payment chain as part of the processing. This BIC would be present in the Global Correspondent maintenance for the Transfer currency.

# 55: Third Reimbursement Institution

The system displays the BIC code or details like Name and Address of the receiver's branch, when the funds are made available to this branch through a financial institution other than that indicated in Field 53. This value is populated after deriving the Payment chain as part of the processing. This BIC would be present in the Global Correspondent maintenance for the Transfer currency.

# 13C: Time Indication Details

Specify the standard time indication related to the processing of the payment instruction. You should input the standard Time indication code (placed between '/') followed by Time, a sign (+ or -) and the Offset from UTC. Alternatively, you can select the time indication code from the option list. The list displays all valid time indications maintained in the system, which are CLSTIME, RNCTIME and SNDTIME.

# 70: Remittance Information

Specify the Remittance Information details from fields 1 to 4.

### 72:Sender to Receiver Information

This field specifies additional information for the Receiver or other party specified in the lines from 1 to 6.

### Note

For the Outgoing Cross Border/RTGS transaction input screens, system lists the standard code words such as /ACC/, /INST/, /INT/ except the SWIFT code word /REC/ in the LOV field 72: "Sender to Receiver Information 1-6".

# 23E: Instruction Codes

# Instruction Code 1 through to Instruction Code 6

Specify a standard Instruction code in each field and then input additional information. Alternatively you can select the standard Instruction code type from the option list. The list displays all valid instruction codes maintained in the system.

# 71G: Receiver charges

If Charge Whom field in the Preferences section of the Main tab has a value of "OUR" then you can specify the Receiver's charges in case of 'Customer Transfer' if they are required to be included in the Settlement amount.

# 71F: Sender Charges

# Sender Charge Ccy 1 through to Sender Charge Ccy 6

The system displays the charge currency of Sender's charges that are deducted from the Transfer amount by this bank (Sender) or by any of the previous banks in the payment chain. These charges are applicable in case of Customer Transfers and the Charge Whom field value selected is SHA or BEN.

# Sender charge Amount 1 through to Sender Charge Amount 6

The system displays the amount of Sender's charges.

In case of an Inbound Customer transfer message, each of the previous banks in the payment chain would have deducted charges from the Transfer amount and details of the same would be present in the message. The Charge currency and Charge amount of each of these charges would be populated in up to 6 sets of these fields in addition to the charges deducted by this bank

# 77B: Regulatory Reporting Details

Specify the statutory and/or regulatory information required by the authorities in the country of receiver or sender. You should specify this information by specifying a regulatory code (placed between '/') followed by 2 character country code and followed by regulatory details. This information should be specified in up to 3 lines each containing 35 characters.

# 77T: Envelope Contents Details

Specify the contents of the Envelope in the lines from 1 to 5.

### **Note**

- System supports generation of Outbound MT 103 Remit message. MT 103 Remit message would be generated if the below mentioned conditions are satisfied:
  - Tag 77T details are present
  - 'Remit Member' flag must be checked for both sender and receiver BIC
  - Tag 70 details are not present
- The system throws an error and the transaction is not saved in the below situations:
  - If tag 77T details & tag 70 details both are present
  - If tag 77T details are present but 'Remit Member' flag is unchecked for sender and/ or receiver.
  - If tag 77T details are present and 'Remit Member' flag is checked for sender and/or receiver BIC but tag 70 details is also present

You can view Outbound MT 103 Remit message details on the Outbound Message Browser screen and on the Messages sub-screen of the Cross Border Outbound Payment Transaction view screen.

### 26 T:Transaction Type

You can specify the applicable transaction type code for the transaction.

# **Message Suppression Preferences**

The message generation can be suppressed for the transaction by checking the appropriate preference flag:

# Payment Message (with cover)

The messages that get suppressed are MT 103 & Cover, MT 202 & Cover, MT 205 and MT 200.

### **Cover Message only**

The messages that get suppressed are MT 202COV and MT 205COV.

#### **Debit Confirmation**

The message that gets suppressed is MT 900.

#### **Receive Notice**

The message that gets suppressed is MT 210.

### **Settlement Preference**

### **Settlement Method**

Select the Settlement Method from the following drop down list:

- No Preference (Default value)
- Serial
- Cover

# 72:Sender to Receiver Info for Cover Message

# Sender to Receiver Information (1-6)

The additional information for the Receiver of Cover or other party is passed via Sender to Receiver Info field.

Information provided in this field (Lines 1 - 6) is sent in MT 202 COV / MT 205 COV messages, if the customer transfer is processed with cover in the outbound Cross-border/ RTGS screens.

## Note

Sender to Receiver Info for Cover Message is not applicable for payments originated via C2B files / MT 101.

# 4.1.1.3 Sequence B - Cover Details Tab

You can invoke this screen by clicking Sequence B - Cover Details tab in the PXDOTONL screen. This screen is applicable only for Transfer Type 'Cover Transfer'.

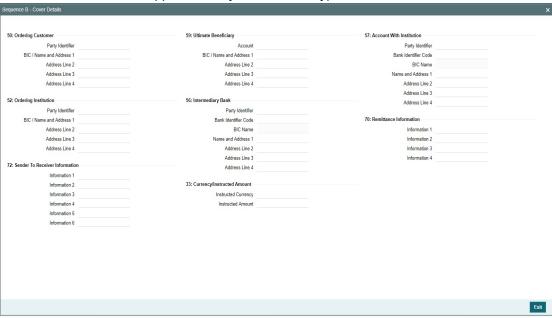

For payment types other than Cover Transfer, if details are input in Sequence B sub screen, then no error is thrown. Instead, the details entered in Sequence B sub screen are made blank. The Sequence B details of Cover message are displayed based on the inputs in the Sequence B sub screen. The field validations for each field are same as applicable as per SWIFT requirements.

# 4.1.1.4 UDF Tab

Click the 'UDF' Section in the Transaction View screen to invoke this sub screen.

This sub-screen defaults values of UDF fields that are part of the UDF group specified for the 'Manual' source.

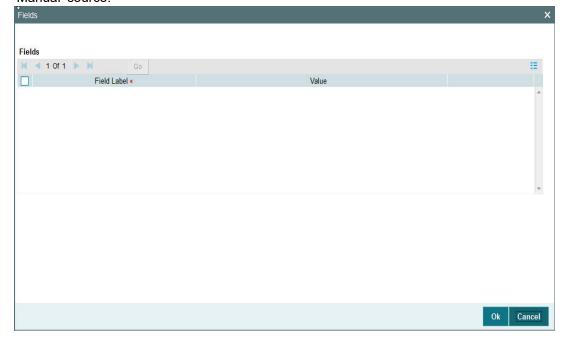

Specify the following details.

# **Fields**

#### Field Label

The system displays all fields that are part of the associated UDF group.

#### Value

The system displays the default value, where exists for the UDF fields. You can change the default value or specify value for other fields (where default value does not exist).

# 4.1.1.5 MIS Tab

You can maintain the MIS information for the Transaction. If the MIS details are not entered for the Transaction the same is defaulted from the product maintenance. Click the 'MIS' link to invoke the 'MIS' sub-screen.

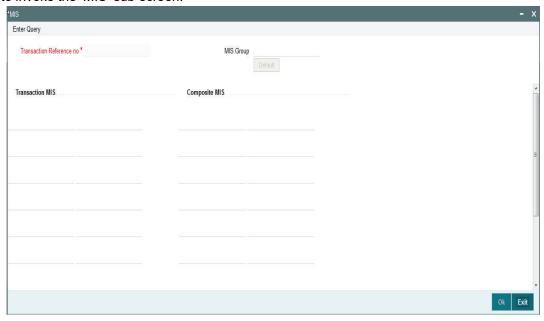

Specify the following details:

### **Transaction Reference**

The system displays the transaction reference number of the transaction.

### **MIS Group**

Specify the MIS group code. Alternatively, you can select the MIS group code from the option list. The list MIS group displays all valid MIS groups maintained in the system for different sources in the Source maintenance. By default, the MIS group linked to the 'Manual' source is populated while booking a transaction from this screen.

# **Default button**

Click this button after selecting a MIS group different from the default MIS Group (which was populated) so that any default MIS values can be populated from to link to the Transaction MIS and Composite MIS classes.

# **Transaction MIS**

The default MIS values for Transaction MIS classes are populated for the MIS group. You can change one or more default MIS values or specify more MIS values. Alternatively, you can select MIS values from the option list.

# **Composite MIS**

The default MIS values for Composite MIS classes are populated for the MIS group. You can change one or more default MIS values or specify more MIS values. Alternatively, you can select MIS values from the option list.

#### 4.1.1.6 **Messaging and Accounting Entries**

You can invoke the "Messaging and Accounting Entries" screen by clicking the "Messaging and Accounting Entries" tab in the transaction input screen

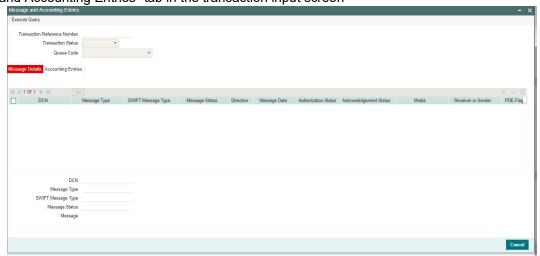

Specify the Transaction Reference Number and click on Execute Query to obtain the Message details.

By default, the following attributes of the **Message Details** tab are displayed.

- DCN
- Message Type
- SWIFT Message Type
- Message Status
- Direction
- Message Date
- **Authorization Status**
- Acknowledgement Status
- Media
- Receiver or Sender
- PDE Flag
- Suppressed

Following Message details are also displayed on clicking Execute Query button

- DCN
- Message Type
- SWIFT Message Type
- Message Status
- Message

# Note

- If the message preference maintained at host level SWIFT Message Preference (PXDSWFMX) is MX, then outbound message is generated in SWIFT MX format Otherwise outgoing message is generated in SWIFT MT format.
- If the Message Preference is not maintained at Host level, then Bank level SWIFT MX Message Preference (PXDSWFMX) is considered for outbound message generation. If the message preference is MX, then outbound message is generated in SWIFT MX format. Otherwise outgoing message is generated in SWIFT MT format.

# 4.1.1.7 Accounting Entries

Click the Accounting Entries tab and view the accounting entries for the transaction initiated.

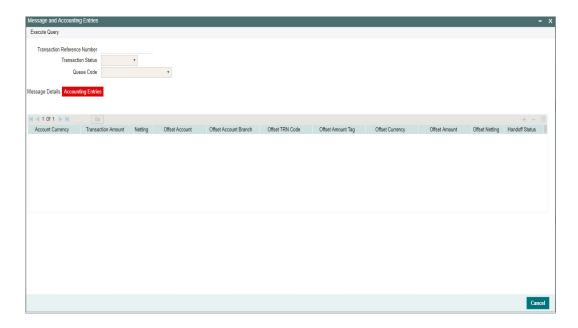

By default, the following attributes of the **Accounting Entries** tab are displayed:

- Event Code
- Transaction Date
- Value Date
- Account
- Account Branch
- TRN Code
- Dr/Cr.
- Amount Tag
- Account Currency
- Transaction Amount
- Netting
- Offset Account
- Offset Account Branch
- Offset TRN Code

- Offset Amount Tag
- Offset Currency
- Offset Amount
- Offset Netting
- **Handoff Status**

#### 4.1.1.8 **View Change Log**

Click the View Change Log tab in Transaction Input screen and view the modified field values of the selected version number. The modified field values of the selected version against the previous version will be shown against the field names where field values got changed.

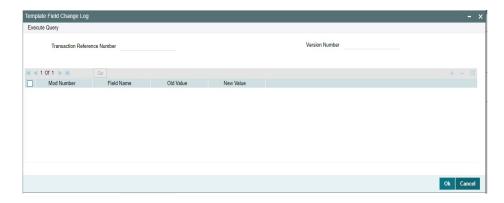

Below fields are displayed:

- **Transaction Reference Number**
- Version Number
- Mod Number
- Field Name
- Old Value
- New Value

# **Note**

Authorization of Unauthorized Cross Border template is not allowed from this screen. Instead, the 'Authorize' user action of Template Summary can be used.

# 4.1.1.9 Payment Chain

You can view the Payment Chain details for the transaction in this screen. Click the "Payment Chain" link in the Transaction Input screen to invoke this sub-screen

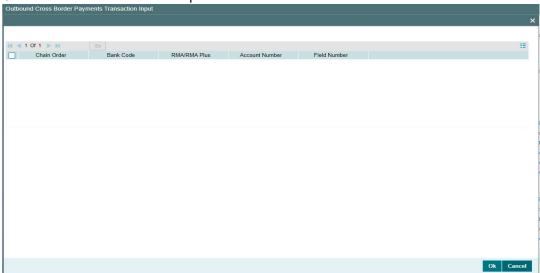

Displays the following details.

#### **Chain Order**

Specifies the order of banks/institutions in the payment chain

#### Bank Code

The system displays the BIC code of the bank/institution.

# **RMA/RMA Plus**

The system displays if Sending bank has RMA/RMA Plus maintenance with the particular bank in the payment chain.

# **Account Number**

The system displays the Nostro (mirror) /Vostro account number associated with the particular bank.

# **Field Number**

The system displays the field number used internally to identify the position of the party in the Outbound SWIFT message. E.g "53" corresponds to field 53 in SWIFT message whereas "02" is used to identify the Receiver of the message.

# 4.1.1.10 Document

You can enter Document details for the transaction in this screen. Click the "Document" link in the Transaction Input screen to invoke this sub-screen

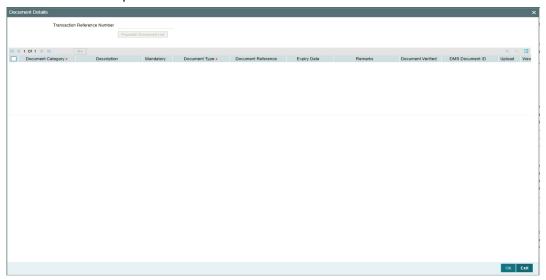

You can specify the following details.

- **Document Category**
- Description
- Document Type
- Document Reference
- **Expiry Date**
- Remarks

#### Mandatory

Select the Mandatory field from the drop down list:

- ΑII
- Any One
- None

# **Document Verified**

Select the Document Verified field from the drop down list:

- Yes
- No

# **DMS Document ID**

The Document ID received from the DMS system in the response is listed.

# Upload

On clicking Upload button, a screen is opened that allows the selection of the document.

On transaction authorization, for Authorizer, 'Document Verified' field and View button are enabled.

#### **Delete**

You can delete the transaction.

#### **Note**

DMS system integration is not covered in this release.

Document listing is to be supported with integration with Third party system.

# 4.1.1.11 Pricing Tab

You can view the charge amount computed by the system for each of the Pricing components of the Pricing code linked to the network code of the transaction. Click the "Pricing" tab.

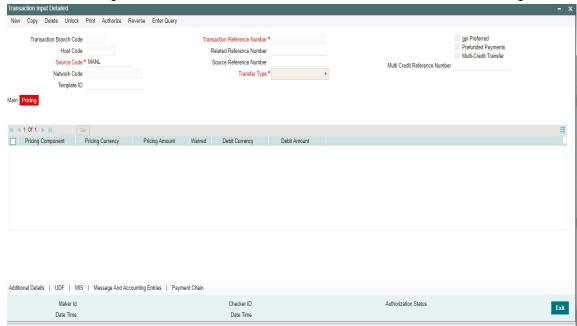

For the Transaction initiated, system displays the fees/tax charged in this section.

# **Pricing Component**

The system displays each Pricing component of the Pricing code from the Pricing Code maintenance.

#### **Pricing Currency**

The system displays the Pricing currency of each Pricing component of the Pricing code.

#### **Pricing Amount**

The system displays the calculated Charge amount for each Pricing component of the Pricing code.

#### Waived

The system displays if charges for any Pricing component are waived in the Pricing maintenance.

# **Debit Currency**

The system displays the currency of the Charge account to be debited for the charges.

#### **Debit Amount**

The system displays the Charge amount for each Pricing component debited to the charge account in Debit currency. If the Pricing currency is different from the Debit currency the calculated charges are converted to the Debit currency and populated in this field.

# **Enriching the Transaction before Save**

Before Saving a manually booked transaction, you can manually trigger some of the processing steps mentioned in the table above, and thereby enrich the transaction. On saving the transaction followed by Authorization, the Outbound transaction is processed through the remaining processing Activities as mentioned above.

On clicking the Enrich button in the main tab of the Transaction input screen, the activities till Charge computation are performed. The Enrich option is especially useful when you would like to view the Payment chain determined by the system and change any of the parties including the Receiver and Currency Correspondent, if required, based on specific customer instructions for routing the payment.

# Saving a Transaction

You can save the transaction after specifying all of the mandatory fields.

On Save, system performs Transaction Validations. If any of the validations fails then system shows an error message on the screen detailing the error. You can then correct the error and click on Save button again. If all the validations are successful then the transaction is saved and a confirmation message is shown. At the bottom of the transaction screen, the Authorization Status is shown as 'Unauthorized', Transaction Status as 'Active' and the Maker ID and Maker Date stamp is displayed. The transaction is now pending authorization by a different user after which the transaction processing will begin.

# **Payment Instructions received through Channels**

For Outbound payment instructions received through Channels through ReST/SOAP services, system automatically creates a transaction and a Transaction Reference number. The transaction is auto-authorized. It is then processed through the activities as mentioned in the above table.

# **ReST/SOAP Services**

- SSI Label field is added in the request XML for Outbound payments of all payment types.
- If both Customer ID and SSI Label are present in the request, then system will validate whether SSI Label is applicable for the customer, Network & currency. If not, it will be moved to Settlement Review Queue for editing the SSI Label.
- If Customer ID is not present in the request and only SSI Label is present, Customer ID is derived from the debit Account and SSI Label validation will be done.
- Enrichment of the payment request will be done, by fetching the Beneficiary details based on the SSI Label. This will be done by the system before validating the transaction mandatory fields.

#### Note

If SSI label is provided for a transaction, then beneficiary/party details if present in the payment request will be overwritten by the SSI label details fetched except for field70/72 details.

If both the SSI Label and the Beneficiary Account (Ultimate Beneficiary/Beneficiary Institution) details are not passed, then the default instruction, if maintained for the Customer and Network, will be defaulted by system by fetching the corresponding SSI Label.

# **Transaction Preview Details**

On clicking of this button, below sub screen is launched.

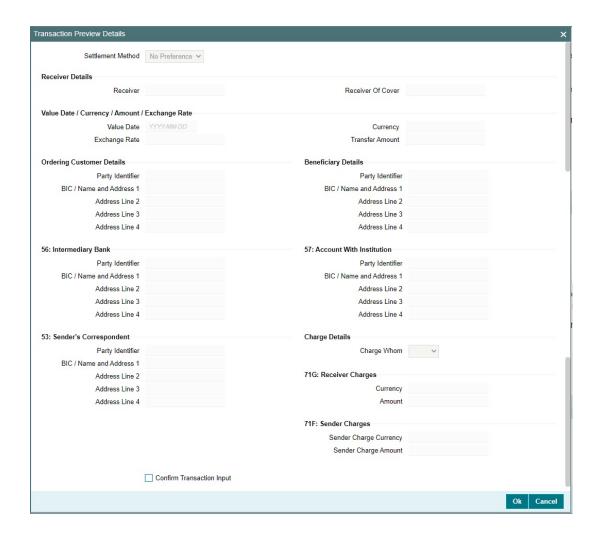

This sub screen displays below fields:

- Settlement Method
  - Displaying Settlement Method : Serial / Cover
- Receiver Details
  - Receiver & Receiver Description
  - Receiver of Cover & Receiver of Cover Description
- Value Date / Currency / Amount / Exchange Rate
  - Value Date (32A Date)
  - Transfer Currency
  - Transfer Amount
  - Exchange Rate
- Ordering Customer Details
  - For MT 103 Field 50 : Ordering Customer details Party Identifier / BIC / Name / Address Line 1 to 4
  - For MT 202 Field 52 : Ordering Institution details Party Identifier / BIC / Name / Address Line 1 to 4

- Beneficiary Details
  - For MT 103 Field 59 : Beneficiary details Party Identifier / BIC / Name / Address Line 1 to 4
  - For MT 202 Field 58: Beneficiary Institution details Party Identifier / BIC / Name
     / Address Line 1 to 4
- Intermediary Bank Details Field 56: Intermediary Bank
  - Party Identifier / BIC / Name / Address Line 1 to 4
- Account with Institution Details Field 57: AWI
  - Party Identifier / BIC / Name / Address Line 1 to 4
- Sender's Correspondent Details Field 53
  - Party Identifier / BIC / Name / Address Line 1 to 4
- Charge Details
  - Charge Whom
  - Receiver's charges
  - Sender's charges (Our charges)
- Confirm Transaction Input A checkbox field
  - This field is editable only if Transaction Preview is required.

On clicking of 'Ok', then the transaction preview validations is done.

# 4.1.1.12 Transaction Authorization

You can invoke this screen by clicking the 'Authorize' menu in PXDOTONL screen for Authorization Status 'Unauthorized'.

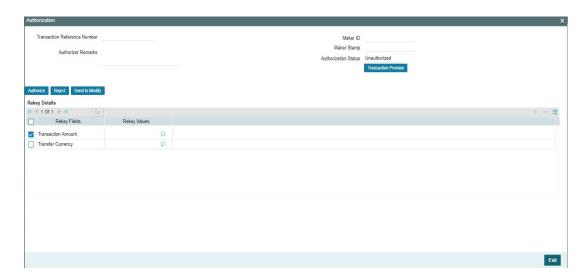

Maker is forced to view the 'Transaction Preview Details' screen and selects the checkbox for the 'Confirm Transaction Input' option for the following conditions:

- Transaction Preview Required flag is set as Yes for Outbound Cross Border Transaction Input function in 'Transaction Preview Preferences'
- The transfer amount is more than the threshold amount

The Authorization sub-screen, specifies the following buttons:

| Button                 | Description                                                                                                    |
|------------------------|----------------------------------------------------------------------------------------------------|
| Transaction<br>Preview | It allows the checker to verify whether the maker has selected the checkbox for Confirm Transaction Input option or not.                                                                                                    |
| Authorize              | It allows the checker to authorize the transaction. You can see Authorization Status 'Authorized', once checker authorizes the transaction.                                                                                              |
| Reject                 | It allows the checker to enter Authorizer Remarks and reject the transaction. You can see Authorization Status 'Rejected, once checker rejects the transaction.                                                                          |
| Send to<br>Modify      | It allows the checker to enter Authorizer Remarks and send the transaction to maker for modification. You can see Authorization Status 'Unauthorized' and Send to Modify flag 'Yes', once checker send the transaction for modification. |

#### **Note**

- You cannot modify, delete, or copy the transaction, once checker rejects the transaction.
- You can modify, delete, or copy the transaction, once checker send the transaction for modification.
- After you modify the transaction, the Sent to Modify flag becomes blank, and the Transaction Preview flag is reset.

#### **Note**

- All applicable re-key fields is part of the Authorization screen. For any of the available
  fields, if re-key is not applicable, only fields selected for re-key is displayed. Other fields
  are not available in the Authorization screen. In authorization screen, fields for which rekey is applicable is null and editable by user.
- On processing authorization, the system checks whether re-key values by the authorizer are matching with actual values available as part of transaction details.

# 4.1.1.13 Viewing Cross Border Outbound Transaction Summary

You can view all the Outbound SWIFT transactions created in the Host of the selected branch of the logged in user. You can also view transactions that are present in various Operations (Exception) queues. However, you cannot perform any operations.

You can invoke "Cross Border Outbound Transaction Summary" screen by typing PXSOTONL in the field at the top right corner of the Application tool bar and clicking on the adjoining arrow button.

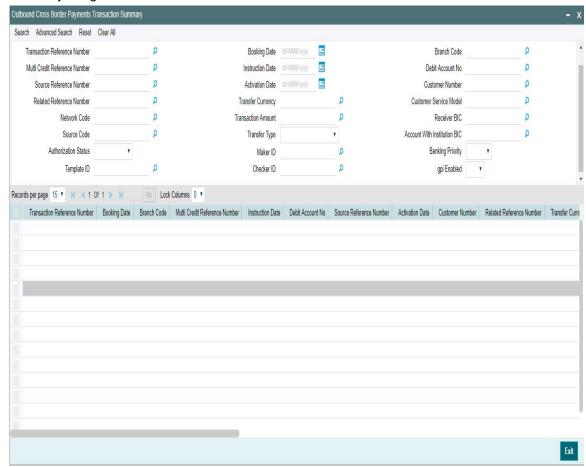

The following operations are available in the transaction summary screen

| Operation          | Functions                                                                                                    |
|--------------------|----------------------------------------------------------------------------------------------------|
| Save               | Helps you to save the search criteria for future use.                                                                                                    |
| Refresh            | Helps you to refresh the screen with the latest transaction details.                                                                                       |
| Reset              | Clears the search results retaining the search criteria                                                                                                    |
| Clear All          | Clears the search results as well as the search criteria                                                                                                   |
| Details            | Selecting a particular transaction from the search results and clicking this menu displays the details of the transaction in the Transaction input screen. |
| Advanced<br>Search | Helps to create advanced or complex search query using the search fields, logical operators and sort option of search results.                             |

You can search using one or more of the following parameters.

- Transaction Reference Number
- Multi Credit Reference Number
- Source Reference Number
- Related Reference Number

- Network Code
- Source Code
- Authorization Status
- Template ID
- Booking Date
- Instruction Date
- Activation Date
- Transfer Currency
- Transaction Amount
- Transfer Type
- Maker ID
- Checker ID
- Branch Code
- Debit Account No
- Customer Number
- Customer Service Model
- Receiver BIC
- Account with Institution BIC
- Banking Priority
- gpi Enabled

In '**Advanced Search**' option, in the summary screen, in DATE fields, you can select date as 'Today' by clicking the button. This is applicable for all the Summary screens.

- Once calendar window opens, on top a button is displayed as "Today". On clicking, today's date gets selected.
- Based on this selection query gets executed. Once summary save is clicked, the query which is saved is with "today" and not with actual date.
- On execution, results are listed based on 'Today's date'. Once you have specified the search parameters. Click 'Search' button. The system displays the records that match the search criteria

Double click a record to view the detailed maintenance screen.

# 4.1.2 Outbound Cross Border Payments View

You can view the complete details about the transaction, approvals from the system, Queue actions, and all the details pertaining to the transaction in this screen.

You can invoke "Outbound Cross Border Payments View" screen by typing 'PXDOVIEW' in the field at the top right corner of the Application tool bar and clicking on the adjoining arrow button.

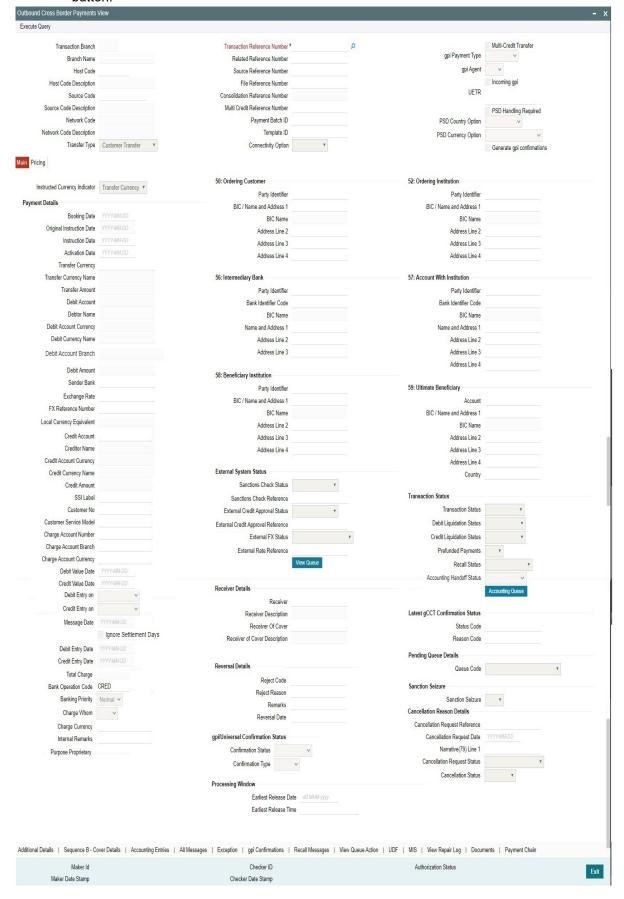

- From this screen, click Enter Query. The Transaction Reference field gets enabled which opens an LOV screen.
- Click the Fetch button and select the required Transaction Reference Number for Query.
- Along with the transaction details in Main and Pricing tabs, you can also view the Status details for the following:
  - External System Status
  - Transaction Status
  - Latest gCCT Confirmation Status displays Status Code, Reason Code with value from last MT 199 received. The value for this is populated from the last received MT 199 with Field 79 having Line 2(4c/4c)
  - Pending Queue Details
  - Sanction Seizure
  - Cancellation Reason Details (Details pertaining to the cancellation request for the transaction gets updated here)

#### **Connectivity Option**

Select the Connectivity Option from the drop-down list:

- Internal indicates that payment messages are delivered via Blockchain Adapter
- External indicates that payment messages are delivered via SWIFT connectivity

#### View Queue

This button launches the corresponding Queue screen, where the transaction is currently held. The Queue screen will be launched in query mode, listing this transaction alone.

• Click Execute Query to populate the details of the transaction in the Outbound Cross Border Payments View screen.

# **Accounting Handoff Status**

Accounting Handoff status for a transaction is set considering the accounting status of all accounting entries for the transaction and assigning the priority for the status as below:

- Rejected
- In Progress (if any entry has status as Pending/Deferred/Requested)
- Success
- Cancelled
- Suppressed
- Not Applicable

# **Accounting Queue**

You can get to Accounting Queue by pressing Accounting Queue Button. All accounting entries of the transactions in the Accounting Queue are listed. If no entry is available for the transaction error is displayed.

# **Reversal Details**

These details are available in Main tab

# **Reject Code**

This field displays the Reject Code provided by you on Cross Border Transaction Reversal Request (PXDTRNRV) screen.

#### Reject Reason

This field displays the Reject Reason from Cross Border Transaction Reversal Request (PXDTRNRV) screen.

#### Remarks

This field displays the Remarks provided by you on Cross Border Transaction Reversal Request (PXDTRNRV) screen.

#### **Reversal Date**

This field displays the Reversal Date from Cross Border Transaction Reversal Request (PXDTRNRV) screen.

# gpi/Universal Confirmation Status

These details are available in Main tab

#### **Confirmation Status**

Select the Confirmation Status from the following value:

- Ungenerated
- Generated

# **Confirmation Type**

Select the Confirmation Status from the following value:

- Interim
- Reject

# **Processing Window**

#### **Earliest Release Date**

System displays the Earliest Release Date.

#### **Earliest Release Time**

System displays the Earliest Release Time.

For more details on reversal, refer Section 3.4, "Cross Border Reversal"

For more details on other fields, Main and Pricing tabs refer to 'PXDOTONL' screen details above.

# **Generation of Outbound Messages**

- The UETR (Unique End-to-End Transaction Reference) is generated for the outbound transaction, if the Transfer Type is, 'Customer Transfer (with/without cover) or Bank Transfer.
- Field 121 UETR in header block 3 is mandatory for outbound messages 'MT 103, MT 103 STP, MT 103 REMIT, MT 202, MT 205, MT 202 COV and MT 205 COV'.
- UETR of an MT 202 COV is same as the UETR of the underlying customer credit transfer.

# 4.1.2.1 Additional Details Tab

You can invoke this screen by clicking 'Additional Details' tab in the PXDOVIEW screen.

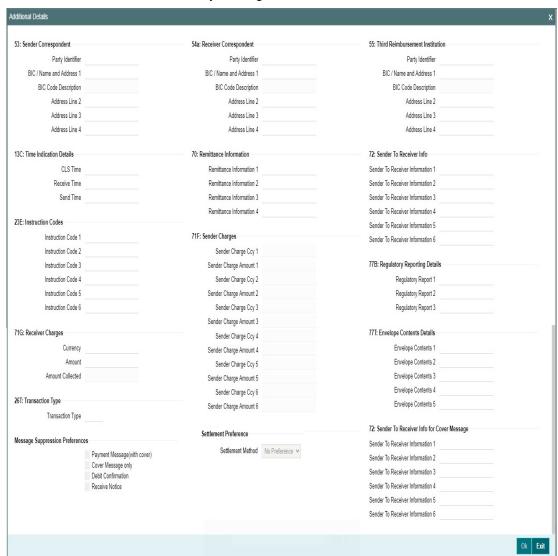

For more details on the fields refer to section 3.1.1.2

# 4.1.2.2 Sequence B - Cover Details Tab

You can invoke this screen by clicking Sequence B - Cover Details tab in the PXDOVIEW screen. The details are updated to this screen based on input in PXDOTONL - Sequence B screen or via uploaded pass-through cover transfer and the same details are passed in the Cover message generated.

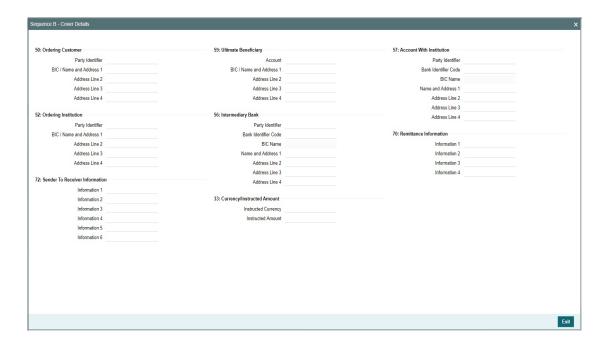

# 4.1.2.3 Accounting Entries Tab

You can invoke this screen by clicking 'Accounting Entries' tab in the PXDOVIEW screen. For more details on the fields refer to section 3.1.1.6

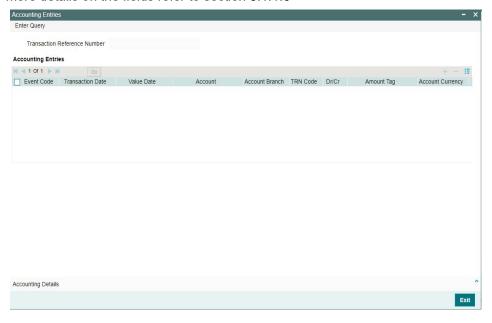

#### Note

In the Outbound Cross Border Transaction Processing, posting the Debit Liquidation (DRLQ) entry immediately after resolving Processing Dates [After Repair field validations and after resolving Accounts & Dates] for Cross Border pass-through payments.

# 4.1.2.4 All Messages

You can invoke this screen by clicking 'All Messages' tab in the PXDOVIEW screen. For more details on the fields refer to section 3.1.1.5

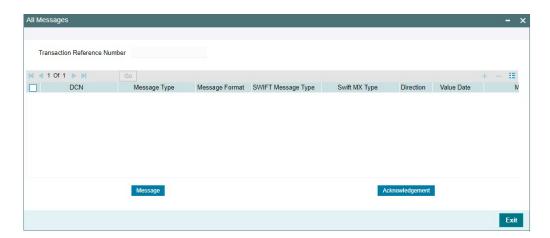

# 4.1.2.5 Exceptions Tab

You can invoke this screen by clicking the 'Exception' tab in PXDOVIEW screen.

You can view the details of recall requests sent out and recall responses received for a Cross Border / RTGS transactions in the Exceptions tab.

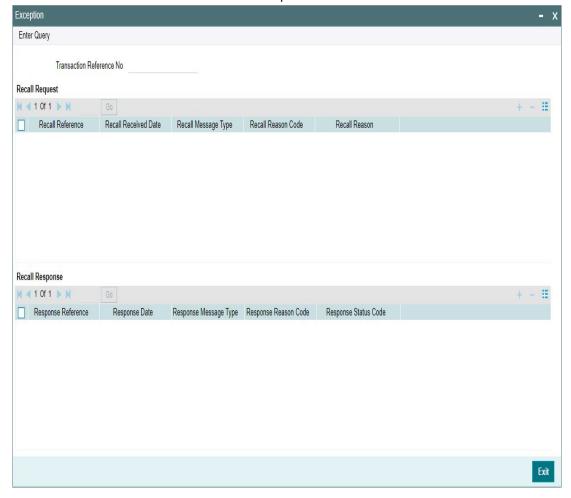

Recall Request and Recall Response grids are displayed in this screen. Following details are displayed in these grids:

#### **Transaction Reference Number**

System displays the Transaction Reference Number by default on clicking 'Exception' tab.

# **Recall Request**

#### **Recall Reference**

System displays the Field 20 of outbound n92/gSRP request message sent.

#### **Recall Received Date**

System displays the date on which outbound n92/gSRP request message was sent.

#### **Recall Message Type**

System displays the MT Message type of outbound request message - MT 192/ MT 292/ MT 199/ API.

#### **Recall Reason Code**

System displays the Recall request Reason Code sent in the outbound n92/gSRP request message.

#### **Recall Reason**

System displays the Value sent along with Recall Reason Code.

# **Recall Response**

#### Response Reference

System displays the Field 20 of n96/gSRP response message received.

#### **Response Date**

System displays the date on which n96/gSRP response message was received

#### Response Message Type

System displays the MT Message type of response message - MT 196/ MT 296/ MT 199.

# Response Reason Code

System displays the Response reason Code received in n96/gSRP response message.

# **Response Status Code**

System displays the Response Status Code received in n96/gSRP response message.

#### 4.1.2.6 gpi Confirmations

gCCT confirmation messages received for an Outbound gCCT payment can be viewed from Outbound Cross Border Payments view screen (PXDOVIEW).

This screen has 'Tracker Confirmations', 'Our Confirmations' Tabs displaying gCCT/gCOV confirmations received from the tracker and gCCT/gCOV confirmations sent out by the bank branch (in case of pass through transactions).

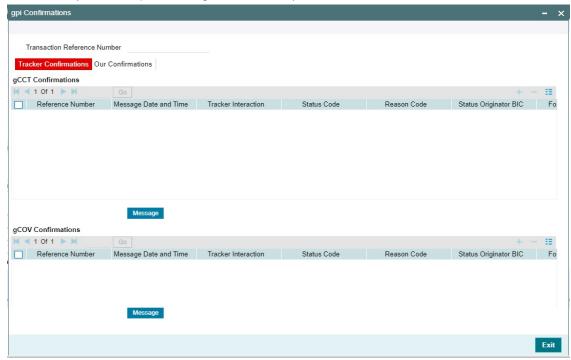

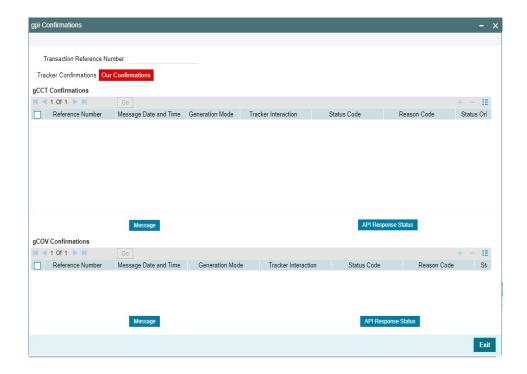

Following are the details listed under 'Tracker Confirmations' and 'Our Confirmations' tab in the screen:

# gCCT Confirmations:

- Reference Number
- Message Date and Time

- Generation Mode
- Tracker Interaction
- Status Code
- Reason Code
- Status Originator BIC
- Forwarded To BIC
- Settlement Method
- Clearing System Code
- Currency
- Amount
- Details of Charges
- Exchange Rate

# **gCOV Confirmations:**

- Reference Number
- Message Date and Time
- Generation Mode
- Tracker Interaction
- Status Code
- Reason Code
- Status Originator BIC
- Forwarded To BIC
- Settlement Method
- Clearing System Code
- Currency
- Amount
- Details of Charges

# gFIT Confirmations:

- Reference Number
- Message Date and Time
- Status Code
- Reason Code
- Status Originator BIC
- Forwarded To BIC
- Settlement Method
- Clearing System Code
- Currency
- Amount
- End Table

# **Message Button**

Click on 'Message' button, to view gCCT/gCOV confirmation message that was received or generated and sent out.

# **API Response Status**

Click on 'API Response Status' button, to view API Response Status screen for gCCT/gCOV confirmation message that was generated and sent out.

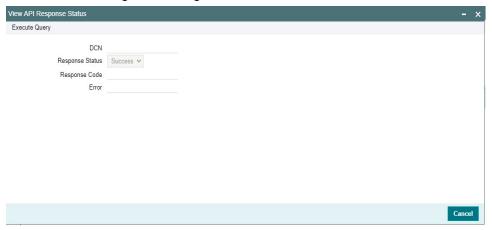

The system displays the following details

# **DCN**

The system displays Document Number value of the API message.

# **Response Status**

This field displays value as 'Success' or 'Failure'.

# **Response Code**

This field displays HTTP Response code.

# **Error**

This field displays HTTP Error message.

# 4.1.2.7 Recall Messages

You can view the recall request messages sent out, recall response messages received and gSRP alerts & status messages received from Tracker in this sub screen.

You can invoke this screen by clicking the 'Recall Messages' tab in PXDOVIEW screen. The tabs in this sub-screen are: Responses, Requests, Tracker Alerts.

# Responses Tab

You can view the Recall Response messages received in this tab. Click on 'Responses' tab in the Recall Messages sub-screen to invoke this screen.

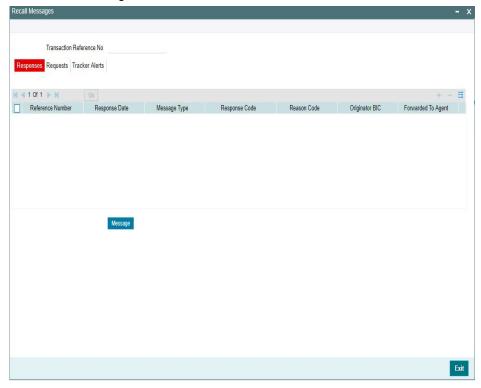

#### **Transaction Reference Number**

System displays the Transaction Reference Number by default on clicking 'Recall Messages' tab.

# **Reference Number**

System displays the Field 20 of Response message.

# **Response Date**

System displays the date on which recall response message was received.

# Message Type

System displays the MT Message type of response - MT 196/ MT 296/ MT 199.

# **Response Code**

System displays the Response Status code received in the response message (Field 79 Line 1, the first 4 Characters between '/')

#### **Reason Code**

System displays the Response Reason code received in the response message (Field 79 Line 1 - 4 Character code after the Response Status code).

# **Originator BIC**

System displays the BIC received in the response message (Field 79-Line2).

# **Forwarded To Agent**

System displays the BIC of agent, for the recall request that is forwarded to next agent (Field 79 Line 2 - BIC followed by Originator BIC).

# **Message Button**

System displays the response message sent out in a new screen for the selected response record on clicking Message button.

# **Requests Tab**

You can view the Recall Request messages received in this tab. Click on 'Requests' tab in the Recall Messages sub-screen to invoke this screen.

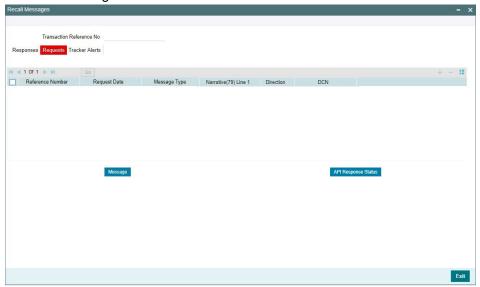

#### **Transaction Reference Number**

System displays the Transaction Reference Number by default on clicking 'Recall Messages' tab.

# **Reference Number**

System displays the Field 20 of Outgoing n92/gSRP request message sent.

#### **Request Date**

System displays the date on which Outgoing n92/gSRP request message sent.

#### Message Type

System displays the MT Message type Outgoing n92/gSRP request message - MT 192/ MT 292/ MT 199/ API.

# **Reason Code**

System displays the Reason code sent in the Outgoing n92/gSRP request message (Field 79 Line 1, the first 4 Characters between '/').

#### Reason

System displays the Value sent along with Reason Code (Field 79 Line One – 4 Characters after Reason code).

# **Message Button**

System displays the request message sent out in a new screen for the selected recall request record on clicking Message button.

#### **API Response Status Button**

Click on 'API Response Status' button, to View API Response Status screen for recall request message that was generated and sent out.

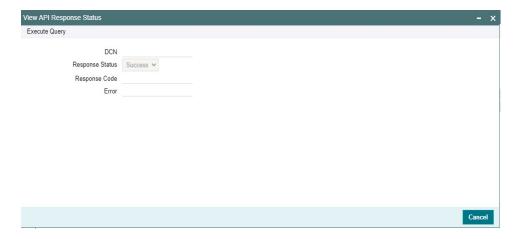

The system displays the following details

# DCN

The system displays Document Number value of the API message.

# **Response Status**

This field displays value as 'Success' or 'Failure'.

# **Response Code**

This field displays HTTP Response code.

# **Error**

This field displays HTTP Error message.

# **Tracker Alerts**

You can view the gSRP alerts and status messages received from tracker in this tab. Click on 'Tracker Alerts' tab in the Recall Messages sub-screen to invoke this screen.

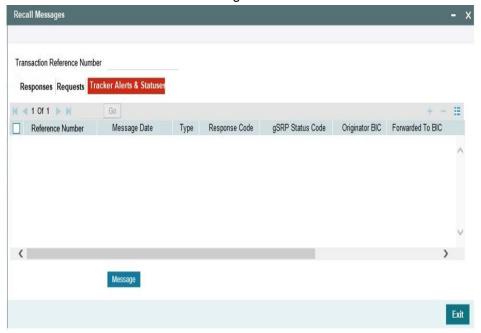

#### **Transaction Reference Number**

System displays the Transaction Reference Number by default on clicking 'Recall Messages' tab.

#### Reference Number

System displays the Field 20 of the inbound gSRP Tracker Alert (or) Status Notification message [MT 199]

# **Message Date**

System displays the date on which Alert or Status Notification message was received.

#### Type

System displays the following messages with values:

- Alert if received message is a gSRP Alert message
- Status if received message is a gSRP Status Notification

# **Response Code**

System displays the Response code received in the Incoming Alert (or) Status Notification message (Field 79 Line 1 – First four characters between '/')

# gSRP Status Code

System displays the Status/Reason code received in the Incoming Alert (or) Status Notification message (Field 79 Line1 – Four characters after Response code).

# **Originator BIC**

System displays the BIC value received in, Field 79 Line 2 – First 8 (or) 11 Characters.

# Forwarded To BIC

System displays the BIC value received in Field 79 Line 2, following 'Originator BIC' and '/'.of agent.

# **Message Button**

System displays the request message received in a new screen for the selected recall request record on clicking Message button.

# 4.1.2.8 <u>View Queue Action Log</u>

You can view all the queue actions for the respective transaction initiated. You can invoke this screen by clicking the 'View Queue Action' tab in PXDOVIEW screen, where the Transaction Reference Number is auto populated and Queue movement related details are displayed.

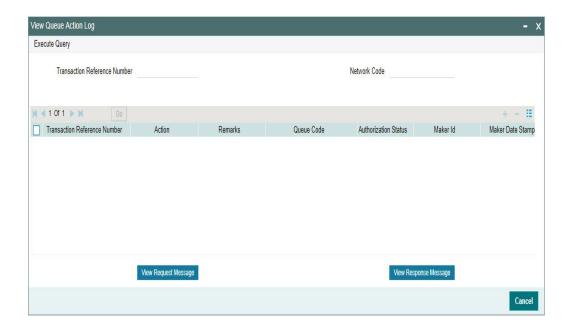

Following details are displayed:

- Transaction Reference Number
- Network Code
- Action
- Remarks
- Queue Code
- Authorization Status
- Maker ID
- Maker Date Stamp
- Checker ID
- Checker Date Stamp
- Queue Status
- Queue Reference No
- Primary External Status
- Secondary External Status
- External Reference Number

You can view the request sent and the corresponding response received for each row in Queue Action Log.

Also you can view the request sent to and the response received from external systems for the following:

- Sanction system
- External credit approval
- External Account Check
- External FX fetch
- External price fetch
- Accounting system

# 4.1.2.9 UDF Tab

You can invoke this screen by clicking UDF tab in the PXDOVIEW screen. For more details on the fields refer to section 3.1.1.3.

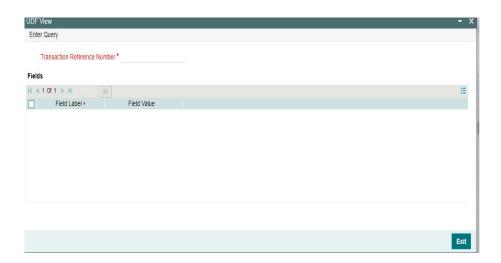

# 4.1.2.10 MIS Tab

You can invoke this screen by clicking MIS tab in the PXDOVIEW screen. For more details on the fields refer to section 3.1.1.4.

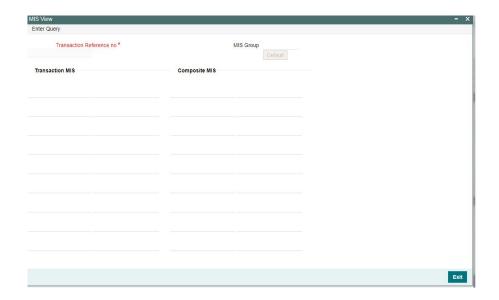

# 4.1.2.11 View Repair Log

You can view all the Repair actions for the respective transaction initiated. You can invoke this screen by clicking the 'View Repair Log' tab in PXDOVIEW screen, where the Transaction Reference Number is auto populated and repaired data are displayed.

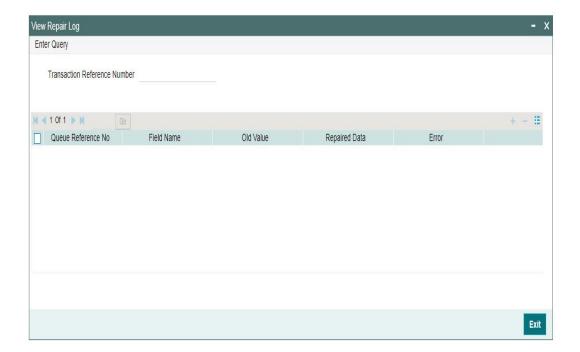

Following details are displayed:

- Queue Reference No
- Field Name
- Old Value
- Repaired Data
- Error

# 4.1.2.12 Payment Chain

You can invoke this screen by clicking Payment Chain tab in the PXDOVIEW screen. For more details on the fields refer to section 3.1.1.7

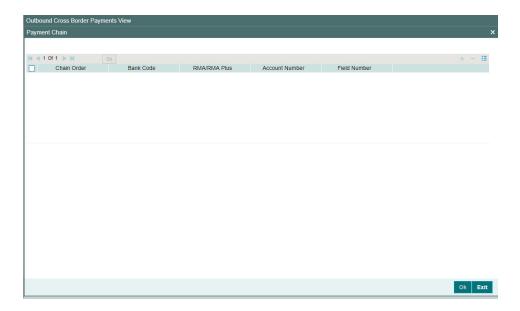

# 4.1.2.13 Chinese Codeword Changes

Chinese character conversion are supported for both Cross Border/RTGS transactions. Chinese Character Conversion changes are maintained as part of Host Parameters screen (PMDHSTPR).

Chinese Character conversion supports both Simple Chinese and Traditional Chinese.

- Static tables are provided for the CCC codes with Simplified Chinese and Traditional Chinese character conversion.
- Simplified Chinese or Traditional Chinese System does a Chinese character replacement with CCC codes for outbound payment messages.
- For an inbound message, CCC codes are replaced with Chinese characters. The type of the character is defined by the Conversion preference at the host level.
- Chinese character replacement are applicable for the following list of fields /messages for both cross-border and RTGS:

| <b>A</b> ₌Message Type                | <b>B</b> .Field Details                    |
|---------------------------------------|--------------------------------------------|
| <b>C</b> .MT 101, MT 102, MT 102 STP, | <b>D</b> ₌Fields 50a & 59a                 |
| MT 103, MT 103 STP, MT 103            |                                            |
| REMIT, MT 110                         |                                            |
| <b>E.</b> MT 202, MT 202 COV, MT 203, | <b>F</b> ■ Field 58a                       |
| MT 205, MT 205 COV, MT 210            | <b>G.</b> Fields 50a & 59a if available as |
| <b>H</b> .MT 910                      | Field 50a                                  |

Following are the conditions in which the system does not translate the Chinese Character Conversion (CCC):

- Numbers consisting of more than four digits
  - Example:59:50123 0224 1016
  - Translated content in traditional Chinese (refer to CCC table): '50123? ? '

- Translated content in simplified Chinese (refer to CCC table): '50123 俩堂 '
- When having to quote a four-digit number in message formats, it is recommended to put
  it between brackets, i.e., "("and ")" or between quotes, i.e., ""to trigger unintended
  conversion
  - Example:59:(0123) 2435 3883
  - Translated content in traditional Chinese (refer to CCC table): '(0123)? ? '
  - Translated content in simplified Chinese (refer to CCC table): '(0123)? 环,
- A single CCC code is not allowed to span over 2 lines
- When a character other than a space is present between two CCC
  - Example:59:0123-5188 0221
  - Translated content in traditional Chinese (refer to CCC table):'0123-5188?
  - Translated content in simplified Chinese (refer to CCC table): '0123-5188 仓 '
- Use 'ADD.' to separate two set of CCC code present in the beneficiary field.
- Field format of 59 (Beneficiary Customer) with two sub-fields
  - [/34] optional account (sub-field 1)
  - 4\*35x Name and address (sub-field 2)
  - In sub-field 2, after indicating the CCC code of the beneficiary name, put 'ADD.' followed by a space character. Immediately after that, the CCC codes of the address can be specified. Combining a three character Chinese beneficiary name, followed by the address on the same line and the address continuation on the following line
  - Example:59:/123-123<CR>
  - 1728 0001 0059 ADD.0554 0079 1579<CR>
  - 6007 1004 0575 1630 4395 1129 5894
- Translated content in traditional Chinese (refer to CCC table):
  - Name: ? ? ?
  - Address: ? ? ? ? ? ? ? ? ? ?
- Combining a six character Chinese beneficiary name, which spans over more than one line, followed by address
  - Example:59:/123-124<CR>
  - 0674 1778 0006 1351 0005 0934 ADD.<CR>
  - 0554 0079 1579 6007 1004 0575 1630<CR>
  - 4395 1129 5894
- Translated content in traditional Chinese (refer to CCC table):
  - Name: 司徒上官三四
  - Address: 北京市西城區幸福大街
- Since field 50F has a structured code for name (line begins with '1/') and address (line begins with '2/')in narrative text field, SWIFT standard is followed, instead of using 'ADD' to separate the name and address information.
- Example of how to represent the Chinese name and address of the ordering customer in sub-field 2 of field 50F (Ordering Customer), using CCC codes:
  - :50F:/NIDN/A1231247<CR> (National Identity Number)
  - 1/0674 1778 0006 1351 0005 0934<CR>
  - 2/0554 0079 1579 6007 1004 0575<CR>
  - 2/1630 4395 1129 5894<CR>
  - 3/CN/0022 0948

- Translated content in traditional Chinese (refer to CCC table)
  - Name: 司徒上官三四
  - Address: 北京市西城區幸福大街中國

# 4.1.2.14 Outbound Transaction View Summary

You can invoke "Outbound Cross Border Payments View Summary" screen by typing 'PXSOVIEW' in the field at the top right corner of the Application tool bar and clicking on the adjoining arrow button.

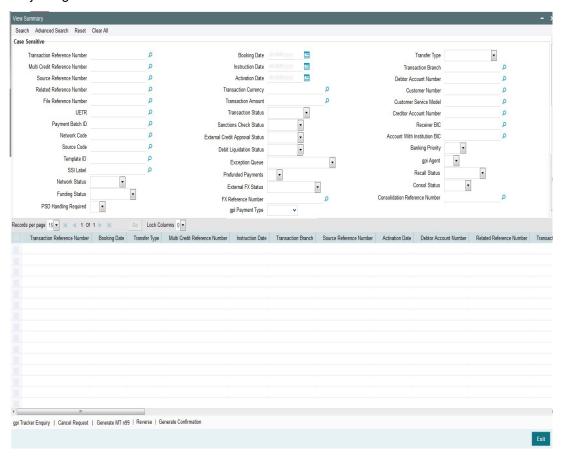

From this summary screen, you can search for records with the following criteria.:

- Transaction Reference Number
- Multi Credit Reference Number
- Source Reference Number
- Related Reference Number
- File Reference Number
- **UETR**
- Payment Batch ID
- **Network Code**
- Source Code
- **FX Reference Number**
- Consolidation Reference Number
- SSI Label
- **Booking Date**

- Instruction Date
- **Activation Date**
- **Transaction Currency**
- **Transaction Amount**
- **Transaction Status**
- **Banking Priority**
- gpi Agent
- **Recall Status**
- **Network Status**
- **Consol Status**
- **PSD Handling Required**
- Transfer Type
- Transaction Branch
- **Debtor Account Number**
- **Customer Number**
- **Customer Service Model**
- Creditor Account Number
- Account with Institution BIC
- Receiver BIC
- Template ID
- **Exception Queue**
- **Funding Status**
- Prefunded Payments
- gpi Payment Type

#### **Note**

- Network Status The options supported are Null, ACK Received and NACK Received. ACK/NACK received for the outbound customer payment message MT 103, can be searched here with the 'Network Status' search criteria
- Funding Status Search based on this criterion is applicable only for RTGS payments

In 'Advanced Search' option, in the summary screen, in DATE fields, you can select date as 'Today' by clicking the button. This is applicable for all the Summary screens.

- Once calendar window opens, on top a button is displayed as "Today". On click, today's date gets selected.
- Based on this selection query gets executed. Once summary save is clicked, the query which is saved is with "today" and not with actual date.
- On execution, results are listed based on 'Today's date'.

Once you have specified the search parameters. Click 'Search' button. The system displays the records that match the search criteria.

Double click a record to view the detailed maintenance screen.

The following operations are available in the Summary screen

| Operation                | Functions                                                                                                    |
|--------------------------|----------------------------------------------------------------------------------------------------|
| gpi Tracker<br>Enquiry   | You can select a record and click this button to enquire the gpi<br>Tracker for an Outbound transaction                                                                                                    |
| Cancel Request           | You can select a record and click this button to cancel the transaction. Existing processing will remain unchanged                                                                                                    |
| Generate MT n99          | You can generate MT n99 by clicking this button.                                                                                                    |
|                          | You can select a record and click on this button to get the New action enabled right to the PXDCMN99 screen in order to generate MT n99 for an Outbound transaction                                                             |
|                          | You can generate MT n99 for Outbound transactions, which is of 'Processed' transaction status, and payment message is handed-off only.                                                                                          |
| Reverse                  | You can reverse the transaction which are fully processed. Validation gets in the application when you click 'Reverse' action button for unprocessed transactions. For more details, refer Section 3.4, "Cross Border Reversal" |
| Generate<br>Confirmation | On clicking of this action, the SWIFT gpi/Universal Confirmation Manual Generation Detailed (PXDGPIMC) screen is displayed. The gpi/Universal confirmation message is generated on authorization.                               |

# 4.1.2.15 <u>Outbound Cross Border Cancellation Request</u>

You can input the cancellation requests for outbound cross border transactions in this screen.

You can invoke this screen by clicking 'Cancel Request' (PXDTRNCL) action button in the Outbound Cross Border Payments View Summary screen (PXSOVIEW).

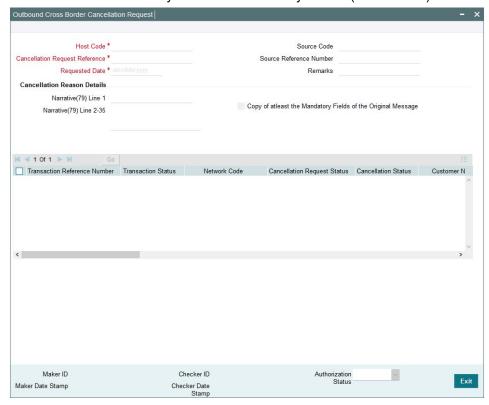

To initiate a cancellation request for the Cross Border transaction, select a record in the PXSOVIEW screen and click on 'Cancel Request' action.

Following details gets defaulted on selecting the record and is not modifiable:

- Host code
- Source Code
- Cancellation Request Reference
- Source Reference Number (No value is displayed here)
- Requested Date

# Remarks

Specify the cancellation request input here, if any.

# **Cancellation Reason details**

#### Narrative (79) Line 1

Select the Narrative(79) from the list of values.

This field lists the Cancellation Reason Codes applicable for n92 SWIFT message. All the valid cancellation codes are listed here. You can also enter free text in this field.

# Narrative(79) Line 2-35

Specify the Narrative in every lines from Line 2 - Line 35(if any). The maximum characters allowed for each line is 50.

# Copy of atleast the Mandatory Fields of the Original Message

You can check this box to copy the Original Message, atleast the mandatory fields of the original message.

The following fields in the grid are defaulted with details of the book transaction selected for cancellation:

- Transaction Reference Number
- Transaction Status (Displays the status of the transaction)
- Network Code
- Cancellation Request Status (Drop down options are 'Cancellation Requested' and 'Cancellation Rejected'. By defaults it is 'Null')
- Cancellation Status (Drop-down options are 'Cancelled', 'Exception'. By default it is 'Null')
- Customer Number
- Customer Name
- UETR
- gpi Enabled
- Instruction Date
- Transfer Type
- Transfer Currency
- Transfer Amount
- Beneficiary Name
- Account with Institution
- Error Code Displays the Error code for Rejected requests (or) requests marked as 'Exception'
- Error Description Error Description for rejection / exception is displayed

Following are the validations, on saving the cancellation request:

- System checks whether a valid gSRP reason code is selected in field 'Narrative (79) Line 1' and if any of the selected transaction is 'gpi Enabled'. If there is no valid gSRP reason code selected, then the Save action is not allowed.
- For the transactions, for which the Cancellation Request Status is marked as 'Cancellation Rejected, on saving further validations are done, such as:
  - Previous cancellation request for the transaction is in unauthorized status
  - Transaction status is in Cancelled / Seized / Reversed/ Consolidated
  - Recall Status is not blank

# On authorization of the cancellation request:

- For each transaction selected, below validations are done and transaction level cancellation request status are marked as 'Cancellation Rejected'
  - Transaction status is in Cancelled / Seized / Reversed/ Consolidated
  - Previous cancellation request status is 'Cancellation Requested'
- After successful validations, the cancellation request for successful transactions are logged into a module specific cancellation request table which is referred during outbound transaction processing.
  - Cancellation Request status is marked as 'Cancellation Requested'
  - Cancellation Request reference & request reason (Narrative Line1) are updated in the outbound transaction which can be viewed in the View Detail screen (PXDOVIEW)

# 4.1.3 Outbound Multi Credit Transfer Consol Summary

A consolidated batch of transactions can be manually liquidated at any time before the Cutoff time by a user of the branch where the transaction was created. This would be enabled through a separate screen called Outbound Consolidated Queue.

#### **Note**

This screen is applicable to MT 102, MT 201 and MT 203 consolidated batches that are pending liquidation.

You can invoke "Consol Summary" screen by typing 'PXSCONSL' in the field at the top right corner of the Application tool bar and clicking on the adjoining arrow button.

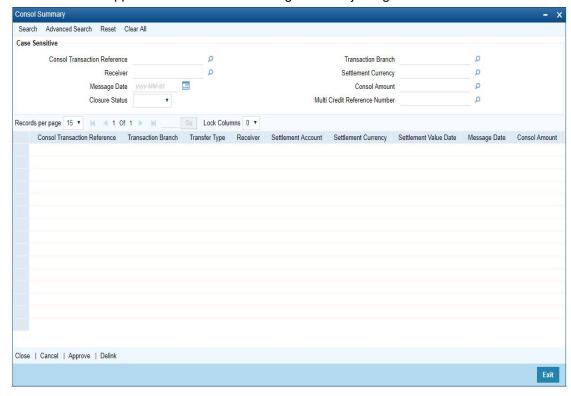

You can search using one or more of the following parameters.

- Consol Transaction Reference
- Transaction Branch
- Receiver
- Settlement Currency
- Message Date
- Consol Amount
- Closure Status
- Multi Credit Reference Number

Once you have specified the search parameters. Click 'Search' button. The system displays the records that match the search criteria containing the following details.

- Consol Transaction Reference
- Transaction Branch
- Transfer Type

- Receiver
- Settlement Account
- Settlement Currency
- Settlement Value Date
- Message Date
- Consol Amount
- Consol Amount in Local Currency
- Consol Receiver Charge
- Consol Receiver Charge in Local Currency
- Consol Transaction Count
- Consol Transaction Limit
- Cutoff Time Maintained
- Actual Closure Time
- Closure Status
- Closure Mode
- Liquidation Status
- Autoclosure Trigger
- Mutli-Credit Reference Number
- Bank Operation Code
- Authorization Status

The following operations are available in the Summary screen

| Operation | Functions                                                                                                    |
|-----------|----------------------------------------------------------------------------------------------------|
| Close     | You can close the consolidated batch and initiate Liquidation of the batch. Once Closed, no new child transactions can be added to that batch. |
| Cancel    | You can select a batch and click this link to cancel the consolidated batch.Cancel is allowed on a consol, yet to be consolidated.             |
| Approve   | You can authorize the Close/ Cancel actions taken on a selected batch by the Maker.                                                            |
| Delink    | You can delink individual transactions from the batch.                                                                                         |

# 4.1.3.1 Consol Close/ Cancel/ Approve

The below screen is launched when you opts to Close / Cancel / Approve the consol from PXSCONSL

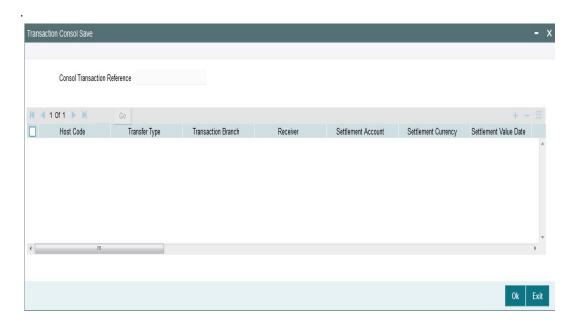

You can click Ok to Close / Cancel / Approve the consol transaction. When Exit is clicked, no action is performed and the screen is shut.

# 4.1.3.2 **Delink Consol**

You can invoke this screen by clicking the *Delink* button in the 'Consol Summary screen (PXSCONSL)'.

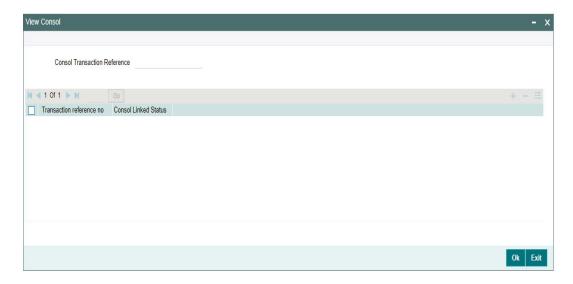

Select a record listed in Transaction Consol Summary screen and click on Delink button to launch this screen - 'View Consol '. You can view the record with the following details for the respective Consol Transaction Reference:

- Transaction Reference Number
- Consol Linked Status

You can modify the Consol Linked Status - to Linked/ Delinked and click on OK for the records that are not Closed/Liquidated.

# 4.1.4 Outbound Multi Credit Transfer Consol View Summary

You can invoke "Outbound Consol View Summary" screen by typing 'PXSCONVW' in the field at the top right corner of the Application tool bar and clicking on the adjoining arrow button.

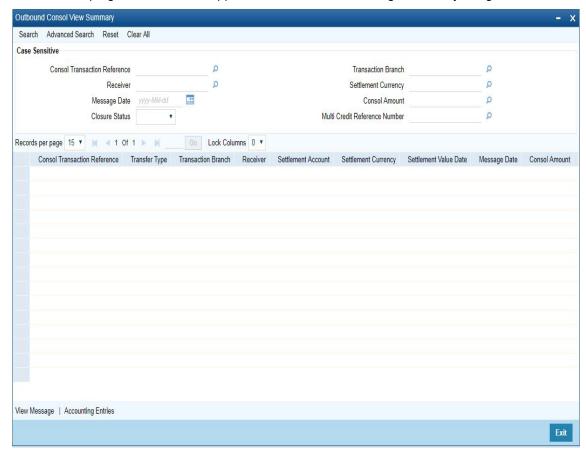

You can search using one or more of the following parameters

- Consol Transaction Reference
- Transaction Branch
- Receiver
- Settlement Currency
- Message Date
- Consol Amount
- Closure Status
- Multi Credit Reference Number

Once you have specified the search parameters. Click 'Search' button. The system displays the records that match the search criteria containing the following details.

- Consol Transaction Reference
- Transfer Type
- Transaction Branch
- Receiver
- Settlement Account
- Settlement Currency
- Settlement Value Date

- Message Date
- Consol Amount
- Consol Amount in Local Currency
- Consol Receiver Charge
- Consol Receiver Charge in Local Currency
- Bank Operation Code
- Consol Transaction Count
- Consol Transaction Limit
- Cutoff Time Maintained
- Actual Closure Time
- Liquidation Status
- Closure Status
- Closure Mode
- Mutli-Credit Reference Number
- Autoclosure Trigger

The following operations are available in the Summary screen.

| Operation          | Functions                                                                                                    |
|--------------------|----------------------------------------------------------------------------------------------------|
| View Mes-<br>sage  | You can view all the generated messages for the selected batch, which would include the MT 102/MT 201/MT 203 depending on the Transfer type. |
| Accounting Entries | You can view the generated consol Accounting Entries for the selected consolidated batch whose Consol Status is Closed.                      |

# 4.1.4.1 <u>View Message</u>

You can view all the generated messages for the selected batch, which would include the MT 102/MT 201/MT 203 depending on the Transfer type

You can invoke the View Message screen by clicking on 'View Message' action button available at the left bottom in the 'Outbound Consol View Summary 'screen (PXSCONVW).

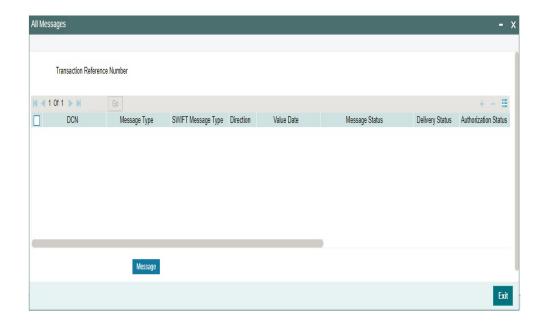

Select a record listed in the 'Outbound Console View Summary' screen and click on 'View Message' button. System defaults all the data for the Record selected. Refer Section 3.1.5.3 for the details on this Sub-screen

# 4.1.4.2 Accounting Entries

You can view the generated consol Accounting Entries for the selected consolidated batch whose Consol Status is Closed.

You can invoke the Accounting Entries screen by clicking on 'Accounting Entries 'action button available at the left bottom in the 'Outbound Consol View Summary 'screen (PXSCONVW)

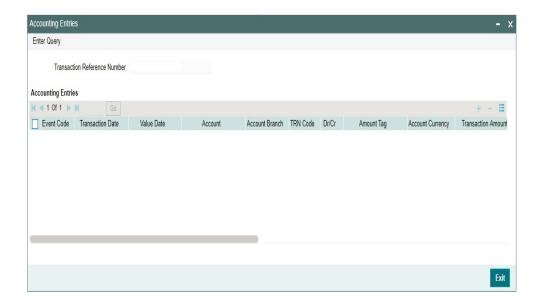

Select a record listed in the 'Outbound Consol View Summary' screen and click on 'Accounting Entries' button. System defaults all the data for the Record selected. Refer Section 3.1.5.2 for the details on this Sub-screen.

# 4.1.4.3 Invalid/Closed BIC Handling Process

This handling process explains not rejecting the Cross Border/RTGS transactions uploaded via Service, but to move the transactions in a Repair queue for user actions.

### **Customer Transfer Transaction REST Request:**

- After receiving the Outbound Cross Border/RTGS Customer Transfer booking request via SPS REST service or JSON over JMS value received in the tag "cdtroranybic" is validated.
- BIC received in the above tag is checked against the BIC maintained in BIC Code Details (ISDBICDE) screen.
- If BIC received in the service request is present in the BIC Code Details (ISDBICDE) screen with record status as Closed or with Authorization Status as "Unauthorized" or "Rejected", then Customer Transfer transaction is moved to Repair queue.
- If BIC received in the service request is not present in the BIC Code Details (ISDBICDE) screen, then Customer Transfer transaction is moved to Repair queue.

### **Customer Transfer Transaction SOAP Request:**

- After receiving the Outbound Cross Border/RTGS Customer Transfer booking request via SPS SOAP service value received in the tag "CDTRORANYBIC" is validated.
- BIC received in the above tag is checked against the BIC maintained in BIC Code Details (ISDBICDE) screen.
- If BIC received in the service request is present in the BIC Code Details (ISDBICDE) screen with record status as Closed or with Authorization Status as "Unauthorized" or "Rejected", then Customer Transfer transaction is moved to Repair queue.
- If BIC received in the service request is not present in the BIC Code Details (ISDBICDE) screen, then Customer Transfer transaction is moved to Repair queue.

# **Bank Transfer Transaction REST Request:**

- After receiving the Outbound Cross Border/RTGS Customer Transfer booking request via SPS REST service or JSON over JMS value received in the tag "beneficiaryinstbicfi" is validated.
- BIC received in the above tag is checked against the BIC maintained in BIC Code Details (ISDBICDE) screen.
- If BIC received in the service request is present in the BIC Code Details (ISDBICDE) screen with record status as Closed or with Authorization Status as "Unauthorized" or "Rejected", then Customer Transfer transaction is moved to Repair queue.
- If BIC received in the service request is not present in the BIC Code Details (ISDBICDE) screen, then Customer Transfer transaction is moved to Repair queue.

# **Bank Transfer Transaction SOAP Request:**

- After receiving the Outbound Cross Border/RTGS Customer Transfer booking request via SPS SOAP service value received in the tag "BENEFICIARYINSTBICFI" is validated.
- BIC received in the above tag is checked against the BIC maintained in BIC Code Details (ISDBICDE) screen.
- If BIC received in the service request is present in the BIC Code Details (ISDBICDE) screen with record status as Closed or with Authorization Status as "Unauthorized" or "Rejected", then Customer Transfer transaction is moved to Repair queue.
- If BIC received in the service request is not present in the BIC Code Details (ISDBICDE) screen, then Customer Transfer transaction is moved to Repair queue.

# 4.1.5 Outbound Cross Border gLowValue Payment Transaction Input

You can invoke the 'Outbound Cross Border gLowValue Payment Transaction Input Detailed' screen by typing 'PXDOGSOL' in the field at the top right corner of the application toolbar and clicking the adjoining arrow button. Click 'New' button on the Application toolbar.

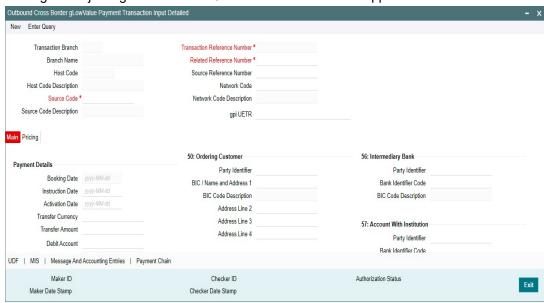

Specify the following details.

### **Transaction Branch Code**

Defaults and displays the current branch of the logged in user.

### **Branch Name**

System defaults the transaction branch Name.

### **Host Code**

Defaults and displays the host code of the logged in user.

### **Host Code Description**

System defaults the description of the host code

# **Source Code**

Specify the Source Code, via which the transaction is to be booked. You can select the Source code from the list of values. All valid source codes are listed.

### **Source Code Description**

System defaults the description of the Source code selected

### **Transaction Reference Number**

System displays auto-generated Transaction reference number. For more details on the format, refer the Payments Core User Guide.

### **Note**

If the Accounting and Message preference in PMDSORCE is opted as Transaction Reference, then the data displayed on this field is populated in Field 20 of the SWIFT message generated on this transaction.

### **Related Reference Number**

On clicking 'New', this field will be blank. You can specify the reference number manually, if required.

### **Source Reference Number**

On clicking 'New', this field will be blank. You can specify the Source Reference Number manually.

### Note

If the Accounting & Message preference in PMDSORCE is opted as Source Reference, then the data input on this field is populated in Field 20 of the SWIFT message generated on this transaction. If no data is input on this field, then Transaction Reference Number of this transaction is populated in Field 20.

### **Network Code**

You can select the Cross Border Payments network from the list of values available. All valid Cross border & RTGS networks are listed.

### **Network Code Description**

System defaults the description of the Network Code selected.

# gpi UETR

Specify the UETR for the pass-through transaction.

# 4.1.5.1 Main Tab

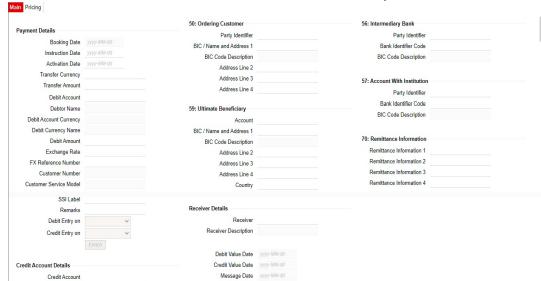

Click the Main tab in the 'Cross Border Outbound Transaction Input' screen.

Specify the following details:

UDF | MIS | Message And Accounting Entries | Payment Chain

# **Payment Details**

Creditor Name Credit Account Currency Credit Currency Name

Maker ID

Maker Date Stamp

### **Booking Date**

Booking date is read only field defaulted as the current logged in branch date.

Checker ID

Checker Date Stamp

# **Instruction Date**

Select the customer advised Value Date of the transaction using the adjoining calender widget.

# **Activation Date**

System retains the Activation Date input by the user. Also,. Activation date will be an optional field. If the activation date is not provided, system will derive the same

Activation Date is calculated in the following way

- The required number of days are present between activation date and instruction date taking into consideration the settlement days, float days and holidays
- Activation date is not a back date
- Activation Date is not a branch holiday

You can correct the dates and retry, if the entered validation fails. Error message id displayed for the same.

### Note

Future dated Cross Border transaction will be processed on the booking date if activation date derived post deducting currency settlement days is current date.

 If the payment request is received through web services, system will re-derive the activation date and will proceed with the payment.

Authorization Status

Exit

- If the transaction is moved to Network cut off queue, it is possible to provide Activation Date and Instruction date while performing Carry Forward action.
- The' Value Date change' action from Future Valued Queue allows providing a new Activation date
   Instruction date
- For cross border transactions on Force release with a new instruction date, messages will be generated with new instruction date in field 32A.

# **Transfer Currency**

Specify the currency in which the payment needs to be made. Alternatively, you can select the currency from the option list. The list displays all valid currencies maintained in the system.

### **Note**

- If Transfer Currency is specified as CNH in an outbound transaction, then system will check whether CNH Conversion is required at host level.
- If CNH Conversion is maintained as yes in PXDCNHCN, then transaction is created with the currency as CNH. In the Outgoing message generated, the transfer currency is converted to CNY.
- If CNH Conversion is maintained as No in PXDCNHCN, transaction is processed and message is generated with CNH currency as per current functionality.

### **Transfer Amount**

You can input Transfer amount, if Instructed currency indicator is Transfer Currency. If it is Debit currency, then the transfer amount is derived based on the Debit amount and Transfer currency applying exchange rate.

### **Debit Account**

Specify the debit account of the transaction. Alternatively, you can select the debit account from the option list. The list displays all valid accounts maintained in the system.

### **Debtor Name**

System defaults the Name on selecting the Debit Account.

### **Debit Account Currency**

The system displays the debit account currency based on the debit account selected. In case of Prefunded payment, where Debit happens on a GL, Debit Account Currency is considered same as Transfer Currency. In case if Debtor Account selected is a GL account, you can specify it from the list of values.

### **Debit Currency Name**

System defaults account currency name based on the debit account number selected.

### **Debit Amount**

Specify the Debit Amount for the transaction, if Instructed Currency Indicator is selected as Debit Currency. If it is selected as Transfer Currency, then this field is disabled and derived based on the Transfer currency, amount & Debit account currency.

### **Exchange Rate**

The exchange rate is applicable for cross-currency transactions. The transaction is considered as cross-currency transaction if for an Outbound payment the debit account currency is different from the transfer currency.

### **FX Reference Number**

Specify the foreign exchange reference.

### **Customer Number**

The system defaults the Customer Number of the Debit Account selected.

### **Customer Service Model**

The system defaults the Customer Number of the Debit Account selected.

### SSI Label

Select the required SSI label from the list of values. Valid SSI labels for the debit customer, network and currency is listed in the list of values.

### Remarks

Specify any Operations remark or additional info pertaining to this transaction.

### Note

On Outgoing Cross Border Transaction liquidation, Debit Advice is generated as per current advice framework, to the debtor, Advice tag '\_REMARKS\_' for Remark is available in the generated mail advice.

# **Debit Entry on**

Select the Debit entry posting date preference from below options:

- On Activation Date
- On Value Date

# **Credit Entry on**

Select the Credit entry posting date preference from below options:

- On Activation Date
- On Value Date

# **Enrich Button**

Click on Enrich button upon providing the Payment details and the valid account number/ Payment Identifier based on the Transfer Type selected. This is mandatory.

System defaults the debit/credit account details and payment chain building in the respective fields, based on the data entered.

### **Note**

This list is populated with valid SSI Labels, applicable for the customer and the Network. If Customer or Network details are not available, the fetch action of the list of values displays the information message to this effect. The list of values is queried based on the fields SSI Label, Beneficiary Bank ID, Beneficiary Account & Account IBAN

If a valid Customer Preference maintenance (open & authorized) is found, then the Pricing account, Pricing account's currency and Pricing account's branch gets defaulted into Charge Account Number, Charge Account currency and Charge Account Branch respectively.

Charge account defaulting is done only if the Charge Account number is not provided by user at the time of clicking Enrich button.

# **Credit Account Details**

### **Credit Account**

Specify the credit account of the transaction. Alternatively, you can select the Credit account from the option list. The list displays all valid accounts maintained in the system.

### **Creditor Name**

System defaults the Name on selecting the Credit Account.

### **Credit Account Currency**

The system displays the credit account currency based on the credit account selected.

# **Credit Currency Name**

System defaults account currency name based on the credit account number selected.

### **Credit Value Date**

Credit Value Date is derived and displayed on clicking Enrich button. This is same as the Instruction date.

# **Debit Value Date**

Debit Value Date is derived and displayed on clicking Enrich button. Activation Date is defaulted in this field, if Debit value date option at Network Preference is set as Activation Date. If the preference is Instruction date, then the Instruction date input above is copied on to this field.

# **Message Date**

For Outbound transactions, the system computes the message date based on the credit value date and displays it here along with the cut-off time.

# 50: Ordering Customer

# **Party Identifier**

Specify the party identifier details.

### **BIC / Name and Address 1**

Select the BIC from the LOV.

### **BIC Code Description**

Select the BIC from the LOV.

# Name and Address 2 - 4

Specify the name and address of the Beneficiary Institution in the lines specified.

# 59: Ultimate Beneficiary

### Account

Specify the Ultimate Beneficiary Account Number.

### BIC / Name and Address 1

Select the BIC from the LOV.

### **BIC Code Description**

Select the BIC from the LOV.

### Name and Address 2 - 4

Specify the name and address of the Ultimate Beneficiary in the lines specified.

# Country

Select the country from the LOV.

# 56: Intermediary Bank

# **Party Identifier**

Specify the Party identifier details.

### **Bank Identifier Code**

Select the BIC from the LOV.

### **BIC Code Description**

Select the BIC from the LOV.

# **57: Account With Institution**

# **Party Identifier**

Specify the Party identifier details.

### **Bank Identifier Code**

Select the BIC from the LOV.

# **BIC Code Description**

Select the BIC from the LOV.

# 70: Remittance Information

### Remittance Information 1-4

You can enter the sender to receiver details.

# Note

- The beneficiary details related fields in the main screen are disabled for input if the network selected is of payment type SWIFT/RTGS.
- If the Receiver provided in SSI label is not a currency correspondent, then cover is sent to default currency correspondent.
- Field 58 Beneficiary institution details can be specified only if the customer selected is of type 'Bank'.
- If Receiver correspondent is part of SSI label, then it is mandatory to provide Nostro Credit account details in the SSI label maintenance.

# **Receiver Details**

### Receiver

System derives the Receiver (bank) of the Outbound payment message as part of Payment chain building activity and populates the BIC code of this bank in this field.

This field is also populated on clicking Enrich button.

You may choose to override the system derived Receiver with a different BIC code and input the same over here. On save, system validates if a SWIFT message can be sent to the user specified Receiver BIC code.

# **Receiver Description**

System defaults the description of the Receiver selected.

# 4.1.5.2 Pricing Tab

You can view the charge amount computed by the system for each of the Pricing components of the Pricing code linked to the network code of the transaction. Click the "Pricing" tab.

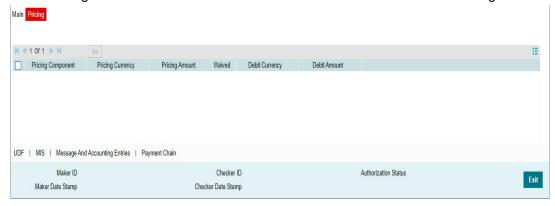

For the Transaction initiated, system displays the fees/tax charged in this section.

# **Pricing Component**

The system displays each Pricing component of the Pricing code from the Pricing Code maintenance.

# **Pricing Currency**

The system displays the Pricing currency of each Pricing component of the Pricing code.

# **Pricing Amount**

The system displays the calculated Charge amount for each Pricing component of the Pricing code.

### Waived

The system displays if charges for any Pricing component are waived in the Pricing maintenance.

### **Debit Currency**

The system displays the currency of the Charge account to be debited for the charges.

# **Debit Amount**

The system displays the Charge amount for each Pricing component debited to the charge account in Debit currency. If the Pricing currency is different from the Debit currency the calculated charges are converted to the Debit currency and populated in this field.

# 4.1.5.3 UDF Tab

Click the 'UDF' Section in the Transaction View screen to invoke this sub screen.

This sub-screen defaults values of UDF fields that are part of the UDF group specified for the 'Manual' source.

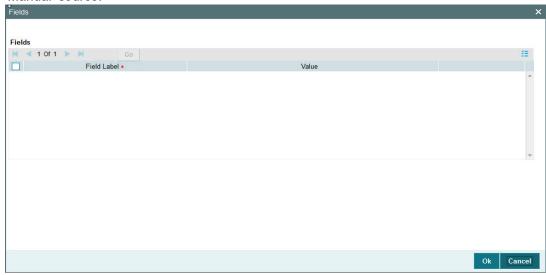

Specify the following details.

# **Fields**

# Field Label

The system displays all fields that are part of the associated UDF group.

# **Value**

The system displays the default value, where exists for the UDF fields. You can change the default value or specify value for other fields (where default value does not exist)

# 4.1.5.4 MIS Tab

You can maintain the MIS information for the Transaction. If the MIS details are not entered for the Transaction the same is defaulted from the product maintenance. Click the 'MIS' tab to invoke the 'MIS' sub-screen

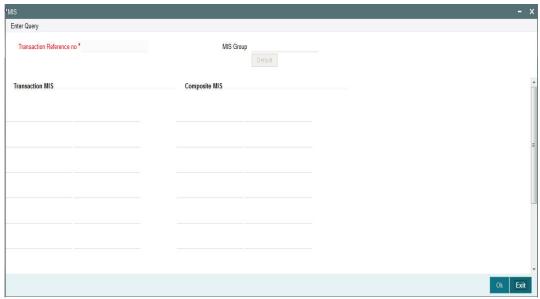

Specify the following details

### **Transaction Reference**

The system displays the transaction reference number of the transaction.

### **MIS Group**

Specify the MIS group code. Alternatively, you can select the MIS group code from the option list. The list MIS group displays all valid MIS groups maintained in the system for different sources in the Source maintenance. By default, the MIS group linked to the 'Manual' source is populated while booking a transaction from this screen.

### **Default button**

Click this button after selecting a MIS group different from the default MIS Group (which was populated) so that any default MIS values can be populated from to link to the Transaction MIS and Composite MIS classes.

### **Transaction MIS**

The default MIS values for Transaction MIS classes are populated for the MIS group. You can change one or more default MIS values or specify more MIS values. Alternatively, you can select MIS values from the option list.

# **Composite MIS**

The default MIS values for Composite MIS classes are populated for the MIS group. You can change one or more default MIS values or specify more MIS values. Alternatively, you can select MIS values from the option list.

#### 4.1.5.5 **Messaging and Accounting Entries**

You can invoke the "Messaging Details" screen by clicking the "Messaging Details" tab in the Message and Accounting Entries sub screen

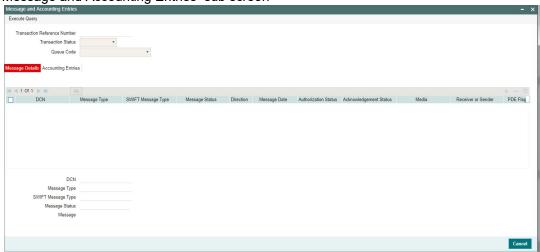

Specify the Transaction Reference Number and click on Execute Query to obtain the Message details

By default, the following attributes of the **Message Details** tab are displayed.

- DCN
- Message Type
- **SWIFT Message Type**
- Message Status
- Direction

- Message Date
- **Authorization Status**
- Acknowledgement Status
- Media
- Receiver or Sender
- PDE Flag
- Suppressed

Following Message details are also displayed on clicking Execute Query button

- DCN
- Message Type
- SWIFT Message Type
- Message Status
- Message

### Note

- If the message preference maintained at host level SWIFT Message Preference (PXDSWFMX) is MX, then outbound message is generated in SWIFT MX format Otherwise outgoing message is generated in SWIFT MT format.
- If the Message Preference is not maintained at Host level, then Bank level SWIFT MX Message Preference (PXDSWFMX) is considered for outbound message generation. If the message preference is MX, then outbound message is generated in SWIFT MX format. Otherwise outgoing message is generated in SWIFT MT format.

You can invoke the "Accounting Entries" tab by clicking the "Accounting Entries" tab in the Message and Accounting Entries sub screen

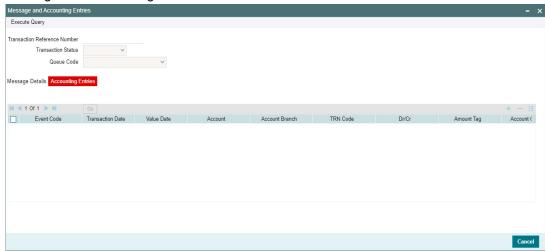

Specify the Transaction Reference Number, Transaction Status, Queue Code and click on Execute Query to obtain the Message details.

By default, the following attributes of the **Accounting Entries** tab are displayed.

- **Event Code**
- **Transaction Date**
- Value Date

- Account
- **Account Branch**
- TRN Code
- Dr/Cr
- **Amount Tag**
- **Account Currency**
- **Transaction Amount**
- Netting
- Offset Account
- Offset Account Branch
- Offset TRN Code
- Offset Amount Tag
- Offset Currency
- Offset Amount
- Offset Netting
- **Handoff Status**

#### 4.1.5.6 **Payment Chain**

You can view the Payment Chain details for the transaction in this screen. Click the "Payment Chain" link in the Transaction Input screen to invoke this sub-screen

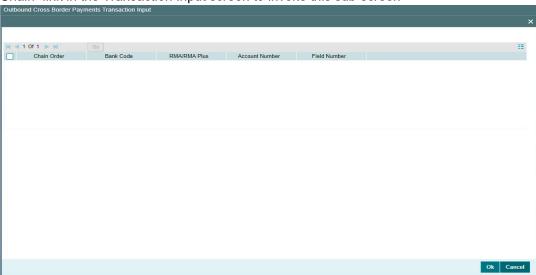

Displays the following details.

# **Chain Order**

Specifies the order of banks/institutions in the payment chain

# **Bank Code**

The system displays the BIC code of the bank/institution.

# **RMA/RMA Plus**

The system displays if Sending bank has RMA/RMA Plus maintenance with the particular bank in the payment chain.

### **Account Number**

The system displays the Nostro (mirror) /Vostro account number associated with the particular bank.

### **Field Number**

The system displays the field number used internally to identify the position of the party in the Outbound SWIFT message. E.g "53" corresponds to field 53 in SWIFT message whereas "02" is used to identify the Receiver of the message

# 4.1.5.7 Outbound Cross Border gLowValue Payment Transaction Input Summary

You can invoke "Outbound Cross Border gLowValue Payment Transaction Input Summary" screen by typing 'PXSOGSOL' in the field at the top right corner of the Application tool bar and clicking on the adjoining arrow button.

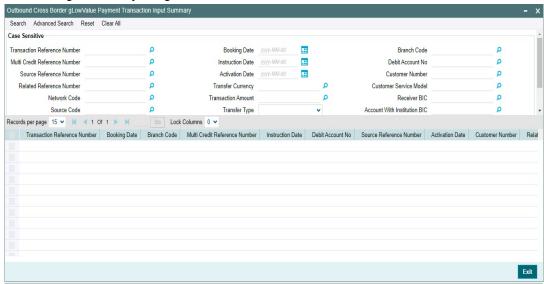

You can search using one or more of the following parameters.

- **Transaction Reference Number**
- Multi Credit Reference Number
- Source Reference Number
- Related Reference Number
- **Network Code**
- Source Code
- **Authorization Status**
- Template ID
- **Booking Date**
- Instruction Date
- **Activation Date**
- **Transfer Currency**
- **Transaction Amount**
- Transfer Type
- Maker ID
- Checker ID
- **Branch Code**
- **Debit Account No**

- **Customer Number**
- **Customer Service Model**
- Receiver BIC
- Account With Institution BIC
- **Banking Priority**
- gpi Agent

Double click a record to view the detailed maintenance screen.

### 4.2 **Outbound Transaction Upload**

You can book Outbound Transaction from external systems through:

- Single Payout Service (ReST/SOAP Service)
- C2B Customer to Bank pain.001 file upload
- MT101 Request for transfer
- MT204 Bank Direct Debit

### 4.3 **Outbound Transaction Processing**

Outbound payments follows the below listed processing steps:

- Section 4.3.1, "Bank Re-direction"
- Section 4.3.2, "Account Re-direction"
- Section 4.3.3, "D to A Conversion"
- Section 4.3.4, "Account Derivation"
- Section 4.3.5, "IBAN Validation"
- Section 4.3.6, "Cross Border to RTGS Rule Evaluation"
- Section 4.3.7, "Date Derivation"
- Section 4.3.8, "PSD Validation"
- Section 4.3.9, "Customer Payment Restriction Validation"
- Section 4.3.10, "Duplicate Check"
- Section 4.3.11, "Special Instructions Validations"
- Section 4.3.12, "Authorization Limit Validations"
- Section 4.3.13, "Processing Cutoff Validation"
- Section 4.3.14, "EU Payer Validation"
- Section 4.3.15, "Sanction Check Validation"
- Section 4.3.16, "Exchange Rate/FX Processing"
- Section 4.3.17, "Pricing"
- Section 4.3.18, "External Credit Approval Processing"
- Section 4.3.20, "Accounting"
- Section 4.3.21, "Messaging"
- Section 4.3.22, "MIS & UDF"
- Section 4.3.23, "Transaction Cancellation Processing"
- Section 4.3.24, "Future Date Transaction Processing"

#### 4.3.1 **Bank Re-direction**

The system checks the Bank Redirection maintenance (PMDBKRED) for any redirections maintained against the Bank Codes mentioned in the transaction. If there are any redirections maintained, the Redirected Bank Code replaces the Original Bank Code in the transaction.

#### 4.3.2 **Account Re-direction**

The system checks the Account Redirection maintenance (PMDACRED) for any redirections maintained against the accounts mentioned in the transaction. If there are redirections maintained, the redirected account replaces the original account in the transaction.

#### 4.3.3 D to A Conversion

The system converts party details (Name and Address) to BIC when records are maintained in D to A Converter maintenance PMDDAMNT.

#### 4.3.4 **Account Derivation**

The system validates the Debit Account against the External Customer Account Input STDCRACC to check whether the account is valid (Open / Authorized).

#### 4.3.5 **IBAN Validation**

If you input IBAN for Creditor Account, then IBAN validation is done based on the 'IBAN Mandatory for Payment Messages' flag at the country maintenance for the Account with Institution country (Derived from AWI BIC). If the flag is checked, then IBAN validation is done based on the IBAN Plus maintenance (ISDIBNPL) and IBAN Information (ISDESBAN) maintenance.

#### 4.3.6 **Cross Border to RTGS Rule Evaluation**

- After system defaults the Standard or Primary Currency Correspondent, the Crossborder to RTGS Rule is evaluated. When there is no Global Correspondent for the Intermediary / Account with Institution, system defaults the Standard Currency Correspondent.
- If the rule evaluation results in the network as an RTGS network, then the Direct message network or Cover Network defaults as the RTGS network. The validations / further processing is done based on the resolved network.

#### 4.3.7 **Date Derivation**

### **Interbank Settlement Date Derivation**

To derive Interbank Settlement Date, the system checks the holiday calendar of Debit account currency (if it is different from the payment currency) and Credit account currency (if it is different from the payment currency) on the Instruction Date.

### **Activation Date Derivation**

To derive the Activation date for an outbound transaction, subtract Max (Settlement Days, Debit Float Days) from Interbank Settlement Date.

### **Debit Value & Credit Value Dates Derivation**

The Debit value date is resolved as activation date if there are no Debit Float Days maintained or Debit Float Days value is defined as Zero in Processing cutoff maintenance (PMDCTOFF) for the Source, Customer and Customer service model combination.

- If "Debit Float Days" is maintained, then the Debit Value date is resolved by adding Activation Date and Debit Float Days (working days).
- Credit Value Date is resolved as 'Activation Date'.

#### 4.3.8 **PSD Validation**

- The PSD Validation is applicable only for Credit Customer Transfer payments.
- The flag 'PSD Applicable' on Source Maintenance Detailed screen is referred for checking if PSD check is applicable for the Host.

#### 4.3.9 **Customer Payment Restriction Validation**

- If the Credit Account / Credit Account's customer is selected, the system checks whether the account/customer is restricted to do any Outbound Cross Border payment.
- The Customer Payment Restriction (PMDCRSTR) maintenance is referred for the Credit Account / Customer combination.

#### 4.3.10 **Duplicate Check**

- If Duplicate Check fields are defined at the source level, the duplicate check is done against the outbound transactions booked (Till Duplicate Check Days).
- If the transaction is within the duplicate checking period maintained at source preferences, then the transaction is considered for Duplicate Checking.

#### 4.3.11 **Special Instructions Validations**

The Special Instructions Detailed (PXDSIMNT) screen checked for any valid (Open/ Authorized) special Instruction maintained against the Debit Account.

#### 4.3.12 **Authorization Limit Validations**

- Authorization Limit currency and Limit 1 amount values at the Source Network Preference referred for the Host code, Source code, Network code, and Transaction Type as "Outgoing".
- Authorization Limit 2 amount value at the Source Network Preference referred for the Host code, Source code, Network code, and Transaction Type as "Outgoing".
- Two levels of authorization limits can be maintained for a Network and source in PMDSORNW (optional). If the transfer amount is greater than authorization limit 1, the transaction is moved to Authorization Limit 1 Queue.
- On approval from Authorization Limit 1 Queue, if the transfer amount is greater than authorization limit 2, the transaction is moved to Authorization Limit 2 Queue. If the transfer amount is less than authorization limit 2, the transaction proceeds to next processing step.
- If the Authorization Limit check is done on booking date, it is not repeated on Value date processing.

#### 4.3.13 **Processing Cutoff Validation**

- Processing cutoff maintenance (PMDCTOFF) is checked if the activation date is today. The current host time is checked against the Processing Cutoff Time maintained.
- Processing Cut-off time check is done only for transaction with payment Activation date is the current date.
- If payment processing time is lesser than or equal to the Cutoff date-time derived, then the payment is considered as 'Pre-Cutoff' payment and proceeds with further processing.

• If payment processing time exceeds the Cutoff date-time derived, then the payment is considered as 'Post Cutoff' payment and the post cutoff status is updated for the transaction.

# 4.3.14 EU Payer Validation

• The EU Payer validation applies only for Customer Credit Transfer transactions.

# 4.3.15 Sanction Check Validation

- 'Sanctions Check Required' flag at the Source Network Preference (PMDSORNW) is referred for the Host code, Source code, Network code, and Transaction Type as 'Outgoing'.
- A Sanctions request XML is prepared and sent to the Sanction System. A record is logged into the Sanction Queue. The request remains in Sanction Queue till the final response (Accept / Reject / Seizure) is received.

# 4.3.16 Exchange Rate/FX Processing

- If the Debit Currency is different from Transfer Currency, then the flag 'External Exchange Rate Required" is referred from the Network Preferences maintenance for the Host code, Network code, and Transaction Type as 'Outgoing' combination.
- If the flag is set as Yes, then the 'External Exchange Rate System' is picked up from the
  External Exchange Rate mapping maintenance (PMDERMAP). An External Exchange
  Rate request XML is sent to the external exchange rate system, and a record is logged
  into the Exchange Rate Queue (PQSEXEXQ) with Queue Code as 'External Exchange
  Rate Queue'.
- If the flag is set as No, then the STANDARD MID exchange rate is picked up from the currency exchange rates.

# **4.3.17** Pricing

- Two types of pricing are supported:
  - Standard pricing
  - Rule based pricing
- When the system evaluates the Price rule, the pricing value is picked up from the Rule-Based Price value maintenance against the Price Value ID.
- When the system evaluates no Price rule, the pricing value is picked up from the Standard Price value.

# 4.3.17.1 Standard Price

# **Cross Border**

 The 'Transaction Pricing Code' field value is picked up from the SWIFT Pricing Preferences Detailed (PMDSWPRF) screen as shown below:

| Customer Transfer |             |          |               |         |
|-------------------|-------------|----------|---------------|---------|
| Network           | Transaction | Transfer | Transfer Type | Remarks |
| Code              | Туре        | Currency |               |         |

| SPECIFIC | SPECIFIC |          | Customer      | System picks the    |
|----------|----------|----------|---------------|---------------------|
|          |          |          | Transfer /    | "SHA Price Code" if |
|          |          | SPECIFIC | Customer      | Charge Bearer is    |
|          |          |          | Transfer with | SHAR                |
|          |          |          | Cover         |                     |
| SPECIFIC | SPECIFIC |          | Customer      | System picks the    |
|          |          |          | Transfer /    | "SHA Price Code" if |
|          |          | *AL      | Customer      | Charge Bearer is    |
|          |          |          | Transfer with | SHAR                |
|          |          |          | Cover         |                     |
| SPECIFIC | SPECIFIC |          | Customer      | System picks the    |
|          |          |          | Transfer /    | "BEN Price Code" if |
|          |          | SPECIFIC | Customer      | Charge Bearer is    |
|          |          |          | Transfer with | CRED                |
|          |          |          | Cover         |                     |
| SPECIFIC | SPECIFIC |          | Customer      | System picks the    |
|          |          |          | Transfer /    | "BEN Price Code" if |
|          |          | *AL      | Customer      | Charge Bearer is    |
|          |          |          | Transfer with | CRED                |
|          |          |          | Cover         |                     |
| SPECIFIC | SPECIFIC |          | Customer      | System picks the    |
|          |          |          | Transfer /    | "OUR Price Code" if |
|          |          | SPECIFIC | Customer      | Charge Bearer is    |
|          |          |          | Transfer with | DEBT                |
|          |          |          | Cover         |                     |
| SPECIFIC | SPECIFIC |          | Customer      | System picks the    |
|          |          |          | Transfer /    | "OUR Price Code" if |
|          |          | *AL      | Customer      | Charge Bearer is    |
|          |          |          | Transfer with | DEBT                |
|          |          |          | Cover         |                     |

| Bank Transfer |             |          |               |                    |
|---------------|-------------|----------|---------------|--------------------|
| Network       | Transaction | Transfer | Transfer Type | Remarks            |
| Code          | Туре        | Currency |               |                    |
| SPECIFIC      | SPECIFIC    | SPECIFIC | Bank Transfer | System picks the   |
|               |             |          |               | "Bank Transfer     |
|               |             |          |               | Price Code"        |
|               |             |          |               | maintained for the |
|               |             |          |               | combination        |
| SPECIFIC      | SPECIFIC    | *AL      | Bank Transfer | System picks the   |
|               |             |          |               | "Bank Transfer     |
|               |             |          |               | Price Code"        |
|               |             |          |               | maintained for the |
|               |             |          |               | combination        |

| Default Pricing Code Pickup |             |          |               |         |
|-----------------------------|-------------|----------|---------------|---------|
| Network                     | Transaction | Transfer | Transfer Type | Remarks |
| Code                        | Туре        | Currency |               |         |

| SPECIFIC | SPECIFIC | SPECIFIC | Bank Transfer / | System picks the   |
|----------|----------|----------|-----------------|--------------------|
|          |          |          | Customer        | "Default Price     |
|          |          |          | Transfer /      | Code" if pricing   |
|          |          |          | Customer        | code is not        |
|          |          |          | Transfer with   | maintained for the |
|          |          |          | Cover           | combination        |
| SPECIFIC | SPECIFIC | *AL      | Bank Transfer / | System picks the   |
|          |          |          | Customer        | "Default Price     |
|          |          |          | Transfer /      | Code" if pricing   |
|          |          |          | Customer        | code is not        |
|          |          |          | Transfer with   | maintained for the |
|          |          |          | Cover           | combination        |

- If a Pricing code value is maintained, then the Pricing value is picked up from the Pricing Value Maintenance (PPDVLMNT).
- During manual transaction input, the charge amount calculated for each pricing component is shown in the Pricing Details tab where the user can change the charge amount.

# 4.3.18 External Credit Approval Processing

- 'External Credit Approval Required' flag at the External Customer Account Input (STDCRACC) maintenance is referred for the debit account.
- If the flag is set as Yes, then the 'External Credit Approval System' is picked up from the account maintenance.
- An ECA request XML is prepared that includes the details like a debit account, amount to be debited, and charge components with charge amount to be debited.
- A record is logged in to the ECA Queue. The request is in ECA Queue with status as 'Pending' till the final response (Accept / Reject / Seizure) is received. Network Cutoff Validation

# 4.3.19 Network Cuttoff Check

- The cutoff time maintained in BIC Cutoff Maintenance (PXDCYCOF) is used for Network cutoff checks for Cross Border payments.
- If the transaction processing time is past cutoff time maintained or no Cutoff maintenance is available, the transaction is moved to the Network cutoff queue.

# 4.3.20 Accounting

 The 'Debit Liquidation' & 'Credit Liquidation' accounting codes maintained in Network Currency Preferences (PMDNCPRF) for the Host code, Network code, Transaction Type 'Outgoing' and Transfer Currency combination are applicable for posting the accounting entries.

# 4.3.21 Messaging

- You can view the generated messages from 'All Messages' sub screen of the transaction.
- You can view the generated messages in the Outbound Browser Summary (PMSOUTBR) Screen.

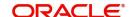

# 4.3.22 MIS & UDF

- The MIS & UDFs are defaulted based on the MIS Group / UDF Group defined in the Source Network Code maintenance (PMDSORNW).
- If MIS Group/UDF Group values are not maintained, then the MIS Group/UDF Group values maintained at Source Code maintenance (PMDSORCE) are referred.
- For manual transaction input, the user can edit the default values of MIS & UDF.

# 4.3.23 Transaction Cancellation Processing

- An Outbound transaction can get cancelled from an exception queue either manually or automatically based on the response from external system.
- After successful completion of all cancellation processing steps, the transaction status is marked as Cancelled.

# 4.3.24 Future Date Transaction Processing

- An outbound transaction booked today with activation date in future is processed as future dated transaction.
- The future dated transaction is processed till Sanctions Check validation on the booking date and moves to Warehouse Queue (PQSFUVAQ).
- The transaction is processed on the activation date from the beginning.

# Note

The Payments Auto Job 'PQDFUVAQ' should be configured to trigger the transaction processing for future valued transactions on the activation date.

# 5. Cross Border Inbound Transaction

# 5.1 <u>Inbound Transaction Input</u>

# 5.1.1 <u>Inbound Cross Border Payments Transaction Input</u>

You can book an Inbound SWIFT payment by providing input for the payment transaction in this screen.

You can invoke the 'Inbound Cross Border Payments Transaction Input' screen by typing 'PXDITONL' in the field at the top right corner of the application toolbar and clicking the adjoining arrow button. Click 'New' button on the Application toolbar.

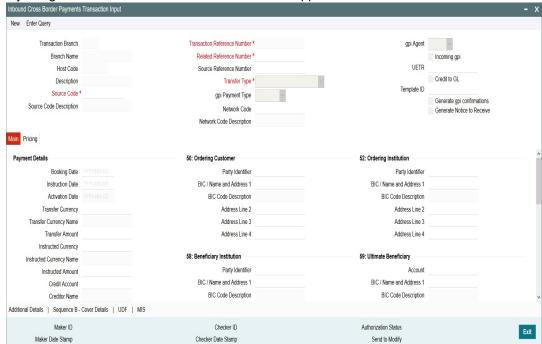

Specify the following details:

# **Transaction Branch Code**

Defaults and displays the current user's logged in branch.

# **Branch Name**

Displays the Branch Name

# **Host Code**

Displays the host code of the logged in user.

# **Host Code Description**

Displays the description of the Host code displayed

### **Source Code**

Specify the Source Code, via which the transaction is to be booked.

# **Source Code Description**

System displays the description of the Source code selected.

### **Transaction Reference Number**

System displays auto-generated Transaction reference number. For more details on the format, refer the Payments Core User Guide.

### **Related Reference Number**

On clicking 'New' this field will be blank. You can specify the Related Reference Number manually, if required.

### **Source Reference Number**

Specify the Source Reference Number.

# **Transfer Type**

Select the Transfer Type from the following drop-down list:

- Customer Transfer
- Bank Transfer
- Customer Transfer with Cover

# gpi Payment Type

Select the gpi Payment Type from the following drop-down list:

- qCCT
- gCOV
- gFIT
- gLowValue

Only if incoming gpi is checked, gpi Payment Type field is enabled.

### **Network Code**

You can select the Cross border network. All valid Cross border and RTGS networks are listed.

# **Network Code Description**

System displays the description of the Network code selected.

# gpi Agent

This field is not editable and is disabled. This field has the values as - Yes/ No/Confirm.

### Incoming gpi

Check this box to indicate the transparency between all the parties involved in payment chain, when the settlement is completed. This is an editable field.

### **UETR**

UETR is Unique End to End Transaction Reference number. This is a reference number specific to the transaction which is used to track the transaction through the life cycle.

### Credit to GL

Check this flag to receive inbound payments from other systems internal to the Bank, for which actual credit is processed by that system itself.

# Note

It is not mandatory to have a credit account /customer for the transaction if credit to GL flag is checked. On enrich or save the system populates the credit account as the 'Intermediary Credit GL' maintained at the source.

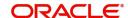

### **Template ID**

This field is read only always.

### Generate gpi confirmations

Check this field to generate gpi confirmations. By Default, this flag is un-checked.

### Note

On click of 'Enrich' button, system performs additional validation on the UETR

- If 'Generate gpi confirmations' flag is checked (Y), you can input the UETR field.
- System checks if the UETR, as input by the user, is as per the standard format as defined by SWIFT.

UETR Format specification (36!x):

- The format of this field is xxxxxxxx-xxxx-4xxx-yxxx-xxxxxxxxxx where x is any hexadecimal character (lower case only) and y is one of 8, 9, a, or b.
- The UETR field is using the UUID specification (IETF's RFC 4122 https://www.ietf.org/rfc/rfc4122.txt using version 4 of the generation algorithm), in lower case.

If any of the above validation fails for UETR, system gives an error message

- UETR input is available, if 'Generate gpi confirmations' flag is checked (Y).
- UETR input by the user is not as per the standard format. Please correct the same to proceed further.

### **Generate Notice to Receive**

This field indicates if Notice to Receive (MT 210) message generation is required. By Default, this flag is un-checked.

Notice to Receive (MT 210) message is auto generated in the application in below scenarios:

- When the 'Generate Notice to Receive' flag is checked.
- Debit account is a Nostro Account defined in External Customer Account Input (STDCRACC) screen.
- Debit account is a currency correspondent account defined in Currency Correspondent Detailed (PMDCYCOR) screen.

Generated Notice to Receive (i.e. MT 210) message is sent to the Nostro Account BIC.

# Note

Generate Notice to Receive and 56 Intermediary bank field details are available in Web Services and ReST Services

#### 5.1.1.1 **Main Tab**

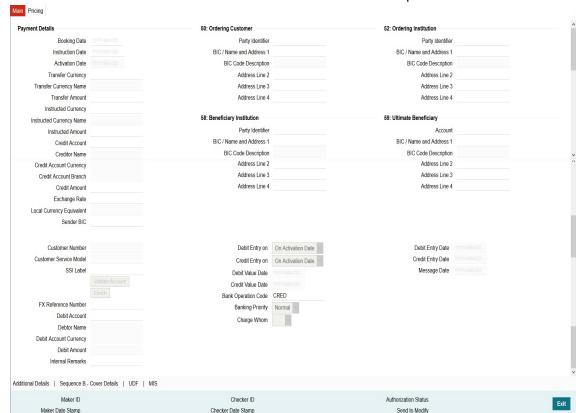

Click the Main tab in the 'Cross Border Inbound Transaction Input' screen.

Specify the following details:

# **Payment Details**

# **Booking Date**

Booking date is selected as the current branch date.

### **Instruction Date**

Select the customer advised Value Date of the transaction using the adjoining calendar widget.

### **Activation Date**

Activation Date is a read only field. System derives the Activation date, based on the Instruction Date given and the Settlement Days maintained.

### **Transfer Currency**

Specify the currency in which the payment needs to be made. Alternatively, you can select the currency from the option list. The list displays all valid currencies maintained in the system.

# **Transfer Currency Name**

System defaults the name of the Transfer currency displayed.

### **Transfer Amount**

Specify the Transfer amount.

# **Instructed Currency**

Specify the currency instructed by the customer. Alternatively, you can select the currency from the option list. The list displays all valid currencies maintained in the system. This is optional field.

# **Instructed Currency Name**

System defaults the description of the Instructed currency opted.

### **Instructed Amount**

Specify the Instructed amount by the originator.

### **Credit Account**

Specify the credit account, to which the amount is to be credited. Alternatively, you can select the Credit account from the list of values. You can select, both DDA and loan accounts from the list of values, as the Credit Account.

All open and authorized accounts maintained in External Customer Account (STDCRACC) and External Consumer Loan Account (STDCRCLN) are listed here. The LOV values for also display the trade contract numbers from External Trade Contract Input (STDCRTRD) and loan account numbers from External Consumer Loan Account Input (STDCRCLN).

### Note

- Customer Status Validations and preferences are applied based on the Customer ID linked to Loan/ DDA Account
- EAC check is skipped, if the Credit account is a Loan account
- During initial validations, loan account check is done before account re-direction
- Credit Account also gets populated on providing Account number in 59:Ultimate Beneficiary section. On clicking Enrich details gets populated

### **Creditor Name**

System defaults the account name of the Credit account selected.

# **Credit Account Currency**

The system displays the credit account currency based on the credit account selected in the 59: Ultimate Beneficiary section. In case if Credit Account selected is a GL account, you can specify it from the list of values.

### **Credit Amount**

It is populated as the credit amount expressed in credit currency.

### **Exchange Rate**

The exchange rate is applicable for cross-currency transactions. The transaction is considered as cross-currency transaction if for an inbound payment the debit account currency is different from the transfer currency.

# **Local Currency Equivalent**

Local Currency Equivalent amount is populated on clicking of Enrich button while defaulting Debit / Credit Amount.

Transactions that are received through services the Local Currency Equivalent amount is derived along with Debit / Credit amount values.

Transactions that are moved to Internal/External Exchange rate queue, the Local Currency Equivalent amount is rederived along with Debit / Credit amount values when user provides exchange rate manually to process the transaction further from Exchange Rate Queue.

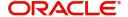

### **Note**

Local Currency Equivalent Amount is derived as below:

- If Debit Account Currency is same as Branch LCY, then Debit Amount is defaulted as Local Currency Equivalent amount.
- If Credit Account Currency is same as Branch LCY, then Credit Amount is defaulted as Local Currency Equivalent amount.
- If Debit Account Currency, Credit Account Currency and Branch LCY are all different, then the Local Currency Equivalent amount is derived by applying STANDARD-MID rate on the Credit Account Currency.

### Sender BIC

Specify the Sender Bank details, from where the payment is sent. Select the BIC of the Sender Bank from the list of values displayed.

### **Customer Number**

System defaults the value of Customer Number on clicking Enrich, based on the Account selected in Ultimate Beneficiary section

### SSI Label

Select the required SSI label from the list of values.

### **Note**

This list will be populated with valid SSI Labels, applicable for the customer and the Network. If Customer or Network details are not available, the fetch action of the list of values displays the information message to this effect. The list of values is queried based on the fields SSI Label, Beneficiary Bank ID, Beneficiary Account & Account IBAN.

# **FX Reference**

Specify the foreign exchange reference.

# **Debit Account**

Specify the debit account of the transaction. Alternatively, you can select the debit account from the option list. The list displays all valid accounts maintained in the system.

### **Debtor Name**

System defaults the name of the Debit account selected.

### **Debit Account Currency**

The system displays the debit account currency based on the debit account selected.

### **Debit Amount**

System defaults the Transfer Amount specified. On clicking Enrich, system calculates the Debit Amount based on the Exchange Rate specified and the Currency specified.

### **Debit Entry on**

Select the Debit Entry posting date preference from the following values:

- On Activation Date (Default)
- On Value Date

### **Credit Entry on**

Select the Credit Entry posting date preference from the following values:

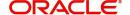

- On Activation Date (Default)
- On Value Date

### **Note**

This defaulting is done if the values are not inputted or not given in the REST/SOAP service request.

# **Debit Value Date**

The system displays the Debit Value Date.

### **Credit Value Date**

The system displays the Credit Value Date.

### **Message Date**

For inbound transactions, the system computes the message date based on the credit value date.

### **Bank Operation Code**

Select the bank operation code from the option list. Options available are as follows:

- CRED Credit Transfer with No SWIFT Service Level
- CRTS Credit Transfer for Test Purposes
- SPAY Credit Transfer for SWIFT Pay Service Level
- SPRI Credit Transfer for Priority Service Level
- SSTD Credit Transfer for Standard Service Level

If no value is selected then system defaults this field value to "CRED".

# Note

This is applicable only for customer transfers.

# **Banking Priority**

Specify the priority of banking. Choose between Normal, Urgent and High.

### **Charge Whom**

Specify the charge bearer for the transaction. The list displays the following values:

- **OUR**
- BEN
- SHA

### **Validate Account**

When the incoming transaction is received through channels / upload, the system sends ECA request to OBVAM as part of account validations if:

- The Host allows Virtual Identifiers AND
- Transaction is not Credit to GL AND
- Credit account is not valid based on core accounts available,

If the validation is returned with the response as Account Invalid, the transaction is moved to Repair Queue.

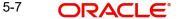

### **Debit Entry Date**

The system computes the Debit Entry Date as the activation date.

### **Credit Entry Date**

The system computes the Credit Entry Date as the activation date.

### **Message Date**

For inbound transactions, the system computes the message date based on the credit value date and displays it here along with the cut-off time.

# 50:Ordering Customer

The system displays the name and address of the customer ordering the transaction, based on the debit account selected.

This is applicable only for 'Customer Transfer' type of transaction. The ordering customer details including name and address are defaulted based on the debit account selected. However you can modify these details.

# **52:Ordering Institution**

Specify the details of the financial institution that has ordered for the payment to be initiated.

### 58: Beneficiary Institution

Specify the financial institution which is the ultimate recipient of the funds being transferred.

This is applicable only to Bank Transfers.

You can capture below mentioned details of the Beneficiary Institution here.

- Specify the account number in the first line starting with "/"
- Specify the BIC code in the second line. You can also select the appropriate BIC code from the adjoining option list that displays all valid BICs maintained in the system.
- You can also specify the Name and Address of the Beneficiary Institution instead of the BIC Code, in lines 3 to 5.

### 59: Ultimate Beneficiary

Specify the details of the Ultimate Beneficiary of the payment. This field is available only for 'Customer Transfer' type of transactions.

You can capture below mentioned details of the Beneficiary here.

- In Line 1, specify the customer beneficiary account number to which the transaction amount should be credited. You can specify the IBAN of the account. Alternatively, you may search and select the account number using LOV if the beneficiary account is maintained with the bank, which is the case in inbound payments. This field is available only for 'Customer Transfer' type of transactions.
- Specify the Name and Address of the Beneficiary in lines 2 to 5.
- Instead of the Name and Address, you can also specify the BIC code of the Beneficiary in line 2.

### **Debit Value Date**

System displays the activation date as Debit Value Date

### **Credit Value Date**

System displays the instruction date as Credit Value Date

# **Message Date**

The system computes the message date based on the credit value date and displays it here along with the cut-off time.

### **Internal Remarks**

Specify any Operations remark or additional info pertaining to this transaction

### **Note**

On Incoming Cross Border Transaction liquidation, Credit Advice is generated as per current advice framework, to the creditor, Advice tag '\_REMARKS\_' for Remark is available in the generated mail advice.

# 5.1.1.2 Additional Details Button

You can capture additional information and view field values set by the system for the transaction.

You can invoke the 'Additional Details' sub-screen in Transaction Input by clicking the "Additional Details" link present at the bottom of the screen.

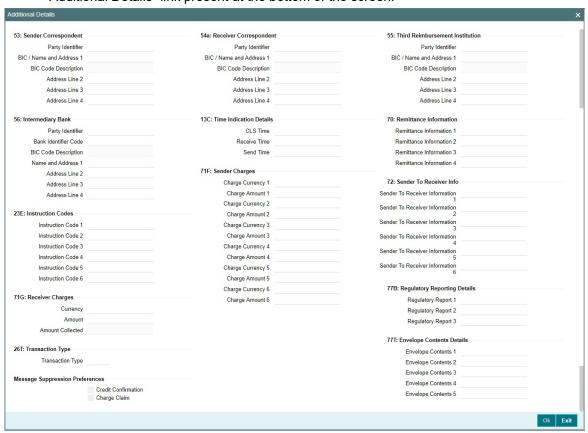

Specify the following details:

# 53: Sender Correspondent

The system displays the Party Identifier, BIC code or details like Name and Address of the sender's correspondent through which the payment transaction should be routed. This value is populated after deriving the Payment chain as part of the processing. This BIC would be present in the Currency Correspondent maintenance for the Transfer currency.

# 54a: Receiver Correspondent

The system displays the Party Identifier, BIC code or details like Name and Address of the branch of the receiver or another financial institution in which the funds are made available to the receiver. This value is populated after deriving the Payment chain as part of the processing. This BIC would be present in the Global Correspondent maintenance for the Transfer currency.

### 55: Third Reimbursement Institution

The system displays the BIC code or details like Name and Address of the receiver's branch, when the funds are made available to this branch through a financial institution other than that indicated in Field 53. This value is populated after deriving the Payment chain as part of the processing. This BIC would be present in the Global Correspondent maintenance for the Transfer currency.

# 56: Intermediary Bank

The system displays the Party Identifier, BIC code or details like Name and Address of the branch of the Intermediary Institution or another financial institution in which the funds are made available to the Intermediary Institution.

# 13C: Time Indication Details

Specify the standard time indication related to the processing of the payment instruction. You should input the standard Time indication code (placed between '/') followed by Time, a sign (+ or -) and the Offset from UTC. Alternatively, you can select the time indication code from the option list. The list displays all valid time indications maintained in the system, which are CLSTIME, RNCTIME and SNDTIME.

# 70: Remittance Information

Specify the Remittance Information details from fields 1 to 4.

# 72:Sender to Receiver Information

Displays the details of Sender to Receiver information comprising BIC or Name and Address

# 23E: Instruction Codes

# Instruction Code 1 through to Instruction Code 6

Specify a standard Instruction code in each field and then input additional information. Alternatively you can select the standard Instruction code type from the option list. The list displays all valid instruction codes maintained in the system.

# 71F: Sender Charges

# Sender Charge Ccy 1 through to Sender Charge Ccy 6

The system displays the charge currency of Sender's charges that are deducted from the Transfer amount by this bank (Sender) or by any of the previous banks in the payment chain. These charges are applicable in case of Customer Transfers and the Charge Whom field value selected is SHA or BEN.

# Sender charge Amount 1 through to Sender Charge Amount 6

The system displays the amount of Sender's charges.

In case of an Inbound Customer transfer message, each of the previous banks in the payment chain would have deducted charges from the Transfer amount and details of the same would be present in the message. The Charge currency and Charge amount of each of these charges would be populated in up to 6 sets of these fields in addition to the charges deducted by this bank

# 77B: Regulatory Reporting Details

Specify the statutory and/or regulatory information required by the authorities in the country of receiver or sender. You should specify this information by specifying a regulatory code (placed between '/') followed by 2 character country code and followed by regulatory details. This information should be specified in up to 3 lines each containing 35 characters.

## 71G: Receiver charges

If Charge Whom field in the Preferences section of the Main tab has a value of "OUR" then you can specify the Receiver's charges in case of 'Customer Transfer' if they are required to be included in the Settlement amount.

#### Currency

Specify the charge currency.

#### Amount

Specify the charge amount due to the receiver.

## **Amount Collected**

The system populates this field based on the Receiver charges specified.

# 26 T:Transaction Type **Transaction Type**

You can specify the transaction type code for the transaction.

## 77T: Envelope Contents Details

Specify the contents of the Envelope in the lines from 1 to 5.

#### Note

System supports processing of Inbound MT 103 Remit message. MT 103 Remit message would be generated if the below mentioned conditions are satisfied:

'Remit Member' flag is checked for both sender and receiver BIC

Processing of MT 103 Remit message is same as MT 103 message. You can view the contents of an Inbound MT 103 Remit message received on the Inbound Message Browser screen and on the Messages sub-screen of the Cross Border Inbound Payment Transaction view screen.

# **Message Suppression Preferences**

The generation of messages can be suppressed at transaction level by selecting the appropriate preference flag:

## **Credit Confirmation**

Select this flag to suppress MT 910. The message that gets suppressed is MT 910.

## **Charge Claim**

Select this flag, is message to suppress is MT 191.

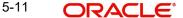

# 5.1.1.3 Sequence B - Cover Details Tab

You can invoke this screen by clicking Sequence B - Cover Details tab in the PXDOTONL screen. This screen is applicable only for Transfer Type 'Cover Transfer'.

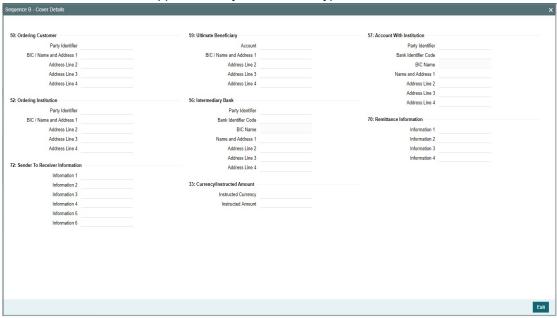

After clicking this button you can input/modify the details of underlying Transaction when transfer type is selected as Cover Transfer.

Note.

The fields shown above contains underlying MT 103 transaction details hence field Description, Data Type, Field length of the fields remain same as present currently for MT 103 transaction.

Values which are entered by user on cover detail screen will be sent in sequence B of an incoming MT 202/205 COV message.

# 5.1.1.4 <u>UDF Tab</u>

Click the 'UDF' Section in the Transaction View screen to invoke this sub screen.

This sub-screen defaults values of UDF fields that are part of the UDF group specified for the 'Manual' source.

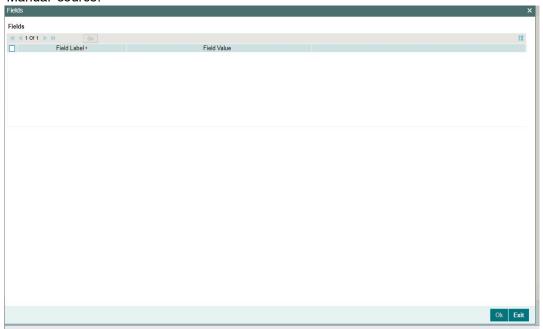

Specify the following details.

# **Fields**

# Field Label

The system displays all fields that are part of the associated UDF group.

# Value

The system displays the default value, where exists for the UDF fields. You can change the default value or specify value for other fields (where default value does not exist).

# 5.1.1.5 MIS Tab

You can maintain the MIS information for the Transaction. If the MIS details are not entered for the Transaction the same is defaulted from the product maintenance. Click the 'MIS' link to invoke the 'MIS' sub-screen

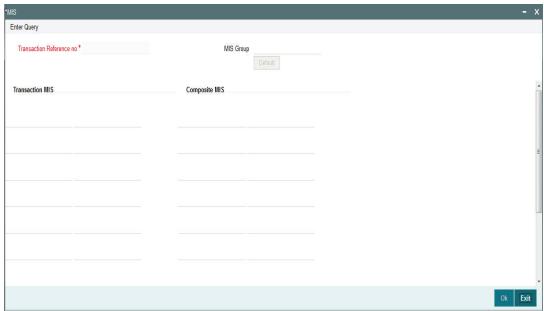

Specify the following details

#### **Transaction Reference**

The system displays the transaction reference number of the transaction.

#### **MIS Group**

Specify the MIS group code. Alternatively, you can select the MIS group code from the option list. The list MIS group displays all valid MIS groups maintained in the system for different sources in the Source maintenance. By default, the MIS group linked to the 'Manual' source is populated while booking a transaction from this screen.

## **Default button**

Click this button after selecting a MIS group different from the default MIS Group (which was populated) so that any default MIS values can be populated from to link to the Transaction MIS and Composite MIS classes.

# **Transaction MIS**

The default MIS values for Transaction MIS classes are populated for the MIS group. You can change one or more default MIS values or specify more MIS values. Alternatively, you can select MIS values from the option list.

## Composite MIS

The default MIS values for Composite MIS classes are populated for the MIS group. You can change one or more default MIS values or specify more MIS values. Alternatively, you can select MIS values from the option list.

# 5.1.1.6 Pricing Tab

You can view the charge amount computed by the system for each of the Pricing components of the Pricing code linked to the network code of the transaction. Click the 'Pricing' tab.

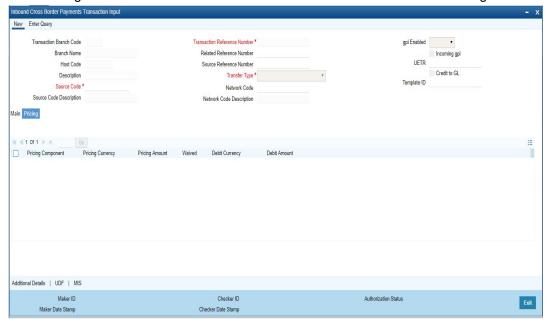

Specify the following details:

# **Pricing Component**

The system displays each Pricing component of the Pricing code from the Pricing Code maintenance.

#### **Pricing Currency**

The system displays the Pricing currency of each Pricing component of the Pricing code.

## **Pricing Amount**

The system displays the calculated Charge amount for each Pricing component of the Pricing code.

# Waived

The system displays if charges for any Pricing component are waived in the Pricing maintenance.

# **Debit Currency**

The system displays the currency of the Charge account to be debited for the charges.

#### **Debit Amount**

The system displays the Charge amount for each Pricing component debited to the charge account in Debit currency. If the Pricing currency is different from the Debit currency the calculated charges are converted to the Debit currency and populated in this field.

# **5.1.1.7** Sanction Scanning of Cover Messages

- Cover messages (MT 202COV) is scanned irrespective of match found or not.
- Sanction request has separate fields to capture the original transaction (103) information received as part of the cover message
- Matching is performed only after the successful scanning of cover messages

# 5.1.1.8 <u>Transaction Authorization</u>

You can invoke this screen by clicking the 'Authorize' menu in PXDITONL screen for Authorization Status 'Unauthorized'.

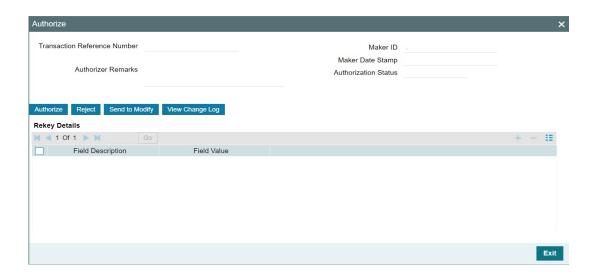

The Authorization sub-screen, specifies the following buttons:

| Button             | Description                                                                                                    |
|--------------------|----------------------------------------------------------------------------------------------------|
| Authorize          | It allows the checker to authorize the transaction. You can see Authorization Status 'Authorized', once checker authorizes the transaction.                                                                                                    |
| Reject             | It allows the checker to enter Authorizer Remarks and reject the transaction. You can see Authorization Status 'Rejected, once checker rejects the transaction.                                                                                  |
| Send to<br>Modify  | It allows the checker to enter Authorizer Remarks and send the transaction to maker for modification. You can see Authorization Status 'Unauthorized' and Send to Modify flag 'Yes', once checker send the transaction for modification.         |
| View<br>Change Log | Click the View Change Log tab and view the modified field values of the selected version number. The modified field values of the selected version against the previous version is shown against the field names where field values got changed. |

## Note

- You cannot modify, delete, or copy the transaction, once checker rejects the transaction.
- You can modify, delete, or copy the transaction, once checker send the transaction for modification.
- After you modify the transaction, the Sent to Modify flag becomes blank, and the Transaction Preview flag is reset.

#### **Note**

- All applicable re-key fields is part of the Authorization screen. For any of the available fields, if re-key is not applicable, only fields selected for re-key is displayed. Other fields are not available in the Authorization screen. In authorization screen, fields for which rekey is applicable is null and editable by user.
- On processing authorization, the system checks whether re-key values by the authorizer are matching with actual values available as part of transaction details.

#### 5.1.1.9 **Viewing Inbound Transaction Summary**

You can view all the Inbound SWIFT transactions created in the Host of the selected branch of the logged in user. You can also view transactions that are present in various Operations (Exception) queues. However, you cannot perform any operations.

You can invoke "Inbound Cross Border Payments Transaction Summary" screen by typing 'PXSITONL' in the field at the top right corner of the Application tool bar and clicking on the adjoining arrow button.

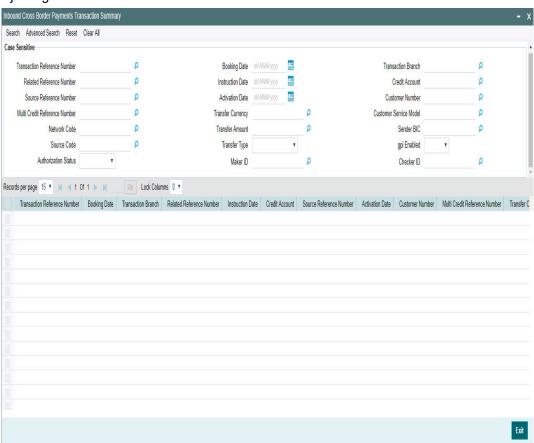

You can search using one or more of the following parameters.

- Transaction Reference Number
- Related Reference Number
- Source Reference Number
- Multi Credit Reference Number

- Network Code
- Source Code
- Authorization Status
- Booking Date
- Instruction Date
- Activation Date
- Transfer Currency
- Transfer Amount
- Transfer Type
- Maker ID
- Transaction Branch
- Credit Account
- Customer Number
- Customer Service Model
- Sender BIC
- gpi Enabled
- Checker ID

Once you have specified the search parameters. Click 'Search' button. The system displays the records that match the search criteria.

Double click a record or click the 'Details' button after selecting a record to view the detailed screen.

# 5.1.2 Inbound Cross Border Payments View

You can invoke "Cross Border Inbound Transaction View" screen by typing 'PXDIVIEW' in the field at the top right corner of the Application tool bar and clicking on the adjoining arrow button.

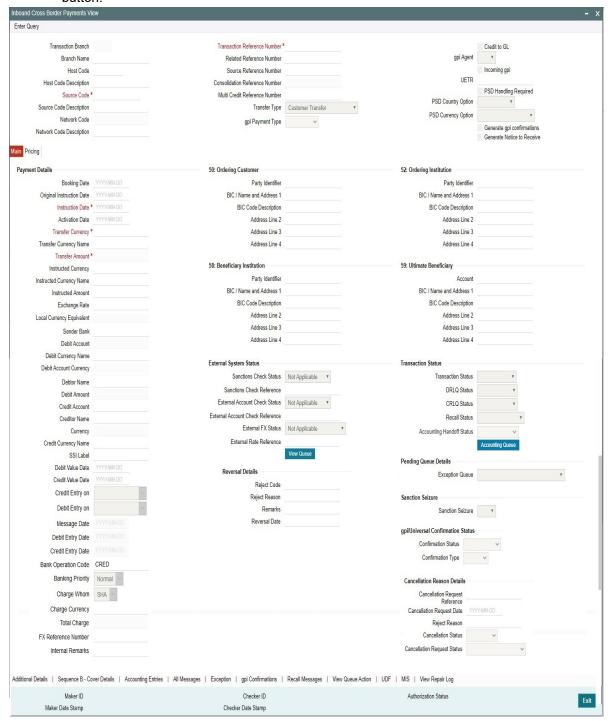

- From this screen, click Enter Query. The Transaction Reference field to be queried/ specified in this field.
- Click the Fetch button and select the required value.
- Along with the transaction details, you can also view the Status details for the following:
  - External System Status
  - Transaction Status

- Pending Queue Details
- Sanction Seizure
- Click Execute Query to populate the details of the transaction in the Cross Border Inbound Transaction View screen.

#### **View Queue**

This button launches the corresponding Queue screen, where the transaction is currently held. The Queue screen will be launched in query mode, listing this transaction alone.

#### Note

Based on the beneficiary account branch, payments are routed / booked in the respective transaction branch

Branch code is derived based on the beneficiary account number and is always belonging to the same host.

## **Accounting Handoff Status**

Accounting Handoff status for a transaction is set considering the accounting status of all accounting entries for the transaction and assigning the priority for the status as below:

- Rejected
- In Progress (if any entry has status as Pending/Deferred/Requested)
- Success
- Cancelled
- Suppressed
- Not Applicable

#### **Accounting Queue**

You can get to Accounting Queue by pressing Accounting Queue Button. All accounting entries of the transactions in the Accounting Queue are listed. If no entry is available for the transaction error is displayed.

## **Reversal Details**

#### **Reject Code**

This field displays the Reject Code provided by you on Cross Border Transaction Reversal Request (PXDTRNRV) screen.

## Reject Reason

This field displays the Reject Reason from Cross Border Transaction Reversal Request (PXDTRNRV) screen.

#### Remarks

This field displays the Remarks provided by you on Cross Border Transaction Reversal Request (PXDTRNRV) screen.

## **Reversal Date**

This field displays the Reversal Date from Cross Border Transaction Reversal Request (PXDTRNRV) screen.

# gpi/Universal Confirmation Status

#### **Confirmation Status**

Displays the following values:

- Ungenerated
- Generated

## **Confirmation Type**

Displays the following values:

- Interim
- Credit
- Reject

For more details on Reversal, refer Section 3.4, "Cross Border Reversal"

For more details on other fields, Main and Pricing tabs, refer to 'PXDITONL' screen details above.

#### 5.1.2.1 **Additional Details Tab**

You can invoke this screen by clicking Additional Details tab in the PXDIVIEW screen. For more details on the fields refer to section 3.2.1.2

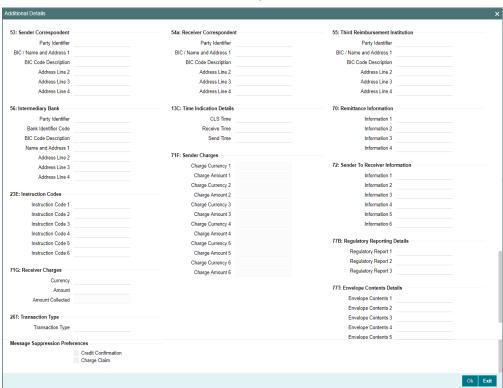

#### 5.1.2.2 **Sequence B - Cover Details Tab**

You can invoke this screen by clicking Sequence B - Cover Details tab in the PXDIVIEW screen. This is applicable for Customer Transfer with Cover transfer type. The details are updated to this screen based on uploaded Inbound Cover message.

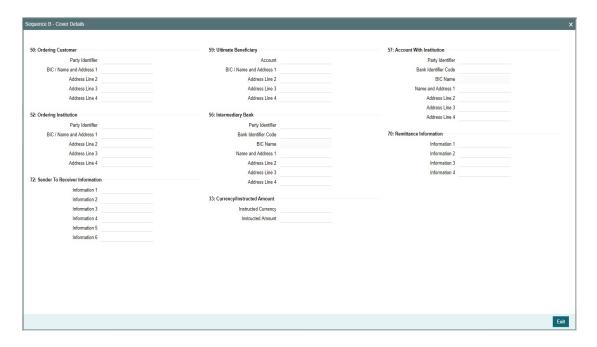

# 5.1.2.3 Accounting Entries Tab

You can invoke this screen by clicking Accounting Entries tab in the PXDIVIEW screen. For more details on the fields refer to section 3.1.2.5

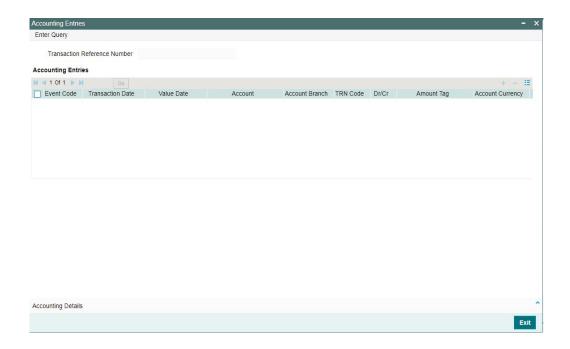

## Note

In the Inbound Cross Border Transaction Processing, posting the Debit Liquidation (DRLQ) entry immediately after resolving Processing Dates [After Repair field validations and after resolving Accounts & Dates] for Cross Border type payments, irrespective of whether the transaction is future dated or current dated.

# 5.1.2.4 All Messages Tab

You can invoke this screen by clicking All Messages tab in the PXDIVIEW screen. For more details on the fields refer to section 3.1.2.4

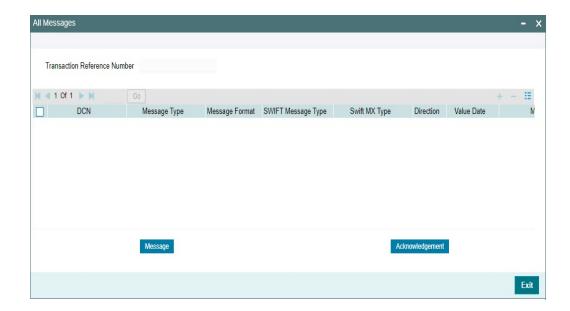

# 5.1.2.5 Exceptions Tab

You can invoke this screen by clicking the 'Exception' tab in PXDIVIEW screen.

You can view the details of recall requests sent out and recall responses received for a Cross Border / RTGS transactions in the Exceptions tab.

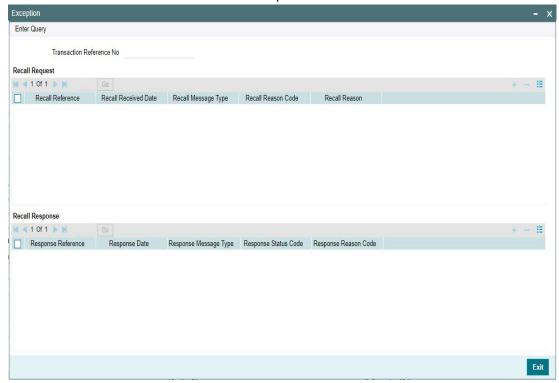

Recall Request and Recall Response grids are displayed in this screen. Following details are displayed in these grids:

#### **Transaction Reference Number**

System displays the Transaction Reference Number by default on clicking 'Exception' tab.

# **Recall Request**

#### **Recall Reference**

System displays the Field 20 of inbound n92/gSRP request message.

#### **Recall Received Date**

System displays the date on which inbound n92/gSRP request message was received.

#### **Recall Message Type**

System displays the MT Message type of inbound request message - MT 192/ MT 292/ MT 199.

#### **Recall Reason Code**

System displays the Recall request Reason Code received in the inbound n92/gSRP request message.

#### **Recall Reason**

System displays the Value sent along with Recall Reason Code.

# **Recall Response**

### **Response Reference**

System displays the Field 20 of n96/gSRP response message sent.

#### **Response Date**

System displays the date on which n96/gSRP response message was sent

# **Response Message Type**

System displays the MT Message type of response message - MT 196/ MT 296/ MT 199/ API.

## Response Reason Code

System displays the Response reason Code sent in n96/gSRP response message.

## **Response Status Code**

System displays the Response Status Code sent in n96/gSRP response message.

# 5.1.2.6 gpi Confirmations

gCCT confirmation messages generated for an Inbound gCCT payment can be viewed from Inbound Cross Border Payments view screen (PXDIVIEW).

This screen has 'Tracker Confirmations', 'Our Confirmations' Tabs displaying gCCT/gCOV confirmations received from the tracker and gCCT/gCOV confirmations sent out by the bank branch (in case of pass through transactions).

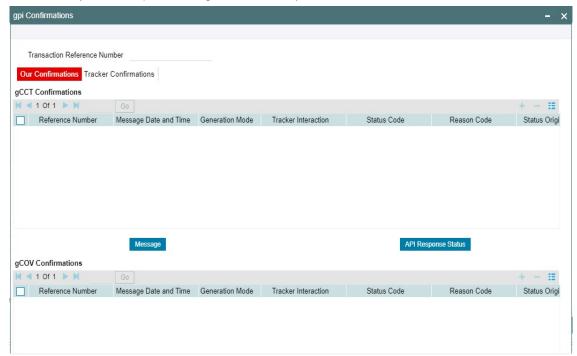

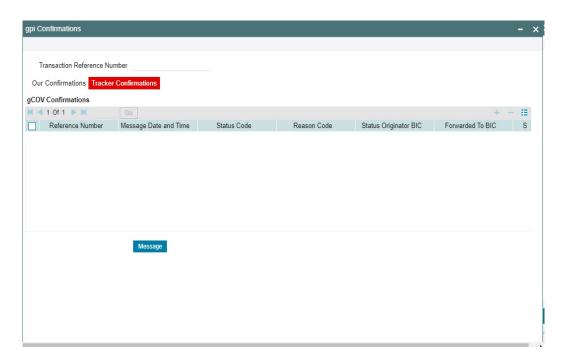

Following are the details listed under 'Tracker Confirmations' and 'Our Confirmations' tab in the screen:

# **gCCT Confirmations:**

- Reference Number
- Message Date and Time
- Generation Mode

- Tracker Interaction
- Status Code
- Reason Code
- Status Originator BIC
- Forwarded To BIC
- Currency
- Amount
- Exchange Rate (Only for Our Confirmations)

# **gCOV Confirmations**

- Reference Number
- Message Date and Time
- Generation Mode
- Tracker Interaction
- Status Code
- Reason Code
- Status Originator BIC
- Forwarded To BIC
- Currency
- Amount

## **Message Button**

Click on 'Message' button, to view gCCT/gCOV confirmation message that was received or generated and sent out.

# **API Response Status**

Click on 'API Response Status' button, to view API Response Status screen for gCCT/gCOV confirmation message that was generated and sent out.

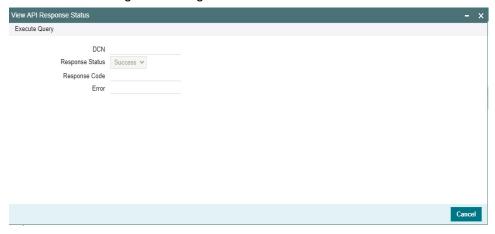

The system displays the following details:

# **DCN**

The system displays Document Number value of the API message.

# **Response Status**

This field displays value as 'Success' or 'Failure'.

## **Response Code**

This field displays HTTP Response code.

#### **Error**

This field displays HTTP Error message.

#### 5.1.2.7 **Recall Messages**

You can view the recall request messages sent out, recall response messages received and gSRP alerts & status messages received from Tracker in this sub screen.

You can invoke this screen by clicking the 'Recall Messages' tab in PXDIVIEW screen. The tabs in this sub-screen are: Responses, Requests, Tracker Alerts.

## Responses Tab

You can view the Recall Response messages received in this tab. Click on 'Responses' tab in the Recall Messages sub-screen to invoke this screen.

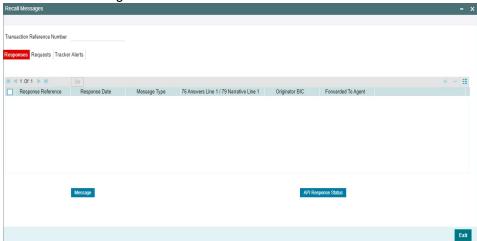

#### **Transaction Reference Number**

System displays the Transaction Reference Number by default on clicking 'Recall Messages' tab.

#### **Reference Number**

System displays the Field 20 of Response message.

#### **Response Date**

System displays the date on which recall response message is sent out.

## **Message Type**

System displays the MT Message type of response - MT 196/ MT 296/ MT 199.

## **Response Code**

System displays the Response Status code sent in the response message (Field 79 Line 1, the first 4 Characters between '/')

#### **Reason Code**

System displays the Response Reason code sent in the response message (Field 79 Line 1 - 4 Character code after the Response Status code).

## **Originator BIC**

System displays the own Branch BIC.

# **Forwarded To Agent**

System displays the BIC of agent, if the inbound recall request is forwarded to next agent.

## **Message Button**

System displays the response message sent out in a new screen for the selected response record on clicking Message button.

## **API Response Status**

Click on 'API Response Status' button to view API Response Status screen for recall response message that was generated and sent out.

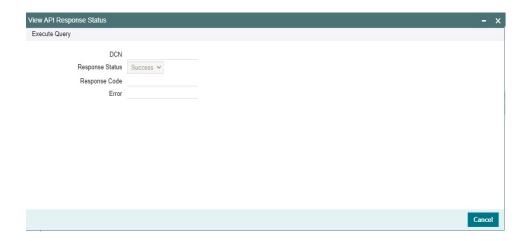

The system displays the following details

# DCN

The system displays Document Number value of the API message.

#### **Response Status**

This field displays value as 'Success' or 'Failure'.

## **Response Code**

This field displays HTTP Response code.

# **Error**

This field displays HTTP Error message.

# **Requests Tab**

You can view the Recall Request messages received in this tab. Click on 'Requests' tab in the Recall Messages sub-screen to invoke this screen.

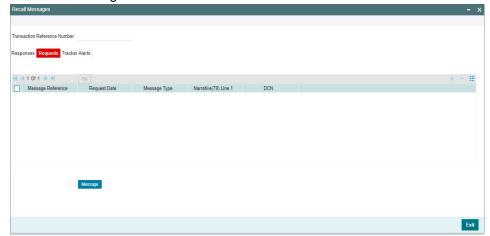

#### **Transaction Reference Number**

System displays the Transaction Reference Number by default on clicking 'Recall Messages' tab.

#### **Reference Number**

System displays the Field 20 of inbound n92/gSRP request message.

## **Request Date**

System displays the date on which inbound n92/gSRP request message received.

## **Message Type**

System displays the MT Message type inbound n92/gSRP request message - MT 192/ MT 292/ MT 199.

#### **Reason Code**

System displays the Recall Request Reason code received in the inbound n92/gSRP request message (Field 79 Line 1, the first 4 Characters between '/').

#### Reason

System displays the Value sent along with Reason Code (Field 79 Line One – 4 Characters after Reason code).

## **Message Button**

System displays the request message sent out in a new screen for the selected recall request record on clicking Message button.

# **Tracker Alerts**

You can view the gSRP alerts and status messages received from tracker in this tab. Click on 'Tracker Alerts' tab in the Recall Messages sub-screen to invoke this screen.

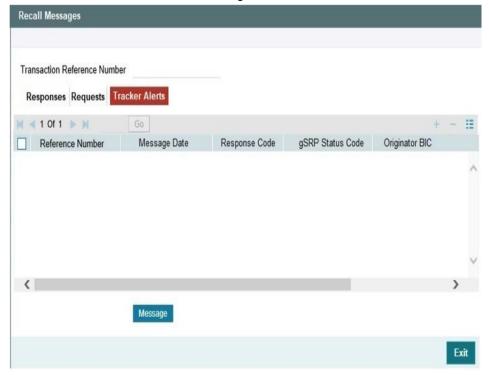

#### **Transaction Reference Number**

System displays the Transaction Reference Number by default on clicking 'Recall Messages' tab.

#### **Reference Number**

System displays the Field 20 of the inbound gSRP Tracker Alert message [MT 199].

# **Message Date**

System displays the date on which Alert or Status Notification message is received.

## **Response Code**

System displays the Alert Response code received in the Incoming gSRP Tracker Alert message (Field 79 Line 1 – First four characters between '/')

## gSRP Status Code

System displays the Status/Reason code received in the Incoming gSRP Tracker Alert message (Field 79 Line1 – Four characters after Response code).

# **Originator BIC**

System displays the BIC value received in, Field 79 Line 2.

# **Message Button**

System displays the request message received in a new screen for the selected recall request record on clicking Message button.

# 5.1.2.8 <u>View Queue Action Log</u>

You can invoke this screen by clicking View Queue Action tab in the PXDIVIEW screen. For more details on the fields refer to section 3.1.5.4

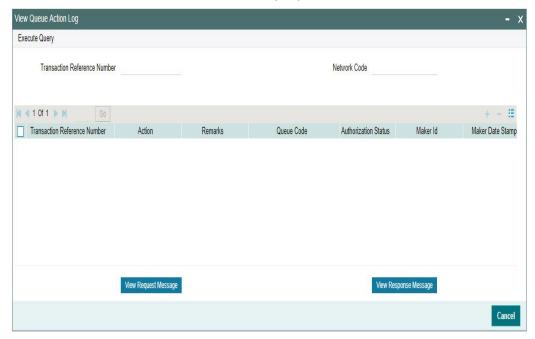

# 5.1.2.9 <u>UDF Tab</u>

You can invoke this screen by clicking UDF tab in the PXDIVIEW screen. For more details on the fields refer to section 3.3.2.2

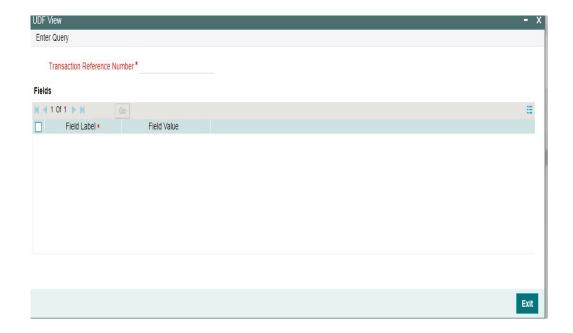

# 5.1.2.10 MIS Tab

You can invoke this screen by clicking MIS tab in the PXDIVIEW screen. For more details on the fields refer to section 3.3.2.3

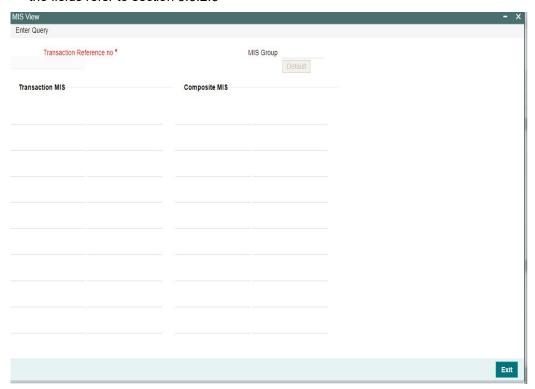

# 5.1.2.11 View Repair Log

You can invoke this screen by clicking View Repair Log tab in the PXDIVIEW screen. For more details on the fields refer to section 3.1.5.7

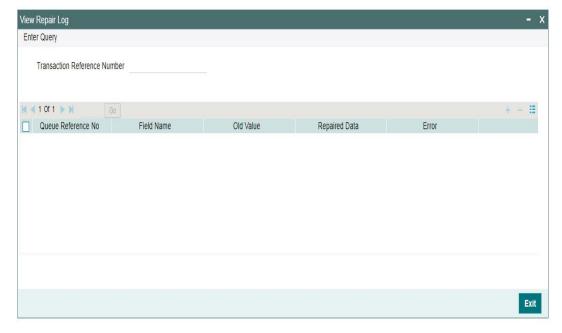

5-32

# 5.1.2.12 <u>Inbound MT 103/ MT 202 Processing</u>

On upload of MT 103/ MT 202 messages for Transfer Type - Customer Transfer/Bank Transfer, following processes are done:

- Rule based enrichment of message details are done for message types, if maintenance is done in PXDRLECH.
- Parsing of message with D to A conversion and bank/account re-direction
- Moving the messages to STP Queue and derive the message queue as STP/Non-STP/ Cover based on STP rules maintained
- Release the STP messages & cover matched messages to payment processor.

## 5.1.2.13 Inbound Transaction View Summary

You can invoke "Inbound Cross Border Payments View Summary" screen by typing 'PXSIVIEW' in the field at the top right corner of the Application tool bar and clicking on the adjoining arrow button.

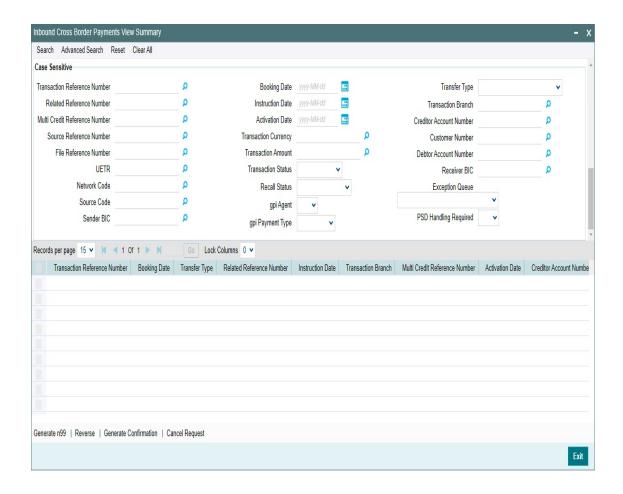

You can search using one or more of the following parameters.

- Transaction Reference Number
- Related Reference Number
- Multi Credit Reference Number
- Source Reference Number
- File Reference Number

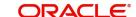

- UETR
- Network Code
- Source Code
- Booking Date
- Instruction Date
- Activation Date
- Transaction Currency
- Transaction Amount
- Transaction Status
- Recall Status
- gpi Agent
- gpi Payment Type
- Transfer Type
- Transaction Branch
- Creditor Account Number
- Customer Number
- Debtor Account Number
- Receiver BIC
- Exception Queue
- PSD Handling Required

The following operations are available in the Summary screen

| Operation                | Functions                                                                                                    |
|--------------------------|----------------------------------------------------------------------------------------------------|
| Generate MT n99          | You can generate MT n99 by clicking this button. You can select a record and click on this button to get the New action enabled right to the PXDCMN99 screen in order to generate MT n99 for an Inbound transaction                                                                                                    |
| Reverse                  | You can reverse the transaction which are fully processed.  Validation gets in the application when you click 'Reverse' action button for unprocessed transactions. For more details, refer Section 3.4, "Cross Border Reversal"                                                                                          |
| Generate<br>Confirmation | You can use this action, only if the below conditions are satisfied:  You have required role or user level queue action access right for the user action 'Generate Confirmation'.  Transfer type of the selected transaction is 'Customer Transfer'.  UETR value is present.'Generate gpi confirmations' flag is checked. |
| Cancel Request           | On clicking, Inbound Cross Border Cancellation Request Detailed (PXDITRCL) is displayed, if at least one transaction is selected.                                                                                                    |

Once you have specified the search parameters. Click 'Search' button. The system displays the records that match the search criteria.

# 5.1.2.14 Credit Account Branch Based Routing Processing

Branch code and Host code for an Incoming SWIFT message is derived based on the Message Queue Mapping maintenance (MSDQMAP) as per existing functionality. Once the transaction type is resolved as an Incoming SWIFT payment, below processing changes gets applied:

- After performing the account resolution for an incoming SWIFT message, system derives the branch of the account number received in the field 59 of an incoming message.
- Based on the Account number received in the field 59 of an incoming message, system checks if the account received is a Multi-Currency/Normal Account, Loan Account or General Ledger.
- System matches the Account number received in field 59 with the below maintenances to resolve the Source Account branch.

| Function ID | Function ID Description         | Matching Field Name |  |
|-------------|---------------------------------|---------------------|--|
| STDCRACC    | External Customer Account Input | Customer Account    |  |
| STDCRCLN    | External Consumer Loan Account  | Loan Account Number |  |
| STDCRGLM    | External Chart of Accounts      | GL Code             |  |

If the General Ledger account received in Field 59, then the branch code is retained as the same code.

• If system is not able to match the account, then the account number received in Field 59 is matched with the below maintenances/field to resolve the Source Account branch.

| Function ID | Function ID Description         | Matching Field Name        |
|-------------|---------------------------------|----------------------------|
| STDCRACC    | External Customer Account Input | Source Customer<br>Account |
| STDCRCLN    | External Consumer Loan Account  | Source Loan Account        |

• If system is not able to match the account, then the account number received in Field 59 is matched with the below maintenances/field to resolve the Source Account branch.

| Function ID | Function ID Description         | Matching Field Name |
|-------------|---------------------------------|---------------------|
| STDCRACC    | External Customer Account Input | IBAN Account        |
| STDCRCLN    | External Consumer Loan Account  | IBAN Account        |

• If derived branch is different than the booking branch derived using the Message Queue Mapping Maintenance (MSDQMAP) screen, then derived branch gets updated as the transaction branch and transaction is routed to the derived branch.

#### **Note**

If system is not able to resolve the Credit Account based on the Account number received in the field 59 of an incoming message the transaction is moved to repair queue from Repair queue if you change the Account number present in the field 59 and repairs the transaction, then Source Account branch resolution logic is not applied on changed Account number.

# 5.1.3 Inbound Multi Credit Consol View Summary

You can invoke "Inbound Cross Border Payments Consol View Summary" screen by typing 'PXSCONIN' in the field at the top right corner of the Application tool bar and clicking on the adjoining arrow button.

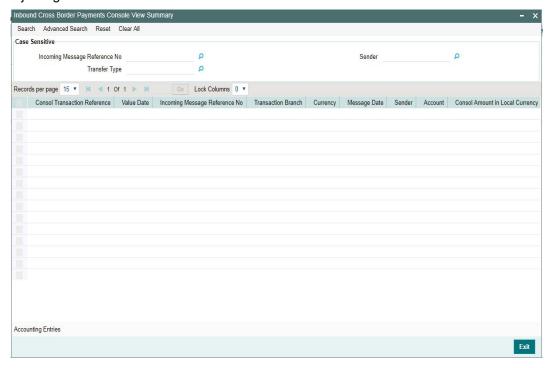

You can search using one or more of the following parameters.

- Inbound Message Reference No
- Sender
- Transfer Type

Once you have specified the search parameters. Click 'Search' button. The system displays the records that match the search criteria.

The following operations are available in the Summary screen

| Operation          | Functions                                                                                 |
|--------------------|-------------------------------------------------------------------------------------------|
| Accounting Entries | You can view the generated consol Accounting Entries for the selected consolidated batch. |

# 5.1.3.1 Accounting Entries

You can view the generated consol Accounting Entries for the selected consolidated batch.

You can invoke the Accounting Entries screen by clicking on 'Accounting Entries 'action button available at the left bottom in the 'Inbound Cross Border Payments Consol View Summary 'screen (PXSCONIN)

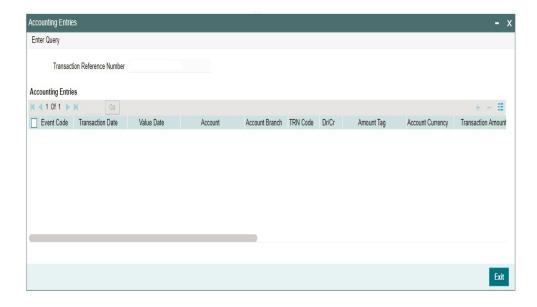

Select a record listed in the 'Inbound Cross Border Payments Consol View Summary' screen and click on 'Accounting Entries' button. System defaults all the data for the Record selected.

# 5.2 <u>Inbound Transaction Upload</u>

You can book Inbound Transaction from external systems through:

Inbound Cross-border Transaction Booking service

# 5.3 Inbound Transaction Processing

Inbound payments follows the below listed processing steps:

- Section 5.3.1, "Bank Re-direction"
- Section 5.3.2, "Account Re-direction"
- Section 5.3.3, "D to A Conversion"
- Section 5.3.4, "Account Derivation"
- Section 5.3.5, "PSD Validation"
- Section 5.3.6, "Network Cutoff Validation"
- Section 5.3.7, "Beneficiary Name Validations"
- Section 5.3.8, "Customer Payment Restriction Validation"
- Section 5.3.9, "EU Payer Validation"
- Section 5.3.10, "Sanction Check Validation"

- Section 5.3.11, "Duplicate Check"
- Section 5.3.12, "Authorization Limit Validations"
- Section 5.3.13, "External Account Check Processing"
- Section 5.3.14, "Exchange Rate/FX Processing"
- Section 5.3.15, "Pricing"
- Section 5.3.16, "Accounting"
- Section 5.3.17, "MIS & UDF"
- Section 4.3.19, "FI to FI Payment Status Report (pacs.002) generation"
- Section 5.3.18, "Transaction Cancellation Processing"
- Section 5.3.19, "Future Date Transaction Processing"

# 5.3.1 Bank Re-direction

 The system checks the Bank Redirection maintenance (PMDBKRED) for any redirections maintained against the Bank Codes mentioned in the transaction. If there are any redirections maintained, the Redirected Bank Code replaces the Original Bank Code in the transaction.

# 5.3.2 Account Re-direction

 The system checks the Account Redirection maintenance (PMDACRED) for any redirections maintained against the accounts mentioned in the transaction. If there are redirections maintained, the redirected account replaces the original account in the transaction.

# 5.3.3 D to A Conversion

• The system converts party details (Name and Address) to BICFI when records are maintained in D to A Converter maintenance PMDDAMNT.

# 5.3.4 Account Derivation

• The system validates the Credit Account against the External Customer Account Input STDCRACC to check whether the account is valid (Open / Authorized).

# 5.3.5 PSD Validation

- The PSD Validation is applicable only for MT 103 transactions.
- The flag 'PSD Applicable' on Source Maintenance Detailed screen is referred for checking if PSD check is applicable for the Host.

# 5.3.6 Network Cutoff Validation

•

- The cutoff time maintained in the Inbound BIC Cutoff Maintenance (PXDINCOF) is used for Network cutoff check for Inbound Cross Border payments.
- If the transaction processing time is past cutoff time maintained or no Cutoff maintenance is available, the transaction is moved to the Network cutoff queue.

# 5.3.7 Beneficiary Name Validations

Beneficiary name value of MT 103/202 is considered for Beneficiary Name Validation.

- The name is matched with the Account Description of resolved credit account (STDCRACC).
- If the name does not match the account description, then the validation is done based on the additional names maintained for the account in the Customer Account Name Match (PMDCUSNM) screen.

# 5.3.8 Customer Payment Restriction Validation

- If the Credit Account / Credit Account's customer is selected, the system checks whether the account/customer is restricted to do any Inbound Cross Border payment.
- The Customer Payment Restriction (PMDCRSTR) maintenance is referred for the Credit Account / Customer combination

# 5.3.9 EU Payer Validation

The EU Payer validation applies only for MT 103.

•

# 5.3.10 Sanction Check Validation

- 'Sanctions Check Required' flag at the Source Network Preference (PMDSORNW) is referred for the Host code, Source code, Network code, and Transaction Type as 'Incoming'.
- A Sanctions request XML is prepared and sent to the Sanction System. A record is logged into the Sanction Queue. The request remains in Sanction Queue till the final response (Accept / Reject / Seizure) is received.

# 5.3.11 Duplicate Check

- If Duplicate Check fields are defined at the source level, the duplicate check is done against the inbound transactions booked (Till Duplicate Check Days).
- If the transaction is within the duplicate checking period maintained at source preferences, then the transaction is considered for Duplicate Checking.

# 5.3.12 Authorization Limit Validations

- Authorization Limit currency and Limit 1 amount values at the Source Network Preference referred for the Host code, Source code, Network code, and Transaction Type as "Incoming".
- Authorization Limit 2 amount value at the Source Network Preference referred for the Host code, Source code, Network code, and Transaction Type as "Incoming".
- Two levels of authorization limits can be maintained for a Network and source in PMDSORNW (optional). If the transfer amount is greater than authorization limit 1, the transaction is moved to Authorization Limit 1 Queue.
- On approval from Authorization Limit 1 Queue, if the transfer amount is greater than authorization limit 2, the transaction is moved to Authorization Limit 2 Queue. If the transfer amount is less than authorization limit 2, the transaction proceeds to next processing step.
- If the Authorization Limit check is done on booking date, it is not repeated on Value date processing.

# 5.3.13 External Account Check Processing

- The 'External Credit Approval System' is picked up from the External Customer Account (STDCRACC).
- An EAC request XML is prepared that includes the details like a debit account, amount to be debited, and charge components with charge amount to be debited.

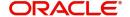

• A record is logged in to the EAC Queue. The request is in EAC Queue with status as 'Pending' till the final response (Accept / Reject / Seizure) is received.

# 5.3.14 Exchange Rate/FX Processing

- If the Credit Currency is different from Transfer Currency, then the flag 'External Exchange Rate Required" is referred from the Network Preference (PMDNWPRF) for the Host code, Network code and Transaction Type as 'Incoming' combination.
- If the flag is set as Yes, then the 'External Exchange Rate System' is picked up from the
  External Exchange Rate mapping maintenance (PMDERMAP). An External Exchange
  Rate request XML is sent to the external exchange rate system, and a record is logged
  into the Exchange Rate Queue (PQSEXEXQ) with Queue Code as 'External Exchange
  Rate Queue'.
- If the flag is set as No, then the FX Rate code maintained in preference is used to pick up from the currency exchange rates.

# **5.3.15** Pricing

- Two types of pricing are supported:
  - Standard pricing
  - Rule based pricing
- When the system evaluates the Price rule, the pricing value is picked up from the Rule-Based Price value maintenance against the Price Value ID.
- When the system evaluates no Price rule, the pricing value is picked up from the Standard Price value.
- The 'Transaction Pricing Code' field value is picked up from the SWIFT Pricing Preferences Detailed (PMDSWPRF) screen as shown below:

| Customer Transfer |             |          |               |                     |
|-------------------|-------------|----------|---------------|---------------------|
| Network           | Transaction | Transfer | Transfer Type | Remarks             |
| Code              | Туре        | Currency |               |                     |
| SPECIFIC          | SPECIFIC    |          | Customer      | System picks the    |
|                   |             |          | Transfer /    | "SHA Price Code" if |
|                   |             | SPECIFIC | Customer      | Charge Bearer is    |
|                   |             |          | Transfer with | SHAR                |
|                   |             |          | Cover         |                     |
| SPECIFIC          | SPECIFIC    |          | Customer      | System picks the    |
|                   |             |          | Transfer /    | "SHA Price Code" if |
|                   |             | *AL      | Customer      | Charge Bearer is    |
|                   |             |          | Transfer with | SHAR                |
|                   |             |          | Cover         |                     |
| SPECIFIC          | SPECIFIC    |          | Customer      | System picks the    |
|                   |             |          | Transfer /    | "BEN Price Code" if |
|                   |             | SPECIFIC | Customer      | Charge Bearer is    |
|                   |             |          | Transfer with | CRED                |
|                   |             |          | Cover         |                     |
| SPECIFIC          | SPECIFIC    |          | Customer      | System picks the    |
|                   |             |          | Transfer /    | "BEN Price Code" if |
|                   |             | *AL      | Customer      | Charge Bearer is    |
|                   |             |          | Transfer with | CRED                |
|                   |             |          | Cover         |                     |

| SPECIFIC   | SPECIFIC   |          | Customer      | System picks the    |
|------------|------------|----------|---------------|---------------------|
| 0. 2011 10 | 01 2011 10 |          |               |                     |
|            |            |          | Transfer /    | "OUR Price Code" if |
|            |            | SPECIFIC | Customer      | Charge Bearer is    |
|            |            |          | Transfer with | DEBT                |
|            |            |          | Cover         |                     |
| SPECIFIC   | SPECIFIC   |          | Customer      | System picks the    |
|            |            |          | Transfer /    | "OUR Price Code" if |
|            |            | *AL      | Customer      | Charge Bearer is    |
|            |            |          | Transfer with | DEBT                |
|            |            |          | Cover         |                     |

| Bank Transfer |             |          |               |                    |
|---------------|-------------|----------|---------------|--------------------|
| Network       | Transaction | Transfer | Transfer Type | Remarks            |
| Code          | Туре        | Currency |               |                    |
| SPECIFIC      | SPECIFIC    | SPECIFIC | Bank Transfer | System picks the   |
|               |             |          |               | "Bank Transfer     |
|               |             |          |               | Price Code"        |
|               |             |          |               | maintained for the |
|               |             |          |               | combination        |
| SPECIFIC      | SPECIFIC    | *AL      | Bank Transfer | System picks the   |
|               |             |          |               | "Bank Transfer     |
|               |             |          |               | Price Code"        |
|               |             |          |               | maintained for the |
|               |             |          |               | combination        |

| Default Pricing Code Pickup |             |          |                 |                    |
|-----------------------------|-------------|----------|-----------------|--------------------|
| Network                     | Transaction | Transfer | Transfer Type   | Remarks            |
| Code                        | Туре        | Currency |                 |                    |
| SPECIFIC                    | SPECIFIC    | SPECIFIC | Bank Transfer / | System picks the   |
|                             |             |          | Customer        | "Default Price     |
|                             |             |          | Transfer /      | Code" if pricing   |
|                             |             |          | Customer        | code is not        |
|                             |             |          | Transfer with   | maintained for the |
|                             |             |          | Cover           | combination        |
| SPECIFIC                    | SPECIFIC    | *AL      | Bank Transfer / | System picks the   |
|                             |             |          | Customer        | "Default Price     |
|                             |             |          | Transfer /      | Code" if pricing   |
|                             |             |          | Customer        | code is not        |
|                             |             |          | Transfer with   | maintained for the |
|                             |             |          | Cover           | combination        |

- If a Pricing code value is maintained, then the Pricing value is picked up from the Pricing Value Maintenance (PPDVLMNT).
- During manual transaction input, the charge amount calculated for each pricing component is shown in the Pricing Details tab where the user can change the charge amount.

#### 5.3.16 Accounting

The 'Debit Liquidation' & 'Credit Liquidation' accounting codes maintained in Network Currency preferences (PMDNCPRF) for the Host code, Network code, Transaction Type 'Outgoing' and Transfer Currency combination are applicable for posting the accounting entries.

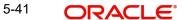

# 5.3.17 MIS & UDF

- The MIS & UDFs are defaulted based on the MIS Group / UDF Group defined in the Source Network Code maintenance (PMDSORNW).
- If MIS Group/UDF Group values are not maintained, then the MIS Group/UDF Group values maintained at Source Code maintenance (PMDSORCE) are referred.
- For manual transaction input, the user can edit the default values of MIS & UDF.

# 5.3.18 Transaction Cancellation Processing

- An Inbound transaction can get cancelled from an exception queue either manually or automatically based on the response from external system.
- After successful completion of all cancellation processing steps, the transaction status is marked as Cancelled.

# 5.3.19 Future Date Transaction Processing

- An inbound transaction booked today with activation date in future is processed as future dated transaction.
- The transaction is processed on the activation date from the beginning.

#### Note

The Payments Auto Job 'PQDFUVAQ' should be configured to trigger the transaction processing for future valued transactions on the activation date.

# 5.4 Straight-Through Processing

# 5.4.1 Incoming Swift Payment View

You can invoke the 'Incoming Swift Payment View' screen by typing 'PSDIVIEW' in the field at the top right corner of the application toolbar and clicking the adjoining arrow button. Click New button on the Application toolbar.

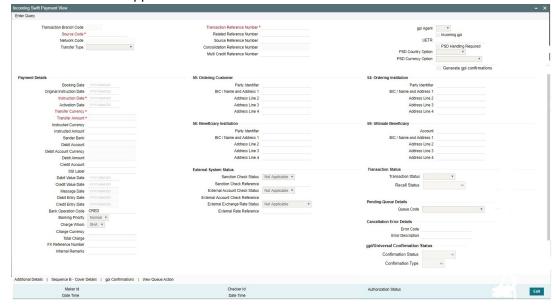

Specify the following details.

#### **Transaction Branch Code**

Defaults and displays the current branch of the logged in user.

#### **Source Code**

Specify the Source Code, via which the transaction is to be booked. You can select the Source code from the list of values. All valid source codes are listed.

#### **Network Code**

You can select the Cross Border Payments network from the list of values available. All valid Cross border & RTGS networks are listed.

# **Transfer Type**

Select the transfer type of the transaction. Options available are as follows:

- Customer Transfer
- Bank Transfer
- Cover Transfer
- Bank Transfer Own A/c

#### **Transaction Reference Number**

System displays auto-generated Transaction reference number. For more details on the format, refer the Payments Core User Guide.

#### **Note**

If the Accounting and Message preference in PMDSORCE is opted as Transaction Reference, then the data displayed on this field is populated in Field 20 of the SWIFT message generated on this transaction.

## **Related Reference Number**

On clicking 'New', this field will be blank. You can specify the reference number manually, if required.

#### Source Reference Number

On clicking 'New', this field will be blank. You can specify the Source Reference Number manually.

## Note

If the Accounting & Message preference in PMDSORCE is opted as Source Reference, then the data input on this field is populated in Field 20 of the SWIFT message generated on this transaction. If no data is input on this field, then Transaction Reference Number of this transaction is populated in Field 20.

# **Consolidation Reference Number**

On clicking 'New', this field will be blank. You can specify the reference number manually, if required.

# **Multi Credit Reference Number**

Specify the Multi Credit Reference Number of an open multi-credit transfer consol of customer/bank transfers in which this transaction should included.

#### gpi Agent

This field is not editable and is disabled. This field has the drop-down values as - Yes/ No.

UETR is Unique End to End Transaction Reference number. This is a reference number specific to the transaction which is used to track the transaction through the life cycle.

# **PSD Country Option**

Specify the PSD Country Option.

#### **PSD Currency Option**

Specify the PSD Currency Option.

#### Generate gpi confirmations

Check this box to for generate the gpi/Universal confirmations.

# **Payment Details**

#### **Booking Date**

Booking date is read only field defaulted as the current logged in branch date.

#### **Instruction Date**

Select the customer advised Value Date of the transaction using the adjoining calender widget.

#### **Activation Date**

System retains the Activation Date input by the user. Also, Activation date will be an optional field. If the activation date is not provided, system will derive the same

Activation Date is calculated in the following way

- The required number of days are present between activation date and instruction date taking into consideration the settlement days, float days and holidays
- Activation date is not a back date
- Activation Date is not a branch holiday

You can correct the dates and retry, if the entered validation fails. Error message id displayed for the same.

#### Note

Future dated Cross Border transaction will be processed on the booking date if activation date derived post deducting currency settlement days is current date.

- If the payment request is received through web services, system will re-derive the activation date and will proceed with the payment.
- If the transaction is moved to Network cut off queue, it is possible to provide Activation Date and Instruction date while performing Carry Forward action.
- The' Value Date change' action from Future Valued Queue allows providing a new Activation date & Instruction date
- For cross border transactions on Force release with a new instruction date, messages will be generated with new instruction date in field 32A.

## **Transfer Currency**

Specify the currency in which the payment needs to be made. Alternatively, you can select the currency from the option list. The list displays all valid currencies maintained in the system.

#### **Note**

- If Transfer Currency is specified as CNH in an outbound transaction, then system will check whether CNH Conversion is required at host level.
- If CNH Conversion is maintained as yes in PXDCNHCN, then transaction is created with the currency as CNH. In the Outgoing message generated, the transfer currency is converted to CNY.
- If CNH Conversion is maintained as No in PXDCNHCN, transaction is processed and message is generated with CNH currency as per current functionality.

#### **Transfer Amount**

You can input Transfer amount, if Instructed currency indicator is Transfer Currency. If it is Debit currency, then the transfer amount is derived based on the Debit amount and Transfer currency applying exchange rate.

#### **Debit Account**

Specify the debit account of the transaction. Alternatively, you can select the debit account from the option list. The list displays all valid accounts maintained in the system.

#### Debtor Name

System defaults the Name on selecting the Debit Account.

#### **Debit Account Currency**

The system displays the debit account currency based on the debit account selected. In case of Prefunded payment, where Debit happens on a GL, Debit Account Currency is considered same as Transfer Currency.

#### **Debit Currency Name**

System defaults account currency name based on the debit account number selected.

## **Debit Amount**

Specify the Debit Amount for the transaction, if Instructed Currency Indicator is selected as Debit Currency. If it is selected as Transfer Currency, then this field is disabled and derived based on the Transfer currency, amount & Debit account currency.

## **Exchange Rate**

The exchange rate is applicable for cross-currency transactions. The transaction is considered as cross-currency transaction if for an Outbound payment the debit account currency is different from the transfer currency.

#### **FX Reference**

Specify the foreign exchange reference.

#### **Customer Number**

The system defaults the Customer Number of the Debit Account selected.

#### **Charge Account Number**

Specify the Charge Account Number by selecting an account number from the LOV. Charge/tax amounts are debited to this Charge Account Number. If Charge Account is not available charge amounts are debited to the transaction debit account.

#### **Charge Account Branch**

The system defaults the Branch of the Charge Account selected.

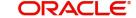

## **Charge Account Currency**

The system defaults the Account Currency of the Charge Account selected.

#### SSI Label

Select the required SSI label from the list of values. Valid SSI labels for the debit customer, network and currency is listed in the list of values.

#### **Enrich Button**

Click on Enrich button upon providing the Payment details and the valid account number/ Payment Identifier based on the Transfer Type selected. This is mandatory.

System defaults the debit/credit account details and payment chain building in the respective fields, based on the data entered.

#### Note

This list will be populated with valid SSI Labels, applicable for the customer and the Network. If Customer or Network details are not available, the fetch action of the list of values displays the information message to this effect. The list of values is queried based on the fields SSI Label, Beneficiary Bank ID, Beneficiary Account & Account IBAN.

#### **Credit Account**

Specify the credit account of the transaction. Alternatively, you can select the Credit account from the option list. The list displays all valid accounts maintained in the system.

#### **Creditor Name**

System defaults the Name on selecting the Credit Account.

#### **Credit Account Currency**

The system displays the credit account currency based on the credit account selected.

#### **Credit Currency Name**

System defaults account currency name based on the credit account number selected.

#### **Credit Value Date**

Credit Value Date is derived and displayed on clicking Enrich button. This is same as the Instruction date.

## **Debit Value Date**

Debit Value Date is derived and displayed on clicking Enrich button. Activation Date is defaulted in this field, if Debit value date option at Network Preference is set as Activation Date. If the preference is Instruction date, then the Instruction date input above is copied on to this field.

#### Message Date

For Outbound transactions, the system computes the message date based on the credit value date and displays it here along with the cut-off time.

#### Remarks

Specify any Operations remark or additional info pertaining to this transaction.

#### **Bank Operation Code**

Select the bank operation code from the option list. Options available are as follows:

- CRED Credit Transfer with No SWIFT Service Level
- CRTS Credit Transfer for Test Purposes
- SPAY Credit Transfer for SWIFT Pay Service Level

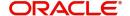

- SPRI Credit Transfer for Priority Service Level
- SSTD Credit Transfer for Standard Service Level

If no value is selected then system defaults this field value to "CRED".

#### Note

This is applicable only for customer transfers.

### **Banking Priority**

Specify the priority of banking. Choose between Normal, Urgent and High.

#### **Charge Whom**

Specify the charge bearer for the transaction. The list displays the following values:

- **OUR**
- BEN
- SHA

#### 50:Ordering Customer

The system displays the name and address of the customer ordering the transaction, based on the debit account selected.

This is applicable only for 'Customer Transfer' type of transaction. The ordering customer details including name and address are defaulted based on the debit account selected. However you can modify these details.

Chinese code words are supported for Name and address fields of Ordering Customer. Refer section 3.1.2.11 for details.

#### 52:Ordering Institution

Specify the details of the financial institution that has ordered for the payment to be initiated.

#### 58: Beneficiary Institution

Specify the financial institution which is the ultimate recipient of the funds being transferred.

This is applicable only to Bank Transfers.

You can capture below mentioned details of the Beneficiary Institution here.

- Specify the account number in the first line starting with "/"
- Specify the BIC code in the second line. You can also select the appropriate BIC code from the adjoining option list that displays all valid BICs maintained in the system.
- You can also specify the Name and Address of the Beneficiary Institution instead of the BIC Code, in lines 3 to 5.

#### 59: Ultimate Beneficiary

Specify the details of the Ultimate Beneficiary of the payment. This field is available only for 'Customer Transfer' type of transactions.

You can capture below mentioned details of the Beneficiary here.

In Line 1, specify the customer beneficiary account number to which the transaction amount should be credited. You can specify the IBAN of the account. Alternatively, you may search and select the account number using LOV if the beneficiary account is maintained with the bank, which is the case in Inbound payments. This field is available only for 'Customer Transfer' type of transactions.

- Specify the Name and Address of the Beneficiary in lines 2 to 5. Chinese code words are supported for Name and address fields. Refer section 3.1.2.11 for details.
- Instead of the Name and Address, you can also specify the BIC code of the Beneficiary in line 2.
- IBAN validations is conditional mandatory for Cross Border Outbound Payments
  - If first 2 character of the Beneficiary Account number does not match IBAN ISO country code of the BIC (AWI BIC or the receiver BIC if AWI BIC not available), then the account number is treated as non IBAN.
  - IBAN validation is skipped in this case, even if IBAN is mandatory for the country code derived from the BIC.

# For example,

Beneficiary account is maintained as /2121212121, IBAN validation will not be done even if it is required for the country derived from the BIC.

- Let the country derived from BIC is 'DE' and the Account also starts with 'DE'. System verifies whether
  - IBAN check is required for country code DE
  - Whether there is a record available in IBAN Plus for the BIC with
  - IBAN ISO country code as 'DE'
  - If yes, then IBAN format validation is done based on IBAN Structure applicable for DE.
- Let the country code derived from BIC is GB and the account number provided starts with 'CH'
  - IBAN check is required for country code GB
  - Whether there is a record available in IBAN Plus for the BIC with
  - IBAN ISO country code as 'CH'
  - If yes, then IBAN format validation will be done based on IBAN Structure applicable for CH
- IBAN validation for ultimate beneficiary account is done by the system when BIC is present in tag 57(AWI) and IBAN check is set as required for AWI BIC's country. System fetches the ISO country code from BIC code (5th & 6th char).
- IBAN validation is done based on the data maintained in the existing IBAN Information Maintenance (ISDESBAN)
- If BIC code is not present in tag 57, system fetches the ISO country code from the receiver of the payment. If IBAN check is required for the receiver country then system validates IBAN for ultimate beneficiary account.
- These validations are applied on Customer & Bank Transfer transactions, both on Origination from the system & for pass through cases.

# **External System Status**

You can get the following fields:

- Sanction Check Status
- Sanction Check Reference
- External Account Check Status
- External Account Check Reference
- External Exchange Rate Status
- External Rate Reference

# **Transaction Status**

#### **Transaction Status**

Transaction status is displayed.

#### **Recall Status**

This action launches the 'Recall Messages' sub screen as getting launched in PXDIVIEW.

# **Pending Queue Details**

Queue Code is displayed.

# **Cancellation Error Details**

Error Code and Error Description are displayed.

# gpi/Universal Confirmation Status

# **Confirmation Status**

Select the Confirmation Status from the following value:

- Ungenerated
- Generated

# **Confirmation Type**

Select the Confirmation Status from the following value:

Interim

# 5.4.1.1 Additional Details Tab

You can capture additional information and view field values set by the system for the transaction.

You can invoke the 'Additional Details' sub-screen in Transaction Input by clicking the "Additional Details" link present at the bottom of the screen.

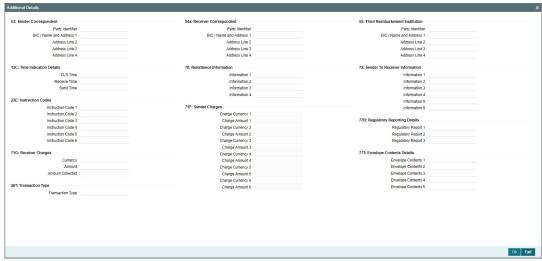

Specify the following details.

# 53: Sender Correspondent

The system displays the Party Identifier, BIC code or details like Name and Address of the sender's correspondent through which the payment transaction should be routed. This value

is populated after deriving the Payment chain as part of the processing. This BIC would be present in the Currency Correspondent maintenance for the Transfer currency.

#### Note

- If an account is present in 53B of the inbound customer transfer & bank transfer then system will debit account present in 53B and not from the currency correspondent maintenance.
- The account must be a vostro account and not a nostro account
- If system doesn't find a valid vostro account the inbound transaction will go to repair queue

# 54a: Receiver Correspondent

The system displays the Party Identifier, BIC code or details like Name and Address of the branch of the receiver or another financial institution in which the funds are made available to the receiver. This value is populated after deriving the Payment chain as part of the processing. This BIC would be present in the Global Correspondent maintenance for the Transfer currency.

# 55: Third Reimbursement Institution

The system displays the BIC code or details like Name and Address of the receiver's branch, when the funds are made available to this branch through a financial institution other than that indicated in Field 53. This value is populated after deriving the Payment chain as part of the processing. This BIC would be present in the Global Correspondent maintenance for the Transfer currency.

# 13C: Time Indication Details

Specify the standard time indication related to the processing of the payment instruction. You should input the standard Time indication code (placed between '/') followed by Time, a sign (+ or -) and the Offset from UTC. Alternatively, you can select the time indication code from the option list. The list displays all valid time indications maintained in the system, which are CLSTIME, RNCTIME and SNDTIME.

# 70: Remittance Information

Specify the Remittance Information details from fields 1 to 4.

# 72:Sender to Receiver Information

This field specifies additional information for the Receiver or other party specified in the lines from 1 to 6.

#### **Note**

For the Outgoing Cross Border/RTGS transaction input screens, system lists the standard code words such as /ACC/, /INST/, /INT/ except the SWIFT code word /REC/ in the LOV field 72: "Sender to Receiver Information 1-6".

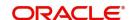

# 23E: Instruction Codes

#### Instruction Code 1 through to Instruction Code 6

Specify a standard Instruction code in each field and then input additional information. Alternatively you can select the standard Instruction code type from the option list. The list displays all valid instruction codes maintained in the system.

# 71G: Receiver charges

If Charge Whom field in the Preferences section of the Main tab has a value of "OUR" then you can specify the Receiver's charges in case of 'Customer Transfer' if they are required to be included in the Settlement amount.

# 71F: Sender Charges

# Sender Charge Ccy 1 through to Sender Charge Ccy 6

The system displays the charge currency of Sender's charges that are deducted from the Transfer amount by this bank (Sender) or by any of the previous banks in the payment chain. These charges are applicable in case of Customer Transfers and the Charge Whom field value selected is SHA or BEN.

# Sender charge Amount 1 through to Sender Charge Amount 6

The system displays the amount of Sender's charges.

In case of an Inbound Customer transfer message, each of the previous banks in the payment chain would have deducted charges from the Transfer amount and details of the same would be present in the message. The Charge currency and Charge amount of each of these charges would be populated in up to 6 sets of these fields in addition to the charges deducted by this bank

# 77B: Regulatory Reporting Details

Specify the statutory and/or regulatory information required by the authorities in the country of receiver or sender. You should specify this information by specifying a regulatory code (placed between '/') followed by 2 character country code and followed by regulatory details. This information should be specified in up to 3 lines each containing 35 characters.

# 77T: Envelope Contents Details

Specify the contents of the Envelope in the lines from 1 to 5.

#### **Note**

- System supports generation of Outbound MT 103 Remit message. MT 103 Remit message would be generated if the below mentioned conditions are satisfied:
  - Tag 77T details are present
  - 'Remit Member' flag must be checked for both sender and receiver BIC
  - Tag 70 details are not present
- The system will throw error and the transaction is not saved in the below situations:
  - If tag 77T details & tag 70 details both are present
  - If tag 77T details are present but 'Remit Member' flag is unchecked for sender and/ or receiver.
  - If tag 77T details are present and 'Remit Member' flag is checked for sender and/or receiver BIC but tag 70 details is also present

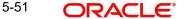

You can view Outbound MT 103 Remit message details on the Outbound Message Browser screen and on the Messages sub-screen of the Cross Border Outbound Payment Transaction view screen.

# 26 T:Transaction Type

You can specify the applicable transaction type code for the transaction.

# 5.4.1.2 Sequence B - Cover Details

You can invoke this screen by clicking Sequence B - Cover Details tab in the PSDIVIEW screen.

Inbound messages uploaded will be shown in this screen. Sequence B for Cover details received in the Inbound message will be displayed in this sub screen.

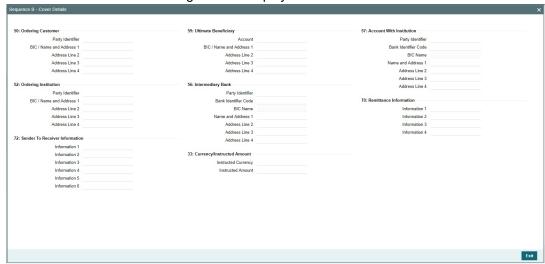

# 5.4.1.3 gpi Confirmations

gCCT confirmation messages generated for an Inbound gCCT payment can be viewed from Inbound Cross Border Payments view screen (PSDIVIEW).

This screen has 'Tracker Confirmations', 'Our Confirmations' Tabs displaying gCCT/gCOV confirmations received from the tracker and gCCT/gCOV confirmations sent out by the bank branch (in case of pass through transactions).

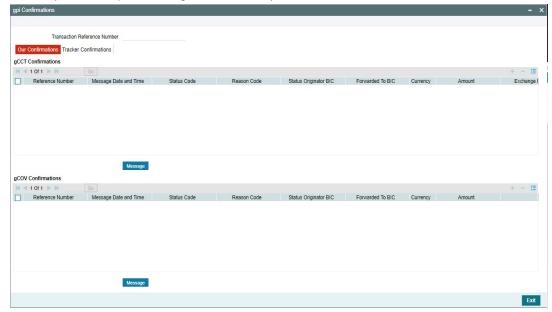

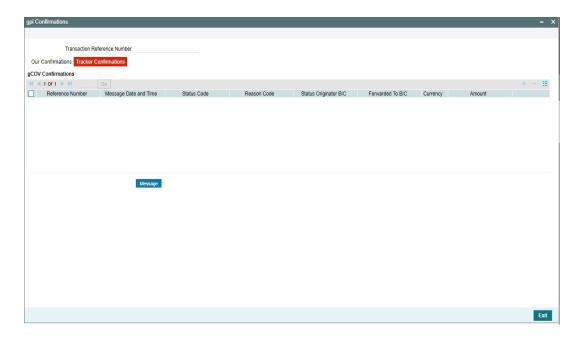

Following are the details listed under 'Tracker Confirmations' and 'Our Confirmations' tab in the screen:

# **gCCT Confirmations:**

- Reference Number
- Message Date and Time
- Status Code
- Reason Code
- Status Originator BIC
- Forwarded To BIC
- Currency

- Amount
- Exchange Rate (Only for Our Confirmations)

# **gCOV Confirmations**

- Reference Number
- Message Date and Time
- Status Code
- Reason Code
- Status Originator BIC
- Forwarded To BIC
- Currency
- Amount

# **Message Button**

Click on 'Message' button, to view gCCT/gCOV confirmation message that was received or generated and sent out.

# 5.4.1.4 View Queue Action Log

You can view all the queue actions for the respective transaction initiated. You can invoke this screen by clicking the 'View Queue Action' tab in PSDIVIEW screen, where the Transaction Reference Number is auto populated and Queue movement related details are displayed.

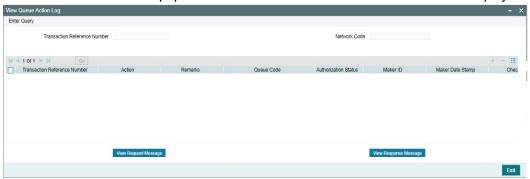

Following details are displayed:

- Transaction Reference Number
- Network Code
- Action
- Remarks
- Queue Code
- Authorization Status
- Maker ID
- Maker Date Stamp
- Checker ID
- Checker Date Stamp
- Queue Status
- Queue Reference No
- Primary External Status
- Secondary External Status

- External Reference Number
- Cancel Reason Code
- Cancel Reason Description

You can view the request sent and the corresponding response received for each row in Queue Action Log.

Also you can view the request sent to and the response received from external systems for the following:

- Sanction system
- External credit approval
- External Account Check
- External FX fetch
- External price fetch
- Accounting system

# 5.4.1.5 Incoming Swift Payment View Summary

You can invoke the 'Incoming Swift Payment View Summary' screen by typing 'PSSIVIEW' in the field at the top right corner of the application toolbar and clicking the adjoining arrow button.

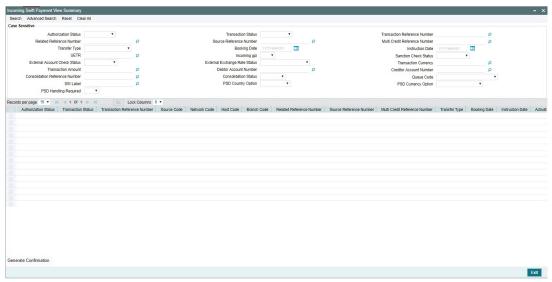

You can search using one or more of the following parameters:

- Authorization Status
- Transaction Status
- Transaction Reference Number
- Related Reference Number
- Source Reference Number
- Multi Credit Reference Number
- Transfer Type
- Booking Date
- Instruction Date
- UETR
- Incoming gpi

- Sanction Check Status
- External Account Check Status
- External Account Rate Status
- Transaction Currency
- Transaction Amount
- Debit Account Number
- Credit Account Number
- Consolidation Reference Number
- Consolidation Status
- Queue Code
- SSI Label
- PSD Country Option
- PSD Currency Option
- PSD Handling Required

Once you have specified the search parameters, click 'Search' button. The system displays the records that match the search criteria.

You can perform following actions:

#### **Generate Confirmation**

On clicking of this action, the SWIFT gpi/Universal Confirmation Manual Generation Detailed (PXDGPIMC) screen is displayed. The gpi/Universal confirmation message gets generated on authorization. For more information, you can refer Section 4.1.8 on *Cross Border Payments User Manual*.

# 5.4.2 STP of Inbound Messages

Inbound SWIFT payment and non-payment messages are received by the EMS module of Oracle Banking Payments and stored in the Inbound directory The STP function then reads and processes the messages.

The system first resolves the source code of the transaction and routes it to a particular system (e.g. SWIF, COVR) or user defined queue based on the Cover Queue Rule maintenance. For messages routed to SWIF queue, the STP function then creates transactions of the following types for the payment messages:

- Inbound Customer Transfer
- Inbound Bank transfer
- Inbound Customer Transfer with Cover
- Outbound Customer Transfer (in case of Inbound Customer Transfer pass-through payment)
- Outbound Cover Transfer (in case of Inbound Cover Transfer pass-through payment)
- Outbound Bank Transfer (in case of Inbound Bank Transfer pass-through payment/ Inbound Bank Transfer for Own Accounts)

If the system is unable to resolve the Debit account, then the transaction is parked in Process Exception queue.

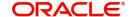

In case of any exceptions during the STP of an Inbound message, the message is marked with Process Status as 'Repair'.

#### Note

- When an inbound MT 103/202 message is sent with a party identifier (which is a valid debit account in our books) in Field 53 and with a valid Reverse Message Agreement, then a fresh outbound payment is created.
- If the agreement is not valid or when the start /end date/ limit amount is breached, then the transaction is parked in Business Override queue.
- Since these messages are customer initiated, validations for Debit authority and Cover queue are skipped.

#### 5.4.2.1 **Debit Account Resolution**

For Reverse messages, the Field 53 is checked whether it has the account sub-field /D/ or / C/ or not. If the sub-field is present, then account number is picked ignoring the sub-field and reverse message check is done.

# 5.4.2.2 MT202 Unmatched Queue Validation

System checks the system parameter value 'MOVE TO UNMATCH QUEUE' value before moving the message to Unmatched Q.

- Parameter value 'Y' Incoming MT202 message is moved to Unmatched Queue (PQSIUNMQ)
- Parameter value 'N' Incoming MT202 message is not moved to Unmatched Queue (PQSIUNMQ). Instead, the message is processed further, and Inbound transaction gets created. The Credit Account is resolved as 'Intermediary Credit GL', if the Source level 'Inbound Credit to GL' flag is checked and 'Intermediary Credit GL' is maintained. If the Credit Account is not resolved, then the inbound transaction is moved to Repair Queue (PQSREPQU) as credit account is not resolved

#### 5.4.2.3 **External Validations for Advisory Messages**

### **Incoming SWIFT message Upload changes**

For Advisory messages, an external validation is done in the STP layer of incoming SWIFT upload processing. This external validation is done just before deriving payment transaction type [After STP rule validations/Cover match processing]. A hook is given in this place of incoming SWIFT upload processing.

Below are the expected things from the external validation hook result.

External validation should return both Execution Result and Validation Result.

Execution result can be 'S-Success' or 'F-Failed'.

If the Hook processing failed and the Execution Result is received as 'Failed', the Return transaction will be logged into Business Override Queue with the below Error Code 'PX-ADVM-01'.

If the advisory message validation is executed successfully, the Validation Result can be one of the following:

A-Approved: The Incoming message upload processing will proceed further - Payment transaction type will get resolved, Network Resolution if required...etc.

- R-Rejected: Auto cancellation of the incoming SWIFT message will get triggered [Cancellation processing detailed in subsequent section].
- O-Override Queue: The Incoming SWIFT message will be moved to Business Override
  Queue with a pre-defined Error code and the Error description. Error Description will be
  appended with the external validation Error Code 'PX-ADVM-02'

The following field values are provided in the hook request for Advisory messages external validations:

- DCN
- Message Reference Number (Field 20)
- Host Code
- Branch Code
- SWIFT Message Type [MT 103/202/205]
- Account with institution details [Field 57 all lines]
- Beneficiary Institution details [Field 58 all lines]
- Beneficiary Customer [Field 59 all lines]
- Sender Bank

The following fields are expected as response:

- Execution Result
- Validation Result
- Error Code
- Error Description

### **Note**

All the parameters sent in the Request will be part of the Response too.

#### Advisory Messages for Business Override Queue Changes (PQSOVRQU)

When the Incoming SWIFT message is moved to BO queue, below changes are done.

- Payment Type is set as 'Cross Border'.
- Transaction Type is set as 'Incoming'.
- Source Code is set for Incoming SWIFT by referring the source maintenance (PMDSORCE).
- Network code is set as Cross Border payment type network code.
- Source Reference Number is populated with Message reference Number (Field 20).
- Queue Action is INIT

# **Cancellation Processing for Advisory Messages**

Below are the key processing steps for the auto cancellation of Advisory messages external validation.

Incoming message is sent for Sanctions Screening.

- Source code is picked up Incoming SWIFT flag is checked from source code maintenance (PMDSORCE).
- Sanction check system is picked against SWIFT network code from Sanction check mapping (PMDNWMNT & PMDSCMAP).

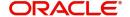

If the Sanction screening result is not Seized, then

Transaction status in Incoming SWIFT payment view is updated as 'Cancelled'

If the Sanction screening result is Seized, then

Transaction status in Incoming SWIFT payment view is updated as 'Seizure'

#### **Note**

No Sanction seizure entry will get posted.

No gpi/Universal confirmation message will get generated and sent out.

Queue action is logged against queue action BO\_AUTO\_CANCEL if the cancellation is triggered due to reject response (Verification Result field value is 'R') from extension layer.

The factory-shipped Error code and description is updated in Incoming SWIFT payment view (PSDIVIEW).

# 5.4.3 Cover Matching

Cover Matching is supported for MT 103 with Cover messages of MT 202COV, MT 205COV or MT 910. Similarly, Cover matching is supported for MT 202 with another MT 202 as Cover message.

Based on the rule condition mentioned in the Cover Queue Rule maintenance, an Inbound payment message (MT 103/MT 202) is routed to a 'COVR' queue. All payment messages in this queue await Cover matching. Inbound Cover messages are also routed to this queue based on the Cover queue rule condition.

A job tries to match the payment messages with the cover messages based on the following criteria for cover matching is

- Field 20 of MT 103 = Field 21 of MT 202COV or MT 910
- Amount and Currency
- Value date

After Cover matching is done the payment message gets picked up for STP.

# 5.4.3.1 Cover matching of incoming MT 103/MT 202 using incoming MT940/950/942

Cover Matching is supported for MT 103 / MT 202 with MT 940 / MT 950 / MT 942. Web service mode is supported for MT 940 / MT 950 / MT 942 uploads.

On receiving new credit entries, system initiates the matching of the new entries with inbound MT 103 messages pending for cover matching.

Account Owner Reference received for the credit entry is matched with the field 20 of the inbound MT 103 received. If the reference is matched, currency and amount are verified. If all values are matching the inbound payment is marked as matched and can be released for further processing. The statement credit entry is also be marked as matched. Matched statement entries cannot be used for cover matching again.

Whenever cover matching (Auto/Manual) is done for an inbound payment received, the credit statement entries which are yet to be matched will be considered for matching.

The manual cover match in Inbound Message STP Queue allows selecting the pending credit statement entries of the same currency. In the Manual Match screen, the cover messages cannot be displayed for this case. Instead, system displays the message 'Account statement entry received' in message population field.

 For MT103, below listed fields are compared against pacs.009 COVER message fields for cover matching:

| MT103     | pacs.009 COV                  |
|-----------|-------------------------------|
| UETR      | UETR                          |
| Field 20  | End to End Identification     |
| Field 32A | Interbank Settlement Amount   |
| Field 32A | Interbank Settlement Currency |

• For MT103, below listed fields are compared against camt.054 message Credit entry fields for cover matching:

| MT103     | camt.054                   | Remarks                                                                                     |
|-----------|----------------------------|---------------------------------------------------------------------------------------------|
| UETR      | UETR                       | Under Entry Details -> Transaction Details -> References Consider only Credit entry details |
| Field 20  | Instruction Identification | Under Entry Details -> Transaction Details -> References Consider only Credit entry details |
| Field 32A | Amount                     | Under Entry Details -> Transaction Details -> Amount Consider only Credit entry details     |
| Field 32A | Currency                   | Under Entry Details -> Transaction Details -> Amount Consider only Credit entry details     |

 For MT202 / MT205, below listed fields are compared against camt.054 message Credit entry fields for cover matching:

| MT202 / MT205 | camt.054                   | Remarks                                                                                     |
|---------------|----------------------------|---------------------------------------------------------------------------------------------|
| UETR          | UETR                       | Under Entry Details -> Transaction Details -> References Consider only Credit entry details |
| Field 20      | Instruction Identification | Under Entry Details -> Transaction Details -> References Consider only Credit entry details |
| Field 32A     | Amount                     | Under Entry Details -> Transaction Details -> Amount Consider only Credit entry details     |
| Field 32A     | Currency                   | Under Entry Details -> Transaction Details -> Amount Consider only Credit entry details     |

# 5.4.3.2 Statement Browser

You can capture the statement entry details received for MT 940/950/942 in this screen.

You can invoke 'Statement Browser' screen by typing 'PMDSTBRW' in the field at the top right corner of the Application tool bar and clicking on the adjoining arrow button. Click 'New' button on the Application toolbar.

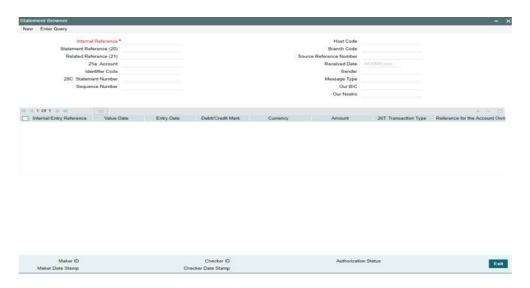

You can specify the following fields:

**Internal Reference** 

Specify the Internal Reference. This is a system generated reference for a statement received.

# Statement Reference (20)

Specify the Statement Reference received in the message (Tag 20).

# Related Reference (20)

Specify the Related Reference received in the message (Tag 21).

#### 25a: Account

Specify the external account number for the Nostro Account in the system.

#### **Identifier Code**

Specify the Account Identifier as received in the statement.

#### 28C: Statement Number & Sequence Number

Specify the Statement and Sequence Number.

# **Host Code & Branch Code**

Host Code and Branch Code are derived from the system by finding the Nostro account number linked to the external system received from.

#### **Source Reference Number**

Specify the Source Reference Number.

#### **Received Date**

Specify the Received Date.

#### Sender

Specify the sender BIC.

# Message Type

Specify the Message Type from the following:

- MT 940
- MT 950
- MT 942

#### **Our BIC**

Specify the BIC Code.

#### **Our Nostro**

Specify the Nostro account which is derived by the system using the External Account Maintenance (PXDXTACC) available for Nostro Accounts.

The detailed block have the following entry details pertaining to each statement entry:

# **Internal Entry Reference**

Specify the Internal Entry Reference received.

# Value Date & Entry Date

Specify the Value and Entry Date.

#### **Debit/Credit Mark**

Select the Debit/Credit Mark from the drop-down values. Choose from the following:

- Credit
- Debit
- Reversal of Credit
- Reversal of Debit

### **Currency & Amount**

Specify the Currency Type and Amount which is derived from the Nostro Account.

# 26T: Transaction Type

Specify the Transaction Type.

#### Reference for the Account Owner

Specify the reference for the Account Owner.

# Reference of the Account Servicing Institution

Specify reference for the Account Servicing Institution.

# **Supplementary Details**

Specify additional details if any.

The following validations are done while receiving the statement details from the external system:

- Duplicate check: The combination of Statement Reference 20 and Sender BIC are not allowed to repeat.
- Whether Nostro account linkage is available for the account to which the statement is received.

If any of the above validations fail, the statement upload gets failed. On successful upload of the statement, the credit entries are moved to matching table, which then used for cover matching and claim received matching.

# 5.4.3.3 <u>Viewing Statement Browser Summary</u>

You can invoke the 'Statement Browser Summary' screen by typing 'PMSSTBRW' in the field at the top right corner of the application toolbar and clicking the adjoining arrow button. Click 'New' button on the Application toolbar.

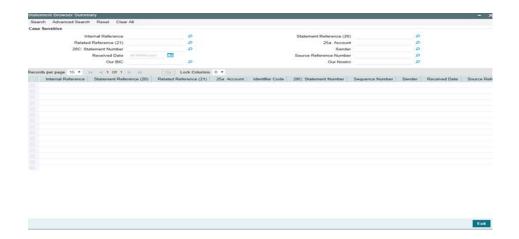

You can search using one or more of the following parameters:

- Internal Reference
- Statement Reference (20)
- Related Reference (21)
- 25a: Account
- 28C: Statement Number
- Sender
- Received Date
- Source Reference Number
- Our BIC
- Our Nostro

Once you have specified the search parameters, click 'Search' button. The system displays the records that match the search criteria for the following

- Internal Reference
- Statement Reference (20)
- Related Reference (21)
- 25a: Account
- Identifier Code
- 28C: Statement Number
- Sequence Number
- Sender
- Received Date
- Source Reference Number
- Host Code
- Message Type
- Our BIC

Our Nostro Sanctions scanning of Inbound Cover Messages (MT 202COV, MT 205COV, MT 910)

 On receipt of any Inbound Cover message the same is sanctioned before matching it with the underlying payment message

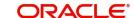

- On receiving an Approved response from Sanctions, the Inbound Cover message is suppressed (as per existing behaviour) and the matched payment message is processed further
- If any status other than Approved is received from Sanctions system then system moves the Inbound Cover message to the Sanctions queue
  - You would be able to take appropriate action on the message in the queue.

If Auto-cancellation is configured for a Reject response from Sanctions then the Inbound Cover message is auto-cancelled and the status of the matched payment message would remain in 'Repair' and not processed any further.

# 5.4.3.4 Transaction Type Resolution

Transaction type 'Outgoing' or 'Incoming' is resolved based on the Field 57 - Account With Institution value received in the incoming message. If the Transaction type is not resolved successfully, then the transaction is moved to Network Resolution Queue. For more information, refer *Exception Queues User manual*.

Below are the validations done before the transaction type resolution:

- System checks whether the Incoming message has Field 57 with Option A and the Line
   1 having a Clearing code (Line 1 starts with '//') and Line 2 having a BIC.
- After the above check, system derives the BIC from Clearing code based on Clearing Code Maintenance (ISDCTMEX). The derived BIC is compared against the BIC given in Field 57 Line 2.
- If both are different, the message is moved to Network Resolution Queue (PQSNWRQU).
- Otherwise, system performs the Transaction Type resolution.

# 5.4.4 Processing of MT 200

On receipt of an Inbound MT 200 message, a Transaction is booked with Transfer type as 'Bank Transfer'. An Outbound bank transfer message (i.e. MT 202) is generated as part of the message generation activity for this Transaction.

# 5.4.5 Processing Of MT 203

STP job splits Inbound MT 203 message into multiple MT 202 messages. Then these MT 202 messages are again picked up by another STP job for processing. MT 202 messages are processed as normal bank transfer as per the existing functionality.

STP job performs the below mentioned validations before splitting an MT 203 message:-

- The amount in field 19 must be equal to the sum of the amounts in all occurrences of field 32B.
- The currency code in the amount field 32B should be the same for all occurrences of this field in the message.
- The repetitive sequence must appear at least twice but not more than ten times.
- If field 56a is present in a transaction, then, field 57a should also be present.

# 5.4.6 Processing of MT 204

Processing of MT 204 will be having the following steps:

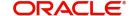

- Initial format validations & parsing of the message
- Verify whether the agreement exists for the sender BIC (8/11)
- Field 72 codewords validation for sequence A
- If the validation fails the message is moved to Business Override queue
- Splitting the message into individual debit requests A new Inbound MT 204 Message Browser will be provided which lists the MT 204 messages received. The individual debit requests received in each message can be viewed in the browser.
- Agreement validation at individual request level –MT 204 agreement validation is done for the allowed BIC and debit account combination received in 53a.
- If account is not specified in 53a, system debits the account linked to the debit institution BIC in the maintenance. If multiple accounts are found, the debit is done to the primary account.
- If the agreement is not available or if the limit validations fail, the debit record is logged in Business Override queue.
- Field 72 Codeword validation For each record the codeword validation is done for Sequence B Field 72 codeword.
- Network Resolution Networks of payment types Cross border, RTGS, Book Transfer and Fedwire are allowed. Based on the Network and payment type derived outbound credit transfers are booked.
- Sending the requests to respective payment processor if activation date is current date—
  - D2A conversion is part of the individual transaction processing
  - Processing cutoff validation will be at transaction level. Duplicate check will be part
    of individual transaction processing. Sanction scanning will be done as part of
    transaction processing.
  - Charging-Payments generated out of MT 204 is provided with a specific source code so that separate price values can be maintained for the source for each Network
  - Field 72 details in sequence B is copied in outbound MT 202 generated. If field 72 is not present in sequence B, sequence A field 72 details will be copied. The codewords will further be validated during MT 202 processing.
- Sanction Scanning for future Sanction scanning is at each debit request level.
   Sequence A details will be part of the sanctions request. In case of seizure of funds, account will be debited and Seizure GL will be credited.

# 5.4.7 Processing of MT 205

STP process for Payments module supports upload of Inbound MT 205 message.

For an Inbound MT 205, a Transaction is booked in PX with Transfer type as 'Bank Transfer' and processed similar to an Inbound MT 202 message.

# 5.4.8 Processing of MT 210

When the system receives an Inbound MT 210 message, it is going to be matched with another Inbound SWIFT payment message that is expected to be received later.

After receiving an Inbound SWIFT payment message (i.e. MT 202, MT 205), the payment message is matched with MT 210 message which is present in Inbound Browser Summary (PMSINBRW) screen having process status "Unprocessed".

The matching of MT 210 with a payment message is done in parallel with and without any dependency on the processing of the payment message.

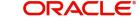

Each occurrence of Sequence B of MT 210 message is matched with a single MT 202 /MT 205 message.

After successful matching:

- System links the MT 210 with the associated transaction of the identified inward message (MT 202/MT 205).
- Process Status of MT 210 message is updated as "Processed" in Inbound Browser Summary (PMSINBRW) Screen.
- Generated reference field is populated with the matched MT 202/205 reference number.

The MT 210 message and details would be visible under All Messages (PXDALMSG) screen for a processed SWIFT payment message (i.e. MT 202, MT 205).

In case if SWIFT payment message (i.e. MT 202, MT 205) is received first and MT 210 is received later job "PMDRCVNT" which is added on the Payment Auto Job Parameters Detailed (PMDAJBPR) screen is used to match the existing SWIFT payment message (i.e. MT 202, MT 205) with MT 210 message.

#### 5.4.9 Sanctions scanning of Inbound Messages (MT 900, MT 210)

- On receipt of any Inbound Notification message like MT 900 and MT 210, system sends the actual received message to Sanctions System for scanning
  - This involves sending the actual SWIFT message embedded in the Sanctions request XML to Sanctions system as against the existing Sanctions request.
  - If the received message was repaired in the Inbound Message Browser then the repaired message is sent for Scanning
- On receiving an Approved response from Sanctions system, the Inbound Notification message is matched and linked to a matched payment transaction and processed further where applicable (e.g. MT 191 claim processing).
- If any status other than Approved is received from Sanctions system then system moves the Inbound Notification message to a Sanctions queue. This queue is similar to existing Sanction queue as described above
  - You can take appropriate action on the message in the gueue similar to the existing functionality for payment transactions.

If Auto-cancellation has been configured for a Reject response from Sanctions then the Inbound Common Group message is auto-cancelled and not processed further.

# 6. Common Group Messages

# 6.1 Common Group Messages

# **Outbound Common Group Messages**

These Common Group Messages screen are used to manually initiate outbound Common Group Messages. The following Common Group Messages like can be manually initiated from this screen:

- MT 190, MT 290 Advice of charges
- MT 191, MT 291 Request for charges
- MT 192, MT 292 Request for cancellation
- MT 195, MT 295 Queries
- MT 196, MT 296 Answers
- MT 198, MT 298 Proprietary Message
- MT 199, MT 299 Free Format Message

This message types are exchanged between banks for investigations regarding payment messages and initiating non-value requests like cancellation.

Outbound messages gets generated and linked to the Original Transaction once its Sanctions scanned & Sanctions response is Success. Refer Section 3.3.11 for more details on Sanctions scanning for Outbound messages.

# 6.1.1 Advice of Charges

You can invoke "Advice of Charges" screen by typing 'PXDCMN90' in the field at the top right corner of the Application tool bar and clicking on the adjoining arrow button.

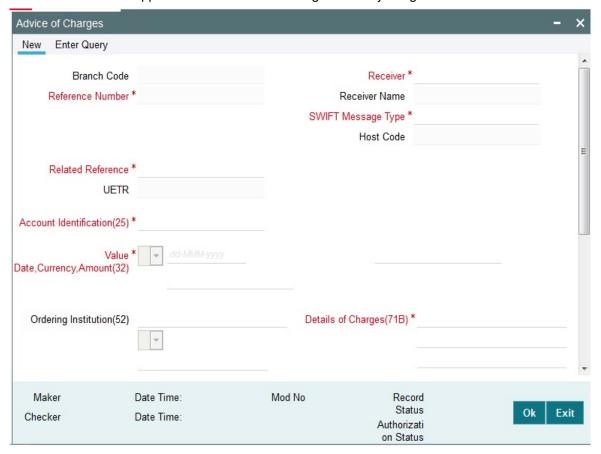

Specify the following details.

### **Branch Code**

Displays the selected branch of the logged-in user.

# **Reference Number**

Displays the Reference Number by default.

# Receiver

Specify the Receiver from the list of values.

### **Receiver Name**

The system displays the name of the Receiver upon the selection of Receiver.

# **SWIFT Message Type**

Specify the SWIFT Message Type from the list of values.

# **Host Code**

Displays the Host code of the user's logged in branch.

#### **Related Reference**

Specify the Related Reference Number from the list of values.

#### **UETR**

Refer to UETR pick up logic for Common group messages section(3.3.13) for more details

# Account Identification(25)

Specify the account from the list of values.

# Value Date, Currency, Amount (32)

Specify the Value Date and amount and select the Currency from the list of values.

# Ordering Institution(52)

Specify the Ordering Institution details.

# **Details of Charges(71B)**

Specify the Details of Charges(71B) details.

# Sender to Receiver Information(72)

Specify the Sender to Receiver Information(72) details.

# 6.1.1.1 Viewing Advice of Charges Summary

You can invoke "Advice of Charges Summary" screen by typing 'PXSCMN90' in the field at the top right corner of the Application tool bar and clicking on the adjoining arrow button.

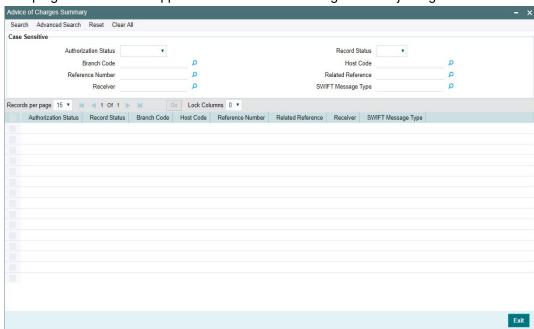

You can search using one or more of the following parameters:

- Authorization Status
- Record Status
- Branch Code
- Host Code
- Reference Number
- Related Reference
- Receiver
- SWIFT Message Type

Once you have specified the search parameters, click 'Search' button. The system displays the records that match the search criteria.

Double click a record or click the 'Details' button after selecting a record to view the detailed screen.

# 6.1.2 Request for Payment of Charges

You can invoke "Request for Payment of Charges" screen by typing 'PXDCMN91' in the field at the top right corner of the Application tool bar and clicking on the adjoining arrow button.

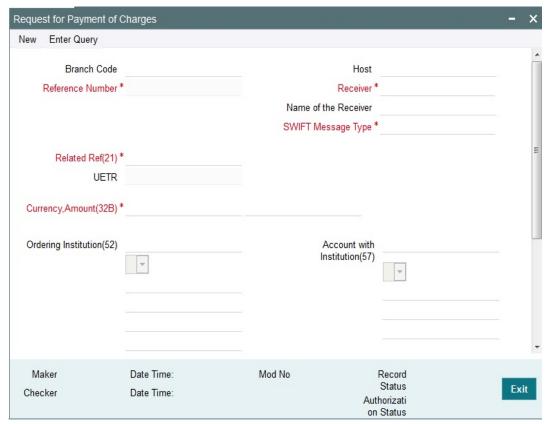

Specify the following details.

# **Branch Code**

Displays the selected branch of the logged-in user.

### **Host Code**

Displays the Host Code of the logged-in user.

### **Reference Number**

Displays the Reference Number by default.

### Receiver

Specify the Receiver from the list of values.

# **Receiver Name**

The system displays the name of the Receiver upon the selection of Receiver.

# **SWIFT Message Type**

Specify the SWIFT Message Type from the list of values.

# Related Reference(21)

Specify the Related Reference Number from the list of values.

#### **UETR**

Refer to UETR pick up logic for Common group messages section(3.3.13) for more details

# Currency, Amount (32B)

Specify the Currency and Amount from the list of values.

# Ordering Institution(52)

Specify the Ordering Institution details.

# Account with Institution(57)

Specify the Ordering Institution details.

# **Details of Charges(71B)**

Specify the Details of Charges(71B) details.

# Sender to Receiver Information(72)

Specify the Sender to Receiver Information(72) details.

# 6.1.2.1 <u>Viewing Request for Payment of Charges Summary</u>

You can invoke "Request for Payment of Charges Summary" screen by typing 'PXSCMN91' in the field at the top right corner of the Application tool bar and clicking on the adjoining arrow button.

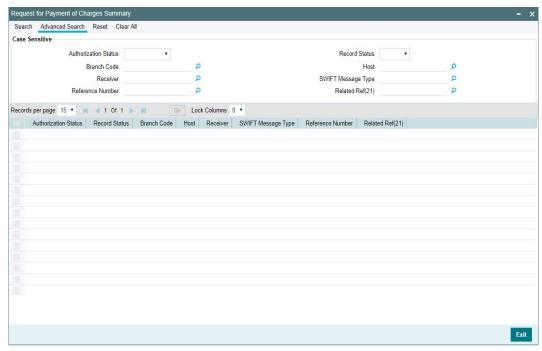

You can search using one or more of the following parameters:

- Authorization Status
- Record Status
- Branch Code
- Host
- Receiver
- SWIFT Message Type
- Reference No
- Related Ref(21)

Once you have specified the search parameters, click 'Search' button. The system displays the records that match the search criteria.

# 6.1.3 Request for Cancellation

You can invoke "Request for Cancellation" screen by typing 'PXDCMN92' in the field at the top right corner of the Application tool bar and clicking on the adjoining arrow button.

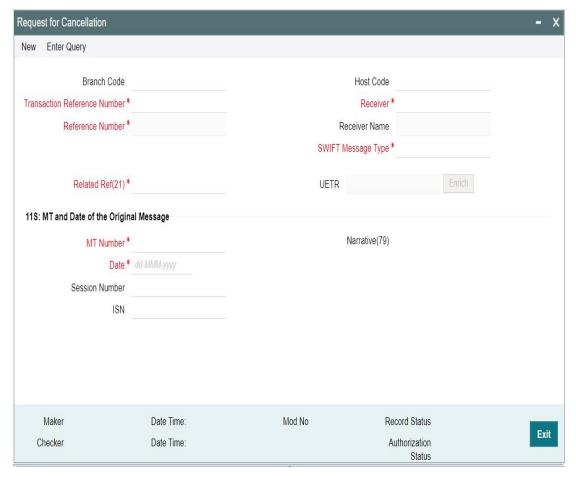

You can generate a Cancellation request n92 message for a payment message sent earlier from this screen.

Specify the following details.

# **Branch Code**

Displays the selected branch of the logged-in user.

# **Host Code**

Displays the host code of the selected branch of the logged-in user.

### **Transaction Reference Number**

System defaults this field with an internal reference number if user input is not entered.

# **Reference Number**

Displays the reference number of the generated Common Group message when viewed in the Query mode.

#### Receiver

Specify or search and select the BIC code of the bank which is desired to be the Receiver of the generated Common Group message.

#### **Receiver Name**

Displays the name of the bank corresponding to the selected BIC.

# **SWIFT Message Type**

Select the required Common Group message type. The available values for selection include the following:

- 192
- 292
- 992

#### **UETR**

Refer to UETR pick up logic for common group messages section(3.3.13) for more details

### Related Ref(21)

Specify or search and select the transaction (contract) reference number of the associated customer or bank transfer transaction.

# 11S: MT and Date of the Original Message

Specify the following details of the original (referenced) outward/inward message.

#### **MT Number**

Specify the MT number of the original message e.g. 103, 202, 102 etc.

#### **Date**

Specify or select date (from calendar LOV) of original message

#### **Session Number**

Specify Session number (1st 4 digits from the last 10 digits in Block1 of ACK received) of original message

### ISN

Specify ISN (last 6 digits from the last 10 characters in Block1 of ACK received) of original message.

### Narrative (79)

Specify narrative text for describing the original message, or all transactions in the original multi-credit Customer/Bank transfer message that is being referenced by this Common Group message. Alternatively, this field can also be used for specifying free format text in case of MT 199/MT 299. This field can contain up to a 1750 characters.

# Copy of at least the Mandatory Fields of the Original Message

Specify at least the mandatory fields of the original message that is being referenced by this Common Group message. This field can be input instead of 'Narrative 79' field but never both.

# **Narrative Details**

# Narrative (79) Line 1

For Narrative(79) field, in addition to the narrative text, two line formats are introduced

- Line1: Cancellation Reason)(Narrative)
- Line2-35: Narrative

This field is applicable for MT 192, MT 292, MT 992 cancellation messages both inbound and outbound.

Following are the Cancellation Reason codes supported:

| Reason Code | Acronym                              | Usage                                                                                                    |
|-------------|--------------------------------------|----------------------------------------------------------------------------------------------------|
| AGNT        | Incorrect Agent                      | Agent in the payment                                                                                                    |
| CURR        | Incorrect Currency                   | Currency of the payment is incorrect.                                                                                                    |
| CUST        | Requested by Customer                | Cancellation requested by the ordering customer                                                                                                    |
| CUTA        | Cancel<br>upon<br>Unable to<br>Apply | Cancellation requested because an investigation request has been received and no remediation is possible                                                    |
| DUPL        | Duplicate Payment                    | Payment is a duplicate of another payment                                                                                                    |
| FRAD        | Fraudulent Origin                    | Cancellation requested following a transaction that was originated fraudulently. The use of the Fraudulent Origin code should be governed by jurisdictions. |
| TECH        | Technical Problem                    | Cancellation requested following technical problems resulting in an erroneous transaction                                                                   |
| UPAY        | Undue Payment                        | Payment is not justified                                                                                                    |

This field Narrative(79) Line 1 or copy of atleast the mandatory fields of the original message or both will be mandatorily present in the MT 192, MT 292 & MT 992 messages.

If Cancellation Reason is the only information in Narrative(79) Line 1 field, then a copy of atleast the mandatory fields of the original message must be present.

# 6.1.3.1 Viewing Request for Cancellation Summary

You can invoke "Request for Cancellation Summary" screen by typing 'PXSCMN92' in the field at the top right corner of the Application tool bar and clicking on the adjoining arrow button.

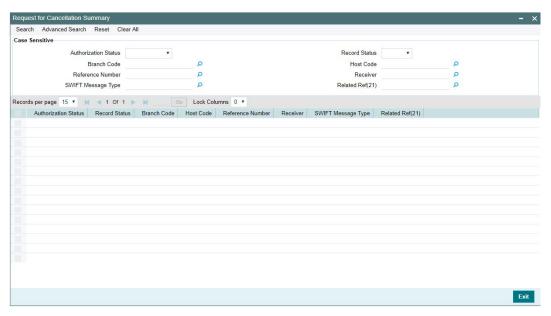

You can search using one or more of the following parameters:

- Authorization Status
- Record Status
- Branch Code
- Host Code
- Reference Number
- Receiver
- SWIFT Message Type
- Related Ref(21)

Once you have specified the search parameters, click 'Search' button. The system displays the records that match the search criteria.

Double click a record or click the 'Details' button after selecting a record to view the detailed screen.

# 6.1.4 Queries

You can invoke "Queries" screen by typing 'PXDCMN95' in the field at the top right corner of the Application tool bar and clicking on the adjoining arrow button.

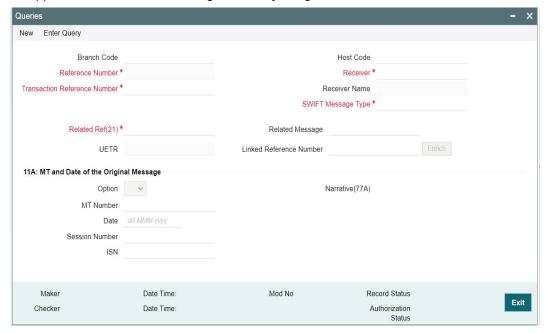

Specify the following details.

#### **Branch Code**

Displays the selected branch of the logged-in user.

#### **Host Code**

Displays the host code of the selected branch of the logged-in user.

#### **Reference Number**

Displays the Reference Number by default.

#### **Transaction Reference Number**

System defaults this field with an internal reference number if user input is not entered.

### Receiver

Specify or search and select the BIC code of the bank which is desired to be the Receiver of the generated Common Group message.

# **Receiver Name**

Displays the name of the bank corresponding to the selected BIC.

# **SWIFT Message Type**

Select the required Common Group message type. The available values for selection include the following:

- 195
- 295
- 995

# Related Ref(21)

Specify or search and select the transaction (contract) reference number of the associated customer or bank transfer transaction.

### **Related Message**

Specify the related SWIFT message.

#### **Linked Reference Number**

Specify the Linked Reference Number from the list of values. Lists all the Outbound/Inbound Cross Border Transaction References of the user logged in host.

#### **UETR**

Refer to UETR pick up logic for Common group messages section(3.3.13) for more details

### **Option**

Select 'R' or 'S' from the drop down.

### 11 A: MT and Date of the Original Message

Specify the following details of the original (referenced) outward/inward message.

Select either "11S" or "11R" depending on whether original message being referred was sent or received.

#### **MT Number**

Specify the MT number of the original message e.g. 103, 202, 102 etc.

Specify or select date (from calendar LOV) of original message

#### **Session Number**

Specify Session number (1st 4 digits from the last 10 digits in Block1 of ACK received) of original message

# ISN

Specify ISN (last 6 digits from the last 10 characters in Block1 of ACK received) of original message.

# Queries (75)

Specify or search and select (using LOV) a standard Query code. You can then input additional text or query following the selected Query code, You may specify up to 6 different gueries in each of the 6 text boxes.

# Narrative (77A)

Specify additional details about the Queries or Answers input in one of the above mentioned fields. The Narrative text can contain up to 700 characters.

#### Narrative (79)

Specify narrative text for describing the original message, or all transactions in the original multi-credit Customer/Bank transfer message that is being referenced by this Common Group message. Alternatively, this field can also be used for specifying free format text in case of MT 199/MT 299. This field can contain up to a 1750 characters.

# Copy of at least the Mandatory Fields of the Original Message

Specify at least the mandatory fields of the original message that is being referenced by this Common Group message. This field can be input instead of 'Narrative 79' field but never both.

#### 6.1.4.1 Viewing Queries Summary

You can invoke "Queries Summary" screen by typing 'PXSCMN95' in the field at the top right corner of the Application tool bar and clicking on the adjoining arrow button.

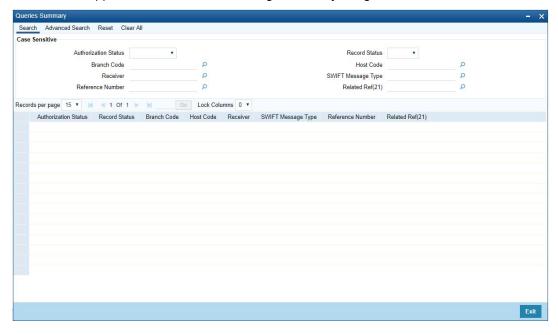

You can search using one or more of the following parameters:

- **Authorization Status**
- **Record Status**
- **Branch Code**
- Host Code
- Receiver
- SWIFT Message Type
- Reference Number
- Related Ref(21)

Once you have specified the search parameters, click 'Search' button. The system displays the records that match the search criteria.

Double click a record or click the 'Details' button after selecting a record to view the detailed screen.

# 6.1.5 Answers

You can invoke 'Answers' screen by typing 'PXDCMN96' in the field at the top right corner of the Application tool bar and clicking on the adjoining arrow button.

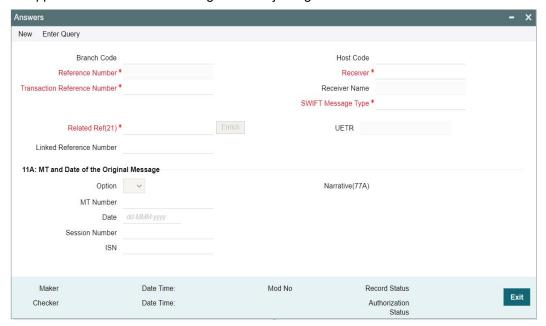

Specify the following details.

# **Branch Code**

Displays the selected branch of the logged-in user.

#### **Host Code**

Displays the host code of the selected branch of the logged-in user.

#### **Reference Number**

Displays the Reference Number by default.

# **Transaction Reference Number**

System defaults this field with an internal reference number if user input is not entered.

## Receiver

Specify or search and select the BIC code of the bank which is desired to be the Receiver of the generated Common Group message.

# **Receiver Name**

Displays the name of the bank corresponding to the selected BIC.

# **SWIFT Message Type**

Select the required Common Group message type. The available values for selection include the following:

- 196
- 296
- 996

# Related Ref(21)

Specify or search and select the transaction (contract) reference number of the associated customer or bank transfer transaction.

#### **Linked Reference Number**

Specify the Linked Reference Number from the list of values. Lists all the Outbound/Inbound Cross Border Transaction References of the user logged in host.

#### **UETR**

Refer to UETR pick up logic for Common group messages section(3.3.12) for more details

# 11A: MT and Date of the Original Message

Specify the following details of the original (referenced) outward/inward message.

### Option

Select either "11S" or "11R" depending on whether original message being referred was sent or received.

#### **MT Number**

Specify the MT number of the original message e.g. 103, 202, 102 etc.

#### **Date**

Specify or select date (from calendar LOV) of original message

#### **Session Number**

Specify Session number (1st 4 digits from the last 10 digits in Block1 of ACK received) of original message

#### ISN

Specify ISN (last 6 digits from the last 10 characters in Block1 of ACK received) of original message.

# Answers (76)

Specify the answers if any in the text boxes.

For Answers(76) field, in addition to the narrative text, two line formats are introduced

- Line1: Answer Number)(Narrative1)(Narrative2)
- Lines2-6: (Narrative) or (Answer Number)(Narrative 1)(Narrative 2)

This field is applicable to MT 196, MT 296 & MT 996 Answers messages

As part of SWIFT 2018 changes, 2n is changed to 4c so that ISO reason codes can be incorporated in the answers

Answers contains one or more of the following codes

| Reason Code | Acronym                            | Usage                                                 |
|-------------|------------------------------------|-------------------------------------------------------|
| CNCL        | Cancelled As<br>Per Request        | Used when a requested cancellation is successful      |
| PDCR        | Pending<br>Cancellation<br>Request | Used when a requested cancellation is pending.        |
| RJCR        | Rejected Cancellation Request      | Used when a requested cancellation has been rejected. |

In the case if Answer indicates RJCR or PDCR, then Narrative1 may contain one or more of the following reason codes

| Reason | Acronym                             | Usage                                                                                    |
|--------|-------------------------------------|------------------------------------------------------------------------------------------|
| AC04   | Closed Account Number               | Account number specified has been closed on the receiver's books.                        |
| AGNT   | Agent Decision                      | Reported when the cancellation cannot be accepted because of an agent refuses to cancel. |
| AM04   | Insufficient Funds                  | Amount of funds avail- able to cover specified message amount is insufficient.           |
| ARDT   | Already Returned                    | Cancellation not accepted as the transaction has already been returned.                  |
| ARPL   | Awaiting Reply                      | A reply is expected from either the customer or the next agent.                          |
| CUST   | Customer Decision                   | Reported when the cancellation cannot be accepted because of a customer decision.        |
| INDM   | Indemnity Requested                 | Indemnity is required before funds can be returned.                                      |
| LEGL   | Legal Decision                      | Reported when the cancellation cannot be accepted because of regulatory rules.           |
| NOAS   | No Answer From<br>Customer          | No response from beneficiary (to the cancellation request).                              |
| NOOR   | No Original Transaction<br>Received | Original transaction (subject to cancellation) never received.                           |
| PTNA   | Past To Next Agent                  | Cancellation has been forwarded to the next agent in the payment chain.                  |
| RQDA   | Requested Debit<br>Authority        | Authority is required by the Creditor to return the payment.                             |

# Narrative (77A)

Specify additional details about the Queries or Answers input in one of the above mentioned fields. The Narrative text can contain up to 700 characters.

# Narrative (79)

Specify narrative text for describing the original message, or all transactions in the original multi-credit Customer/Bank transfer message that is being referenced by this Common Group message. Alternatively, this field can also be used for specifying free format text in case of MT 199/MT 299. This field can contain up to a 1750 characters.

### Copy of at least the Mandatory Fields of the Original Message

Specify at least the mandatory fields of the original message that is being referenced by this Common Group message. This field can be input instead of 'Narrative 79' field but never both.

#### 6.1.5.1 **Viewing Answers Summary**

You can invoke "Answers Summary" screen by typing 'PXSCMN96' in the field at the top right corner of the Application tool bar and clicking on the adjoining arrow button.

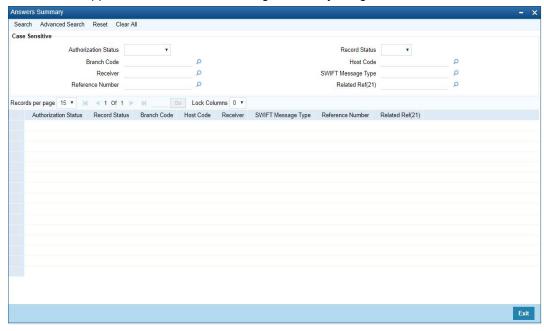

You can search using one or more of the following parameters:

- **Authorization Status**
- **Record Status**
- **Branch Code**
- Host Code
- Receiver
- SWIFT Message Type
- Reference Number
- Related Ref(21)

Once you have specified the search parameters, click 'Search' button. The system displays the records that match the search criteria for the following:

- **Authorization Status**
- **Record Status**
- **Branch Code**
- Host Code
- Receiver
- **SWIFT Message Type**
- Reference Number
- Related Ref(21)

# 6.1.6 Proprietary Message

You can invoke "Proprietary Message" screen by typing 'PXDCMN98' in the field at the top right corner of the Application tool bar and clicking on the adjoining arrow button.

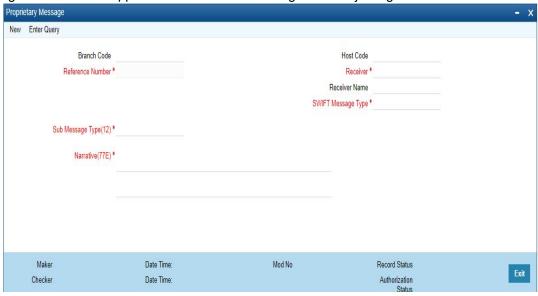

Specify the following details.

### **Branch Code**

Displays the selected branch of the logged-in user.

### **Host Code**

System defaults the Host code of the user's logged in branch.

### **Reference Number**

Displays the Reference Number by default.

### Receiver

Specify the Receiver from the list of values.

### **Receiver Name**

The system displays the name of the Receiver upon the selection of Receiver.

### **SWIFT Message Type**

Specify the SWIFT Message Type from the list of values.

### Sub Message Type(12)

Specify the value for Sub Message Type(12).

# Narrative(77E)

Specify the value for Narrative(77E)

### Allowed Character set and validation for n98 Proprietary messages:

For inbound and outbound n98 proprietary message (MT 198, MT 298 and MT 998), field 77E, allows Z and X character sets.

- Special characters allowed in X character set
  - / -?: ()., ' +
- Special characters allowed in Z character set

- ., -() / = ' +:?! "% & \* < >; { @ #
- Other characters are not allowed, including the curly bracket '}

#### 6.1.6.1 **Viewing Proprietary Message Summary**

You can invoke "Proprietary Message Summary" screen by typing 'PXSCMN98' in the field at the top right corner of the Application tool bar and clicking on the adjoining arrow button.

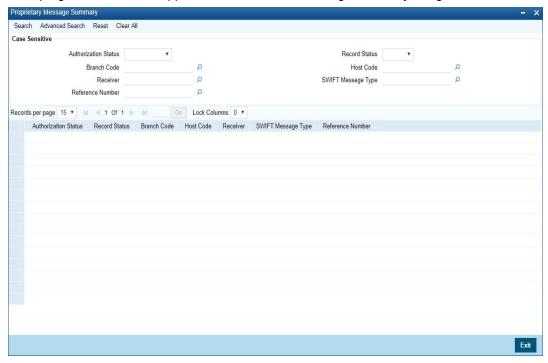

You can search using one or more of the following parameters:

- **Authorization Status**
- **Record Status**
- **Branch Code**
- Host Code
- Receiver
- SWIFT Message Type
- Reference Number

Once you have specified the search parameters, click 'Search' button. The system displays the records that match the search criteria.

Double click a record or click the 'Details' button after selecting a record to view the detailed screen.

#### 6.1.7 **Free Format Message**

You can invoke "Free Format Message" screen by typing 'PXDCMN99' in the field at the top right corner of the Application tool bar and clicking on the adjoining arrow button.

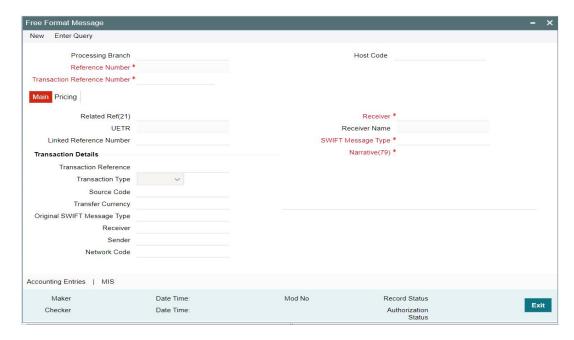

Specify the following details:

### **Processing Branch**

Displays the selected branch of the logged-in user.

### **Host Code**

Displays the host code of the logged-in user.

### **Reference Number**

Displays the Reference Number by default.

### **Transaction Reference Number**

System defaults this field with an internal reference number if user input is not entered.

### Note

The user is not allowed to change the value of the field 'Transaction Reference Number' in the Free Format Message Detailed (PXDCMN99) screen when launched from Cross Border/RTGS Outbound/Inbound Transaction View Summary (PXSOVIEW/PXSIVIEW) screens using 'Generate n99' user action.

### 6.1.7.1 Main Tab

Click the Main tab in the 'Free Format Message' screen

Specify the following details.

### Related Ref(21)

Specify the related reference from the list of values.

### Receiver

Specify the Receiver from the list of values.

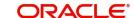

### **Receiver Name**

The system displays the name of the Receiver upon the selection of Receiver.

# **SWIFT Message Type**

Specify the SWIFT Message Type from the list of values.

### **UETR**

Refer to UETR pick up logic for Common group messages section(3.3.12) for more details

### **Linked Reference Number**

Specify the Linked Reference Number from the list of values. Lists all the Outbound/Inbound Cross Border Transaction References of the user logged in host.

### Narrative(79)

Specify the value for Narrative(79)

### **Transaction Details**

Displays the Transaction details.

### **Transaction Reference**

Displays the Transaction Reference if the selected Related Ref is a transaction

### **Transaction Type**

Displays the Transaction Type/message direction value as either 'Incoming' / 'Outgoing' of the selected Related Ref

### **Transfer Currency**

Displays the Transfer Currency if the selected Related Ref is a transaction

### **Original SWIFT Message Type**

Displays the SWIFT Message Type of the selected Related Ref for which Free Format message needs to be generated

### Receiver

Displays the Receiver of the original message of Transaction type / Message direction as Outgoing

### Sender

Displays the Sender of the original message of Transaction type / Message direction as Incoming

### **Network Code**

Displays the Network code of the original Transaction /Message

# 6.1.7.2 Pricing Tab

Click the Pricing tab in the 'Free Format Message' screen

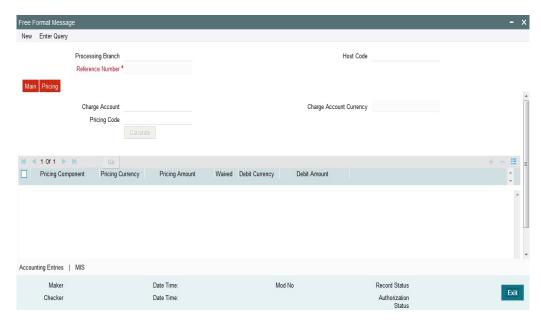

Specify the following details.

### **Charge Account**

Specify the Charge Account from the list of values which belongs to all valid customer accounts in the host

### **Charge Currency**

System defaults the charge currency of the provided Charge Account

### **Pricing Code**

Specify the Pricing Code from the list of values defined in the SWIFT MT n99 Pricing Maintenance (PXDPRN99) which matches the network code, selected transfer currency (or) \*AL transfer currency and transaction type of the 'Related Ref(21) selected' and the MT n99 SWIFT message type selected.

### Calculate

System enables this button on click of 'New' action. On click of this 'New' action, if the Charge Account and Pricing Code fields have values then system calculates the charge amount and displays the Pricing component details available under the Charge Amount block [Refer the 'Processing Changes' section for more details on charge amount calculation]

### **Charge Amount block**

System populates the values for the below fields on click of 'Calculate' button.

- Pricing Component Displays the Components defined for the provided Pricing Code
- Pricing Currency Displays the Currency of the each Pricing Component
- Pricing Amount Displays the calculated charge amount
- Waived System checks the Waiver flag by default
- Debit Amount Displays the Equivalent amount which gets debited from Charge Account

### 6.1.7.3 Accounting Entries

Click the Accounting Entries screen in the 'Free Format Message' screen to view the charge accounting entries posted for the MT n99 message.

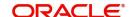

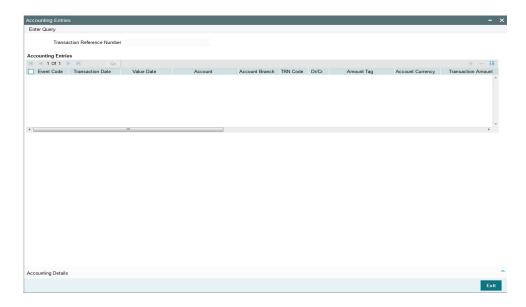

By default, the following attributes of the Accounting Entries screen are displayed:

- Event Code
- Transaction Date
- Value Date
- Account
- Account Branch
- TRN Code
- Dr/Cr.
- Amount Tag
- Account Currency
- Transaction Amount
- Netting
- Offset Account
- Offset Account Branch
- Offset TRN Code
- Offset Amount Tag
- Offset Currency
- Offset Amount
- Offset Netting
- Handoff Status

### Note

System displays the MT n99 message reference number in the Reference number field of this Accounting Entries screen.

### 6.1.7.4 MIS Tab

Click the 'MIS' link to invoke the 'MIS' sub-screen to view the MIS details. MIS details of the Related Ref no is defaulted. You are allowed to change the defaulted MIS value.

### **Note**

System should not default the MIS details if Related ref number isn't available or not Cross border / RTGS a transaction reference number.

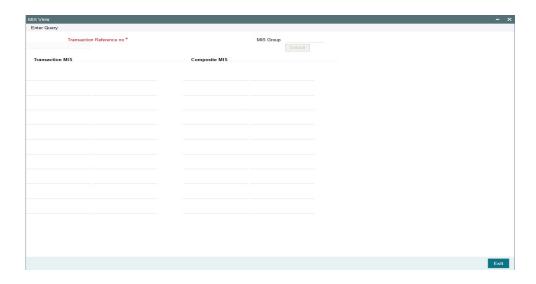

Specify the following details

### **Transaction Reference**

System displays the MT n99 message reference number in the Reference number field of this MIS Tab.

### **MIS Group**

Defaults the MIS group of the Related reference number,. Alternatively, you can select the MIS group code from the option list. The list MIS group displays all valid MIS groups maintained in the system for different sources in the Source maintenance. By default, the MIS group linked to the 'Manual' source is populated while booking a transaction from this screen.

### **Default button**

Click this button after selecting a MIS group different from the default MIS Group (which was populated) so that any default MIS values can be populated from to link to the Transaction MIS and Composite MIS classes.

### **Transaction MIS**

The default MIS values for Transaction MIS classes are populated for the MIS group. You can change one or more default MIS values or specify more MIS values. Alternatively, you can select MIS values from the option list.

### **Composite MIS**

The default MIS values for Composite MIS classes are populated for the MIS group. You can change one or more default MIS values or specify more MIS values. Alternatively, you can select MIS values from the option list.

# 6.1.7.5 MT n99 Generation Processing Changes

You can invoke the Free Format message screen (PXDCMN99) to generate MT n99 message for a Cross Border/RTGS transaction from the Cross Border/RTGS Inbound/ Outbound View Summary screen using this 'Generate MT n99' button.

# 6.1.7.6 Free Format Message – Values Population Logic

On click of 'Generate MT n99 button', system launches the screen in 'New' operation mode and the N99 Reference Number gets generated and transaction details are auto populated as below:

| MT n99 Field       | Value Population Logic                                                                                                    | Remarks                                  |
|--------------------|----------------------------------------------------------------------------------------------------|------------------------------------------|
| Related Ref(21)    | Outbound Transactions – Transaction Reference Inbound Transactions – Source Reference Pass through Transactions – Transaction Reference                                                                                                    | Field is disabled after defaulting       |
| Processing Branch  | Branch from which the message generation is initiated                                                                                                    | Field is disabled after defaulting       |
| SWIFT Message Type | MT 199 – If transfer type of transaction is 'Customer Transfer' MT 299 – If transfer type of transaction is 'Bank Transfer' (or) 'Bank Transfer for Own A/c' (or) 'Cover Transfer'                                                                                                    | Field is disabled after defaulting       |
| Receiver           | For Outbound transactions – Receiver of the Original payment message sent out For Inbound transactions – Sender of the Original payment message received For Pass-through transactions – Receiver of the Original payment message sent out                                                    | Field is disabled after defaulting       |
| Pricing Code       | Default Pricing code will be defaulted from the MT n99 Pricing Preference maintenance based on the transaction's network code, transaction type, transfer currency and on the defaulted SWIFT message type. This defaulting will not be done if the transaction is a Prefunded-GL transaction | Defaulted Pricing<br>Code can be changed |

| Charge Account | For Outbound transactions – Charge Account if available otherwise Debit Account For Inbound transactions – Credit Account | Defaulted Charge<br>Account can be<br>changed |
|----------------|----------------------------------------------------------------------------------------------------|-----------------------------------------------|
|                | For Pass-through transactions –<br>No defaulting will be done                                                             |                                               |
|                | This defaulting will not be done if the transaction is a Prefunded-GL transaction                                         |                                               |

### **Note**

- System implements the above logic if the PXDCMN99 screen launches from the Cross Border/RTGS Inbound/Outbound summary screens.
- System doesn't allow you to change the Pricing Code, Charge Account, Calculated charge amount and Waiver flag during Unlock action.

### 6.1.7.7 Charges on Free Format Messages

Charge Calculation:

On click of 'Calculate' button, if the Charge Account and Pricing Code fields have values then system calculates the charge amount .System does this charge amount calculation based on the Pricing Value maintenance. You need to maintain Pricing code value as a flat charge amount. If you maintain Pricing code type other than flat charge amount [E.g. Slab based / Rate base] then system calculates charge amount as Zero.

System considers the STANDARD MID rate in arriving the equivalent charge amount if the Pricing currency is different from the Charge account currency.

You can view the charge amount in the Pricing block. You are allowed to waive the charge component.

### Note

System doesn't consider the Transaction Amount during charges amount calculation.

- Accounting Entries:
  - System posts charge accounting entries on authorization of Free format messages input. During the accounting entries posting, system considers the Debit/Credit account pick up, transaction code of the charge component defined using the 'Accounting Code/Template' and displays it.
  - System passes the posted Accounting entries to the Accounting System. You can view the accounting entries posted for the MT n99 message in the 'Accounting Entries' sub –screen.

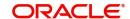

| Reference<br>Number      | Event Code | Debit / Credit<br>Indicator | Account           | Transactio<br>n Code           | Amount                                    |
|--------------------------|------------|-----------------------------|-------------------|--------------------------------|-------------------------------------------|
| N99 Message<br>Reference | DRLQ       | Dr                          | Charge<br>Account | Main<br>Transactio<br>n Code   | Charge<br>Amount/<br>Equivalent<br>amount |
| N99 Message<br>Reference | DRLQ       | Cr                          | Offset<br>Account | Offset<br>Transactio<br>n Code | Charge<br>Amount                          |

### Note

- MT n99 message Sanctions screening remains as per the existing functionality
- System doesn't provide any type of support for ECA check before posting charge accounting entries

#### 6.1.7.8 **Viewing Free Format Message Summary**

You can invoke "Free Format Message Summary" screen by typing 'PXSCMN99' in the field at the top right corner of the Application tool bar and clicking on the adjoining arrow button.

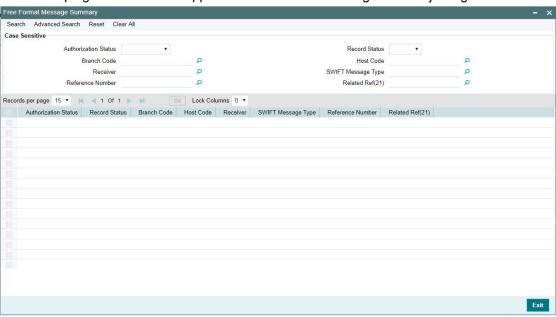

You can search using one or more of the following parameters:

- **Authorization Status**
- **Record Status**
- **Branch Code**
- Host Code
- Receiver

- SWIFT Message Type
- Reference No
- Related Ref(21)

Once you have specified the search parameters, click 'Search' button. The system displays the records that match the search criteria.

Double click a record or click the 'Details' button after selecting a record to view the detailed screen.

#### 6.1.8 **Inbound Common Group Messages**

Support is available to process the below Inbound Common group messages received from SWIFT and to link the same to the Original transaction reference based on the Related Reference Number

- MT 190, MT 290, MT 990 Advice of charges
- MT 191, MT 291, MT 991 Request for charges
- MT 192, MT 292, MT 992 Request for cancellation
- MT 195, MT 295, MT 995 Queries
- MT 196, MT 296, MT 996 Answers
- MT 198, MT 298, MT 998 Proprietary Message
- MT 199, MT 299, MT 999 Free Format Message

Inbound messages gets uploaded once its Sanctions scanned & Sanctions response is Success. Refer Section 3.3.11 for more details on Sanctions scanning for Inbound messages.

#### 6.1.9 **Network Character Validation for Outbound Common Group**

Since Outbound Common Group Messages are manually initiated by Operational users from the relevant screens for claims, advises or investigations; the system does not support automatic replacement of dis-allowed characters input by user.

- On saving a transaction in any Common Group Message screen, the system performs Network characters validation for the presence of dis-allowed characters as per the SWIFT "X" character set.
- Error message is displayed on failure of this validation, and the transaction is not saved unless the user corrects the error(s).

#### 6.1.10 **Sanction Scanning of Outbound Common Group Messages**

On authorization of any Common Group message Outbound transaction, system generates the Common Group message and initiates Sanction check.

The generated message is embedded in a message block of Sanctions request XML to Sanctions system.

On receiving an Approved response from Sanctions system, the Common Group message is generated and sent to SWIFT.

If any status other than Approved is received from Sanctions system then system moves the Common Group message transaction to the existing Sanctions queue.

In the gueue screen, a new column in the grid called "SWIFT Message Type" would have a value of the message type of the common group message. E.g. MT 195, MT 199.

- For payment transactions, this column would be empty. This would help in filtering or sorting on this column to view all Common Group message transactions.
- You would be able to take appropriate action on the transaction in the queue like in the case of payment transactions in the queue.
- If Auto-cancellation has been configured for a Reject response from Sanctions then the Common Group message transaction would be auto-cancelled similar to payment transaction.

# 6.1.11 Sanction Scanning of Inbound Common Group Messages

On receipt of any Inbound Common Group message and subsequently matching it with a payment transaction, the system sends the actual received message to Sanctions system for scanning.

- This involves sending of the actual SWIFT message embedded in the Sanctions request XML to Sanctions system.
- During matching, if match is found then the transaction reference number of the original transaction is updated in the "Cross Border Contract Reference Number" field against the MT n99/MT n96/MT n91/MT n92 message record present in the Common Group Message Sanction Summary (PQSSNCST) screen.

### Note

The above second bullet point is only applicable after receiving the incoming MT n99, MT n96, MT n91 and MT n92 messages.

• If the received message was repaired in the Inbound Message Browser then the repaired message is sent for Scanning.

On receiving an Approved response from Sanctions system, the Inbound Common Group message is linked to the matched payment transaction and processed further when it is applicable (e.g. MT 191 claim processing).

If any status other than Approved is received from Sanctions system then system moves the Inbound Common Group message to the Sanctions queue.

- In the queue screen, a new column in the grid called "SWIFT Message Type" would help in identifying Inbound Common Group message transactions, as described above.
- You can take up appropriate action on the message in the queue similar to the existing functionality for payment transactions.
- If Auto-cancellation has been configured for a Reject response from Sanctions then the Inbound Common Group message is auto-cancelled and not processed further.

# 6.1.12 UETR population in Outbound Common Core Messages

If the UETR value is present in the related payment transaction (or message) reference(21) then on enrich or select of the related payment reference (or message reference), system populates this UETR field value in the corresponding common group messages screens. This field is disabled.

For the messages i.e.,MT 190, MT 191, MT 192 (292/992), MT 195 (295/995), MT 196 (296/996), MT 199 (299/999), system copies the UETR field value in the field 121 of the user header block 3.

For the n92, n96 messages (non-gSRP) generates through Outbound Cross Border Cancellation Request (PXDTRNCL), Inbound Cancellation Browser (PXSICLBR >

PXDCLREQ) screens, system copies UETR value in the field 121 of the user header block 3 of the messages.

# 6.1.12.1 Auto generated MT 191, MT 199 (not related to gCCT confirmation/gSRP) messages

System copies the UETR of the related payment transaction in the block 3 for the messages (MT 191, MT 199) which gets auto-generated as a result of the payment transaction processing as per existing functionality.

# 6.1.12.2 Incoming Browser(PMSINBRW)

System parses the incoming 'n9x' messages which has 'UETR' in field 121 and displays in the incoming browser result column.

# 7. Cross Border Cancellation

# 7.1 Inbound Cross Border Cancellation

# 7.1.1 <u>Inbound Cross Border Cancellation Request</u>

You can invoke "Inbound Cross Border Cancellation Request Detailed" screen by typing 'PXDITRCL' in the field at the top right corner of the Application tool bar and clicking on the adjoining arrow button.

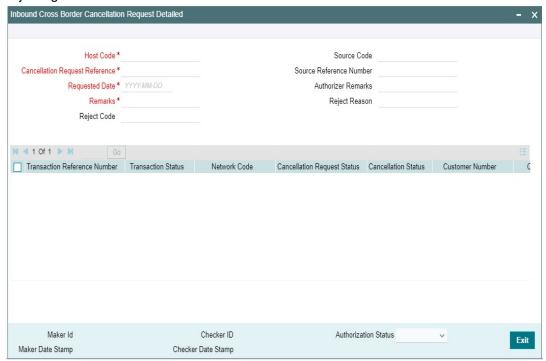

Specify the following details:

### **Host Code**

Defaults and displays the host code of the logged in user.

# **Cancellation Request Reference**

System displays auto-generated Cancellation Request Reference number.

### **Requested Date**

Defaults with current host date

### Remarks

Specify the Remarks.

### **Reject Code**

Specify the Reject Code from the list of values. Lists all the gpi Reject Reason Codes.

### **Source Code**

Defaults with a value 'MANL'

### **Source Reference Number**

This field displays Source Reference Number.

### **Authorizer Remarks**

Specify the Authorizer Remarks.

### Reject Reason

Specify the Reject Reason, if any.

Below listed fields are displayed for each of the Cross Border/RTGS transaction selected for cancellation:

- Transaction Reference
- **Transaction Status**
- Network Code
- **Cancellation Request Status**
- **Cancellation Status**
- Error Code
- Error Description
- **Customer Number**
- **Customer Name**
- UETR
- gpi Agent
- Instruction Date
- Transfer Type
- **Transfer Currency**
- **Transfer Amount**
- Beneficiary BIC / Name
- Beneficiary Institution BIC/Name
- Account with Institution BIC/Name

#### **Inbound Cross Border Cancellation Request Summary** 7.1.1.1

You can invoke "Inbound Cross Border Cancellation Request Summary" screen by typing 'PXSITRCL' in the field at the top right corner of the Application tool bar and clicking on the adjoining arrow button. .

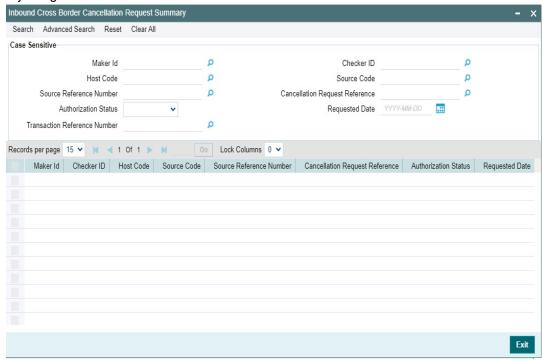

You can search using one or more of the following parameters.

- Maker Id
- Host Code
- Source Reference Number
- **Authorization Status**
- **Transaction Reference Number**
- Checker ID
- Source Code
- Cancellation Request Reference
- Requested Date

Once you have specified the search parameters. Click 'Search' button. The system displays the records that match the search criteria.

#### 7.2 **Outbound Cancellation Processing**

Cancellation Credit Entry posting for Cross Border transaction is applicable for Cancellation credit entry posting for Pass-through Cross Border transaction booked through incoming SWIFT messages.

#### 7.2.1 **Outbound Cancellation Request Processing**

#### 7.2.1.1 **Cancellation Job**

After successfully accepting a cancellation request for an outbound transaction, the cancellation request is logged in a module specific request table

- Cancellation requests logged in module specific tables are checked during key processing steps of outbound transaction processing.
  - Before Sanctions Check
  - Before ECA Check
  - Before Accounting
  - Before Message generation [For Cross Border/RTGS]
- Based on the transaction status, payment type, transfer type, the cancellation processing is done.

#### 7.2.1.2 Non- Dispatched/ Unprocessed Payments

# **Transaction Status - Future Valued**

- .If the transaction status is in 'Future Valued' in 'Warehouse Queue', then the cancellation processing is done as below.
  - Transaction is moved out of Warehouse queue and transaction cancellation processing is initiated
  - Cancellation status of Cancellation request is marked as 'Cancelled'

### **Note**

As per the current cancellation processing, Sanction check is done on cancellation of a transaction from Future Valued queue based on Sanctions preferences.

# <u>Transaction Status – Exception</u>

- If the transaction status is 'Exception', then whether the transaction is in an Internal queue or not, is checked
- If the transaction is in an Internal exception queue and queue authorization status is authorized, then the following actions are taken on the transaction
  - Transaction is moved out of the queue
  - Cancellation processing for the transaction is initiated
  - Cancellation status of Cancellation request is marked as 'Cancelled'
  - ECA Reversal Request is sent out if ECA Check was applicable and transaction is in Network Cutoff queue
  - FX Reversal Request is sent out if External Exchange Rate was applicable and transaction is in Network Cutoff queue
  - FX Unwind request is logged, if FX Reference is present

### List of internal queues considered are

- Settlement Review
- Transaction Repair
- Processing Exception
- **Business Override**
- **Authorization Limit 1**
- **Authorization Limit 2**
- **Processing Cutoff**
- **Exchange Rate**
- **Network Cutoff**

• If the transaction is in an external queue and the last queue action authorization status is 'Unauthorized', then based on the user action cancellation processing happens.

| User Action | System Action                                                                                    |  |  |
|-------------|--------------------------------------------------------------------------------------------------|--|--|
|             | System checks if any cancellation request is pending                                             |  |  |
|             | for the transaction. If any cancellation request is found,                                       |  |  |
|             | then the following actions are taken on the transaction.                                         |  |  |
|             | <ul> <li>Transaction is moved out of the internal queue</li> </ul>                               |  |  |
|             | <ul> <li>Cancellation processing for the<br/>transaction is initiated</li> </ul>                 |  |  |
| Delete      | Cancellation Status                                                                              |  |  |
| Delete      | <ul> <li>of Cancellation request is be marked as<br/>'Cancelled'</li> </ul>                      |  |  |
|             | <ul> <li>ECA Reversal request is sent out if<br/>ECA check was applicable</li> </ul>             |  |  |
|             | <ul> <li>FX Reversal Request is sent out if<br/>External Exchange rate was applicable</li> </ul> |  |  |
|             | <ul> <li>FX Unwind Request is logged if FX reference is present</li> </ul>                       |  |  |
|             | No changes are done to the existing processing. In                                               |  |  |
| Authorize   | case, the transaction is moving out of the queue, the                                            |  |  |
| Authorize   | cancellation request check introduced in key process-                                            |  |  |
|             | ing steps, are done in the cancellation processing.                                              |  |  |

List of internal queues that will be considered

- Settlement Review
- Transaction Repair
- Processing Exception
- Business Override
- Processing Cutoff
- Exchange Rate
- Network Cutoff
- If the transaction is in any external queue [Sanction Check, ECA, External Exchange Rate, External Pricing], then the cancellation processing is done once the transaction is out of the external queue
- The cancellation request check introduced in key processing steps of outbound transaction processing does cancellation as mentioned below

| Processing Step  | System Action                                                                                                    |  |
|------------------|----------------------------------------------------------------------------------------------------|--|
| Before Sanctions | Cancellation processing for the transaction is initiated.                                                                        |  |
| Check            | <ul> <li>Cancellation status of Cancellation request is<br/>marked as 'Cancelled'.</li> </ul>                                    |  |
|                  | Cancellation processing for the transaction is initiated.                                                                        |  |
| Before ECA Check | <ul> <li>Cancellation status of Cancellation request is marked as 'Cancelled'.</li> </ul>                                        |  |
|                  | <ul> <li>FX Cancellation Request message is sent to<br/>External system if External exchange rate was<br/>applicable.</li> </ul> |  |

|                                      | • | Cancellation processing for the transaction is initiated.                                                  |
|--------------------------------------|---|----------------------------------------------------------------------------------------------------|
|                                      | • | Cancellation status of Cancellation request is marked as 'Cancelled'.                                      |
| Before Accounting                    | • | FX Cancellation Request message is sent to<br>External system if External exchange rate was<br>applicable. |
|                                      | • | ECA Reversal Request is sent out.                                                                          |
|                                      | • | Cancellation processing for the transaction is initiated.                                                  |
| Before Dispatch / Message generation | • | Cancellation status of Cancellation request is marked as 'Cancelled'.                                      |
|                                      | • | Reversal accounting entries is sent to accounting system.                                                  |

In the external queues, certain queue actions are not allowed, and additional processing is done for few actions if a cancellation request is found for a transaction.

| User Action   | System Action                                   | Queues       |  |
|---------------|-------------------------------------------------|--------------|--|
| Carry Forward | This action is not allowed. An error message is | Sanctions    |  |
|               | shown to user that a cancellation request is    | Check, ECA,  |  |
|               | registered for the transaction                  | Exchange     |  |
|               |                                                 | Rate         |  |
| Cancel        | Additional processing is done.                  | Sanctions    |  |
|               | Cancellation status is marked as 'Exception'.   | Check, ECA,  |  |
|               | Error Code & Error reason is captured.          | Exchange     |  |
|               |                                                 | Rate, Exter- |  |
|               |                                                 | nal Pricing  |  |

#### 7.2.2 **Outbound - Cancellation via Service**

You can initiate cancellation request via REST/SOAP from external system.

After receiving the cancellation request, input data is validated and also checked for duplicate. If the input request is not valid or it is a duplicate request, the cancellation request is rejected.

Once the cancellation request is accepted, a response message is sent out and the cancellation request is logged for further processing.

Once the cancellation request is processed fully - transaction is cancelled successfully or cancellation processing status is exception (couldn't be cancelled), the existing payment cancellation notification (XML) message is generated.

### 7.3 **Inbound Cancellation Processing**

Positive response is received from Sanctions for the Sanction check done as part of Cancellation processing.

Other cancellation processing steps like generation of gpi/Universal confirmation, transaction status update are also applicable.

# 8. Cross Border Reversal

# 8.1 Cross Border Reversal Transaction

You can reverse the fully processed transaction. i.e. Payment messages are sent out and acknowledged, then the Reverse Transaction processing is done based the 'Reverse' action taken on the Outbound Cross Border Payments View Summary (PXSOVIEW) screen and Inbound Cross Border Payments View Summary (PXSIVIEW) screen

After clicking 'Reverse' action button, Cross Border Transaction Reversal Request screen gets launched. On Cross Border Transaction Reversal Request (PXDTRNRV) screen, you can specify the Reject Code and Remarks for the transaction. On authorization of 'Reversal Transaction', the Transaction Status is marked as Reversed.

In addition to manual reversal, you can also use Transaction Reversal SOAP/REST Services.

### 8.1.1 Cross Border Transaction Reversal Input

You can capture the Reversal Code and Reversal Remarks, using this screen.

You can invoke the 'Cross Border Transaction Reversal' screen by clicking the Reverse button from Cross Border Payments View Summary screen.

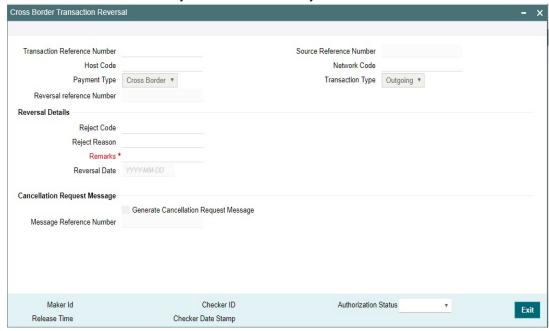

Specify the following fields:

# **Transaction Reference Number**

Specify the Transaction Reference of original Transaction.

### **Source Reference Number**

This field displays the source reference number of the transaction.

### **Host Code**

System defaults the host code of transaction branch on clicking 'New'.

### **Network Code**

Specify the Network Code.

### **Payment Type**

Select the Payment Type.

### **Transaction Type**

Select the Transaction Type from either Incoming or Outgoing values.

### **Reversal reference Number**

This field displays the Reversal references number from service.

### **Reversal Details**

### **Reject Code**

Specify the Reject Code

### Reject Reason

This field displays the Reversal Reason of the Reject Code selected.

### Remarks

You can add Reversal Remarks in this field.

### **Reversal Date**

This field gets defaulted to the date of reversal.

### **Cancellation Request Message**

### **Generate Cancellation Request Message**

This field is unchecked, by-default. You can check this box, if you want to capture the Cancellation Message generation preference.

### Message Reference Number

This field displays Message Reference Number.

### 8.1.1.1 Cross Border Transaction Reversal Summary

You can invoke "Cross Border Transaction Reversal Summary" screen by typing 'PXSTRNRV' in the field at the top right corner of the Application tool bar and clicking on the adjoining arrow button.

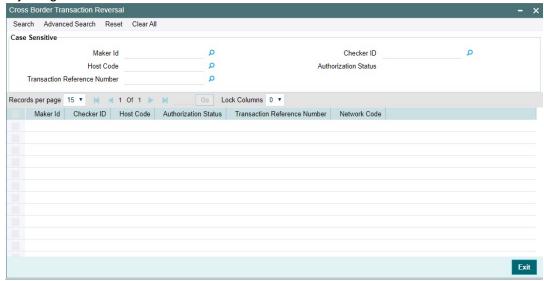

You can search using one or more of the following parameters.

- Maker Id
- Checker ID
- Host Code
- **Authorization Status**
- Transaction Reference Number

Once you have specified the search parameters. Click 'Search' button. The system displays the records that match the search criteria.

#### 8.2 **Cross Border Reversal Processing**

This processing is done for the Incoming and Outgoing/Pass-through Cross Border/RTGS transactions.

Reversal accounting entries with event code as REVR and Transaction amount with negative sign gets passed in the application.

- Transaction Date is the Date on which the reversal is done.
- Event code is 'REVR'.
- Value date is original value date.

Transaction Status on is marked as 'Reversed'.

If FX Reference Number is available in the transaction, then record for the transaction is logged in FX Unwind Queue (PQSFXCAN).

In the transaction reversal processing of Outbound Cross-border/RTGS transactions, the original message fields (Block 4) are added, if the transaction is a Non-gpi transaction and if the transfer type is Customer Transfer or Bank transfer and when the 'Generate Cancellation' Request Message' is checked during reversal request.

### **Deferred Charge Liquidation Impact:**

In case if Deferred pricing is set and transaction is already liquidated then on Reversing the transaction reversal entries are posted for the Charge Amount on the date of Reversal.

In case if Deferred pricing is set and the transaction is not yet liquidated then on Reversing the transaction the transaction status marked as 'Reversed' on Inbound Cross Border Payment View (PXDIVIEW) screen and Outbound Cross Border Payments View (PXDOVIEW) screen are excluded during liquidation.

### **Notification Changes:**

Notification event "PAYMENT REVERSAL" is available in the application.

After transaction reversal, notification gets generated in the application.

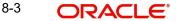

Listed below are the tag values which are sent in the Payment Reversal notification. Apart from below mentioned tag values all the other tag values in the Payment Reversal notification are similar to Payment Cancel notification.

| Notification Tag                        | Value                                                                |
|-----------------------------------------|----------------------------------------------------------------------|
| <notificationevent></notificationevent> | PAYMENT_REVERSAL                                                     |
| <userid></userid>                       | This tag displays the maker id of user who initiated the Reversal    |
| <authid></authid>                       | This tag displays the checker id of user who authorized the Reversal |

# 9. SWIFT gpi

# 9.1 gpi Maintenances

This section contains all the maintenances pertaining to gpi. All the gpi Maintenances are applicable for the payment types - Cross Border/ RTGS.

Following are the required maintenances for gpi:

- SWIFT gpi Directory Detailed (PMDGPIDR)
- SWIFT gpi Static Preferences (PXDGPIST)
- SWIFT gpi Host Preferences Detailed (PXDGPIPF)
- Outbound gpi Payment Receiver Agreement (PXDSROAG)
- Inbound gpi Payment Sender Agreement (PXDSRIAG)
- Flat File gpi Directory Upload Detailed (PMDGPIUP)
- SWIFT gpi Confirmation Reject Code Mapping (PXDGPIRM)
- SWIFT gpi/Universal Confirmation Manual Generation (PXDGPIMC)
- SWIFT gLowValue Payment Host Preferences (PXDGPSPF)
- Customer Preferences Detailed (PMDFLPRF) Refer to Payments Core User manual.

# 9.1.1 SWIFT gpi Static Preferences

This is a factory shipped data listing gpi Message Type, gpi service identification mapping, gCCT/ gCOV status codes and reason codes and can be modified by the user.

You can invoke the 'SWIFT gpi Static Preferences' screen by typing 'PXDGPIST' in the field at the top right corner of the application toolbar and clicking the adjoining arrow button. Click 'New' button on the Application toolbar.

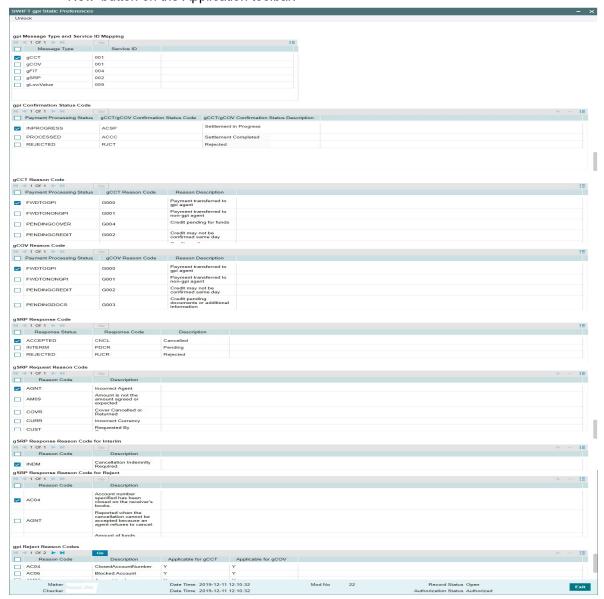

Actions allowed in this screen are:

- Save
- Enter Query
- Unlock
- Authorize

Following are the grids available in this screen:

### gpi Message Type and Service ID Mapping

All the fields and data in this grid are factory shipped. You can change the values in the 'Service ID' field only.

| gpi Message Type | Service ID |
|------------------|------------|
| gCCT             | 001        |
| gCOV             | 001        |

| gSRP      | 002 |
|-----------|-----|
| gFIT      | 004 |
| gLowValue | 009 |

# gpi Confirmation Status Code

All the fields and data in this grid are factory shipped. You can change the values in the 'gCCT/gCOV Confirmation Status Code' field only.

| Payment    | gCCT/gCOV    | gCCT/gCOV Confirmation |
|------------|--------------|------------------------|
| Processing | Confirmation | Status Description     |
| Status     | Status Code  |                        |
| INPROGRESS | ACSP         | Settlement in Progress |
| PROCESSED  | ACCC         | Settlement Completed   |
| REJECTED   | RJCT         | Rejected               |

# gCCT Reason Code

All the fields and data in this grid are factory shipped. You can change the values in the 'gCCT Reason Code' field only.

| Payment                  | gCCT Reason | Reason Description                     |  |
|--------------------------|-------------|----------------------------------------|--|
| <b>Processing Status</b> | Code        | Reason Description                     |  |
| FWDTOGPI                 | G000        | Payment transferred to gpi agent       |  |
| FWDTONONGPI              | G001        | Payment transferred to non-gpi agent   |  |
| PENDINGCREDIT            | G002        | Credit may not be confirmed same day   |  |
| PENDINGDOCS              | G003        | Credit pending documents or additional |  |
| PENDINGDOCS              | G003        | information                            |  |
| PENDINGCOVER             | G004        | Credit pending for funds               |  |

# gCOV Reason Code

All the fields and data in this grid are factory shipped. You can change the values in the 'gCOV Reason Code' field only.

| Payment<br>Processing<br>Status | gCOV Reason Code | Reason Description                                 |
|---------------------------------|------------------|----------------------------------------------------|
| FWDTOGPI                        | G000             | Payment transferred to gpi agent                   |
| FWDTONONGPI                     | G001             | Payment transferred to non-gpi agent               |
| PENDINGCREDIT                   | G002             | Credit may not be confirmed same day               |
| PENDINGDOCS                     | G003             | Credit pending documents or additional information |

# **gSRP** Response Code

All the fields and data in this grid are factory shipped. You can change the values in the 'Response Code' field only.

| Response Status | Response Code | Description |
|-----------------|---------------|-------------|
| ACCEPTED        | CNCL          | Cancelled   |
| INTERIM         | PDCR          | Pending     |

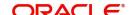

| REJECTED | RJCR | Rejected |
|----------|------|----------|
|          |      |          |

# gSRP Request Reason Code

All the fields and data in this grid are factory shipped. You can add/remove Reason codes and Description.

| Reason Code | Description                                 |
|-------------|---------------------------------------------|
| AGNT        | Incorrect Agent                             |
| COVR        | Cover Cancelled or Returned                 |
| CURR        | Incorrect Currency                          |
| CUST        | Requested By Customer                       |
| CUTA        | Cancel Upon Unable To Apply                 |
| DUPL        | Duplicate Payment                           |
| FRAD        | Fraudulent Origin                           |
| TECH        | Technical Problem                           |
| UPAY        | Undue Payment                               |
| AM09        | Amount is not the amount agreed or expected |

# gSRP Response Reason Code for Interim

All the fields and data in this grid are factory shipped. You can add/remove Reason codes and Description

| Reason Code | Description                                          |  |  |
|-------------|------------------------------------------------------|--|--|
|             | Account number specified has been closed on the      |  |  |
| AC04        | receiver's books.                                    |  |  |
|             | Reported when the cancellation cannot be accepted    |  |  |
| AGNT        | because an agent refuses to cancel.                  |  |  |
|             | Amount of funds available to cover specified mes-    |  |  |
| AM04        | sage amount is insufficient.                         |  |  |
|             | Cancellation not accepted as the transaction has     |  |  |
| ARDT        | already been returned.                               |  |  |
|             | Reported when the cancellation cannot be accepted    |  |  |
| CUST        | because of a customer's decision (Creditor).         |  |  |
| INDM        | Cancellation Indemnity Required.                     |  |  |
|             | Reported when the cancellation cannot be accepted    |  |  |
| LEGL        | for regulatory reasons.                              |  |  |
|             | No response from beneficiary (to the cancellation    |  |  |
| NOAS        | request).                                            |  |  |
|             | Original transaction (subject to cancellation) never |  |  |
| NOOR        | received.                                            |  |  |

# gSRP Response Reason Code for Reject

All the fields and data in this grid are factory shipped. You can add/remove Reason codes and Description

| Reason Code | Description                                                                                         |
|-------------|----------------------------------------------------------------------------------------------------|
| INDM        | Cancellation Indemnity Required                                                                     |
| PTNA        | Past To Next Agent when the cancellation has been forwarded to the next agent in the payment chain. |
| RQDA        | Requested Debit Authority when authority is required by the creditor to return the payment.         |

# gpi Reject Reason Codes

All the fields and data in this grid are factory shipped. You can add/remove Reason codes and Description.

| Reason<br>Code | Name                                         | Applicable for gCCT | Applicable for gCOV |
|----------------|----------------------------------------------|---------------------|---------------------|
| AC01           | IncorrectAccountNumber                       | Yes                 | Yes                 |
| AC04           | ClosedAccountNumber                          | Yes                 | Yes                 |
| AC06           | Blocked Account                              | Yes                 | Yes                 |
| BE01           | InconsistentWithEndCustomer                  | Yes                 | No                  |
| NOAS           | NO Answer From Customer                      | Yes                 | No                  |
| RR03           | Missing Creditor Name or Address             | Yes                 | Yes                 |
| FF07           | InvalidPurpose                               | Yes                 | No                  |
| RC01           | BankIdentifierIncorrect                      | Yes                 | Yes                 |
| G004           | Pending funds                                | Yes                 | No                  |
| RC08           | Invalid Clearing System Member<br>Identifier | Yes                 | Yes                 |
| FOCR           | Following cancellation request               | Yes                 | No                  |
| DUPL           | Duplication                                  | Yes                 | Yes                 |
| RR05           | RegulatoryInformationInvalid                 | Yes                 | Yes                 |
| AM06           | Amount too low                               | Yes                 | Yes                 |
| CUST           | Requested by customer                        | Yes                 | No                  |

| Reason<br>Code | Name                                 | Applicable for gCCT | Applicable for gCOV |
|----------------|--------------------------------------|---------------------|---------------------|
| MS03           | NotSpecifiedReasonAgent<br>Generated | Yes                 | Yes                 |

# 9.1.2 Outbound gpi Payment Receiver Agreement

You can maintain the Outbound payment -receiver agreement through this screen.

You can invoke 'Outbound gpi Payment Receiver Agreement' screen by typing 'PXDSROAG' in the field at the top right corner of the Application tool bar and clicking on the adjoining arrow button.

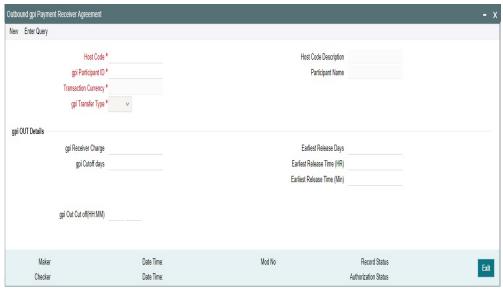

Actions allowed in this screen are:

- New
- Save
- Copy
- Enter Query
- Unlock
- Delete
- Authorize

You can specify the following details:

### **Host Code**

System defaults the Host code of the selected branch on clicking 'New' button.

### **Host Code Description**

System defaults the Description of the host Code displayed.

### gpi Participant ID

Select the gpi Participant ID from the list of values. All valid gpi Participant IDs from the gpi directory are listed here.

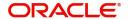

### **Participant Name**

System defaults the Participant Name on selecting the gpi Participant ID.

### **Transaction Currency**

System defaults the Transaction Currency on selecting the gpi Participant ID.

### gpi Transfer Type

Select the Transfer Types from the drop-down values. The values are:

- gCCT
- gCOV

### Note

gCCT represents MT 103 and gCOV represents MT 202COV/205COV

### gpi OUT Details

### gpi Receiver Charge

Specify the Receiver Charge. This is an input field and is picked up for 71G, in case of 'OUR' Charges.

### gpi Cutoff Days

Specify the Cutoff days. This indicates number of Settlement days required for outbound payments.

### **Note**

Cutoff days processing calculation logic is same as SWIFT payments (Outbound BIC Cutoff Detailed (PXDCYCOF))

### gpi OUT Cutoff (HH:MM)

Specify the OUT Cutoff time. This is an user input field. Hour Field accepts value between '0' and '23'. Minutes field accepts value between '0' and '59'. This is maintained in Host Zone.

If this is breached, then Outbound gpi payments will move to Network Cutoff Queue. If this maintenance is not available, then cutoff time at gpi directory is checked.

### **Earliest Release Days**

Specify the Earliest Release Days for releasing the message.

### Earliest Release Time (HR)

Specify the Earliest Release Time in Hour.

### **Earliest Release Time (Min)**

Specify the Earliest Release Time in Minutes.

# 9.1.2.1 Outbound gpi Payment Receiver Agreement Summary

You can invoke 'Outbound gpi Payment Receiver Agreement Summary' screen by typing 'PXSSROAG' in the field at the top right corner of the Application tool bar and clicking on the adjoining arrow button.

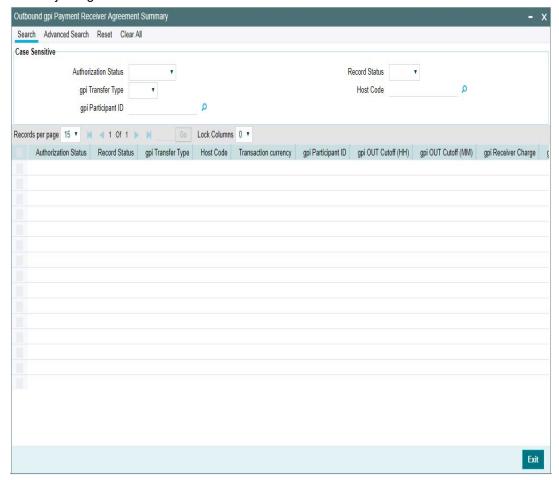

You can search using one or more of the following parameters:

- Authorization Status
- Record Status
- gpi Transfer Type
- Host Code
- gpi Participant ID

Once you have specified the search parameters, click 'Search' button. The system displays the records that match the search criteria.

Double click a record or click the 'Details' button after selecting a record to view the detailed screen.

# 9.1.3 Inbound gpi Payment Sender Agreement

You can maintain the Inbound payment -sender agreement through this screen.

You can invoke 'Inbound gpi Payment Sender Agreement' screen by typing 'PXDSRIAG' in the field at the top right corner of the Application tool bar and clicking on the adjoining arrow button.

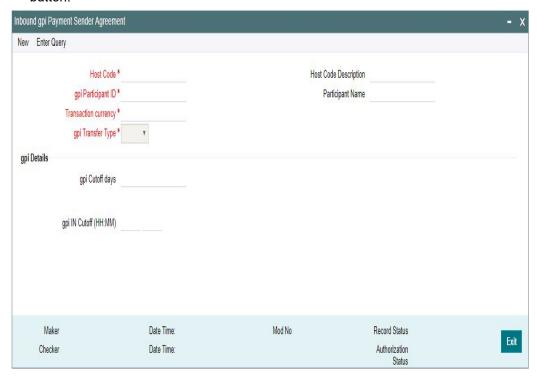

Actions allowed in this screen are:

- New
- Save
- Copy
- Enter Query
- Unlock
- Delete
- Authorize

You can specify the following details:

### **Host Code**

System defaults the Host code of the selected branch on clicking 'New' button.

# **Host Code Description**

System defaults the Description of the host Code displayed.

### gpi Participant ID

Select the gpi Participant ID from the list of values. All valid gpi Participant IDs from the gpi directory are listed here.

### **Participant Name**

System defaults the Participant Name on selecting the gpi Participant ID.

### **Transaction Currency**

System defaults the Transaction Currency on selecting the gpi Participant ID.

# gpi Transfer Type

Select the Transfer Types from the dropdown values. The values are:

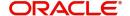

- gCCT
- gCOV

### Note

gCCT represents MT 103 and gCOV represents MT 202COV/205COV.

# gpi Details

### gpi Cutoff Days

Specify the Cutoff days. This indicates number of Settlement days required for inbound payments.

### **Note**

Cutoff days processing calculation logic is same as SWIFT payments (Inbound BIC Cutoff Detailed (PXDINCOF))

### gpi IN Cutoff (HH:MM)

Specify the IN Cutoff time. This is an user input field. Hour Field accepts value between '0' and '23'. Minutes field accepts value between '0' and '59'. This is maintained in Host Zone.

If this is breached, then inbound gpi payments will move to Network Cutoff Queue. If this maintenance is not available, then cutoff time at gpi directory for Receiver BIC is referred.

#### 9.1.3.1 **Inbound gpi Payment Sender Agreement Summary**

You can invoke 'Inbound gpi Payment Sender Agreement Summary' screen by typing 'PXSSRIAG' in the field at the top right corner of the Application tool bar and clicking on the adjoining arrow button.

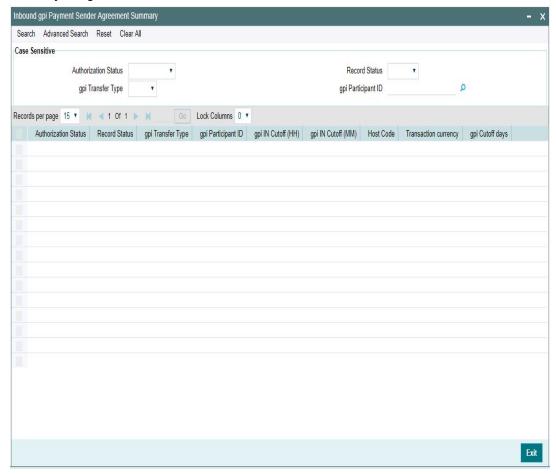

You can search using one or more of the following parameters:

- **Authorization Status**
- Record Status
- gpi Transfer Type
- gpi Participant ID

Once you have specified the search parameters, click 'Search' button. The system displays the records that match the search criteria.

Double click a record or click the 'Details' button after selecting a record to view the detailed screen.

#### 9.1.4 **SWIFT gpi Host Preferences**

You can maintain the Host preferences for SWIFT gpi in this screen.

You can invoke 'SWIFT gpi Host Preferences' screen by typing 'PXDGPIPF' in the field at the top right corner of the Application tool bar and clicking on the adjoining arrow button.

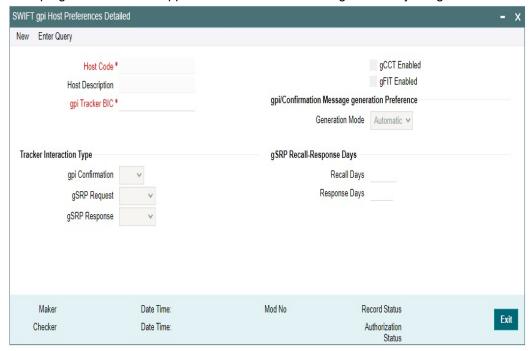

Actions allowed in this screen are:

- New
- Save
- Copy
- Enter Query
- Unlock
- Delete
- Authorize

You can specify the following details:

### **Host Code**

gpi Preferences are maintained at Host level. System defaults the host code of the logged in user.

### **Host Code Description**

System defaults the description of the host Code displayed.

### gpi/Universal Confirmation Message Generation Preference

### **Generation Mode**

Select the gpi/Universal confirmation message generation preference mode as follows:

- Automatic
- Manual

### gpi Tracker BIC

Specify the gpi Tracker BIC. This field supports Alpha Numeric values and character length supported is between 8 and 11. Else error is thrown.

#### gCCT Enabled

This flag, when checked, indicates that it is a bank preference for processing SWIFT payments (Outbound and Inbound) as gpi payments.

System applies gpi payments processor logic, only when the flag is checked. If not checked, it is processed as normal SWIFT payments.

This flag is unchecked by default.

#### **gFIT Enabled**

This flag is to capture whether the branch BIC is participating in the SWIFT gpi gFIT optional service or not.

### **Tracker Interaction Type**

#### gpi Confirmation

Select the Interactions types from the drop-down values. The options listed are - 'FIN Based/ API Based'.

#### gSRP Request

Select the Request Message types from the drop-down values. The options listed are - 'MT 192/ MT 199/ API Based'.

### gSRP Response

Select the Response Message types from the drop-down values. The options listed are - 'MT 196/ MT 199/ API Based'.

### gSRP Recall-Response Days

#### **Recall Days**

Specify the number of days with in which the recall request should be initiated. This field accepts only Numerical values in the range - 1 to 999.

#### **Response Days**

Specify the number of days with in which the Response request to be received. This field accepts only Numerical values in the range - 1 to 99.

## 9.1.4.1 SWIFT gpi Host Preferences Summary

You can invoke 'SWIFT gpi Host Preferences Summary' screen by typing 'PXSGPIPF' in the field at the top right corner of the Application tool bar and clicking on the adjoining arrow button.

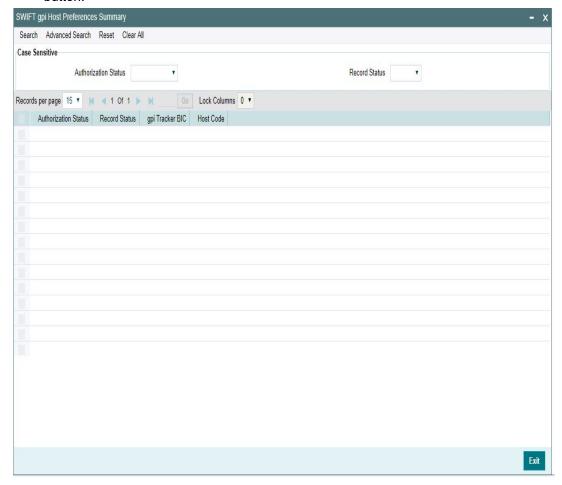

You can search using one or more of the following parameters:

- **Authorization Status**
- **Record Status**

Once you have specified the search parameters, click 'Search' button. The system displays the records that match the search criteria.

Double click a record or click the 'Details' button after selecting a record to view the detailed screen.

### 9.1.5 SWIFT gpi Directory

You can invoke the 'SWIFT gpi Directory Maintenance' screen by typing 'PMDGPIDR' in the field at the top right corner of the application toolbar and clicking the adjoining arrow button. You can query the records uploaded.

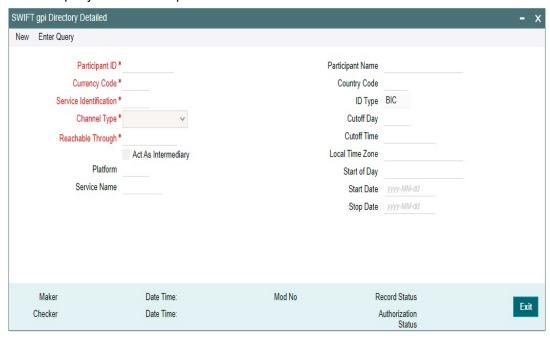

You can specify the following fields:

#### Participant ID

Participant's routing ID, reachable for receiving gpi payments is captured in this field.

#### **Participant Name**

Participant's Institution's name is displayed in this field.

#### **ID Type**

System defaults the ID Type for the Participant ID entered

### **Cutoff Day**

Specify the Cuttoff Day. It can be empty denoting same day payment or D-n. "D-n" indicates that the participant's listed CUT-OFF TIME is n business day earlier.

Cutoff Day is used for "illiquid" currencies, where the participant cannot obtain settlement of the payment on the same day or next day because there is no spot market for buying this currency.

#### **Platform**

Specify the Platform that distinguishes the gpi directory from other directories in the SWIFTRef Reach Plus distribution.

### **Local Time Zone**

Specify the Local Time Zone. If the time zone is present in gpi directory, system will pick up the given cutoff time from gpi directory and offset time is taken from the time zone. Cutoff time of the gpi participant in gpi directory is converted to host time zone. If host date and time on the processing date is ahead of converted date and time, transaction moves to network cutoff queue.

#### Service Identification

Specify the Service Identification. It refers to the value of field 111 in block 3 of the gpi MT message generated (Eg: 001, 004, 009).

#### **Act As Intermediary**

If this check box is checked, the participant acts as the gpi Intermediary Agent for gpi payments in a given currency and over a given REACHABLE THROUGH channel.

#### **Service Name**

Specify the Service Name. It denotes to which gpi service (gpi 001/ gpi 004/ gpi 009) the Participant ID is a gpi member.

#### Reachable Through

Specify the channel through which the participant is reachable for gpi payment instructions for one of its gpi currencies. If the Channel type is Intermediary, then reachable through will be another gpi participant ID through which the current participant ID is eligible to do gpi transactions.

#### Allowed values are:

- Another gpi participant ID (BIC Code)
- D-C (Direct Cover)
- TGT / EBA

#### **Country Code**

Specify the participant's two-character ISO country code.

#### **Channel Type**

Specify the type of the REACHABLE THROUGH channel.

#### **Currency Code**

Specify the valid Currency Code from the list of values.

The three-character ISO currency, accepted in field 32A of Inbound gpi MT 103 payments by the PARTICIPANT ID, or by the gpi intermediary (if any) where the participant can be reached for this currency.

#### **Cutoff Time**

System defaults the Cutoff Time for the Participant ID entered. This indicates the Participant's public gpi cut-off time for gpi payments in this currency.

### Start of Day

Specify the Start of Day.

#### **Start Date**

Specify the Stop Date.

#### **Stop Date**

Specify the Stop Date.

#### 9.1.5.1 **Viewing SWIFT gpi Directory Summary**

You can invoke "SWIFT gpi Directory Summary" screen by typing 'PMSGPIDR' in the field at the top right corner of the Application tool bar and clicking on the adjoining arrow button.

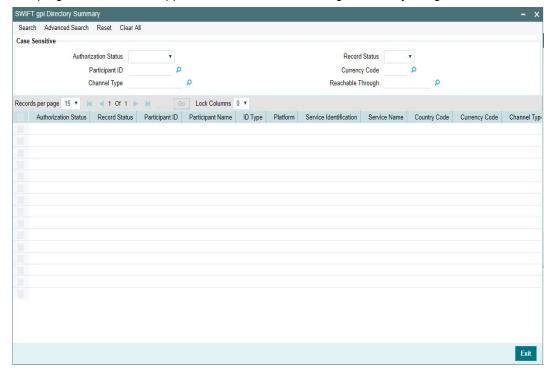

You can search using one or more of the following parameters:

- **Authorization Status**
- **Record Status**
- Participant ID
- **Currency Code**
- **Channel Type**
- Reachable Through

Once you have specified the search parameters, click 'Search' button. The system displays the records that match the search criteria.

- **Authorization Status**
- **Record Status**
- Participant ID
- Participant Name
- ID Type
- **Platform**
- Service Identification
- Service Name
- Country Code
- **Currency Code**
- Channel Type
- Reachable Through
- **Cutoff Day**

#### Local Time Zone

Double click a record or click the 'Details' button after selecting a record to view the detailed screen.

## 9.1.6 Flat File gpi Directory Upload

User can upload gpi file through this screen by specifying a valid file path and file name.

You can invoke the 'Flat File gpi Directory Upload' screen by typing 'PMDGPIUP' in the field at the top right corner of the application toolbar and clicking the adjoining arrow button. Click 'New' button on the Application toolbar.

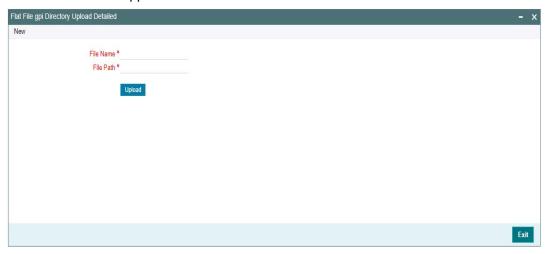

You can specify the following fields:

#### **File Name**

Specify the name of the file to be uploaded

#### File Path

Specify the path in the server where the file is uploaded.

Click on upload button to Upload the file to the specified File Path.

### 9.1.7 SWIFT gpi Confirmation Reject Code Mapping

You can capture the reject reason code to be populated in gpi confirmations when auto cancellation is triggered due to reject responses from external systems.

You can invoke 'SWIFT gpi Confirmation Reject Code Mapping' screen by typing 'PXDGPIRM' in the field at the top right corner of the Application tool bar and clicking on the adjoining arrow button.

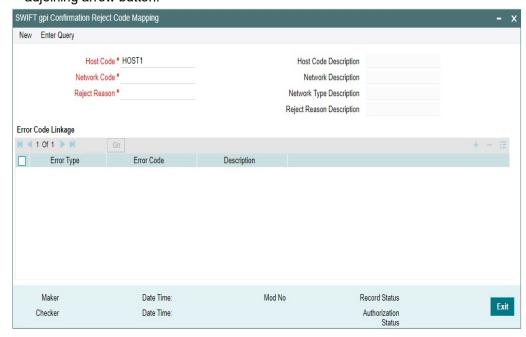

You can specify the following details:

#### **Host Code**

System defaults the Host code of the selected branch on clicking 'New' button.

#### **Host Code Description**

System defaults the Description of the Host Code displayed.

### **Network Code**

Specify the Network Code from the list of values. Lists all valid (Open / Authorized) Cross Border / RTGS & Fedwire.

#### **Network Code Description**

System defaults the Description of the Network Code displayed.

### **Network Type Description**

System defaults the Network Type Description of the Network Code displayed.

#### Reject Reason

Specify the Reject Reason from the list of values. List all the gpi Confirmation Reject reason codes from SWIFT gpi Static Preferences Detailed (PXDGPIST).

#### **Reject Reason Description**

System defaults the Description of the Reject Reason displayed.

### **Error Code Linkage**

#### **Error Type**

This field displays description of the selected Error Code.

#### **Error Code**

Specify the Error Code from the list of values. Lists all the valid (Open/Authorized) Error codes defined in the 'User Defined Error Codes' maintenance (PMDERRCD) for the host code.

#### **Error Description**

This field displays description of the selected Error Code.

#### **Note**

At least one error code & error description should be maintained for a reject reason code.

The error code value received from the external systems like Sanctions, EAC is maintained in the 'User Defined Error Codes' maintenance - PMERRCD.

### 9.1.7.1 SWIFT gpi Confirmation Reject Code Mapping Summary

You can invoke 'SWIFT gpi Confirmation Reject Code Mapping Summary' screen by typing 'PXSGPIRM' in the field at the top right corner of the Application tool bar and clicking on the adjoining arrow button.

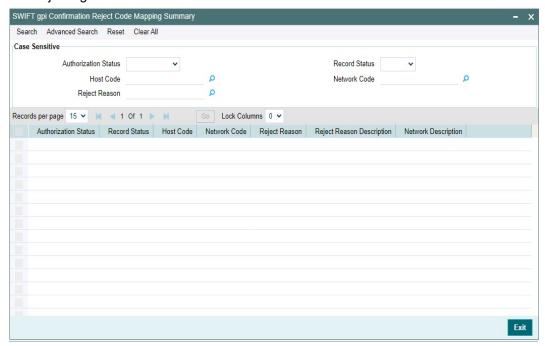

You can search using one or more of the following parameters:

- Authorization Status
- Record Status
- Host Code
- Network Code
- Reject Reason

Once you have specified the search parameters, click 'Search' button. The system displays the records that match the search criteria.

### 9.1.8 SWIFT gpi/Universal Confirmation - Manual Generation

This screen displays the transaction details and fields related to gpi/Universal confirmation message generation.

You can invoke 'SWIFT gpi/Universal Confirmation - Manual Generation' screen by typing 'PXDGPIMC' in the field at the top right corner of the Application tool bar and clicking on the adjoining arrow button.

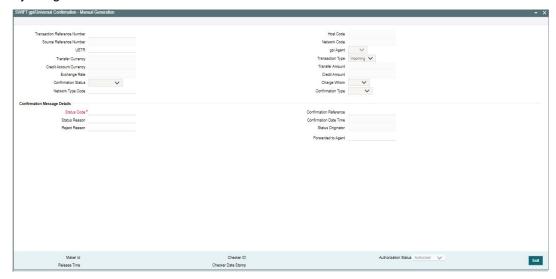

Below listed fields of transaction are displayed:

- Transaction Reference Number
- Source Reference Number Field 20 of the Incoming message
- UETR
- Host Code
- Network Code
- •
- Transaction Type
- Transfer amount
- Transfer currency
- Credit Amount
- Credit Account currency
- Exchange Rate
- Charge Whom
- Confirmation Status
- Confirmation Type
- Network Type Code

You can specify the following details:

### **Confirmation Message Details**

#### **Status Code**

This field lists all gCCT Confirmation Status Codes from SWIFT gpi Static Preferences (PXDGPIST) maintenances.

### Status Reason

This field lists all gCCT Status Reason codes from SWIFT gpi Static Preferences (PXDGPIST) maintenances.

#### Reject Reason

Displays all the gpi Reject Reason Codes maintained in the SWIFT gpi Static Preferences (PXDGPIST) maintenances.

#### **Confirmation Reference**

Displays new Reference number generated for the confirmation message.

#### **Confirmation Date Time**

Displays Today's date

#### **Status Originator**

Displays Default Branch BIC.

#### Forwarded-to-Agent

Select from the list of values for BIC. The list contains all valid open/authorized BICs.

### 9.1.8.1 SWIFT gpi/Universal Confirmation - Manual Generation Summary

You can invoke 'SWIFT gpi/Universal Confirmation - Manual Generation Summary' screen by typing 'PXSGPIMC' in the field at the top right corner of the Application tool bar and clicking on the adjoining arrow button.

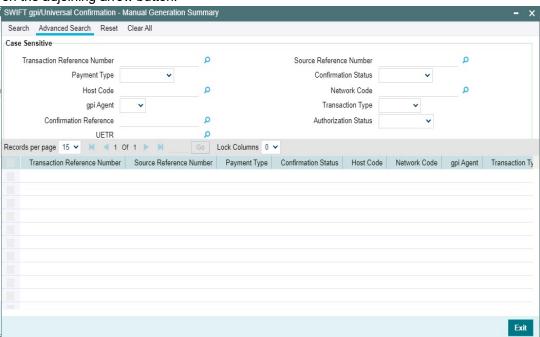

You can search using one or more of the following parameters:

- Transaction Reference Number
- Payment Type
- Host Code
- gpi Agent
- Confirmation Reference
- UETR
- Source Reference Number
- Confirmation Status
- Network Code
- Transaction Type

#### Authorization Status

Once you have specified the search parameters, click 'Search' button. The system displays the records that match the search criteria.

## 9.1.9 SWIFT gLowValue Payment Host Preferences

You can invoke 'SWIFT gLowValue Payment Host Preferences Detailed' screen by typing 'PXDGPSPF' in the field at the top right corner of the Application tool bar and clicking on the adjoining arrow button.

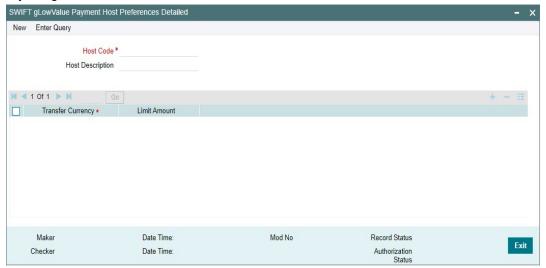

You can specify the following details:

#### **Host Code**

System defaults the Host code of the selected branch on clicking 'New' button.

### **Host Code Description**

System defaults the Description of the Host Code displayed.

#### **Transfer Currency**

Specify the Transfer Currency from the list of values. This field represents both transfer currency and limit currency.

#### **Limit Amount**

Specify the Maximum transfer amount allowed per currency.

### 9.1.9.1 SWIFT gLowValue Payment Host Preferences Summary

You can invoke 'SWIFT gLowValue Payment Host Preferences Summary' screen by typing 'PXSGPSPF' in the field at the top right corner of the Application tool bar and clicking on the adjoining arrow button.

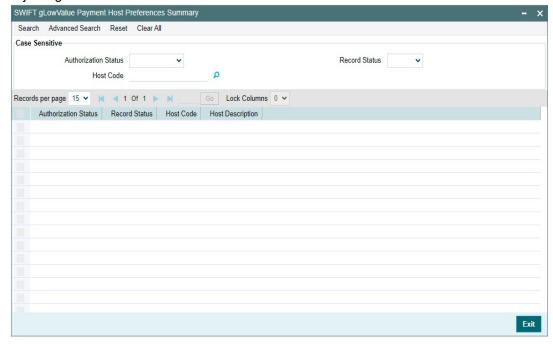

You can search using one or more of the following parameters:

- Authorization Status
- Record Status
- Host Code

Once you have specified the search parameters, click 'Search' button. The system displays the records that match the search criteria.

# 9.2 gCCT Transaction Processing

### 9.2.1 Outbound gCCT Processing

gpi enabled Transaction:

At transaction level, the below validation are done when the transfer type is selected as 'Customer Transfer' for 'Cross Border'/'RTGS' payment types.

- System checks if 'gpi Processing Enabled' flag is set to 'Y' at host level (Function ID: PXDGPIPF). If Yes, system applies gpi payments processor logic. If No, it gets processed as normal SWIFT payments.
- If 'gpi Processing Enabled' flag is set to 'Y', then system checks Sender BIC (Processing branch BIC – Default BIC (11-character) linked in Branch Core Parameters screen (STDCRBRN)) and Transfer Currency combination is present in SWIFT gpi Directory (Function ID: PMDGPIDR).
- If 'Yes', then the transaction is stamped as 'gpi enabled' and will be processed as a SWIFT gpi transaction.

 If 'No', then the 'gpi enabled' flag is set as 'No' and the transaction gets processed as normal SWIFT transaction.

#### • Currency Cutoff Time Check:

For 'gpi enabled' transactions,

- If Receiver BIC, Currency is identified as gpi agent, system checks if receiver agreement is present in the new screen (PXDSROAG) for Outbound gpi agreement,
- If present, currency BIC cut-off time is considered from here.
- If not, cutoff time is taken from the gpi directory for the Receiver BIC, Currency combination.
- If the transaction passed this cut-off time, then the transaction is moved to Network cut-off queue.
- If Receiver BIC, Currency is not a gpi agent, then the existing Outbound BIC Cutoff processing is applied.

### **Cutoff Time Calculation Changes:**

For Outbound Cross Border gpi payments (gCCT)

- Cutoff time check is done considering the date and time together.
- If time zone is present in gpi directory, system picks up the given cutoff time (example, 1400) from gpi directory and offset time is taken from the time zone
- If time zone is not present in gpi directory, system picks up the given cutoff time (example, 1400) and the offset time (0900) from the gpi directory
- Cutoff time of the gpi participant in gpi directory is converted to host time zone.
- If host date and time on the processing date is ahead of converted date and time, transaction moves to network cutoff queue. Refer the below example,

|               | US Bank processing JPY payment |                                                        |                           |             |  |  |  |
|---------------|--------------------------------|--------------------------------------------------------|---------------------------|-------------|--|--|--|
| Host<br>Date  | Host Time<br>(0930)            | gpi Participant Cutoff<br>Time (BNKAAQKJXXX,<br>Japan) | gpi Participant Time Zone | Cutoff Days |  |  |  |
| 19-<br>Sep-18 | UTC-0700                       | 1400+0900                                              | GMT+0900, Tokyo           | D-1         |  |  |  |

| Transaction Input Details |                                    |                                                                          | Cut off Time Conversion                                          |                                      |                         |  |
|---------------------------|------------------------------------|--------------------------------------------------------------------------|------------------------------------------------------------------|--------------------------------------|-------------------------|--|
| Book-                     | Instruction                        | Activation Date                                                          | Activation Date                                                  | Conversion                           | Processed               |  |
| ing Date                  | Date<br>(32A Credit<br>Value date) | Adjusted After subtracting Set-tlement Days (Cutoff Days) (Message Date) | Adjusted After<br>adding Settle-<br>ment Days (Cut-<br>off Days) | to Host<br>Time Zone                 | on Activa-<br>tion Date |  |
| 19-Sep-<br>18             | 20-Sep-18                          | 19-Sep-18                                                                | 20-Sep-18                                                        | 2200 <u>hours</u><br>on<br>19-Sep-18 | Yes                     |  |

#### MT 103 - Block 3 Fields Population:

- Field 111 is populated with service id '001' in FIN Block 3 of MT 103 message.
- System automatically picks up the service id based on the maintenance done in the screen (PXDGPIST) for the message type gCCT.
- MT 103 Field 57A Population:

 Field 57A will be populated even if Account with Institution is same as that of Receiver of Outbound payment message.

#### Note

For 'RTGS' payment transactions irrespective of gpi enabled or not, population of 57A field is based on the PMI guidelines.

- MT 103 Field 71G Receiver's Charge Population:
  - If the Receiver is a gpi agent (Receiver BIC, Currency combination record found in gpi Directory) and Charge option is 'OUR', then the receiver's charge amount is picked-up from the gpi Outbound Receiver agreement (PXDSROAG) maintenance and the same gets populated in the field 71G of MT 103 message.

### Pass-through Payments Processing:

Following are the changes required to process Pass-through payments:

'Inbound gpi' checkbox

\_

| Set 'Incoming gpi'<br>flag based on<br>(111:001) at<br>transaction level | Check 'gpi<br>processing enabled'<br>flag at host level<br>(PXDGPIPF) | Check if Processing branch 11- Character BIC/Transfer currency is present in gpi Directory (PMDGPIDR) | Set 'gpi<br>agent'at<br>transaction<br>level |
|--------------------------------------------------------------------------|-----------------------------------------------------------------------|----------------------------------------------------------------------------------------------------|----------------------------------------------|
| Yes                                                                      | Yes                                                                   | Yes                                                                                                   | Yes                                          |
| No                                                                       | Yes                                                                   | No                                                                                                    | No                                           |
| Yes                                                                      | No                                                                    | Skipped                                                                                               | No                                           |
| No                                                                       | No                                                                    | Skipped                                                                                               | No                                           |

- System initially checks if 'gpi processing enabled' flag is set to 'Y' at host level (PXDGPIPF) and if it founds the setup then system checks the gpi directory (PMDGPIDR) to verify if the processing branch BIC/Transfer currency is gpi agent or not.
  - System sets the field 'gpi Agent' to 'Yes' if the processing branch 11-Character BIC/ Transfer currency is present in gpi Directory 'PMDGPIDR' and sets to 'No' if processing branch/Transfer currency is not present in gpi Directroy 'PMDGPIDR' (or) 'gpi processing enabled 'flag is 'No'
- System performs the following if 'gpi Agent' value is 'Yes'
  - Generates MT 199 gCCT confirmation with Field 111:001, 121:UETR of the related transaction in block 3
  - RMA+ validation should not performed for Tracker BIC
- System performs the following if 'gpi Agent' value is 'No'
  - Generates MT 199 gCCT confirmation with Field 121: UETR of the related transaction in block 3

- Copying of Field 111:001 into block 3 of
- MT 199 gCCT confirmation message should not be performed if the related transaction contains Field 111:001
- Performs RMA+ validation for the gpi Tracker BIC to check if this BIC is the Receiver of gCCT MT 199, If the matching RMA+ record for the Tracker BIC founds success, then system designates this BIC as the Receiver of gCCT MT 199.If RMA+ validation fails for Tracker BIC, then system generates blank MT 199 gCCT message with a 'Repair' status.

### **Charge Option OUR:**

For 'gpi enabled' transactions, where 71A is 'OUR'

- If 71G charges is equal to or more than calculated charges, then system deducts for the calculated charges/tax and post receiver charge entries as per current functionality.
- If 71G is less than calculated charges,
  - System suppresses generation of MT 191 charge claim advice for gpi payments. A validation is available to not to trigger or send MT 191 charge claim messages either automatically or manually when the gpi Service Identifier is present in the Inbound MT 103 and if at host level preference 'gpi processing enabled' is set as 'Y'.
  - System automatically expenses out for the amount shortfall irrespective of the claim tolerance if any maintained for the Sender of the MT 103 message.
  - Existing accounting is continued, i.e. accounting templates for debit /credit liquidation maintained in PMDNCPRF will be used. Expense GL maintained in Charge Claim Default preferences is debited in DRLQ and Receivable GL from the same maintenance is credited.
- MT 103 Field 71F Sender's Charges Population:

For 'gpi enabled' transactions,

In case 'Charge Option' is SHA, Field 71F in the gCCT MT 103 messageis
populated with charges in the order as they are received from the first bank in the
chain to the last bank in the chain. Even if 'zero' deducts, system adds own charges
as 'zero'.

#### Note

Field 71F to be populated for 'Charge Option' -SHA only for passthrough cases.

#### Sample:

- :71F:EUR8,00
- :71F:USD5,00
- :71F:EUR0,00

### 9.2.2 Inbound gCCT processing

The Outbound MT 199 gCCT confirmation generation functionality remains same as below

System performs the following during the incoming MT 103 payment message processing

| Set 'Incoming   | Check 'gpi    | Check if Processing   | Set 'gpi   |
|-----------------|---------------|-----------------------|------------|
| gpi' flag based | processing    | branch 11-Character   | agent' at  |
| on (111:001) at | enabled' flag | BIC/Transfer currency | transactio |
| transaction     | at host level | is present in gpi     | n level    |
| level           | (PXDGPIPF)    | Directory(PMDGPIDR)   |            |
| Yes             | Yes           | Yes                   | Yes        |
| No              | Yes           | No                    | No         |
| Yes             | No            | Skipped               | No         |
| No              | No            | Skipped               | No         |

| Set 'Incoming               | Check 'gpi    | Check if              | Set 'gpi   |
|-----------------------------|---------------|-----------------------|------------|
| gpi' flag based             | processing    | Processing            | agent'     |
| on (111:001) at transaction | enabled' flag | branch 11-Character   | flag at    |
| level                       | at host level | BIC/Transfer currency | transactio |
| ICVCI                       | (PXDGPIPF)    | is present in gpi     | n          |
|                             |               | Directoy (PMDGPIDR)   | level      |
| No                          | Yes           | Yes                   | Yes        |
| Yes                         | Yes           | No                    | No         |

If the 'gpi Agent' sets to 'No' as per above tables functionality, then system generates MT 199 gCCT confirmation messages (without Field 111) after RMA+ validation for Tracker BIC as explained above in the Outbound (pass-through) section.

System sets 'gpi Agent' to 'Yes' if the processing branch BIC/transfer currency is present in gpi directory.

System performs the below operations when 'Incoming gpi flag' is 'No'

- Network Cutoff Time Check is done as for normal SWIFT incoming payments from the Inbound BIC Cutoff time (PXDINCOF)
- MT 199 gets triggered automatically when the '71A' is 'OUR' and 71G is lesser than the calculated charges. This can be triggered manually without any restriction
- Generates gCCT confirmation message with 111:001 (RMA+ validation not required)

#### **Network Cutoff Time Check:**

- For 'gpi Enabled' = 'Yes'
  - Sender BIC (11-Character BIC as received in the Block 2 of the Inbound MT message) is considered from the new screen (PXDSRIAG) for Inbound gpi payments sender agreement, if present.
  - If not present, cutoff time is taken from the gpi directory for the Processing branch BIC (11-Character BIC as received in Block1 of the Inbound MT message), Transfer Currency combination.
  - If not found as in step (2), cutoff time is taken from the gpi directory for the Processing branch BIC (11-Character BIC maintained as default BIC in STDCRBRN), Transfer Currency combination.
  - If the gpi transaction passed this cut-off time, then the transaction moves to Network Cutoff queue.

### **Charge Option OUR:**

For 'gpi enabled' transactions, where 71A is 'OUR'

- If 71G charges is equal to or more than calculated charges, then system deducts for the calculated charges/tax and post receiver charge entries as per current functionality.
- If 71G is less than calculated charges,
  - System suppresses generation of MT 191 charge claim advice for gpi payments. A
    validation is added to not to trigger or send MT 191 charge claim messages either
    automatically or manually when the gpi Service Identifier is present in the Inbound
    MT 103 and if at host level preference 'gpi processing enabled' is set as 'Y'.
  - System automatically expenses out for the amount shortfall irrespective of the claim tolerance if any maintained for the Sender of the MT 103 message.
  - Existing accounting is continued, i.e. accounting templates for debit /credit liquidation maintained in PMDNCPRF is used.
  - Expense GL maintained in Charge Claim Default preferences is debited in DRLQ and Receivable GL from the same maintenance is credited.

# 9.3 gCOV Transaction Processing

## 9.3.1 Outbound gCOV processing (Debtor/ Instructing Agent)

#### gCOV Transaction:

If the 'gpi Enabled' customer transfer is done through cover method, the cover message will be treated as gCOV message for 'Cross Border'/'RTGS' payment types.

 Block 3 gpi tags '111' will be populated with value '001'. System automatically picks up the service id based on the maintenance done in the screen (PXDGPIST) for the message type gCOV

#### Currency Cut-off Time Check:

 In case of gCOV cover method (as part of gCCT processing), system considers only the gCCT leg currency cut-off time for processing Outbound payments. (i.e. System will not check the receiver cutoff time for the Receiver of Cover).

## Pass Through gCOV Processing (Reimbursement Agent)

Following are the changes required to process Pass-through payments:

#### 'Inbound gpi' checkbox

- 'Inbound gpi' check box is set to 'Y' if an Inbound payment (MT 202COV/MT 205COV) has gpi tags (111:001) and is resulting in an Outbound payment (gpi/non-gpi).
- 'Inbound gpi' check box is set to 'N' if an Inbound non-gpi payment resulting in an Outbound payment(gpi/non-gpi).

## 'gpi enabled' Check:

- System first checks if 'gpi Processing Enabled' flag is set to 'Y' at host level (Function ID: PXDGPIPF). If Yes, system applies gpi payments processor logic. If No, it is processed as normal SWIFT payments.
- If 'gpi Processing Enabled' flag is set to 'Y', then system will check
- Sender BIC (Processing branch BIC Default BIC (11-character) linked in Branch Core Parameters screen (STDCRBRN)) and Transfer Currency combination is present in SWIFT gpi Directory (Function ID: PMDGPIDR).

- If 'Yes', then the transaction is stamped as 'gpi enabled' and is processed as a SWIFT gpi transaction.
- System populates gpi tags '111' with value '001' and '121' with same UETR as the underlying Inbound gCOV in FIN block 3 of MT 202COV/205COV.
- If 'No', then the 'gpi enabled' flag is set as 'No' and the transaction is processed as normal SWIFT transaction.
- System performs validations and processing as applicable for Outbound 'gpi enabled' transactions as detailed in previous section.

### Currency Cut-off Time Check:

- Below validations are done when Inbound cover message resulting in an Outbound gCOV,
  - If Receiver of MT 202COV/205COV BIC, CCY is identified as gpi agent as per gpi directory then system will check if Outbound gpi payment receiver agreement is present in the new screen (PXDSROAG),
  - If present, Outbound cut-off time is considered from here.
  - If not, Outbound cut-off time is taken from the gpi directory for the Receiver BIC, Currency combination.
  - If the transaction passed this cut-off time, then the transaction moves to Network cut-off queue.
- MT 202COV/MT 205 COV Fields 52A, 57A Population:

For gpi enabled 'Cross Border' payments, changes will be done to populate Field 57A even if AWI is same as that of Receiver of the message. Field 52A, as applicable (Ordering Institution), 58A (Beneficiary Institution) will be populated in the gCOV MT 202COV/MT 205COV message generated.

- Field 52A: In case of pass thru, 52A is added if in the Inbound MT COV this field is absent
- Field 57A is populated even if AWI is same as that of Receiver of Outbound cover payment message.

### 9.3.2 Inbound gCOV Processing

MT 299 gCOV confirmation message gets generated for all statuses(//ACSC, //ACSP, // RJCT) for the below specific case

- When the Incoming gpi is 'N' and gpi agent is 'Y'
  - 111:001 gets copied to Block 3 of the message
  - RMA+ validation is not performed for Tracker BIC
  - Network Cutoff Time Check is done as for normal SWIFT incoming payments from the Inbound BIC Cutoff time (PXDINCOF)

System does not generates MT 299 gCOV confirmation message when Incoming gpi is 'Y' and gpi agent is 'N'.

#### **Network Cutoff Time Check:**

- For 'gpi Enabled' = 'Yes'
  - Sender BIC (11-Character BIC as received in the Block 2 of the inbound MT message) is considered from the screen (PXDSRIAG) for inbound gpi payments sender agreement, if present.
  - If not present, cutoff time is taken from the gpi directory for the Processing branch BIC (11-Character BIC as received in Block1 of the inbound MT message), Transfer Currency combination.

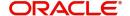

- If not found as in step (2), cutoff time is taken from the gpi directory for the Processing branch BIC (11-Character BIC maintained as default BIC in STDCRBRN), Transfer Currency combination.
- If the gpi transaction passed this cut-off time, then the transaction moves to Network Cutoff queue.

### **Incoming gCOV Payments**

#### **Outbound MT 299 gCOV confirmation generation**

System performs the following to set 'gpi Agent' to 'Yes' or 'No' during the process of incoming COV messages

| gpi' flag based<br>on (111:001) at<br>transaction level | cessing enabled'<br>flag at host level<br>(PXDGPIPF) | Processing branch 11-Character BIC/ Transfer currency is present in gpi Directory (PMDGPIDR) | flat at<br>transaction<br>level |
|---------------------------------------------------------|------------------------------------------------------|----------------------------------------------------------------------------------------------|---------------------------------|
| No                                                      | Yes                                                  | Yes                                                                                          | Yes                             |
| Yes                                                     | Yes                                                  | No                                                                                           | No                              |

- If gpi Agent is 'No' and 'incoming gpi' is 'Y' then system should not generate MT 299 gCOV confirmation message
- System sets 'gpi Agent' to 'Yes' if processing branch BIC/transfer currency is present in gpi directory.
- System performs below operations as per existing functionality when the 'incoming gpi flag' is 'N'
  - Network Cutoff Time Check is done as for normal SWIFT incoming payments from the Inbound BIC Cutoff time (PXDINCOF)
  - Generates gCOV confirmation message with 111:001 (RMA+ validation not required) for all statuses.

#### **gCCT Confirmations - MT 199** 9.4

#### 9.4.1 **Outbound gCCT Confirmations - MT 199 Generation**

Below are the additional changes to MT 199 gCCT confirmation messages generation after processing of inbound or pass through gCCT payments by the gpi bank

- System generates gCCT MT 199 confirmation message for final credit confirmation (// ACCC), Intermediate status confirmation (//ACSP/G002/G003/G004) and for final reject status (//RJCT) as shown below when the processing branch is non-gpi agent
- Below changes are supported when the processing branch is gpi agent as per existing functionality

#### Note

System do not generate MT 199gCCT confirmations if 'Generate gpi confirmations' value is unchecked (set to 'N').

Inbound transactions initiated either manually through UI or through SOAP/Rest service, 'Generate gpi confirmations' will always be set to 'N' (if not indicated).

Inbound transactions uploaded through SWIFT, 'Generate gpi Confirmations' field value will always be set to 'Y' (Checked).

#### Note

The Auto job 'PQDPRQUE' - 'Job Code for Process Exception MT 199 transaction' generates the Interim gpi confirmations at EOD. Configure this job to run at a pre-defined time daily.

| Trans-<br>action<br>Type | Processing status                                                                        | Message generated                                                        | Sta-<br>tus<br>Code/<br>Rea-<br>son<br>Code | Date &<br>Time<br>details                         | Pay-<br>ment<br>Pro-<br>cessing<br>Status<br>[PXDG-<br>PIST] | In Progress Codes – gCCT [PXDG- PIST] |
|--------------------------|------------------------------------------------------------------------------------------|--------------------------------------------------------------------------|---------------------------------------------|---------------------------------------------------|--------------------------------------------------------------|---------------------------------------|
| Incom-                   | Processed & credited to beneficiary's account                                            | On accounting completion                                                 | ACCC                                        | Credit value date & current time                  | PRO-<br>CEESSE<br>D                                          | NA                                    |
|                          | Moved to cover match queue                                                               | By EOD,<br>transaction<br>is pending in<br>cover match<br>queue          | ACSP/<br>G004                               | Mes-<br>sage<br>genera-<br>tion Date<br>& time    | INPROG<br>RESS                                               | PEND-<br>ING-<br>COVER                |
|                          | If the transaction is<br>on hold for further<br>documents (HOLD<br>option in field 23 E) | By EOD,<br>transaction<br>is pending in<br>Business<br>Override<br>queue | ACSP/<br>G003                               | Mes-<br>sage<br>genera-<br>tion Date<br>& time    | INPROG<br>RESS                                               | PENDI<br>NGDO<br>CS                   |
|                          | Pending by EOD in process exceptions queues( including Warehouse queue)                  | By EOD,<br>transaction<br>is pending in<br>any excep-<br>tion queue      | ACSP/<br>G002                               | Mes-<br>sage<br>genera-<br>tion Date<br>& time    | INPROG<br>RESS                                               | PEND-<br>ING-<br>CREDI<br>T           |
|                          | Cancelled from any exception queue                                                       | On successful cancellation action                                        | RJCT                                        | Mes-<br>sage<br>genera-<br>tion<br>Date &<br>time | REJECT<br>ED                                                 | NA                                    |
|                          | Transaction is Sanctions Seized                                                          | After Sei-<br>zure entry<br>posting                                      | RJCT                                        | Mes-<br>sage<br>genera-<br>tion Date<br>& time    | REJECT<br>ED                                                 | NA                                    |
|                          | Transaction is Sup-<br>pressed                                                           | On success-<br>ful suppres-<br>sion<br>processing                        | RJCT                                        | Mes-<br>sage<br>Genera-<br>tion Date<br>& Time    | REJECT<br>ED                                                 | NA                                    |

| Pass                   | Outbound payment<br>Processed & for-<br>warded as a gpi<br>message. Message<br>generation Sup-<br>pressed   | FIN mes-<br>sage / FIN<br>Copy ser-<br>vice gpi<br>message is<br>sent out (FIN<br>Compatible<br>MI) | ACSP/<br>G000 | Mes-<br>sage<br>genera-<br>tion Date<br>& time    | NA             | NA                          |
|------------------------|----------------------------------------------------------------------------------------------------|----------------------------------------------------------------------------------------------------|---------------|---------------------------------------------------|----------------|-----------------------------|
|                        | Outbound payment<br>Processed & for-<br>warded to a non-gpi<br>agent. Message<br>generation Sup-<br>pressed | On comple-<br>tion of pass-<br>through pay-<br>ment(on FIN/<br>FIN Compat-<br>ible MI)              | ACSP/<br>G001 | Mes-<br>sage<br>genera-<br>tion Date<br>& time    | NA             | NA                          |
| through<br>as<br>SWIFT | Moved to cover<br>match queue (new<br>STP queue for<br>Inbound Messages)                                    | By EOD,<br>transaction<br>is pending in<br>cover match<br>queue                                     | ACSP/<br>G004 | Mes-<br>sage<br>genera-<br>tion Date<br>& time    | INPROG<br>RESS | PEND-<br>ING-<br>COVE<br>R  |
|                        | If the transaction is<br>on hold for further<br>documents (HOLD<br>option in field 23E)                     | By EOD,<br>transaction<br>is pending in<br>Business<br>Override<br>queue                            | ACSP/<br>G003 | Mes-<br>sage<br>genera-<br>tion Date<br>& time    | INPROG<br>RESS | PENDI<br>NGDO<br>CS         |
|                        | Pending by EOD in process exceptions queues (including Warehouse queue)                                     | By EOD,<br>transaction<br>is pending in<br>any excep-<br>tion queue                                 | ACSP/<br>G002 | Mes-<br>sage<br>genera-<br>tion Date<br>& time    | INPROG<br>RESS | PEND-<br>ING-<br>CREDI<br>T |
|                        | Cancelled from any exception queue                                                                          | On successful cancellation action                                                                   | RJCT          | Mes-<br>sage<br>genera-<br>tion<br>Date &<br>time | REJECT<br>ED   | NA                          |
|                        | Transaction is Sanctions Seized                                                                             | After Sei-<br>zure entry<br>posting                                                                 | RJCT          | Mes-<br>sage<br>genera-<br>tion Date<br>& time    | REJECT<br>ED   | NA                          |

- Tracker BIC address is referred from the gpi Host preferences maintenance (PXDGPIPF).
- System picks up the confirmation Status code based on the maintenance done in the screen (PXDGPIST) for the message type gCCT/gCOV.

 System picks up the confirmation Reason code based on the maintenance done in the screen (PXDGPIST) for the message type gCCT when the payment processing status is 'INPROGRESS'.

#### **Note**

 SWIFT gpi Tracker generates gCCT confirmations to gpi agents automatically in case of ACSP/G000 and ACSP/G001, based on content of transferred MT 103 or MT 202/5 COV on FIN network. So, OBPM doesn't generate confirmation messages.

### 9.4.1.1 Reject Confirmation - Reason code population

For manual cancellation from exception queues (Cancel User action), the reason code captured during cancellation processing is populated.

For auto cancellation of transactions, the reason code is populated as below:

- The Error Code received in the external system response is checked against the SWIFT gpi Confirmation Reject Code Mapping (PXDGPIRJ)
- If a valid (Open/Authorized) mapping maintenance is found, then the Reject Reason code is populated.
- If no valid mapping maintenance is found, the default Reject Reason code 'MS03' is populated.

For Reject Confirmation message generated during gSRP cancellation request processing, is done to populate the Confirmation Reject Reason code captured during gSRP cancellation - Accept User action.

Reject Reason code is populated in the Line 2 of Confirmation message.

E.g. //RJCT/AC01

### 9.4.2 Inbound gCCT Confirmations - MT 199 Message Processing

For FIN based Tracker Interaction type, Inbound MT 199 gCCT confirmation message is uploaded to daily Message In data store and linked to the original Outbound gCCT MT 103 payment.

- Matching criteria is as follows From Block 3
  - 121:UETR of gCCT MT 103 = 121:UETR of MT 199 gCCT confirmation
- After successful match, the message is parsed and the same is stored to show them at the Outbound transaction view screen.

The 'Settlement Method' & 'Clearing System Code' values are expected in Field 79 - Line 3. The 'Details of Charges' value is expected in Field 79 - Line 4.

#### 9.4.2.1 Inbound gpi Confirmations Summary

You can view all inbound gpi confirmations (MT 199/MT 299) received with match status 'Pending Match', 'Matched' in this screen.

You can invoke the 'Inbound gpi Confirmations Summary' screen by typing 'PXSIGPCN' in the field at the top right corner of the application toolbar and clicking the adjoining arrow button.

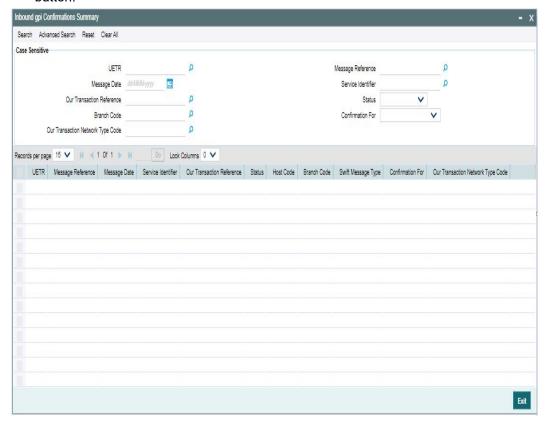

You can search using one or more of the following parameters.

- UETR
- Message Reference
- Message Date
- Service Identifier
- Branch Code
- Our Transaction Reference
- Confirmation For
- Status (Pending Match/ Match)
- Our Transaction Network Type Code

Once you have specified the search parameters. Click 'Search' button. The system displays the records that match the search criteria.

Double click a record or click the 'Details' button after selecting a record to view the detailed screen.

### 9.4.3 <u>Auto Confirmation Message Generation Processing</u>

Auto generation of gpi/Universal confirmation message is done if the 'gpi/Universal Confirmation Message Generation Preference' is maintained as 'Automatic' in the SWIFT gpi Host level preference. This will be applicable for

 Interim confirmation messages that are getting generated by the Auto Job 'PQDPRQUE' which should be configured to run at a pre-defined time daily for Interim confirmation generation

- Credit confirmation messages that are getting generated on successful processing of an Incoming transaction
- Reject confirmation messages that are getting generated due to cancellation processing (triggered by reject response from external systems).

Once a gpi/Universal confirmation message is generated successfully, the 'Confirmation Status' value is updated as 'Generated' if the previous status is 'Ungenerated' and 'Confirmation Type' is marked as 'Interim' or 'Reject' or 'Credit' depending on the confirmation message generated.

In the gpi Confirmations sub screen, the field 'Generation Type' Mode' is marked as 'Automatic'.

#### Note

For Incoming Cross Border transactions booked via Incoming Cross Border SOAP/REST services, there is a provision to indicate whether gpi / Universal confirmation generation is required or not. If this option is set as No, then gpi / Universal confirmation do not get generated irrespective of whether the confirmation message generation preference mode is 'Automatic' or 'Manual'.

### 9.4.4 Manual Confirmation Message Generation Processing

After successful validation and authorization of the Manual Confirmation input by user, the confirmation message generation is done.

A gpi Confirmation message gets generated if the 'gpi Agent' flag is 'Yes'. Otherwise, a Universal confirmation message gets generated.

In case of gpi Confirmation message, the Field 111 in Block 3 is populated with a value of '001' [Value is taken from SWIFT gpi Static preference maintenance (PXDGPIST)]. The value population for other fields is same as done for Universal confirmation message generation.

Once a gpi/Universal confirmation message is generated successfully, the 'Confirmation Status' value is updated as 'Generated' if the previous status is 'Ungenerated' or blank and 'Confirmation Type' is marked as 'Interim' or 'Reject' or 'Credit' depending on the confirmation message generated.

In the gpi Confirmations sub screen, the field 'Generation Type "Generation Mode' is marked as 'Manual'.

Refer the below table for the supported Status Code and Status Reason/Reject Reason codes for Payment types/Transaction types:

| Status Code | Status / Reject<br>Reason | Inbound Cross<br>Border | Inbound<br>Fedwire | Pass-through<br>Fedwire |
|-------------|---------------------------|-------------------------|--------------------|-------------------------|
| ACCC        | NA                        | Applicable              | Applicable         | Not Applicable          |
| RJCT        | Any Reject<br>Reason code | Applicable              | Applicable         | Applicable              |

| Status Code | Status / Reject<br>Reason | Inbound Cross<br>Border | Inbound<br>Fedwire | Pass-through<br>Fedwire |
|-------------|---------------------------|-------------------------|--------------------|-------------------------|
| ACSP        | G000                      | Not Applicable          | Not Applicable     | Not Applicable          |
| ACSP        | G001                      | Not Applicable          | Not Applicable     | Applicable              |
| ACSP        | G002                      | Applicable              | Applicable         | Applicable              |
| ACSP        | G003                      | Applicable              | Applicable         | Applicable              |
| ACSP        | G004                      | Applicable              | Applicable         | Applicable              |

#### Note

The manual gpi/Universal confirmation message can be generated even if the gpi/Universal confirmation message generation preference is 'Automatic' in SWIFT gpi Host preferences maintenance (PXDGPIPF) based on the transaction status. E.g. An interim confirmation can be generated before OBPM generates the same during EOD.

# 9.5 gCOV Confirmations - MT 299

## 9.5.1 Outbound gCOV Confirmations - MT 299 Message Generation

The gCOV MT 299 confirmation message is generated with fields 20,21,79. The Outbound MT 299 gCOV confirmation message will be automatically linked to the pass-thru or original Inbound gCOV transaction.

- BIC address to send MT 299 confirmation to Tracker is referred from the gpi Host preferences maintenance (PXDGPIPF). System will not perform RMA/RMA+ validation on the Tracker BIC.
- Fields 20 (Transaction Reference), 21 (gCOV reference of F20 of MT 202COV/MT 205COV) and 79.
- Block 3 of the FIN message has gpi tags 111:001, 121: UETR of gCOV.
- Field 79 of the status confirmation message MT 299, populates the following details:

### Line 1

- //date and time
- //1601121515+1300

#### **Date & Time Format:**

Date in YYMMDD format and Time in HHMM and the time zone (of Host) in which "time" is expressed is to be identified by means of the offset (positive or negative) against the UTC.

#### Note

Time offset HH will be <=13 and MM will be <=59

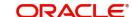

## Line 2

• //status code [/reason code]

gCOV confirmation messages by Intermediary Reimbursement /Last Reimbursement Agent

| Process-   | Message                                                                                                    | Status                                                                                                    | Date &                                                                                                    | Pay-                                                                                                    | In-prog-                                                                                                    |
|------------|----------------------------------------------------------------------------------------------------|----------------------------------------------------------------------------------------------------|----------------------------------------------------------------------------------------------------|----------------------------------------------------------------------------------------------------|----------------------------------------------------------------------------------------------------|
| ing status | gener-                                                                                                    | Code/                                                                                                    | Time                                                                                                    | ment                                                                                                    | ress                                                                                                    |
|            | ated                                                                                                    | Reason                                                                                                    | details                                                                                                    | Process-                                                                                                    | Codes-                                                                                                    |
|            |                                                                                                    | Code                                                                                                    |                                                                                                    | ing Sta-                                                                                                    | gCOV                                                                                                    |
|            |                                                                                                    |                                                                                                    |                                                                                                    | tus                                                                                                    | [PXDG-                                                                                                    |
|            |                                                                                                    |                                                                                                    |                                                                                                    | -                                                                                                    | PIST]                                                                                                    |
|            |                                                                                                    |                                                                                                    |                                                                                                    |                                                                                                    |                                                                                                    |
|            |                                                                                                    |                                                                                                    |                                                                                                    |                                                                                                    |                                                                                                    |
| _          |                                                                                                    |                                                                                                    | 0. 0                                                                                                    |                                                                                                    |                                                                                                    |
|            |                                                                                                    | s' OR 'gpi a                                                                                                    | gent' flag as '                                                                                                    | Yes' &                                                                                                    |                                                                                                    |
|            |                                                                                                    | 4000                                                                                                    | O a .!!4                                                                                                    | DDO                                                                                                    | NIA                                                                                                    |
|            |                                                                                                    | ACSC                                                                                                    | _                                                                                                    |                                                                                                    | NA                                                                                                    |
|            |                                                                                                    |                                                                                                    |                                                                                                    | CESSED                                                                                                    |                                                                                                    |
|            | •                                                                                                    |                                                                                                    |                                                                                                    |                                                                                                    |                                                                                                    |
|            | pletion                                                                                                    |                                                                                                    | time                                                                                                    |                                                                                                    |                                                                                                    |
| •          |                                                                                                    |                                                                                                    |                                                                                                    |                                                                                                    |                                                                                                    |
|            |                                                                                                    |                                                                                                    |                                                                                                    |                                                                                                    |                                                                                                    |
| -          |                                                                                                    |                                                                                                    |                                                                                                    |                                                                                                    |                                                                                                    |
|            | EOD inh                                                                                                    | ACCD/                                                                                                    | Massaga                                                                                                    | INIDDOC                                                                                                    | PEND-                                                                                                    |
| 0 ,        | EOD Job                                                                                                    |                                                                                                    | •                                                                                                    |                                                                                                    | ING                                                                                                    |
| •          |                                                                                                    | G002                                                                                                    | •                                                                                                    | RESS                                                                                                    | CREDIT                                                                                                    |
|            |                                                                                                    |                                                                                                    |                                                                                                    |                                                                                                    | CKEDII                                                                                                    |
|            |                                                                                                    |                                                                                                    | & unie                                                                                                    |                                                                                                    |                                                                                                    |
| •          |                                                                                                    |                                                                                                    |                                                                                                    |                                                                                                    |                                                                                                    |
| `          |                                                                                                    |                                                                                                    |                                                                                                    |                                                                                                    |                                                                                                    |
|            |                                                                                                    |                                                                                                    |                                                                                                    |                                                                                                    |                                                                                                    |
|            | After Sei-                                                                                                    | RJCT                                                                                                    | Message                                                                                                    | REJECT                                                                                                    | NA                                                                                                    |
|            |                                                                                                    | 1.001                                                                                                    | •                                                                                                    |                                                                                                    | 14/1                                                                                                    |
|            | ,                                                                                                    |                                                                                                    | •                                                                                                    |                                                                                                    |                                                                                                    |
|            | Pooming                                                                                                    |                                                                                                    |                                                                                                    |                                                                                                    |                                                                                                    |
| i          | For the below mation general forms of the below mation general forms of the below the below the | For the below scenarios, a mation generation: Check for coming gpi set as 'Yestan coming gpi set as 'Yestan coming gpi set as 'No'  Processed for accounting completion agent's account [MT 910]  Pending by EOD in process exceptions queues (Including warehouse queue)  Transaction is Sanctions  For the below scenarios, a generation: Check for accounting completion accounting completion account [MT 910]  EOD job  After Seizure entry posting | For the below scenarios, apply this valuation generation: Check transaction I incoming gpi set as 'Yes' OR 'gpi and Incoming gpi set as 'No'  Processed On accounting completion  Secredited accounting completion  Generated]  Pending by EOD job ACSP/G002  For the below scenarios, apply this valuation in generate in generate in gen | For the below scenarios, apply this validation before mation generation: Check transaction level 'gpi' age & 'Incoming gpi' set as 'Yes' OR 'gpi agent' flag as 'Incoming gpi set as 'No'  Processed On ACSC Credit value date & current img completion account img completion generated]  Pending by EOD job ACSP/ G002 generation Date & time  G101 G002 generation Date & time  ACSC Message generation Date & time  ACSC Message generation Date & time  ACSC Message generation Date & time | ring status generated Reason Code  For the below scenarios, apply this validation before gpi confirmation generation: Check transaction level 'gpi' agent as 'Yes' & 'Incoming gpi' set as 'Yes' OR 'gpi agent' flag as 'Yes' & 'Incoming gpi set as 'No'  Processed On ACSC Credit value date counting completion account img completion  MT 910 generated]  Pending by EOD job ACSP/ Message account (MT 910 generated)  Pending by EOD in process exceptions queues (Including warehouse queue)  Transaction is zure entry Sanctions posting  After Seizure entry posting  Table Action Time details  Time details  Process-ing Status  Improcess-ing Status  Improcess-ing Status  Improcess-ing Status  Improcess-ing Status  Improcess-ing Status  Ing Status  Ing Statu |

| Outgoing<br>(Pass<br>through as<br>SWIFT/other<br>network<br>messages) | COV Processed & forwarded as a gpi message to gpi agent. Message generation Suppressed                            | FIN mes-<br>sage/FIN<br>Copy ser-<br>vice gpi<br>message<br>is sent out | ACSP/<br>G000 | Message<br>genera-<br>tion Date<br>& time |                |
|------------------------------------------------------------------------|----------------------------------------------------------------------------------------------------|-------------------------------------------------------------------------|---------------|-------------------------------------------|----------------|
|                                                                        | COV Processed & forwarded as a gpi message to non-gpi agent. Message generation Suppressed                        | FIN mes-<br>sage/FIN<br>Copy ser-<br>vice gpi<br>message<br>is sent out | ACSP/<br>G001 | Message<br>genera-<br>tion Date<br>& time |                |
|                                                                        | COV trans-<br>action is<br>pending by<br>EOD in pro-<br>cess excep-<br>tions(<br>including<br>warehouse<br>queue) | EOD job                                                                 | ACSP/<br>G002 | Message<br>genera-<br>tion Date<br>& time | INPRO<br>GRESS |
|                                                                        | Transac-<br>tion is<br>Sanctions<br>Seized                                                                        | After Sei-<br>zure entry<br>posting                                     | RJCT          | Message<br>genera-<br>tion Date<br>& time | REJEC<br>TED   |

gCOV confirmation messages by gCOV Instructed Agent

| Trans-<br>action<br>Type | Processing status                                            | Message generated         | Sta-<br>tus<br>Code | Date & Time details              | Payment Process- ing Sta- tus [PXDG- PIST] | In- progress Codes- gCOV [PXDGPIST] |
|--------------------------|--------------------------------------------------------------|---------------------------|---------------------|----------------------------------|--------------------------------------------|-------------------------------------|
|                          | On successful cover matching of a gCCT transaction with gCOV | On successful cover match | ACSC                | Cover<br>match<br>Date &<br>time | PRO-<br>CESSED                             | <u>NA</u>                           |

### Line 3

//status originator (BIC)[/ forwarded to (BIC)]

## **Status Originator field:**

This contains the BIC code of the gpi bank that provided the status in the gCOV Confirmation (standard MT representation for identifier code: 4!a2!a2!c[3!c]), optionally followed by the identifier (BIC) of the financial institution to which the gCOV leg was transferred.

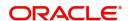

### Forwarded-to agent field:

This field informs recipients of gCOV confirmations to which agent the gCOV leg was transferred to.

\*\*Presence of this field is mandatory when confirmation status is ACSP/G000

Example: //GPIBBICXXXX/GPICBICXXX

### Line 4

//currency and amount

- Currency includes currency used in field 32A of gCOV leg with format 3!a
- Amount includes amount used in field 32A of gCOV leg with format 15d
- For ACSC, RJCT, ACSP/G002 and ACSP/G003, the "gCOV leg" to consider is the Inbound one for the currency field value.
- For ACSP/G000 and ACSP/G001, the "gCOV leg" is the Outbound one for the currency field value

#### Note

There will not be any Sanctions Check validation done for the gpi Confirmation messages. The Tracker generates gCOV confirmations to gpi agents automatically in case of ACSP/ G000 and ACSP/G001, based on content of transferred MT 103 or MT 202/5 COV on FIN network.

#### 9.5.1.1 Reject Confirmation - Reason code population

For manual cancellation from exception queues (Cancel User action), the reason code captured during cancellation processing is populated.

For auto cancellation of transactions, the reason code is populated as below:

- The Error Code received in the external system response is checked against the SWIFT gpi Confirmation Reject Code Mapping (PXDGPIRJ)
- If a valid (Open/Authorized) mapping maintenance is found, then the Reject Reason code is populated.
- If no valid mapping maintenance is found, the default Reject Reason code 'MS03' is populated.

For Reject Confirmation message generated during gSRP cancellation request processing, is done to populate the Confirmation Reject Reason code captured during gSRP cancellation -Accept User action.

Reject Reason code is populated in the Line 2 of Confirmation message.

E.g. //RJCT/AC01

#### 9.5.2 Inbound gCOV Confirmations MT 299 Message Processing

For FIN based Tracker Interaction type,

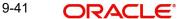

Inbound MT 299 gCOV confirmation message is uploaded to daily Message In data store and linked to the original outbound gCOV MT 202COV/MT 205COV payment.

- Matching criteria is as follows Block 3
  - 121: UETR of gCOV MT 202COV/MT 205COV = 121:UETR of MT 299 gCOV confirmation

Inbound MT 299 gCOV confirmation message is linked to an inbound gCCT payment at gCOV instructed agent.

- Matching with an inbound gCCT transaction in any processing status (waiting for Cover match / In Progress / Processed)
  - 121: UETR of gCCT MT 103 = 121: UETR of MT 299 gCOV confirmation

The 'Settlement Method', 'Clearing System Code' and 'Details of Charges' values received in the incoming confirmation message is parsed and captured in the gpi Confirmations data store to show in the gpi Confirmation sub screens.

The 'Settlement Method' & 'Clearing System Code' values are expected in Field 79 - Line 3. The 'Details of Charges' value is expected in Field 79 - Line 4.

### 9.5.2.1 <u>Inbound gpi Confirmations Summary</u>

You can view all inbound gpi confirmations (MT 199/MT 299) received with match status 'Pending Match', 'Matched' in this screen.

You can invoke the 'Inbound gpi Confirmations Summary' screen by typing 'PXSIGPCN' in the field at the top right corner of the application toolbar and clicking the adjoining arrow button.

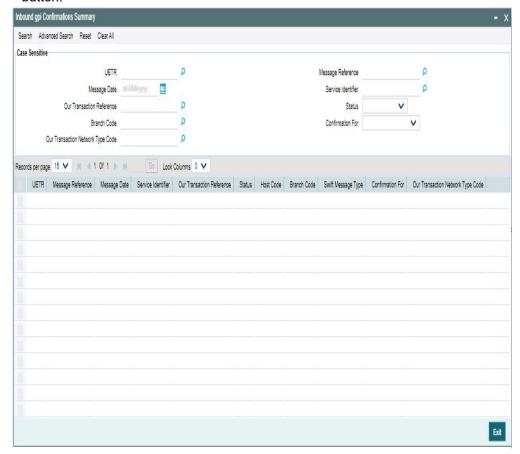

## 9.6 Notifications

For every inbound gpi confirmation message (MT 199 gCCT), notification is trggered (for debtor), if the 'gpi Processing Enable' flag is checked at Host Level.

### **gCCT Instructing Agent**

Based on the gpi Notification Preferences maintained at Customer level (PMDFLPRF), the following notifications are generated:

- When 'On Interim Confirmation' flag is checked, system auto generates notification to debtor and an Interim Confirmation message is received.
- When 'On Final Confirmation' flag is checked, system auto generates notification to debtor and Final Confirmation message is received.

#### **Identifying Interim/ Final Confirmations**

Status Code in the received MT 199 is mapped with 'Payment Processing Status' in gpi Statis Preferences screen (PXDGPIST). Notifications are generated in the following conditions:

- System generates Interim confirmation notifications, if the derived 'Payment Processing Status' is "INPROGRESS".
- System generates Final confirmation notifications, if the derived 'Payment Processing Status' is "PROCESSED" or "REJECTED".

System will parse the below contents as received in the gpi confirmation and populate it in the new tags to generate notification

- [Following lines //any deducts by status originator(s)]
- The new XML tags listed will be under 'gpiConfirmInfo" XML node
- gCCT Instructed Bank

| MT 199 Field 79 Details |                                | New XML Tags                      | XML Data     |
|-------------------------|--------------------------------|-----------------------------------|--------------|
|                         |                                |                                   | <u>Types</u> |
| Line 1                  | date and time                  | <credttm></credttm>               | ISODateTime  |
| Line 2                  | status code [/reason code]     | <statuscd></statuscd>             | Max10Text    |
|                         |                                | <reasoncd></reasoncd>             | Max10Text    |
| Line 3                  | status originator (BIC)[/ for- | <originator></originator>         | String       |
|                         | warded to (BIC)]               | <forwarded></forwarded>           | String       |
| Line 4                  | currency and amount            | <instdamt></instdamt>             | Decimal      |
|                         |                                | <ccy></ccy>                       | String       |
| Line 5                  | EXCH//original CCY/target      | <xchgrateinfo></xchgrateinfo>     | String       |
|                         | CCY/exchange rate applied      | <originalccy></originalccy>       | String       |
|                         |                                | <targetccy></targetccy>           | String       |
|                         |                                | <ratetyp></ratetyp>               | Decimal      |
|                         |                                | <xchgrt></xchgrt>                 |              |
|                         |                                |                                   |              |
|                         | [Following lines //any deducts | <sndrchgamtinfo></sndrchgamtinfo> | Decimal      |
|                         | by status originator(s)]       | <ccy> _</ccy>                     | String       |
|                         | Gpi Enabled                    | <isgpi></isgpi>                   | String       |
|                         | UETR                           | <uetr></uetr>                     | String       |

- The credit notification will have the tags 'gpi Enabled Flag' and 'UETR'
- The notifications further can be triggered through the modes SMS/ E-Mail.

# 9.7 gSRP Cancellation Processing

## 9.7.1 Outbound Cancellation Request Processing

### 9.7.1.1 <u>Dispatched/ Processed Payments</u>

If the transaction is already dispatched (or) payment message is generated successfully, then the cancellation processing is done based on the payment type.

#### **Cross Border Payment Type**

- If the payment message generation is suppressed, the cancellation processing is done
  as below
  - Cancellation processing for the transaction is initiated
  - Cancellation status of Cancellation request is marked as 'Cancelled'
  - Reversal accounting entries are posted and sent to accounting system
- If the Transfer Type is 'Bank Transfer Own A/c', the cancellation processing is done as below
  - Cancellation status of Cancellation request is marked as 'Exception'. Error code & error reasons are updated
- The acknowledgement status of the payment message is checked
- If the acknowledgement status is pending from SWIFT, then the system waits for the acknowledgment message. Once the acknowledgement is received, system does the cancellation processing based on the acknowledgment status

| Acknowledgment Status | System Action                                                                                                    |
|-----------------------|----------------------------------------------------------------------------------------------------|
| ACK                   | Recall Status of transaction is marked as 'Recall Requested'     Cancellation status of cancellation request is marked as 'Cancelled'     Initiate a MT Recall Request                                                                                 |
| NACK                  | Cancellation processing for the transaction is initiated     Cancellation status of cancellation request is marked as 'Cancelled'.     Reversal accounting entries are sent to accounting system.     Payment message status is marked as 'Suppressed' |

#### Note

For Customer transfer with cover transaction, the acknowledgement status of the customer transfer only is checked.

### **RTGS Payment Type**

- The acknowledgement status of the payment message sent out is checked.
- If the acknowledgement status is pending, then the system waits for the
  acknowledgment message from SWIFT Once the acknowledgement is received,
  system does the cancellation processing based on the acknowledgement status and on
  the 'Sender Notification Required' flag at Network Preference maintenance
  (PMDNWPRF).
  - If the 'Sender Notification Required' flag is un-checked at the network preference level, the cancellation processing will be done based on the acknowledgement status

| Acknowledgment<br>Status | System Action                                                                                                    |
|--------------------------|----------------------------------------------------------------------------------------------------|
| ACK                      | Recall Status of the transaction is marked as 'Recall Requested'     Cancellation status of Cancellation request is marked as 'Cancelled'     A MT recall request is initiated'                                                                      |
| NACK                     | 1. Cancellation processing for the transaction is initiated 2. Cancellation status of Cancellation request is marked as 'Cancelled' 3. Reversal accounting entries are sent to accounting system 4. Payment message status is marked as 'Suppressed' |

• If the 'Sender Notification Required' flag is checked at the network preference level, the cancellation processing is done based on the RTGS network acknowledgement status.

| Network        |                                                                                                    |  |  |
|----------------|----------------------------------------------------------------------------------------------------|--|--|
| Acknowledgment | System Action                                                                                                    |  |  |
| Status         |                                                                                                    |  |  |
| ACK – MT 012   | Recall Status of the transaction is marked as 'Recall Requested'     Cancellation Processing status is marked as 'Cancelled'     A MT recall request is initiated                                                              |  |  |
| NACK – MT 019  | Cancellation processing for the transaction is initiated     Cancellation status ismarked as 'Cancelled'.     Reversal accounting entries are sent to accounting system.     Payment message status are marked as 'Suppressed' |  |  |

#### **Note**

- Payment message status is marked as 'Suppressed' to restrict users from repairing and resending the message from Outbound message browser
- Upon successful cancellation processing, the transaction status is marked as 'Canceled'

### 9.7.1.2 MT n92 / gSRP Request Message Generation

### MT n92 message generation

If the outbound transaction is identified as 'non-gpi' message, then system automatically generates MT 192/MT 292 as per standard format.

- Message type is MT 192 if the outbound transaction type is customer transfer type. It is MT 292 if the outbound transaction type is bank transfer type
- Receiver of the message is populated same as the receiver of the original outbound transaction payment message
- Field 20 sender reference number is populated with cancellation request reference
- Field 21 related reference number is populated with outbound transaction reference
- Field 11S with the outbound payment message type and message date
- Field 79 with the 'Narrative (79) Line 1' field, Narrative lines 2 to 35 field values if given by user
- Copy of the original payment message is populated if the flag 'Copy of at least the Mandatory Fields of the Original Message is checked

#### Note

As per the existing functionality, the optional fields also gets populated.

#### gSRP Request message generation

If the outbound transaction is identified as 'gpi' message, then system generates gSRP request as MT 192 message or MT 199 message based on the 'gSRP Request Message Type' gpi Host preference (PXDGPIPF).

- Message type is MT 192 if the 'gSRP Request Message Type' selected is 192 It is MT 199 if the preference is selected as MT 199.
- Receiver of the message is Tracker BIC (TRCKCHZZ) value populated in gpi Host preference (PXDGPIPF)
- Field 111 is populated with the service type identifier (002) value maintained for gSRP in gpi Static Preference maintenance.
- Field 121 is populated with the UETR of the outbound transaction
- Field 20 sender reference number is populated with cancellation request reference
- Field 21 related reference number is populated with outbound transaction reference
- Field 11S with the outbound payment message type and message date if the 'gSRP Request message type' is MT 192.
- Field 79 with the 'Narrative (79) Line 1' value given by user in the Transaction Cancellation request message.

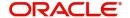

#### **RMA/RMA+ Validation**

- RMA/RMA+ validation is done for gSRP request messages also. Validation is done based on the gSRP request message type, Branch default BIC, Tracker BIC and message generation date
  - Cancellation status is marked as 'Exception'. Error code & error reason gets updated.
  - No gSRP request is generated

#### **Sanction Check**

gSRP request messages undergoes Sanctions Check processing. The processing is same as done for the normal MT n92/MT n99 messages.

#### Note

- For Customer transfer with cover transaction, the gSRP/MT n92 request message is generated only for the customer transfer
- The successfully generated request messages can be viewed from the 'Recall Messages' screen of Outbound Cross Border Payments View (PXDOVIEW)

#### Recall Request Log

After successful generation of MT n92/gSRP Request message, the recall request is logged for the Outbound transaction.

- Recall Reference Field 20 of n92/gSRP request
- Recall Date Date on which n92/gSRP request sent out
- Recall Reason Code Reason Code selected for n92/gSRP request
- Recall Reason Value given in 'Narrative (79) Line 1' field after the Reason code by user.

#### 9.7.2 **Outbound Cancellation Response Processing**

- MT n96 messages received from SWIFT is treated as Cancellation Response messages and these messages are classified as gSRP Response or non-gSRP response messages.
- SWIFT gpi Tracker sends gSRP status notifications and alerts as MT 199 messages. So, MT 199 messages are also be checked for Cancellation response processing.

#### 9.7.2.1 gSRP Response Message Processing

- Changes are done to parse and do the STP of the Inbound MT 196/MT 199 messages.
- If the message has Field 111 service type identifier, then the message is considered as gSRP response message. The response message is matched with the original outbound gSRP request message and outbound transaction. The matching criteria is as follows
  - UETR of Inbound gSRP with UETR of the Outbound transaction/Outbound gSRP request
- The Field 79 line 1 is checked for the response code ['/' followed by 4 characters]. Based on the reason code, the response message processing happens

| Response | System Astion |
|----------|---------------|
| Code     | System Action |

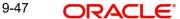

| PDCR  | Recall response is logged against original |  |  |
|-------|--------------------------------------------|--|--|
| PDCK  | outbound transaction                       |  |  |
|       | 1. Recall response is logged against       |  |  |
| CNICI | original outbound transaction              |  |  |
| CNCL  | 2. Recall status of transaction is updated |  |  |
|       | as 'Accepted'                              |  |  |
|       | 1. Recall response is logged against       |  |  |
| DIOD  | original outbound transaction              |  |  |
| RJCR  | 2. Recall status of transaction is updated |  |  |
|       | as 'Rejected'                              |  |  |

 The Recall response is logged against the original outbound transaction and is shown under 'Responses' tab of 'Recall Messages' screen.

#### **Note**

Field 79 Line 1 starts with '//' in gCCT confirmation message - MT 199.

### 9.7.2.2 Tracker gSRP Status Notification & gSRP Alerts

- If the Field 79 Line 1 of the MT 199 message contains the reason code '/PDCR/' and followed by any of the response codes, the message is treated as gSRP Status notification message.
  - S000 (=valid gSRP request received by Tracker)
  - S001 (=gCCT UETR registered in network cancellation list)
  - S002 (=gSRP network stop occurred on related UETR)
  - S003 (=gSRP Tracker forwarded request to processing/last gpi agent)
  - S004 (=Tracker received network delivery acknowledgement (UACK) of gSRP request forwarded to processing/last gpi agent, response pending.)
- If the Field 79 Line 1 of the MT 199 message contains the reason code '/RJCR/' and followed by the response codes /FRNA/, then the message is treated as gSRP alert.
  - /RJCR/FRNA (gSRP request does not relate to a gpi payment)
- The status notifications and alerts are logged under recall response against outbound payment transaction and are shown under Tracker Alerts & Status Notifications tab of 'Recall Messages' screen

### 9.7.2.3 MT n96 Response Processing

- The Inbound MT n96 message is matched with the original outbound transaction. The matching criteria is as follows
  - Field 21 of the MT 196 with the outbound cancellation request reference.
- The Field 79 line 1 is checked for the response code ['/' followed by 4 characters]. Based on the reason code, the response message processing happens

| Response | System Action                              |  |  |  |  |
|----------|--------------------------------------------|--|--|--|--|
| Code     | System Action                              |  |  |  |  |
| PDCR     | Recall response is logged against          |  |  |  |  |
| PDCK     | original outbound transaction              |  |  |  |  |
|          | 1.Recall response is logged against        |  |  |  |  |
| CNCL     | original outbound transaction              |  |  |  |  |
| CNCL     | 2. Recall Status of transaction is updated |  |  |  |  |
|          | as 'Accepted'                              |  |  |  |  |

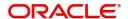

| RJCR | Recall response will be logged against     |
|------|--------------------------------------------|
|      | original outbound transaction              |
|      | 2. Recall Status of transaction is updated |
|      | as 'Rejected'                              |

 If the Inbound n96 message doesn't have any response code, then the Recall status of transaction is not updated. The Recall response is logged against the original outbound transaction and is shown under 'Responses' tab of 'Recall Message' screen

## 9.7.2.4 Recall Response Log

- The recall response messages after successful match with original outbound transaction, the response is logged against outbound transaction and is shown in the 'Exception' tab under 'Recall Response'.
  - Response Reference Field 20 of n96/gSRP Response/Alert/Status notifications
  - Response Date Date on which n96/gSRP Response/Alert/Status notification sent out
  - Response Message Type Message type of response message [MT 196/MT 296/ MT 199]
  - Response Code Response Status code received in first 4 characters in Field 76
     Line 1 of MT n96/Field 79 Line 1 of MT 199
  - Recall Reason Reason code received after the Response status code in Field 76
     Line 1 of MT n96/Field 79 Line 1 of MT 199

## 9.7.3 Inbound Cancellation Request Processing

- All incoming cancellation request messages (MT n92) is parsed and is classified as gSRP request message (or) a non-gSRP request message.
  - If the incoming MT 192 message is having a value '002' in Field 111 and a UETR value in Field 121, then the message is treated as a gSRP request message.
- After successfully parsing and classifying the incoming cancellation request message, the message is populated into the newly introduced 'Inbound Cancellation Browser' with the Process Status as 'Unprocessed'. The gSRP flag value is populated as 'Yes' if the cancellation request message is a gSRP request message

### 9.7.3.1 Matching with Inbound Payments

- The incoming cancellation request message is matched with an Inbound Cross Border / RTGS transaction based on the Incoming SWIFT Payment view (PSDIVIEW) tables. Matching criteria for gSRP request and non-gSRP request is as follows:
  - For gSRP requests, Field 121 UETR of Incoming message is matched with the UETR of the Inbound transaction
  - For non-gSRP MT n92 requests, Field 21 of the incoming message with the Inbound transaction source reference and sender of the MT n92 request with the Inbound transaction sender bank value
- Once the Incoming MT n92/gSRP request message is successfully matched, then system does below things
  - Process Status value is updated as 'Matched' in the Inbound Cancellation Browser.
  - Queue action log is populated with action as 'MATCH' along with maker/checker ids asl SYSTEM and maker/checker timestamps against the Cancellation Request message
  - A recall request record is logged to show under 'Exception' screen of Inbound Transaction view screen.
- If the matched Inbound transaction status is in Progress (or) transaction status is Exception and in any external queue, the cancellation request is logged in a cross

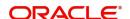

border inbound queue cancellation request table which is referred during inbound processing key steps. The list of external queues considered are

- Sanction Check
- EAC
- External Exchange Rate
- External Pricing
- Cancellation processing for an Inbound transaction is done based on the transaction status and queue code

### 9.7.3.2 Processed Payments

### **Transaction Status - Processed**

•

- If the transaction status is in 'Processed', then
  - Recall Status at transaction is updated as 'Recall Requested'
  - Process Status at Inbound Cancellation Browser is updated as 'Transaction Locked'
  - Transaction is moved to the Inbound Cancellation Request queue
  - Transaction Status is updated as 'Processed', last queue code as '##' and Current status as 'Pending' in the Inbound Cancellation Request queue
  - Queue action is logged for transaction moving to Inbound Cancellation Request queue

#### Transaction Status - Seized / Cancelled

•

- If the transaction status is -seized/ cancelled, then
  - Recall Status at transaction is updated as 'Recall Requested'
  - Process Status at Inbound Cancellation Browser is updated as 'Transaction Locked'
  - Transaction is moved to the Inbound Cancellation Request queue
  - Transaction Status is updated with the current transaction status, last queue code as '##' and Current status as 'Pending' in the Inbound Cancellation Request queue
  - Queue action is logged for transaction moving to Inbound Cancellation Request queue

### 9.7.3.3 Unprocessed Payments

### **Transaction in STP Queue**

If the transaction status is in STP Queue, then the system waits for the auto cover match to happen (or) for the manual user action.

#### Transaction Status – Future Valued

•

- If the transaction status is 'Future Valued' in 'Warehouse Queue', then.
  - Recall Status at transaction is updated as 'Recall Requested'
  - Process Status at Inbound Cancellation Browser is updated as 'Transaction Locked'

- Transaction is moved out of the Future Dated queue and Transaction is moved to the Inbound Cancellation Request queue
- Transaction Status is updated as the 'Future Valued', last queue code as 'FV' and Current status as 'Pending' in the Inbound Cancellation Request queue
- Queue action is logged for transaction moving out of the Future Dated and for moving to Inbound Cancellation Request queue.

## Transaction Status - Exception / In Progress

- If the transaction status is 'Exception', then whether the transaction is in an Internal queue or not is checked.
- If the transaction is in an Internal exception queue and the last queue action authorization status is 'Authorized', then the following actions are taken on the transaction
  - Recall Status at transaction is updated as 'Recall Requested'
  - Process Status at Inbound Cancellation Browser is updated as 'Transaction Locked'
  - Transaction is moved of the internal queue and is moved to the Inbound Cancellation Request queue
  - Transaction Status is updated as 'Exception', last queue code as the Internal queue code and Current status as 'Pending' in the Inbound Cancellation Request queue
  - Queue action is logged for transaction moving out of the internal queue and for moving to Inbound Cancellation Request queue

### List of internal queues considered are

- Settlement Review
- Transaction Repair
- Processing Exception
- Business Override
- Authorization Limit 1
- Authorization Limit 2
- Exchange Rate
- Network Cutoff
- If the transaction is in an Internal exception queue and the last queue action authorization status is 'Unauthorized', then based on the user action cancellation processing happens

| User Action | System Action |  |
|-------------|---------------|--|

|           | System checks if any cancellation request is pending for the                                                                                                    |
|-----------|----------------------------------------------------------------------------------------------------|
|           | transaction. If any cancellation request found, then the follow-                                                                                                    |
|           | ing actions are taken on the transaction.                                                                                                    |
|           | <ul> <li>Recall Status at transaction is updated as 'Recall<br/>Requested'</li> </ul>                                                                                                    |
|           | <ul> <li>Process Status at Inbound Cancellation Browser is<br/>updated as 'Transaction Locked'</li> </ul>                                                                                          |
| Delete    | <ul> <li>Transaction is moved of the internal queue and is<br/>moved to the Inbound Cancellation Request queue</li> </ul>                                                                          |
|           | <ul> <li>Transaction Status is updated as 'Exception', last<br/>queue code as the Internal queue code and Current<br/>status as 'Pending' in the Inbound Cancellation<br/>Request queue</li> </ul> |
|           | <ul> <li>Queue action is logged for transaction moving out of<br/>the internal queue and for moving to Inbound<br/>Cancellation Request queue</li> </ul>                                           |
| Authorize | No changes are done to the existing processing. In case, the                                                                                                    |
|           | transaction is moving out the queue, the cancellation request                                                                                                    |
| Authorize | check introduced in key processing steps does the cancella-                                                                                                    |
|           | tion processing.                                                                                                    |

List of internal queues that will be considered as follows

- Settlement Review
- Transaction Repair
- Processing Exception
- Business Override
- Processing Cutoff
- Exchange Rate
- Network Cutoff
- If the transaction is in any external queue, then the cancellation processing is done once the transaction is out of the external queue
- The cancellation request check introduced in key processing steps of inbound transaction processing does cancellation processing as mentioned below

| Processing<br>Step     | System Action                                                                                                    |
|------------------------|----------------------------------------------------------------------------------------------------|
| Before Sanctions Check | <ul> <li>Recall Status at transaction is updated as 'Recall Requested'</li> </ul>                                                                                             |
|                        | <ul> <li>Process Status at Inbound Cancellation Browser is updated as<br/>'Transaction Locked'</li> </ul>                                                                     |
|                        | <ul> <li>Transaction is moved to the Inbound Cancellation Request queue</li> </ul>                                                                                            |
|                        | <ul> <li>Transaction Status is updated as 'In Progress', last queue<br/>code as 'SC' and Current status as 'Pending' in the Inbound<br/>Cancellation Request queue</li> </ul> |
|                        | <ul> <li>Queue action is logged for moving to Inbound Cancellation<br/>Request queue</li> </ul>                                                                               |

|                                     | Recall Status at transaction is updated as 'Recall Requested'                                                                                                    |
|-------------------------------------|----------------------------------------------------------------------------------------------------|
| Before<br>Exchange<br>Rate/FX Check | <ul> <li>Process Status at Inbound Cancellation Browser is updated as<br/>'Transaction Locked'</li> </ul>                                                                     |
|                                     | <ul> <li>Transaction is moved to the Inbound Cancellation Request<br/>Queue</li> </ul>                                                                                        |
|                                     | <ul> <li>Transaction Status is updated as 'In Progress', last queue<br/>code as 'SC' and Current status as 'Pending' in the Inbound<br/>Cancellation Request queue</li> </ul> |
|                                     | <ul> <li>Queue action is logged for moving to Inbound Cancellation</li> <li>Request queue</li> <li>Recall Status at transaction is updated as 'Recall Requested'</li> </ul>   |
|                                     | <ul> <li>Process Status at Inbound Cancellation Browser will be<br/>updated as 'Transaction Locked'</li> </ul>                                                                |
| Before EAC                          | <ul> <li>Transaction is moved to the Inbound Cancellation Request queue</li> </ul>                                                                                            |
| Check                               | <ul> <li>Transaction Status is updated as 'In Progress', last queue<br/>code as 'EA' and Current status as 'Pending' in the Inbound<br/>Cancellation Request queue</li> </ul> |
|                                     | <ul> <li>Queue action is logged for moving to Inbound Cancellation</li> <li>Request queue</li> <li>Recall Status at transaction is updated as 'Recall Requested'</li> </ul>   |
|                                     | <ul> <li>Process Status at Inbound Cancellation Browser will be<br/>updated as 'Transaction Locked'</li> </ul>                                                                |
| Before                              | <ul> <li>Transaction is moved to the Inbound Cancellation Request queue</li> </ul>                                                                                            |
| Accounting                          | <ul> <li>Transaction Status is updated as 'In Progress', last queue code<br/>as 'EA' and Current status as 'Pending' in the Inbound<br/>Cancellation Request queue</li> </ul> |
|                                     | <ul> <li>Queue action is logged for moving to Inbound Cancellation</li> <li>Request queue</li> <li>Recall Status at transaction is updated as 'Recall Requested'</li> </ul>   |
| Before Messaging                    | <ul> <li>Process Status at Inbound Cancellation Browser is updated<br/>as 'Transaction Locked'</li> </ul>                                                                     |
|                                     | Transaction is moved to the Inbound Cancellation Request queue                                                                                                    |
|                                     | <ul> <li>Transaction Status is updated as 'In Progress', last queue<br/>code as 'EA' and Current status as 'Pending' in the Inbound<br/>Cancellation Request queue</li> </ul> |
|                                     | <ul> <li>Queue action is logged for moving to Inbound Cancellation<br/>Request queue</li> </ul>                                                                               |

In the external queues, the 'Carry Forward' action is not allowed if a cancellation request is found for a transaction

| User Action   | System Action                             | Queues    |      |
|---------------|-------------------------------------------|-----------|------|
| Carry Forward | This action is not allowed. An error mes- | Sanctions |      |
|               | sage is shown to user that a cancellation | Check,    | EAC, |
|               | request is registered for the transaction | Exchange  | Rate |

## 9.7.4 Inbound Cancellation Request - Response Processing

All the Inbound Cancellation requests – both matched with an Inbound Transaction / Transaction in STP queue as well as Unmatched are logged into the Cancellation queue

## 9.7.4.1 Cancellation Response Processing

Based on the user action selected in the Inbound Cancellation Request queue and based on the current transaction status, last queue code / action combination, the cancellation response processing is done.

### **Interim Response**

- On authorization of the Interim action, the system does the below listed processing steps
  - A gSRP Response message is generated if the recall request is a gSRP request message. Otherwise, a non-gSRP MT n96 response message is generated
  - A Recall response is logged to show in the Inbound Transaction view Under Exception – screen
  - Queue action is logged for the Interim action against the transaction reference

The details of the gSRP response message / non-gpi MT n96 response message are explained in the following section

#### Accept

- On authorization of the Accept action, the following changes will be done
  - A gSRP Response message is generated if the recall request is a gSRP request message. Otherwise, a non-gSRP MT n96 response message is generated
  - A gCCT reject response message is generated if the recall request is a gSRP request and last queue code is not blank
  - Inbound Cancellation queue level Current Status field is updated as 'Accepted'
  - Last Response action at Cancellation browser is updated as 'Accepted'
  - Recall status at transaction is updated as 'Accepted'.
  - Recall response is logged to show in the Inbound Transaction view Under Exception – screen
  - Transaction is moved out of the cancellation request queue
  - Queue action is logged for the 'Accepted' action at the transaction level
  - Cancellation processing for the transaction initiated if the transaction status is not Processed / Cancelled / Seized [i.e. Transaction Status is 'In Progress']

#### Note

Upon successful cancellation processing, the transaction status is marked as 'Cancelled'

### Reject

On authorization of the Reject action, the following changes are done

- A gSRP Response message if the recall request is a gSRP request message is generated. Otherwise, a non-gSRP MT n96 response message is generated.
- Inbound Cancellation queue level Current Status field is updated as 'Rejected'

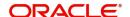

- Last Response action at Cancellation browser is updated as 'Rejected'
- Recall status at transaction is updated as 'Rejected'.
- Recall response is logged to show in the Inbound Transaction view Under Exception

   screen
- Transaction is moved out of the queue
- Queue action is logged for the 'Reject' action at the transaction level
- If the transaction has not been processed [Last queue code is not blank],
  - Transaction is reprocessed same as future valued transaction processing done on the value date. During reprocessing, FX Request is not resent if Reject action was taken on same day.
  - Value date/Activation date is re-derived

## 9.7.4.2 gSRP Response Message

If the inbound transaction is 'gpi Enabled', then system generates gSRP response as MT 196 message or MT 199 message based on the 'gSRP Response Message Type' preference in gpi Host preference (PXDGPIPF).

- Message type is MT 196 if the 'gSRP Response Message Type' selected is MT 196. It
  is MT 199 if the preference is selected as MT 199.
- Receiver of the message is Tracker BIC (TRCKCHZZ) value populated in gpi Host preference (PXDGPIPF)
- Field 111 is populated with the service type identifier (002) value maintained for gSRP in gpi Static Preference maintenance.
- Field 121 is populated with the UETR of the inbound cancellation request message
- Field 20 sender reference number is populated with cancellation response reference generated in Cancellation response screen
- Field 21 related reference number is populated with inbound recall reference (Field 20).

•

- MT 196 Field 76 Line 1 / MT 199 Field 79 Line 1 is populated with the 'Answers (76) Line
   1' field value given by user in the Cancellation response screen.
- MT 196 Field 76 Line 2 / MT 199 Field 79 Line 2 is populated with the Branch default BIC.

### RMA/RMA+ Validation

RMA/RMA+ validation is done for gSRP response messages also. Validation is done
based on the gSRP response message type, Branch default BIC, Tracker BIC and
message generation date. If RMA/RMA+ validation fails, then an error message is
shown to the user and the gSRP response message is not generated

### **Sanction Check**

• gSRP response messages undergoes Sanctions Check processing. The processing is same as done for the normal MT n96/MT n99 messages

### 9.7.4.3 Non-gSRP Response Message

For non-gpi transactions, System generates MT 196 message or MT 299 message based on the MT n92 message received.

- Message type is MT 196 if the cancellation request message received is MT 192. It is MT 296 if the Inbound cancellation request message is MT 292
- Receiver of the message is the Sender of the MT n92 message

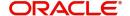

- Field 20 sender reference number is populated with cancellation response reference generated in Cancellation response screen
- Field 21 related reference number is populated with inbound recall reference (Field 20)
- Field 76 is populated with the 'Answers (76) Line 1' field, 'Answers (76) Line 2-35' values given by user in the Cancellation response screen
- Field 77A is populated with the values given by user in the 'Narrative 77A' field
- Field 79 is populated with the values given by user in the 'Narrative 77A' field.
- Copy of the original inbound recall message is populated if the flag "Copy of at least the Mandatory Fields of the Original Message" is checked

### 9.7.4.4 Interim gSRP Response Message at EOD

- For Inbound gSRP Cancellation requests, System generates an Interim response message at EOD if there is no action taken by the user on the cancellation request message received date [In Inbound Cancellation Browser]
  - Message type is MT 196 if the 'gSRP Response Message Type' selected is MT 196.
     It is MT 199 if the preference is selected as MT 199
  - Receiver of the message is Tracker BIC (TRCKCHZZ) value populated in gpi Host preference (PXDGPIPF)
  - Field 111 is populated with the service type identifier (002) value maintained for gSRP in gpi Static Preference maintenance
  - Field 121 is populated with the UETR of the incoming cancellation request message
  - Field 20 sender reference number is populated with a newly generated reference number
  - Field 21 related reference number is populated with incoming recall reference (Field 20)
  - MT 196 Field 76 Line 1 (or) MT 199 Field 79 Line 1 is populated with Response status as 'PDCR' and reason code as 'RQDA'

#### **Note**

The Auto job 'PQDPRQUE' – 'Job Code for Process Exception MT199 transaction' generates the Interim gSRP response message at EOD. This job should be configured to run at a pre-defined time daily.

### 9.7.4.5 Recall Response Log

- The recall response is logged as below.
  - Response Reference Field 20 of n96/gSRP Response message sent out
  - Response Date Date on which n96/gSRP Response message sent out
  - Response Code Response Status code sent in first 4 characters in Field 76 Line
     1 of MT n96/Field 79 Line 1 of MT 199
  - Recall Reason Reason code sent after the Response status code in Field 76 Line
     1 of MT n96/Field 79 Line
     1 of MT n96/Field

## 9.7.5 Outbound Pass-through Cancellation Request Processing

 Cancellation/Recall request initiation for Outbound pass-through transactions is same as the Cancellation request initiation for Outbound Cross Border/RTGS transactions

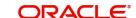

initiated by our bank. User can initiate the cancellation requests from the Outbound Cross Border Transaction View Summary (PXSOVIEW) by selecting the transactions and using 'Cancel Request' action

The cancellation processing for outbound pass-through transactions are done on the transaction status, current exception queue.

#### 9.7.5.1 **Unprocessed Payments**

### **Transaction Status – Future Dated**

If the transaction is in 'Future Dated' – in 'Warehouse Queue', then the transaction booking date will be checked.

- If the transaction booking date is same as cancellation request date, then the following process happens
  - Transaction is moved out of Warehouse queue and transaction cancellation processing is initiated
  - Cancellation status is marked as 'Cancelled'
  - Return GL entries gets posted
  - A gpi confirmation message with status code 'RJCT' is generated if the transaction is gpi-enabled.
- If the transaction booking date is not the same as cancellation request date, the transaction is sent for Sanctions. The cancellation processing is based on response received from Sanctions system.

### **Transaction Status – Exception**

- If the transaction status is 'Exception', then whether the transaction is in an Internal queue or not is checked.
- If the transaction is in an Internal exception queue and the last queue action authorization status is 'authorized', then the following actions are taken on the transaction

- Transaction is moved out of the queue and transaction cancellation processing is
- Cancellation status is marked as 'Cancelled'
- FX Reversal Request is sent out if External Exchange Rate was applicable and if the payment is moved out of Network Cutoff queue
- Return GL entries gets posted
- A gpi confirmation message with status code 'RJCT' is generated if the transaction is gpi-enabled.

List of internal queues considered are

- Settlement Review
- Transaction Repair
- Processing Exception
- **Business Override**
- **Authorization Limit 1**
- **Authorization Limit 2**
- Processing Cutoff
- Exchange Rate

- Network Cutoff
- In the internal queues, changes are done for the 'Delete' action to check if any pending cancellation request is available for the outbound pass-through transaction in the module specific cancellation request table. If any pending cancellation request found, then the following actions are taken on the transaction.
  - Transaction is moved out of the internal queue and transaction cancellation processing is initiated
  - Cancellation status is marked as 'Cancelled'
  - ECA Reversal Request is sent out if ECA Check was applicable and transaction is in Network Cutoff queue
  - FX Reversal Request is sent out if External Exchange Rate was applicable and transaction is in Network Cutoff queue
  - Return GL entries gets posted
  - A gpi confirmation message with status code 'RJCT' is generated if the transaction is gpi Enabled

### List of internal queues that are considered

- Settlement Review
- Transaction Repair
- Processing Exception
- Business Override
- Processing Cutoff
- Exchange Rate
- Network Cutoff
- If the transaction is in any external queue [Sanction Check, ECA, External Exchange Rate, External Pricing], then the cancellation processing is done once the transaction is out of the external queue.
- The cancellation request check introduced in key processing steps of outbound transaction processing does cancellation as mentioned below

## 9.7.5.2 Processed Payments

| Process-    | System Action                                                                                                    |
|-------------|----------------------------------------------------------------------------------------------------|
| ing Step    | Iransaction status is marked as 'Cancelled'                                                                               |
| Before      | Cancellation status is marked as 'Cancelled'                                                                              |
| Sanctions   | Return GL entries gets posted                                                                                             |
| Check       | <ul> <li>A gpi confirmation message with status code 'RJCT' is<br/>generated if the transaction is gpi-enabled</li> </ul> |
|             | Cancellation status is marked as 'Cancelled'     Cancellation status is marked as 'Cancelled'                             |
| Before ECA  | <ul> <li>FX Cancellation Request message is sent to External system if External exchange rate was applicable</li> </ul>   |
| Check       | Return GL entries gets posted                                                                                             |
|             | <ul> <li>A gpi confirmation message with status code 'RJCT' is<br/>generated if the transaction is gpi-enabled</li> </ul> |
|             | Transaction status is marked as 'Cancelled'                                                                               |
|             | Cancellation status is marked as 'Cancelled'.                                                                             |
| Before      | <ul> <li>FX Cancellation Request message is sent to External system if External exchange rate was applicable</li> </ul>   |
| Accounting  | ECA Reversal Request is sent out if ECA was applicable                                                                    |
|             | Return GL entries gets posted                                                                                             |
|             | <ul> <li>A gpi confirmation message with status code 'RJCT' is<br/>generated if the transaction is gpi-enabled</li> </ul> |
|             | Iransaction is marked as 'Cancelled'                                                                                      |
| Before Dis- | Cancellation status is marked as 'Cancelled'                                                                              |
| patch /     | Reversal accounting entries is sent to accounting system                                                                  |
| Message     | Return GL entries gets posted                                                                                             |
| generation  | <ul> <li>A gpi confirmation message with status code 'RJCT' is<br/>generated if the transaction is gpi-enabled</li> </ul> |

If the payment message has been generated successfully and sent out, then the cancellation processing is done based on the payment type and acknowledgement from SWIFT / RTGS network.

## **Cross Border Payment Type**

- The acknowledgement status of the payment message sent out is checked.
- If the acknowledgment status is pending, then the system waits for the acknowledgment message from SWIFT. Once the acknowledgment is received, system does the cancellation processing based on the status

| Acknowledgment<br>Status | System Action                                                                                                    |  |
|--------------------------|----------------------------------------------------------------------------------------------------|--|
| ACK                      | <ul> <li>Initiate a MT recall request</li> <li>Cancellation Request status is marked as 'Cancelled'</li> <li>Recall Status at transaction level is marked as 'Recall Requested'</li> </ul> |  |

| NACK | <ul> <li>Cancellation processing for the transaction is initiated</li> <li>Cancellation status is marked as 'Cancelled'</li> <li>Reversal accounting entries is sent to accounting system</li> <li>Payment message status is marked as 'Suppressed'</li> </ul> |
|------|----------------------------------------------------------------------------------------------------|
|      | <ul> <li>Return GL entries gets posted</li> </ul>                                                                                                    |
|      | <ul> <li>A gpi confirmation message with status code 'RJCT' is<br/>generated if the transaction is gpi-enabled</li> </ul>                                                                                                    |

## **RTGS Payment Type**

- The acknowledgement status of the payment message sent out is checked.
- If the acknowledgement status is pending, then the system waits for the acknowledgment message from SWIFT
- Once the acknowledgement is received, system does the cancellation processing based on the acknowledgement status and on the 'Sender Notification Required' flag at Network Preference maintenance (PMDNWPRF).
  - If the 'Sender Notification Required' flag is un-checked at the network preference level, the cancellation processing is done based on the acknowledgement status.

| Acknowledgment<br>Status | System Action                                                                                                    |
|--------------------------|----------------------------------------------------------------------------------------------------|
| ACK                      | <ul> <li>Initiate a MT recall request</li> <li>Cancellation Request status is marked as 'Cancelled'</li> <li>Recall Status at transaction level is marked as 'Recall Requested'</li> </ul>                                                                                                    |
| NACK                     | <ul> <li>Cancellation processing for the transaction is initiated</li> <li>Cancellation status is marked as 'Cancelled'</li> <li>Reversal accounting entries is sent to accounting system</li> <li>Payment message status is marked as 'Suppressed'</li> <li>Return GL entries gets posted</li> <li>A gpi confirmation message with status code 'RJCT' is generated if the transaction is gpi-enabled</li> </ul> |

• If the 'Sender Notification Required' flag is checked at the network preference level, the cancellation processing is done based on the RTGS network acknowledgement status

| Network<br>Acknowledgment<br>Status | System Action                                                                                               |
|-------------------------------------|----------------------------------------------------------------------------------------------------|
| ACK – MT 012                        | <ul><li>Initiate a MT recall request</li><li>Cancellation Request status is marked as 'Cancelled'</li></ul> |
|                                     | Recall Status at transaction level is marked as 'Recall Requested'                                          |

| NACK – MT 019 | <ul> <li>Cancellation processing for the transaction is initiated</li> <li>Cancellation status is marked as 'Cancelled'</li> <li>Reversal accounting entries is sent to accounting system</li> </ul> |
|---------------|----------------------------------------------------------------------------------------------------|
|               | <ul> <li>Payment message status is marked as 'Suppressed'</li> </ul>                                                                                                    |
|               | <ul> <li>Return GL entries gets posted</li> </ul>                                                                                                    |
|               | <ul> <li>A gpi confirmation message with status code 'RJCT' is<br/>generated if the transaction is gpi-enabled</li> </ul>                                                                            |

#### Note

Message generation processing and Recall request processing is same as mentioned in section MT n92 / gSRP Request Message Generation.

### 9.7.5.3 MT n92/ gSRP Request Message Generation

Message generation processing and Recall request processing is same as mentioned in section MT n92 / gSRP Request Message Generation (4.7.1.4)

## 9.7.6 Outbound Pass-through Cancellation Response Processing

Cancellation response processing is same as mentioned in section Outbound Cancellation Response Processing (4.7.2).

### 9.7.7 Inbound Pass-through Cancellation Request Processing

All Inbound cancellation request messages (MT n92) are parsed and is matched with an Inbound transaction. If there is no match found, then the cancellation request is matched with an Outbound pass-through payment.

#### 9.7.7.1 Matching with Outbound Pass-through Payments

- The classification of gSRP request and Non-gSRP request are done based on the message type and Block 3 fields 111 & 121 as mentioned in section 4.6.3.1
- When the incoming MT n92/gSRP message is not matched with any Inbound Cross Border/RTGS transaction, then the matching is done against Outbound Cross Border/ RTGS pass-through payments based on the Inbound SWIFT Payments view tables. Matching criteria used for gSRP request and non-gSRP messages are different
  - For gSRP requests, Field 121 UETR of incoming message is matched with the UETR of the Outbound pass-through transaction.
  - For non-gSRP MT n92 requests, Field 21 of the incoming message with the
     Outbound pass-through transaction source reference and sender of the MT n92 request with the Outbound pass-through transaction sender bank field value
- Once the Incoming MT n92/gSRP request message is successfully matched, then system does the below things.
  - Process Status value is updated as 'Matched' in the Inbound Cancellation Browser.
  - Queue action log is populated with action as 'MATCH' along with maker/checker ids as SYSTEM and maker/checker timestamps against the Cancellation Request message.

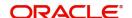

- A recall request record is logged to show under 'Exception' screen of outbound Transaction view screen.
- Cancellation processing of an Outbound pass-through transaction is done based on its transaction status and current queue

### 9.7.7.2 Processed Payments

### Transaction Status - Processed / Cancelled / Seized

- If the transaction status is in any of the above listed statuses, then
  - Incoming Cancellation request process status in the Inbound Cancellation Browser is updated as 'Rejected'

## 9.7.7.3 Unprocessed Payments

#### **Transaction in STP Queue**

If the transaction status is in STP Queue, then the system waits for the auto cover match to happen (or) for the manual user action.

### **Transaction Status – Future Valued**

- If the transaction status is 'Future Valued' in 'Warehouse Queue', then.
  - Recall Status at transaction is updated as 'Recall Requested'
  - Process Status at Inbound Cancellation Browser is updated as 'Transaction Locked'
  - Transaction is moved of the Future Valued gueue and
  - Transaction is moved to the Inbound Cancellation Request gueue
  - Transaction Status is updated as the 'Future Valued', last queue code as 'FV' and Current status as 'Pending' in the Inbound Cancellation Request queue
  - Queue action is logged for transaction moving out of the Future Dated and for moving to Inbound Cancellation Request queue.

### <u>Transaction Status – Exception / In Progress</u>

- If the transaction status is 'Exception', then whether the transaction is in an Internal queue (or) not is checked.
- If the transaction is in an Internal exception queue and the last queue action authorization status is 'Authorized', then the following actions are taken on the transaction
  - Recall Status at transaction is updated as 'Recall Requested'
  - Process Status at Inbound Cancellation Browser is updated as 'Transaction Locked'
  - Transaction is moved of the internal queue and is moved to the Inbound Cancellation Request queue
  - Transaction Status is updated as 'Exception', last queue code as the Internal queue code and Current status as 'Pending' in the Inbound Cancellation Request queue
  - Queue action is logged for transaction moving out of the internal queue and for moving to Inbound Cancellation Request queue

List of internal queues considered are

Settlement Review

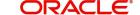

- Transaction Repair
- Processing Exception
- Business Override
- Authorization Limit 1
- Authorization Limit 2
- Processing Cutoff
- Network Cutoff
- If the transaction is in an Internal exception queue and the last queue action authorization status is 'Unauthorized', then based on the user action cancellation processing happens

| User      | System Action                                                                                                    |  |  |
|-----------|----------------------------------------------------------------------------------------------------|--|--|
| Action    | System checks if any cancellation request is pending for the transac-                                                                                                    |  |  |
| Delete    | tion. If any cancellation request found, then the following actions are                                                                                                    |  |  |
|           | taken on the transaction.                                                                                                    |  |  |
|           | Recall Status at transaction is updated as 'Recall Requested'                                                                                                    |  |  |
|           | <ul> <li>Process Status at Inbound Cancellation Browser is updated<br/>as 'Transaction Locked'</li> </ul>                                                                                      |  |  |
|           | <ul> <li>Transaction is moved of the internal queue and is moved to<br/>the Inbound Cancellation Request queue</li> </ul>                                                                      |  |  |
|           | <ul> <li>Transaction Status is updated as 'Exception', last queue<br/>code as the Internal queue code and Current status as<br/>'Pending' in the Inbound Cancellation Request queue</li> </ul> |  |  |
|           | <ul> <li>Queue action is logged for transaction moving out of the<br/>internal queue and for moving to Inbound Cancellation<br/>Request queue</li> </ul>                                       |  |  |
| Authorize | No changes is done to the existing processing. In case, the transac-                                                                                                    |  |  |
|           | tion is moving out the queue, the cancellation request check intro-                                                                                                    |  |  |
|           | duced in key processing steps does the cancellation processing.                                                                                                    |  |  |

List of internal queues that will be considered as follows

- Settlement Review
- Transaction Repair
- Processing Exception
- Business Override
- Processing Cutoff
- Network Cutoff
- If the transaction is in any external queue, then the cancellation processing is done once the transaction is out of the external queue
- The cancellation request check introduced in key processing steps of outbound transaction processing does cancellation processing as mentioned below

| Processing | System Action |
|------------|---------------|
| Step       | System Action |

|                             | <ul> <li>Recall Status at transaction is updated as 'Recall Requested'</li> </ul>                                                                                             |  |  |
|-----------------------------|----------------------------------------------------------------------------------------------------|--|--|
| Before Sanc-<br>tions Check | <ul> <li>Process Status at Inbound Cancellation Browser is updated as<br/>'Transaction Locked'</li> </ul>                                                                     |  |  |
|                             | Transaction is moved to the Inbound Cancellation Request queue                                                                                                    |  |  |
|                             | <ul> <li>Transaction Status is updated as 'In Progress', last queue<br/>code as 'SC' and Current status as 'Pending' in the Inbound<br/>Cancellation Request queue</li> </ul> |  |  |
|                             | <ul> <li>Queue action is logged for moving to Inbound Cancellation<br/>Request queue</li> <li>Recall Status at transaction is updated as 'Recall Requested'</li> </ul>        |  |  |
|                             | <ul> <li>Process Status at Inbound Cancellation Browser will be<br/>updated as 'Transaction Locked'</li> </ul>                                                                |  |  |
| Before EAC                  | Transaction is moved to the Inbound Cancellation Request queue                                                                                                    |  |  |
| Check                       | <ul> <li>Transaction Status is updated as 'In Progress', last queue<br/>code as 'EA' and Current status as 'Pending' in the Inbound<br/>Cancellation Request queue</li> </ul> |  |  |
|                             | <ul> <li>Queue action is logged for moving to Inbound Cancellation<br/>Request queue</li> <li>Recall Status at transaction is updated as 'Recall Requested'</li> </ul>        |  |  |
|                             | <ul> <li>Process Status at Inbound Cancellation Browser will be<br/>updated as 'Transaction Locked'</li> </ul>                                                                |  |  |
| Before                      | <ul> <li>Transaction is moved to the Inbound Cancellation Request queue</li> </ul>                                                                                            |  |  |
| Accounting                  | <ul> <li>Transaction Status is updated as 'In Progress', last queue code<br/>as 'EA' and Current status as 'Pending' in the Inbound<br/>Cancellation Request queue</li> </ul> |  |  |
|                             | <ul> <li>Queue action is logged for moving to Inbound Cancellation<br/>Request queue</li> </ul>                                                                               |  |  |

In the external queues, the 'Carry Forward' action is not allowed if a cancellation request is found for a transaction

| User Action   | System Action                             | Queues     |      |
|---------------|-------------------------------------------|------------|------|
| Carry Forward | This action is not allowed. An error mes- | Sanctions  |      |
|               | sage is shown to user that a cancellation | Check, E   | EAC, |
|               | request is registered for the transaction | External   |      |
|               |                                           | Exchange R | Rate |

#### 9.7.8 **Inbound Pass-through Cancellation Request - Response Processing**

Based on the user action selected in Inbound Cancellation Request queue and on the transaction status/last queue code/action combination, the Cancellation Response processing is done.

#### 9.7.8.1 **Cancellation Response Processing**

### Interim Response

On authorization of the Interim action, the system does the below listed processing steps

• A gSRP Response message is generated if the recall request is a gSRP request message. Otherwise, a non-gSRP MT n96 response message is generated.

- A Recall response is logged to show in the Outbound Transaction view Under Exception – screen
- Queue action is logged for the Interim action against the transaction reference

### Accept

On authorization of the Accept action, the following changes are done

- A gSRP Response message is generated if the recall request is a gSRP request message. Otherwise, a non-gSRP MT n96 response message is generated.
- A gCCT reject response message is generated if the recall request is a gSRP request and last queue code is not blank
- Current Status at Inbound Cancellation queue is updated as 'Accepted'
- Last Response action at Cancellation browser is updated as 'Accepted'
- Recall status at transaction is updated as 'Accepted'.
- Recall response is logged to show in the Outbound Transaction view Under Exception

   screen
- Transaction is moved out of the cancellation request queue
- Queue action is logged for the 'Accepted' action at the transaction level
- Cancellation processing for the transaction is initiated if the transaction status is not processed

#### Reject

On authorization of the Reject action, the following changes are done

- A gSRP Response message if the recall request is a gSRP request message is generated. Otherwise, a non-gSRP MT n96 response message is generated.
- Current Status at Inbound Cancellation queue level is updated as 'Rejected'
- Last Response action at Cancellation browser is updated as 'Rejected'
- Recall status at transaction is updated as 'Rejected'.
- Recall response is logged to show in the Outbound Transaction view Under Exception

   screen
- Transaction is moved out of the queue
- Queue action is logged for the 'Reject' action at the transaction level
- If the transaction has not been processed [Last queue code is not blank],
  - Transaction is reprocessed same as future valued transaction processing done on the value date. During reprocessing, FX Request will not be resent if Reject action was taken on same day.
  - Value date/Activation date is rederived

## 9.7.8.2 gSRP Response Message

The gSRP message generation logic is same as mentioned in section gSRP Response Message(4.6.4.2)

### 9.7.8.3 Non - gSRP Response Message

The non-gSRP message generation logic is same as mentioned in section Non-gSRP Response Message(4.6.4.3)

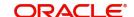

## 9.7.8.4 Interim gSRP Response Message at EOD

The Interim gSRP response message generation logic is same as mentioned in section Interim gSRP Response Message at EOD (4.6.4.4)

# 9.8 gFIT Processing

## 9.8.1 Outbound Cross Border/RTGS Transaction Processing

Cross Border/RTGS Transaction Processing for Bank Transfer type transactions.

- The 'gpi Agent' flag is set as 'Yes' when the below conditions met:
  - The 'gFIT Enabled' flag is 'Yes' at the SWIFT gpi Host Preference maintenance (PXDGPIPF).
  - An entry is available in SWIFT gpi Directory for the default branch BIC (maintained at STDCRBRN) and Transfer Currency combination.

Impact in Bank Transfer message generation MT 202/205 as below:

#### Block 3 - Field 111

If transaction level 'gpi Agent' flag is 'Yes', then the Field 111 is populated with the service id value ('004') for gFIT service.

#### Field 57A

For gpi enabled 'Cross Border' payment transactions,

Field 57A is populated even if Account with Institution is same as that of Receiver of outgoing payment message.

### **Note**

For 'RTGS' payment transactions irrespective of gpi enabled or not, population of 57A field is based on the RTGS network guidelines.

### Field 58A

Field 58 is populated option A. BIC is populated.

#### Field 21

For pass-through payments, Field 21 is populated with the incoming message Field 21.

This processing is applicable for both originated as well as for pass-through outbound bank transfer transactions.

### 9.8.2 Inbound gFIT Confirmation Message Processing

Incoming MT 299 message is identified as a gFIT confirmation message if the Block 3 - Field 111 is present with a value '004'.

Once the Incoming MT 299 message is identified as gFIT confirmation message, then the same is matched against an Outbound bank transfer transaction. Matching criteria is as follows:

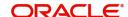

Block 3 - Field 121: UETR of Incoming MT 299 gFIT confirmation = UETR of Outbound Bank Transfer transaction.

Once the matching is successful, the Inbound confirmation message is parsed and populated in gFIT confirmation table to show in 'Tracker Confirmations' - gFIT Confirmations section.

All received gFIT confirmation message is shown in the Inbound gpi Confirmations Summary (PXSIGPCN) screen with the matched status and the matched transaction reference (if matched).

- If the matching is unsuccessful, the 'Confirmation For' field is populated with a value 'Beneficiary Institution'
- If the matching is successful, the 'Confirmation For' field is populated with a value 'Instructed Agent'

## Impact on gCCT/gCOV Confirmation Message Processing

If the Inbound gCCT/gCOV confirmation message is matched against an Outbound transaction, the 'Confirmation For' field value is populated with a value 'Instructed Agent'.

#### 9.8.3 **Inbound gFIT Message Processing**

Incoming MT 202/205 message is identified as a gFIT payment message if the Block 3 - Field 111 is present with a value '004'.

After receiving a message and after creating an Inbound (or) an Outbound pass-through Bank Transfer transaction, the 'Incoming gpi' flag is marked as Yes if the Incoming MT 202/205 message is identified as gFIT message.

#### **SWIFT** gpi Tracker API services 9.9

OBPM supports below SWIFT gpi Tracker API services Version 4.x:

- Status Confirmations: Payment Transactions Updating the Status of a Payment Transaction Purpose of the API
- Transaction cancellation request (gSRP request).
- Transaction cancellation response (gSRP response) status update for incoming gSRP cancellation requests
- SWIFT gpi Status Reading via API
- gpi Tracker Enquiry by UETR
- No support for previous API versions

#### 9.10 SWIFT gpi Status Reading via API

#### 9.10.1 SWIFT gpi Status Reading via API

You can capture the preferences like enquiry frequency, start time, end time and type of the payment scenario to be sent in the gpi Changed Payment Transactions enguiry API.

You can invoke 'SWIFT gpi Status Reading via API Detailed' screen by typing 'PXDGPEPF' in the field at the top right corner of the Application tool bar and clicking on the adjoining arrow button.

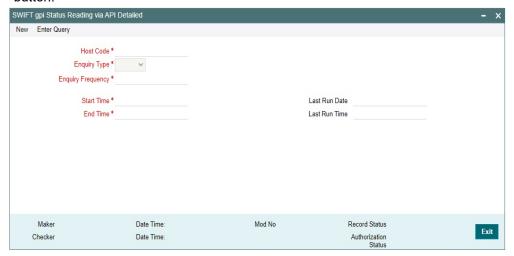

You can specify the following details:

#### **Host Code**

System defaults the Host code of the selected branch on clicking 'New' button.

## **Enquiry Type**

Select the Enquiry Type from following list:

- ALL
- gCCT
- gCOV
- gFIT
- gSRP

### **Enquiry Frequency**

Specify the Frequency of querying the Tracker for getting latest statuses. Frequency is given in minutes. The Minimum value specified can be 30 and Maximum value can be 300. Specify the Value in multiple of 30.

#### **Start Time**

Specify the Start time of the day when the first enquiry to gpi Tracker to be made for a day.

#### **End Time**

Specify the End time of the day when the last enquiry to gpi Tracker to be made for a day.

#### **Last Run Date**

Last Run Date is displayed.

#### **Last Run Time**

Last Run Time is displayed.

## 9.10.1.1 SWIFT gpi Status Reading via API Summary

You can invoke 'SWIFT gpi Status Reading via API Summary' screen by typing 'PXSGPEPF' in the field at the top right corner of the Application tool bar and clicking on the adjoining arrow button.

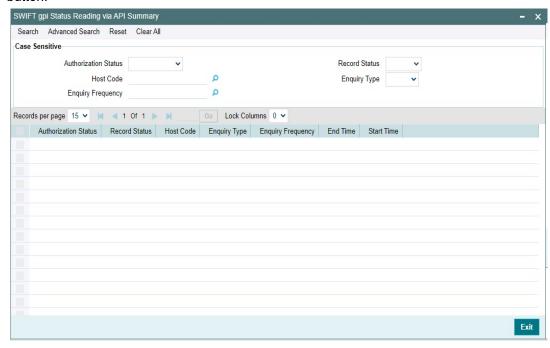

You can search using one or more of the following parameters:

- Authorization Status
- Record Status
- Host Code
- Enquiry Type
- Enquiry Frequency

Once you have specified the search parameters, click 'Search' button. The system displays the records that match the search criteria.

## 9.10.2 SWIFT gpi API Tracker Status Browser

You can view the requests that are generated/sent out and responses received from SWIFT gpi Tracker.

You can invoke 'SWIFT gpi API Tracker Status Browser' screen by typing 'PXSGPTRB' in the field at the top right corner of the Application tool bar and clicking on the adjoining arrow button.

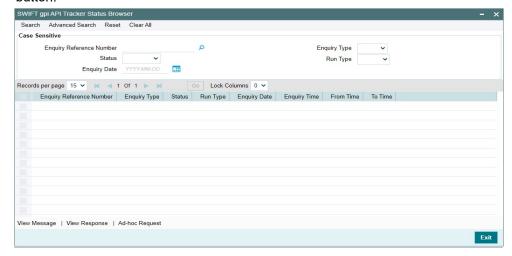

You can search using one or more of the following parameters:

- Enquiry Reference Number
- Status
- Enquiry Date
- Enquiry Type
- Run Type

Once you have specified the search parameters, click 'Search' button. The system displays the records that match the search criteria.

You can perform the following action:

## 9.10.2.1 View Message

On clicking of this button, 'SWIFT gpi API Tracker Status Enquiry -Messages' sub screen is displayed, with multi record block that displays all the sub requests that are part of the main request.

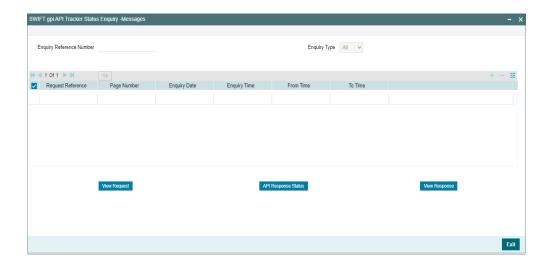

Below are the actions on this sub screen:

### **View Request**

On clicking of the button, a sub screen is displayed that displays the request JSON message generated and sent out.

#### **API Response Status Button**

Click on 'API Response Status' button, to View API Response Status screen for status enquiry message that was generated and sent out.

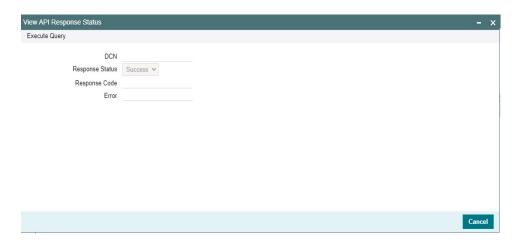

The system displays the following details

#### **DCN**

The system displays Document Number value of the API message.

## **Response Status**

This field displays value as 'Success' or 'Failure'.

### **Response Code**

This field displays HTTP Response code.

#### **Error**

This field displays HTTP Error message.

### **View Response**

On clicking of the button, a sub screen is displayed that displays the response JSON message received from Tracker.

## 9.10.2.2 View Response

On clicking of this button, 'SWIFT gpi Tracker Status Enquiry - Responses' sub screen is displayed. This screen has a multi record block and displays the parsed response messages.

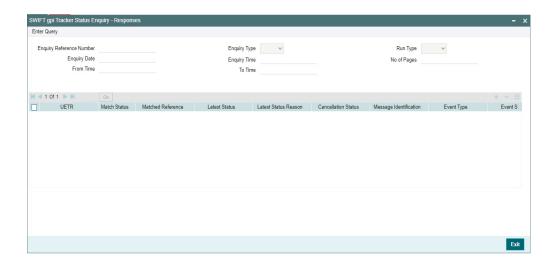

### 9.10.2.3 Ad-hoc Request

On clicking of this button, 'SWIFT gpi API Tracker Status Enquiry -Adhoc Request' sub screen is displayed.

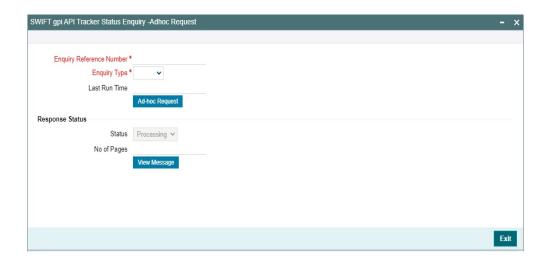

Below are the action on this sub screen:

### **Ad-hoc Request**

On clicking of the 'Ad-hoc Request' button, the Tracker Changed Payment Transactions API request message is generated, and the API call is made.

The request is logged into the status enquiry log table and the status is marked as 'In Progress'. Once the response is received, the status is marked as 'Processed' if all the pages are read successfully. The status is marked as 'Failed' if there is a negative response.

#### **View Message**

On clicking of 'View Message' action, the 'SWIFT gpi API Tracker Status Enquiry -Messages' sub screen is displayed.

# 9.11 gpi Tracker Enquiry by UETR

## 9.11.1 gpi Tracker Enquiry by UETR

You can invoke 'gpi Tracker Enquiry by UETR' screen by typing 'PXDGPIEN' in the field at the top right corner of the Application tool bar and clicking on the adjoining arrow button.

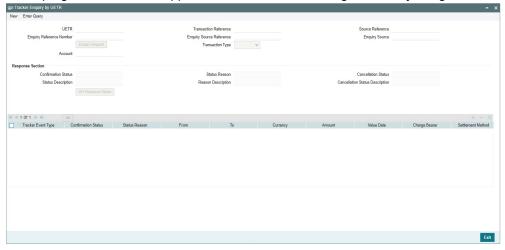

If this screen is launched from the Outbound Cross Border/RTGS Transaction View Summary screen (PXSOVIEW), then the below fields are populated with the values of the selected Outbound Cross border/RTGS transaction:

- UETR
- Enquiry Reference Number
- Transaction Reference
- Enquiry Source Reference
- Source Reference
- Enquiry Source
- Transaction Type
- Account
- Confirmation Status
- Status Description
- Status Reason
- Reason Description
- Cancellation Status
- Cancellation Status Description

A reference number (16 digit) gets generated and populated as Enquiry reference Number. The enquiry request message gets framed and sent to the Tracker. The response received from the Tracker is parsed and selected information is displayed in this screen.

If this screen is launched from the application menu, then you can specify the UETR. Below validations will be done on this field.

- UETR should not be the UETR value of any Outbound/Inbound Cross Border/RTGS transactions.

### **Enquiry Request**

On clicking of Enquiry Request, the enquiry reference (16 digit) gets generated and then enquiry request message gets framed or is sent to the Tracker. The response received from the Tracker is parsed and selected information is displayed in this screen.

## **API Response Status Button**

Click on 'API Response Status' button, to View API Response Status screen for UETR enquiry message that was generated and sent out.

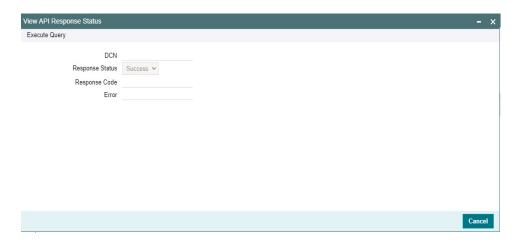

The system displays the following details

#### **DCN**

The system displays Document Number value of the API message.

#### Response Status

This field displays value as 'Success' or 'Failure'.

### **Response Code**

This field displays HTTP Response code.

#### **Error**

This field displays HTTP Error message.

## 9.11.1.1 <u>Transaction Type Processing</u>

- The system performs the below validation for the transaction type 'Outbound':
  - UETR value is present in one of the outbound transactions.
  - The source of the outbound transaction is the same as the source value given in the service request.
  - The debit account of the original transaction is the same as the account given in the service request.
  - In case any of the above-listed validations fail, then the Enquiry Service request gets rejected and an error code/description is sent in the response.
- The system performs the below validation for the transaction type 'Inbound':

- UETR length is 36 characters and as per for the UETR format ( $[a-f0-9]{8}-[a-f0-9]{4}-4[a-f0-9]{3}-[89ab][a-f0-9]{3}-[a-f0-9]{12}$ ).
- UETR value is not present in one of the outbound transactions.
- UETR value is not present in one of the Inbound transactions.
- In case any of the validations fail, the Enquiry request gets rejected.
- In the received response, the system looks for the below-listed data:
  - Any payment event record with Tracker Event Type as 'CTPT'.
  - In the 'CTPT' event type record, the Creditor Account value is present.
- If Creditor Account value is present, the system performs below listed validations:
  - Creditor Account IBAN value is not blank and the IBAN value is the same as IBAN
    of the Account Number given in the request (or) Creditor Account Identification
    value is not blank and the value is same as the Account Number given in the
    request.
- If any of the above validations fail, then the response to the enquiry request from the channel shows an error code/error description.
- After successful validations of the gpi Tracker API response, Oracle Banking Payments frame the response message to be sent to the channels.

# 10. Charge Claim

When an Inbound MT 103 payment is received having Charge Whom field value as "OUR" and no charges are included in the Settlement amount (i.e. 71G is not present), after the payment is processed (transaction is Liquidated), system automatically generates a MT 191 Charge Claim message and sends it to the Sender of the MT 103.

Similarly, when an Outbound MT 103 with Charge Whom specified as "OUR" with no 71G is sent then a MT 191 Charge Claim may be received later from the Receiver of MT 103. The Inbound MT 191 is processed to send an Outbound MT 202 Charge payment/ Outbound MT 910. This is achieved in one of the two ways mentioned below.

- Auto-STP of Inbound MT 191 to generate and send MT 202
- Manual approval of Charge Claim leading to STP of Bank Transfer and generation of MT 202.

# 10.1 Maintenances

## 10.1.1 Charge Claim Default Preferences

System allows to maintain Default Claim preferences for Inbound and Outbound transactions here. You can invoke the 'Default Preferences Detailed' screen by typing 'PXD191PF' in the field at the top right corner of the application toolbar and clicking the adjoining arrow button. Click 'New' button on the Application toolbar.

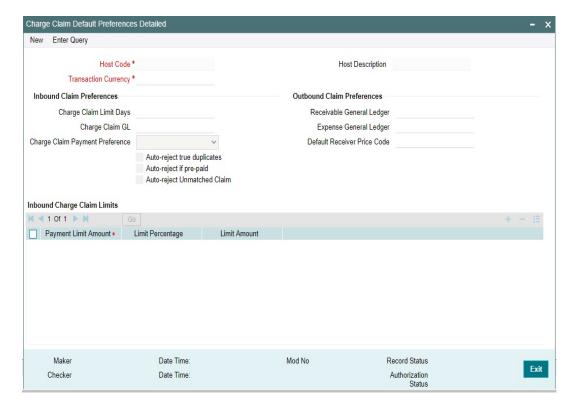

You can specify the following fields:

#### **Host Code**

The system displays the Host code when you click on **New**.

#### **Host Description**

Displays the description of the Host Code

### **Transaction Currency**

Select the specific transaction currency from the LOV

### **Inbound Claim Preferences**

#### **Charge Claim Limit Days**

Specify the maximum number of days after the value date of the customer/bank payment (sent earlier) that the MT n91 for charge claim can be received.

#### **Charge Claim GL**

Select the Charge Claim GL from the LOV. This is the GL code for debiting the amount of claimed charges that would be used when 'Charge to be Expensed' parameter in Customer Preferences is checked.

#### **Charge Claim Payment Preference**

Select the Preference for the Charge Claim from the LOV. The LOV lists following values:

- Pay up to Limit Amount
- Move to Claim Queue

#### Auto-reject true-duplicates

A true duplicate claim is where the Sender BIC, Related Reference, Currency, Amount and 71B code are matching with an earlier claim received. Check this box, if a true duplicate inbound claim to be auto rejected.

If not checked, an inbound claim is parked in Inbound Claim queue for manual action by user.

#### Note

Auto reject true duplicate set at Inbound Claim preference is given preference. If Inbound Claim preference is not maintained for a sender BIC 11/8, Default Charge claim preference is considered to check if a true duplicate claim is to be auto rejected or not.

#### Auto-reject if pre-paid

An inbound claim is considered pre-paid, if while sending the message itself 71G is paid. Check this box to auto reject such pre-paid inbound claims.

If not checked, an inbound claim is parked in Inbound Claim queue for manual action by user..

### Note

Auto reject pre-paid set at Inbound Claim preference is given preference. If Inbound Claim preference is not maintained for a sender BIC 11/8, Default Charge claim preference is considered to check if a pre-paid is to be auto rejected or not.

#### **Auto-reject Unmatched Claim**

Check this box to auto reject the non-matching claims.

### **Outbound Claim Preferences**

#### Receivable General Ledger

Select the Receivable General Ledger from the LOV. GL code is required for passing (debit) accounting entries while sending out a Charge Claim payment for the claimed charges. Later, when the Charge payment is received for the claim sent earlier then this GL is posted (credit) for claim.

#### **Expense General Ledger**

Select the GL from the LOV. When the claim amount received is less than the actual claim amount and if the difference has to be expensed out, the GL maintained in this field is debited.

#### **Default Receiver Price Code**

To populate the Receiver Price Code for inbound messages with charge option as 'OUR', Default Receiver Price code maintained is considered.

#### Note

Receiver Price Code set at Outbound Claim preference is given preference. If Outbound Claim preference is not maintained for a sender BIC 11/8, Default Receiver Price Code at Charge Claim Default preference is considered to calculate Receiver Price code

### **Inbound Charge Claim limits**

This can be captured as a rate and/or fixed amount maintained against payment amount slabs. It is mandatory to enter either rate or amount for each amount slab maintained This Details section enables you to capture the parameters given below for a particular Sender of MT 191.

#### **Payment Limit Amount**

Specify the specific limit amount for the payment. This is a mandatory field

#### **Limit Percentage**

Specify the Limit percentage

### **Limit Amount**

Specify the limit amount

### 10.1.1.1 Charge Claim Default Preferences Summary

You can invoke the 'Default Preferences Detailed Summary' screen by typing 'PXS191PF' in the field at the top right corner of the application toolbar and clicking the adjoining arrow button. Click 'New' button on the Application toolbar

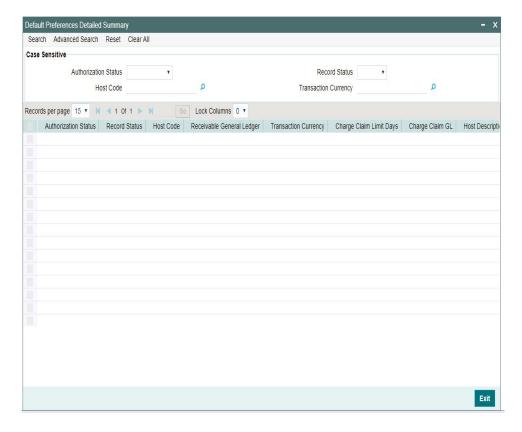

You can search using one or more of the following parameters:

- **Authorization Status**
- Record Status
- Host Code
- **Transaction Currency**

Once you have specified the search parameters, click 'Search' button. The system displays the records that match the search criteria for the following

- **Authorization Status**
- **Record Status**
- Host Code
- Receivable General Ledger
- **Transaction Currency**
- Charge Claim Limit Days
- Charge Claim GL
- Host Description

## 10.1.2 Inbound Claim Preferences

System allows to maintain inbound claim sender preferences here. To invoke this screen type'PXD191SR' in the field at the top right corner of the Application Tool bar and clicking the adjoining arrow button.

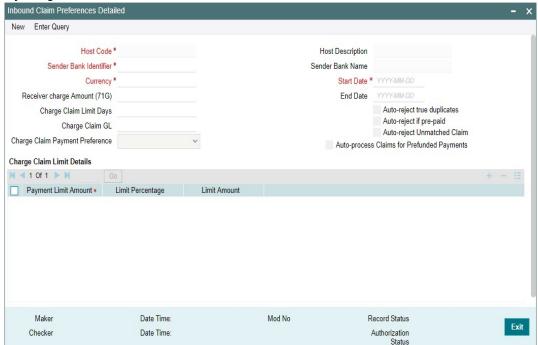

Specify the following fields

#### **Host Code**

On clicking 'New/Enter Query ', Host Code of User's logged in branch will be defaulted.

### **Host Description**

System defaults the description of the Host Code

### Sender Bank Identifier

All the valid BIC codes are listed in the LOV. Select the BIC Code from the list. This is a mandatory field.

#### Sender Bank Name

Bank name of the selected BIC code is displayed here.

#### Currency

Select the currency from the LOV listed. This is a mandatory field.

#### **Start Date**

Select the Start Date.

From this date the record is valid. Start Date is populated as the current date. You can modify the start date to a future date.

#### **End Date**

Select the End Date.

The record is valid till the specified End Date. End date cannot be blank

#### **Note**

When a new record is created, system will validate that there is no record in the table that overlaps the period defined.

System does not allow to Create multiple records without End Date

#### Receiver Charge Amount(71G)

Enter the Receiver Charge Amount in this field.

When an outbound payment is initiated with charge whom option as 'OUR', with receiver charges field, it will populate the charge maintained in this field for the transfer currency and Receiver BIC.

### **Charge Claim Limit Days**

Specify the number of claim of limit days in this field. Beyond the specified limit days, charge claims received will be moved to Charge Claim queue.

#### **Charge Claim GL**

Select the Charge Claim GL from the LOV. GL maintained in this field is considered, when the charge claim amount is to be debited from Payable GL instead of customer account.

### **Charge Claim Payment Preference**

Select the Preference for the Charge Claim from the LOV. The LOV lists following values:

- Pay up to Limit Amount
- Move to Claim Queue

### Auto-reject true duplicates

Check this box, if a true duplicate inbound claim is to be auto rejected. If not checked, an inbound claim is parked in Inbound Claim queue for manual action by user.

#### Note

True match check is performed only if code word is available as part of field, else inbound claim is moved to queue for the user to review.

#### Auto-reject if pre-paid

Check this box to auto reject the pre-paid inbound claims. If not checked, an inbound claim is parked in Inbound Claim queue for manual action by the user.

#### **Auto-reject Unmatched Claim**

Check this box to auto reject the non-matching claims.

#### **Auto-process Claims for Prefunded Payments**

Check this box to indicate if inbound charge claim is required to be auto processed in case if original payment was a pre-funded payment.

### **Charge Claim Limit Details**

This can be captured as a rate and/or fixed amount maintained against payment amount slabs. It is mandatory to enter either rate or amount for each amount slab maintained This Details section enables you to capture the parameters given below for a particular Sender of MT 191.

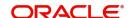

### **Payment Limit Amount**

Specify the specific limit amount for the payment. This is a mandatory field.

### **Limit Percentage**

Specify the Limit percentage.

#### **Limit Amount**

Specify the limit amount.

#### Note

When Inbound claim preference record is not found, the same is fetched from 'Charge Claim Default Preferences' screen (PXD191PF).for a sender BIC.

### **10.1.2.1 Inbound Claim Preferences Summary**

You can invoke "Inbound Claim Preferences Summary" screen by typing 'PXS191SR' in the field at the top right corner of the Application tool bar and clicking on the adjoining arrow button. Click 'New' button on the Application toolbar

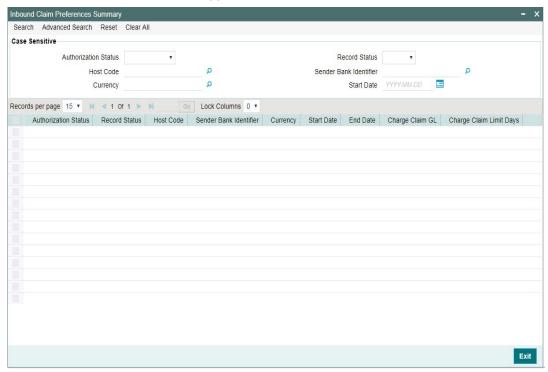

You can search using one or more of the following parameters:

- Authorization Status
- Record Status
- Host Code
- Sender Bank Identifier
- Currency
- Start Date

Once you have specified the search parameters, click 'Search' button. The system displays the records that match the search criteria for the following

Authorization Status

- Record Status
- Host Code
- Sender Bank Identifier
- Currency
- Start Date
- End Date
- Charge Claim GL
- Charge Claim Limit Days

Double click a record to view the detailed maintenance screen.

## 10.1.3 Outbound Claim Preferences

You can validate and apply the receiver charges when an inbound payment is received with Charge whom option as 'OUR'.

To invoke this screen type 'PXDSRIMT' in the field at the top right corner of the Application Tool bar and clicking the adjoining arrow button.

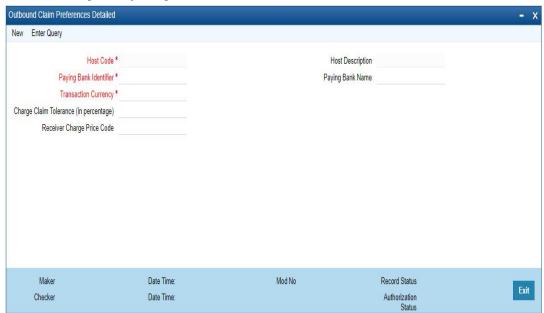

Specify the following fields:

#### **Host Code**

On clicking 'New/Enter Query ', Host Code of User's logged in branch gets defaulted.

### **Host Description**

System defaults the description of the Host Code

### **Paying Bank Identifier**

All the valid BIC codes are listed in the LOV. Select the BIC Code from the list. This is a mandatory field

#### **Paying Bank Name**

Bank name of the selected BIC code is displayed here

### **Transaction Currency**

Select the currency from the LOV listed. This is a mandatory field

### **Charge Claim Tolerance (In Percentage)**

Specify the percentage of charge claim that is considered as tolerance.

This charge claim percentage is applied, when charge claim is received from the paying bank where the settlement amount is less than the claimed amount. If the received amount is within the tolerance percentage maintained, then the claim settlement will be auto processed

### **Receiver Charge Price Code**

Select the Receiver Charge Price Code from the list of values.

System validates the charge based on the Receiver Charge Code maintained for the currency, when an Inbound payment is initiated with charge whom option as 'OUR', with receiver charges in field 71G,

This is the only charge applicable for inbound/pass through transaction with charge whom option as 'OUR'

### 10.1.3.1 Outbound Claim Preferences Summary

You can invoke "Outbound Claim Preferences Summary" screen by typing 'PXSSRIMT' in the field at the top right corner of the Application tool bar and clicking on the adjoining arrow button. Click 'New' button on the Application toolbar.

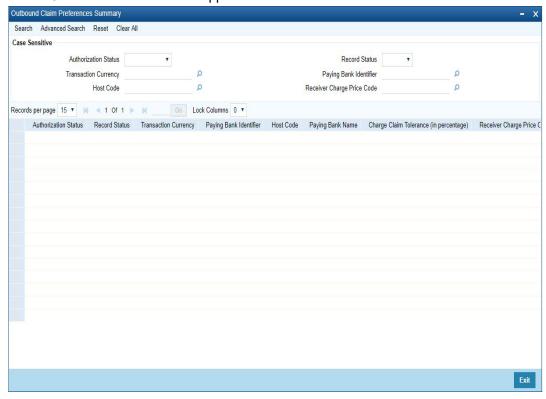

You can search using one or more of the following parameters:

- Authorization Status
- Record Status
- Transaction Currency
- Paying Bank Identifier
- Host Code
- Receiver Charge Price Code

Once you have specified the search parameters, click 'Search' button. The system displays the records that match the search criteria. Double click a record to view the detailed maintenance screen.

## 10.1.4 Narrative Maintenance

You can maintain the Advice Event code and its narrative tags for auto generation of MT 199 through this screen.

You can invoke 'MT 199 Narrative Maintenance' screen by typing 'PMDNR199' in the field at the top right corner of the Application tool bar and clicking on the adjoining arrow button. Click 'New' button on the Application toolbar.

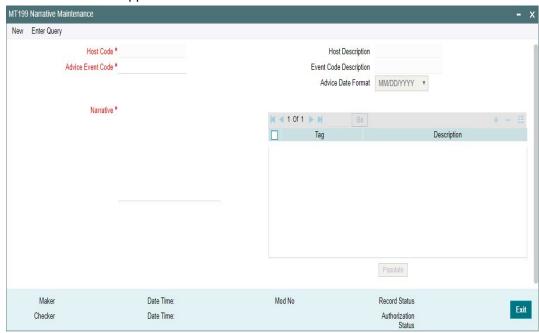

You can specify the following details:

## **Host Code**

On clicking 'New/Enter Query ', Host Code of User's logged in branch gets defaulted.

## **Host Description**

System defaults the description of the Host Code.

## **Advice Event Code**

Select the Advice Event Code from the list of values. All the valid advice event codes are listed here. The Advice Event Codes listed are:

- AGEDCLAIM
- CAPAMOUNT
- CCYDIF
- CODEWORD
- DUPCLAIM
- NSTP
- PARTSETTLE
- PREPAID
- SHABEN
- SHORTRCVD

- TRUEDP
- UNMATCHED

#### **Event Code Description**

System defaults the Event Code description, based on the Advice Event Code selected.

#### **Advice Date Format**

Select the date format, in which the date is to be displayed in the message generated. The options listed are:

- MM/DD/YYYY (Default value)
- DD/MM/YYYY
- YYYYMMDD
- DD-MON-YYYY

#### **Narrative**

You can enter the narratives in this field, with allowed message tags manually. You can provide all the allowed SWIFT characters here and up to length of 1700.

Also, you can auto populate the narratives, by selecting a tag and clicking 'Populate' button. The narratives populated can also be edited.

#### Tag

Select the narrative tag from the list of values. All the valid tags pertaining to the advice event codes are listed here.

#### **Description**

System defaults the description of the tag selected.

#### Populate Button.

Click on 'Populate' button to auto populate the tags selected in the Narrative field.

#### Note

- As the advice event codes are processed, MT 199 is auto-generated
- MT 199 messages generated can be viewed in both Inbound and Outbound Claim view screens in the All Messages section. But the same cannot be viewed in Transaction View screen - All Messages tab
- Sanction screening is not applicable for auto MT 199 messages generated

Below are the Advice Event codes and Tags supported for each Advice Event Code:

| Advice Event Code  | Tags Supported     |  |  |
|--------------------|--------------------|--|--|
| TRUEDUP / DUPCLAIM | _OGLCLAIMREF_      |  |  |
| TRUEDUP/ DUPCLAIM  | _OGLCLAIMRECDDATE_ |  |  |
| TRUEDUP/ DUPCLAIM  | _OGLCLAIMPAIDDATE_ |  |  |
| TRUEDUP /DUPCLAIM  | _OGLCLAIMPAIDAMT_  |  |  |
| TRUEDUP /DUPCLAIM  | -OGLCLAIMPAIDREF_  |  |  |
| PREPAID /CODEWORD  | _71GAMT_           |  |  |
| All                | _PAYMENTREF_       |  |  |
| All                | _TRNAMOUNT_        |  |  |
| All                | _TRNVALUEDATE_     |  |  |
| All                | _CLAIMAMOUNT_      |  |  |
| All                | _CLAIMREFERENCE_   |  |  |
| UNMATCHED          | _CLAIMRELATEDREF_  |  |  |
| All                | CLAIMDATE          |  |  |

| CAPAMOUNT,PARTSETTLE | _PAIDCLAIMAMT_ |
|----------------------|----------------|
| CAPAMOUNT,PARTSETTLE | CLAIMPAIDDATE  |
| CAPAMOUNT,PARTSETTLE | _CLAIMPAYMODE_ |
| CAPAMOUNT,PARTSETTLE | CLAIMPAYREF_   |
| CAPAMOUNT            | _CAPAMT_       |
| SHORTRCVD            | _RECDCLAIMAMT_ |
| SHORTRCVD            | _OUTCLAIMAMT_  |
| AGEDCLAIM            | _LIMITDAYS_    |

## 10.1.4.1 Narrative Summary

You can view all the MT 199 Narratives maintained in this screen.

You can invoke 'MT 199 Narrative Summary' screen by typing 'PMSNR199' in the field at the top right corner of the Application tool bar and clicking on the adjoining arrow button. Click 'Search' button on the Application toolbar.

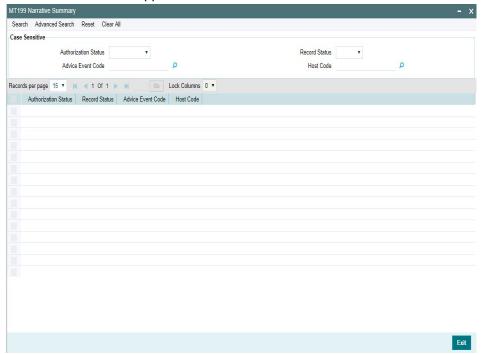

You can search using one or more of the following parameters:

- **Authorization Status**
- **Record Status**
- Advice Event Code
- Host Code

Once you have specified the search parameters, click 'Search' button. The system displays the records that match the search criteria. Double click a record to view the detailed. maintenance screen.

# 10.2 Outbound Charge Claim Processing

# 10.2.1 Outbound Charge Claim Processing

When outbound charge claim is being auto processed or the claim messages MT 191/291/991 are being generated manually following process is followed.

- Sanction check
- Receivable Accounting for the claim amount
- Claim Message generation
- Logging the claim in Outbound Claim Queue
- Claim Settlement Account Validation for Multi-Currency

Claims that are processed with above verifications is either moved to further for claim settlement or when the verification criteria is not met, it is moved into manual queue/into queue process.

#### **Note**

When an inbound message is received from a sender holding a Vostro account, any claim amount computed for 'OUR' option is directly debited to Vostro account of Sender. MT 191 claim generation is not applicable in this case.

## 10.2.2 Outbound Charge Claim Queue

All the outbound charge claim message sent is logged in Outbound Charge Claim Queue. To invoke this screen type 'PQSCOCLQ' in the field at the top right corner of the Application Tool bar and clicking the adjoining arrow button.

Refer to Exception Queue User manual section -2.1.24 for more details on this screen.

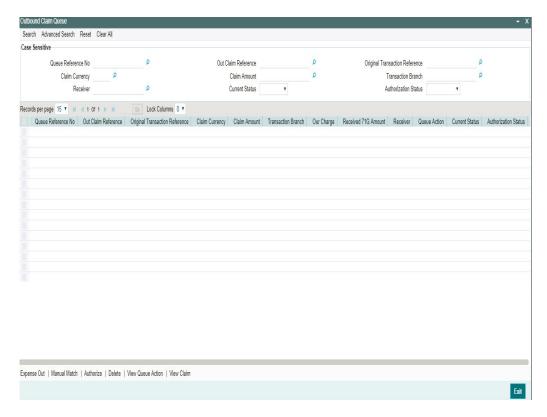

# 10.2.3 Outbound Charge Claim View

Outbound Claim generated is available in Charge Claim Out details screen. You can view the Claim details, Claim status and Claim Settlement accounting entries.

You can invoke the 'Charge Claim Out Details' screen by typing 'PXDCLMVW' in the field at the top right corner of the application toolbar and clicking the adjoining arrow button. Click 'New' button on the Application toolbar.

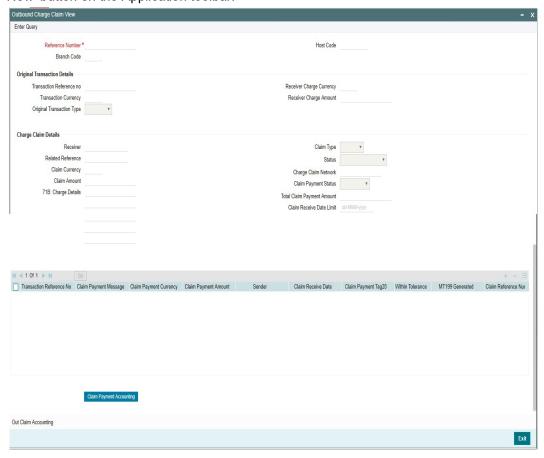

You can specify the following fields:

## **Reference Number**

Specify the Reference Number.

## **Host Code**

The system displays the Host code when you click on **Enter Query**.

## **Branch Code**

The system displays the Branch Code.

## **Original Transaction Details**

Specify the Reference number and click on 'Execute Query'. System displays the following details:

- Transaction Reference Number
- Transaction Currency
- Original Transaction Type
- Receiver Charge Currency
- Receiver Charge Account

## **Charge Claim Details**

Specify the Reference number and click on 'Execute Query'. System displays the following details:

- Receiver
- Related Reference
- Claim Currency
- Claim Amount
- 71B: Charge Details
- Claim Type
- Status
- Charge Claim Network
- Claim Payment Status
- Total Claim Payment Amount
- Claim Receive Date Limit

Also in the grid, for the reference number entered, following details displayed (if any):

- Transaction Reference Number
- Claim Payment Message
- Claim Payment Currency
- Claim Payment Amount
- Sender
- Claim Receive Date
- Claim Payment Tag20
- Within Tolerance
- MT 199 Generated
- Claim Reference Number

On clicking 'Claim Payment Accounting', system displays the sub screen with Claim payment accounting details.

## 10.2.3.1 Out Claim Accounting

You can view the accounting entries for the outbound claim by clicking 'Out Claim Accounting' tab.

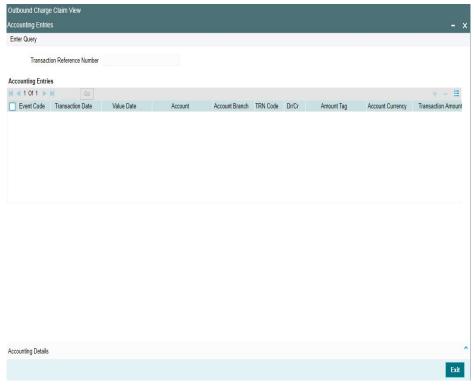

## 10.2.3.2 Charge Claim Out Details Summary

You can invoke the 'Charge Claim Out Details Summary" screen by typing 'PXSCLMVW' in the field at the top right corner of the application toolbar and clicking the adjoining arrow button.

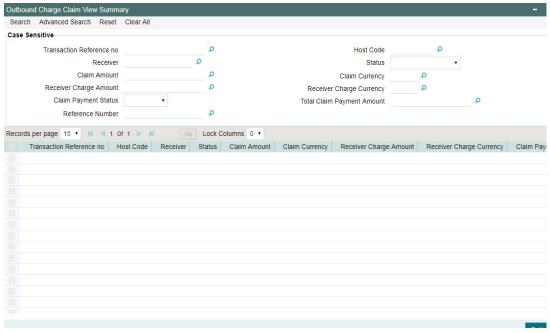

You can search using one or more of the following parameters:

**Transaction Reference Number** 

- Host Code
- Receiver
- Status
- Claim Amount
- Claim Currency
- Receiver Charge Amount
- Receiver Charge Currency
- Claim Payment Status
- Total Claim Payment Amount
- Reference Number

Once you have specified the search parameters, click 'Search' button. The system displays the records that match the search criteria for the following

- Transaction Reference Number
- Host Code
- Receiver
- Status
- Claim Amount
- Claim Currency
- Receiver Charge Amount
- Receiver Charge Currency
- Claim Payment Status
- Total Claim Payment Amount
- Related Reference
- Reference Number

## 10.2.4 Charge Claim Based on MT 940/MT 950

Charge Claim settlement for Outbound charge claims (MT 191) is supported with MT940 / MT950 messages.

On receiving new credit entries, the system initiates the matching of the outbound charge claims for which payment is not yet received.

Account Owner Reference received for the credit entry is matched with the field 21 of the outbound charge claim message sent. If the reference is matched, the claim payment gets processed.

- If the amount received is less than the claim sent, then tolerance is checked.
  - If the amount received is within the tolerance limit maintained for the sender BIC and the transaction currency then auto processing of the claim settlement can be done. The difference amount is expensed out.
  - If the difference is more than the tolerance allowed, accounting can be done for the received amount. The claim is outstanding.
  - The tolerance limit will be checked only if the claim received is less. If the claim received is more, the excess amount is credited to income GL by debiting Nostro account.

Whenever claim payment is processed, the corresponding statement entry is marked as matched.

The unmatched statement entries are listed along with MT 202/MT 910 in the Outbound

Charge Claim Queue (PQSCOCLQ) screen for manual match action.

 The received statement entry details are captured in Statement Browser (PMDSTBRW) screen. Refer Section 3.2.9.2 for more details on Statement Browser.

## 10.2.5 Duplicate Claim Settlement Check

## 10.2.5.1 Inbound MT910 Credit Confirmation Claim Settlement

In MT910 STP layer processing:

- If the MT910 is matched with an Outbound claim (MT191) which is partially liquidated (pending), then the duplicate check is done on the Inbound MT910 message.
- The received MT910 fields are checked against the previous claim settlement messages. The previous claim settlement fields in Outbound Claim View (PXDCLMVW) are compared.
- If the inbound claim settlement entry matches with any of the previous claim settlement entry, then the 'Message Status' of the incoming MT910 message is marked as 'Suppressed' in the Inbound Message Browser (PMSINBRW).

## 10.2.5.2 Inbound Statement Entry for Claim Settlement

For Inbound Statement Browser entries (Uploaded or Manually Inputted through Statement Browser (PMDSTBRW):

- If the statement entry is matched with an Outbound claim (MT191) which is partially liquidated (pending), then the duplicate check is done on the Inbound statement message entry.
- The statement entry fields are checked against the previous claim settlement messages. The previous claim settlement fields in Outbound Claim View (PXDCLMVW) are compared.
- If the inbound claim settlement entry matches with any of the previous claim settlement entry, then the same is not processed further and the statement entry reference is not populated in the manual match table.

## 10.2.5.3 Inbound MT202 Bank Transfer as Claim Settlement

In the Inbound MT202 Bank transfer message STP layer processing:

- If the incoming MT202 is matched with an Outbound claim (MT191) which is partially liquidated (pending), then the duplicate check is done on the Inbound MT202 message.
- The received MT202 fields are checked against the previous claim settlement messages. The previous claim settlement fields in Outbound Claim View (PXDCLMVW) are compared.
- If the inbound claim settlement entry matches with any of the previous claim settlement entry, then the 'Message Status' of the incoming MT202 message is marked as 'Suppressed' in the Inbound Message Browser (PMSINBRW).

# 10.3 Inbound Charge Claim Processing

## 10.3.1 Inbound Charge Claim Processing

On upload of any MT 191, MT 291 or MT 991, following process is followed.

- Sanction screening
- Matching with existing transactions
- Reject Type Validations
- Repair Type Validations
- Claim amount limit check
- Settlement through MT 202 / MT 910
- Claim Settlement Account Validation for Multi-Currency

Claims that is processed with above verifications is either moved to further for claim settlement or when the verification criteria is not met, it is moved into manual queue/into queue process.

## 10.3.2 Inbound Charge Claim Queue

Any repair type validation failure is encountered while processing inbound claims, the claim is move to Inbound Charge Claim Queue.

To invoke this screen type 'PQSCLMQU' in the field at the top right corner of the Application Tool bar and clicking the adjoining arrow button.

Refer to Exception Queues User manual section - 2.1.25, for more details

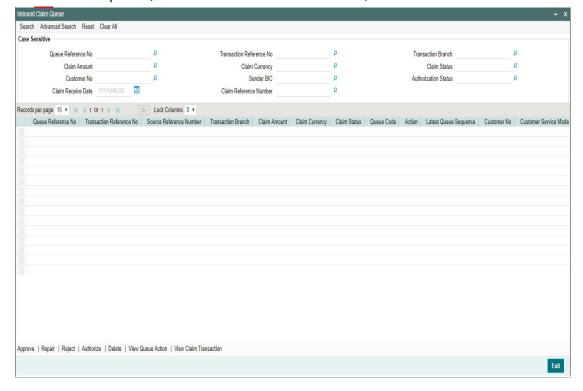

## 10.3.3 Inbound Claim View

Inbound Claim received is available in Inbound Claim View screen. You can view the Claim details, Claim status and Claim Settlement accounting entries here.

You can invoke "Inbound Claim View" screen by typing 'PXDCHGCM' in the field at the top right corner of the Application tool bar and clicking on the adjoining arrow button. Click 'Query' button on the Application toolbar. Alternatively, you can select a Charge Claim record in the Charge Claim Summary screen explained above, to view its details in this screen.

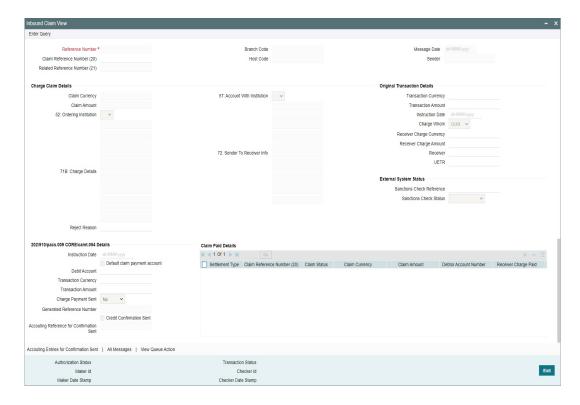

## **Charge Claim Details**

The system displays the following fields based on the MT 191 message.

## Reference No

Displays the reference number (field 20) of the MT 191 message.

#### **Message Date**

Displays the date on which the MT 191 message was sent.

## **Related Reference Number**

Displays the field 20 reference of the MT 103 (Transaction Reference number) sent earlier.

## **Claim Currency**

Indicates the currency of claim amount.

#### DCN

Displays the unique DCN number assigned by the system to the Inbound MT 191.

## **Claim Amount**

Displays the amount claimed in the MT 191.

#### **Branch Code**

Displays the branch code of the identified processing branch of the MT 191.

#### Sender

Displays the BIC of Sender of MT 191 message.

## 52: Ordering Institution

Displays the Ordering Institution details if mentioned in the MT 191 message.

#### 57: Account With Institution

Displays the Account with Institution details if mentioned in the message.

#### 71B: Charge Details

Displays the Charge Details from the MT 191 message.

#### 72: Sender To Receiver Info

Indicates the sender to receiver details.

## 202/910/pacs.009 CORE/camt.054 Details

#### **Instruction Date**

Defaults the message date of the MT 191 as the instruction date.

#### **Transaction currency**

Defaults the currency of the Claimed amount in MT 191.

#### **Debit Account**

Defaults the GL code (if maintained) from the Currency Correspondent maintenance for the Sender of MT 191.

## **Transaction Amount**

Defaults the claimed amount in the MT 191 message.

## **Charge Payment Sent**

Indicates whether the Charge Payment was sent or not.

## **Generated Reference Number**

Displays the generated reference number of the Outbound Charge payment transaction after it is auto created on approval of this Charge Claim record.

#### **Credit Confirmation Sent**

Indicates whether the Credit Confirmation was sent or not.

#### **Accounting Reference for Confirmation Sent**

Indicates whether the Accounting Reference for Confirmation Sent was sent or not.

The following operations are available in this screen

| Operation                                             | Functions                                                                           |
|-------------------------------------------------------|-------------------------------------------------------------------------------------|
| Accounting<br>Entries for<br>Credit Confir-<br>mation | You can view the accounting entries for the transaction initiated.                  |
| All Messages                                          | You can view the MT 910 message generated for the respective transaction initiated. |

| Operation            | Functions                                                                    |
|----------------------|------------------------------------------------------------------------------|
| View Queue<br>Action | You can view all the queue actions for the respective transaction initiated. |

## 10.3.3.1 Viewing Inbound Claim View Summary

You can invoke the 'Inbound Claim View Summary' screen by typing 'PXSCHGCM' in the field at the top right corner of the application toolbar and clicking the adjoining arrow button.

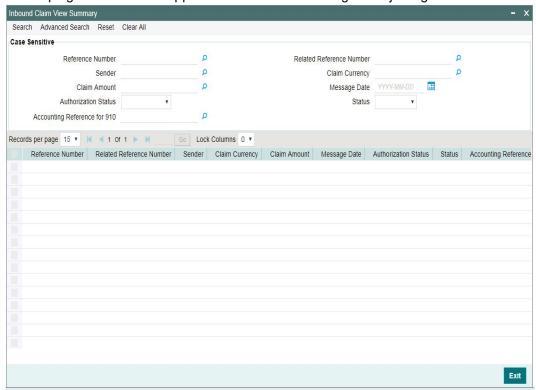

You can search using one or more of the following parameters:

- Reference No
- Related Reference Number
- Sender
- Claim Currency
- Claim Amount
- Message Date
- **Authorization Status**
- Status
- Accounting Reference for 910

Once you have specified the search parameters, click 'Search' button. The system displays the records that match the search criteria for the following

- Reference No
- Related Reference Number
- Sender
- Claim Currency
- Claim Amount

- Message Date
- Authorization Status
- Status
- Accounting Reference for 910
- Host Code

# 11. MT 101 Processing

## 11.1 Maintenances

## 11.1.1 MT 101 Parameters

You can invoke the 'MT 101 Parameters Maintenance' screen by typing 'PXD101PM' in the field at the top right corner of the application toolbar and clicking the adjoining arrow button. Click 'New' button on the Application toolbar.

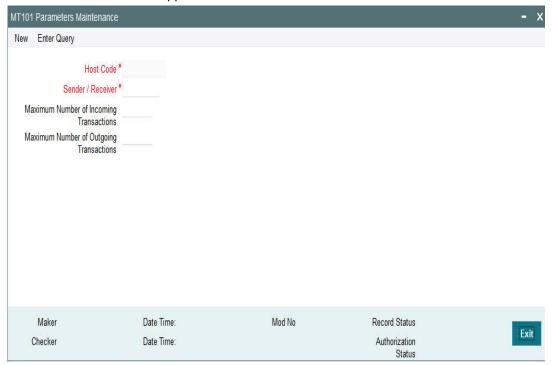

Specify the following fields:

#### **Host Code**

This is auto- populated by the system once you click on **New**. The host code indicates the host code of the user's logged in.

## Sender / Receiver

Specify or search and select a Bank from the list of values which can be either the Sender or Receiver of Inbound/Outbound MT 101. The value to be input or selected is a 6 digit bank identifier which is actually the first 6 digits of a BIC code. This bank identifier would refer to all of the bank's branches (BICs) in a country.

## **Maximum Number of Inbound Transactions**

Specify the Maximum Number of Inbound Transactions allowed in an Inbound MT 101 from the Bank specified above.

#### **Maximum Number of Outbound Transactions**

Specify the Maximum Number of Outbound Transactions allowed in an Outbound MT 101 to the Bank specified above.

## 11.1.1.1 Viewing MT 101 Parameters Summary

You can invoke "MT 101 Parameters Summary" screen by typing 'PXS101PM' in the field at the top right corner of the Application tool bar and clicking on the adjoining arrow button.

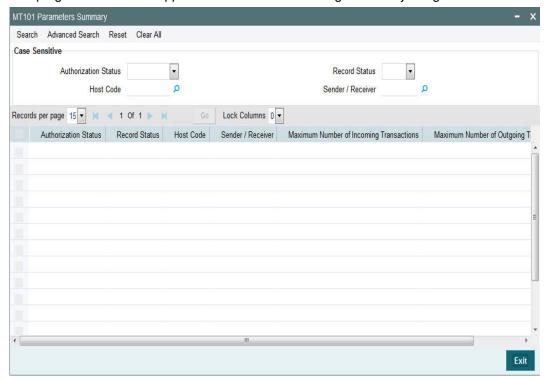

You can search using one or more of the following parameters:

- Authorization Status
- Record Status
- Host Code
- Sender / Receiver

Once you have specified the search parameters, click 'Search' button. The system displays the records that match the search criteria with the following details:

- Authorization Status
- Record Status
- Host Code
- Sender / Receiver
- Maximum Number of Inbound Transactions
- Maximum Number of Outbound Transactions

## 11.1.2 MT 101 Customer Identification

You can derive the customer ID received in 50a C/L option for Instructing party or F option of ordering customer through this maintenance screen. This maintenance is applicable for a valid customer in the payments system.

You can invoke 'MT 101 Customer Identification Maintenance' screen by typing 'PXD101CS' in the field at the top right corner of the Application tool bar and clicking on the adjoining arrow button.

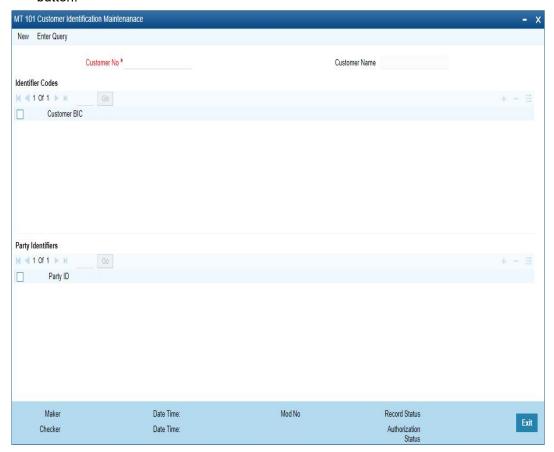

You can specify the following fields:

#### **Customer No**

Select the Customer number from the list of values. All the valid customer numbers are listed in the LOV.

#### **Customer Name**

System defaults the Customer Name on selecting the customer number.

## **Identifiers Code**

In this grid, non-financial BIC's are listed in the Customer BIC and multiple BICs can be maintained against a single customer.

## **Customer BIC**

Select the BIC from the list of values. All valid Customer BICs are listed here.

If any of this BIC is received as instructing party in 50a option C, the customer ID is derived, based on this maintenance for applying the agreement preference.

## **Party Identifiers**

Party identifiers of length 35 or below can be maintained in this grid. This is used to derive the customer ID if in 50a.option L, is received for instructing party.

## **Party Identifier**

Specify the Party Identifier code in this field.

If the customer is ordering customer and the details are received in 50a F option, the customer ID is derived as below:

- If the party identifier is in the format (Code)(Country Code)(Identifier) format and code is CUST, then identifier is treated as the customer ID
- If the code is not CUST, then the identifier is matched with party identifiers maintained in the Customer Identification maintenance screen (PXD101CS) to derive the Customer ID.

#### Note

If instructing party details are not present and only 50a. G or H option is received, then the customer will be derived from the account received.

## 11.1.2.1 MT 101 Customer Identification Summary

You can view all the MT 101 customer identifications maintained, in this summary screen.

You can invoke 'MT 101 Customer Identification Summary' screen by typing 'PXS101CS' in the field at the top right corner of the Application tool bar and clicking on the adjoining arrow button

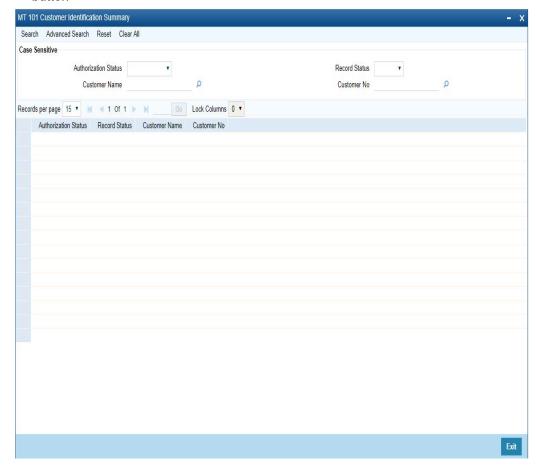

You can search using one or more of the following parameters:

**Authorization Status** 

- Record Status
- Customer Name
- Customer No

Once you have specified the search parameters, click 'Search' button. The system displays the records that match the search criteria

Double click a record or click the 'Details' button after selecting a record to view the detailed screen.

## 11.1.3 MT 101 Inbound Agreement

You can define agreement maintenance for both the Party Type - 'Ordering Customer' and 'Instructing Party'. The parameters maintained in this screen is validated on receiving an inbound MT 101 where the receiving bank is acting as Account Servicing Institution.

For Instructing Party, you can capture relationship between an Instructing party BIC (non-FI BIC), one or more Sender bank, Customer number and one or more Account numbers of the Customer available in the system.

For Ordering Customer, you can capture relationship between a Customer Number and one or more Sender bank. If Party type is Ordering Customer, then Ordering customer in the multi block gets defaulted as the Ordering customer number and multiple accounts can be added.

You can invoke the 'MT 101 Inbound Agreement' screen by typing 'PXD101IM' in the field at the top right corner of the application toolbar and clicking the adjoining arrow. Click 'New' button on the Application toolbar.

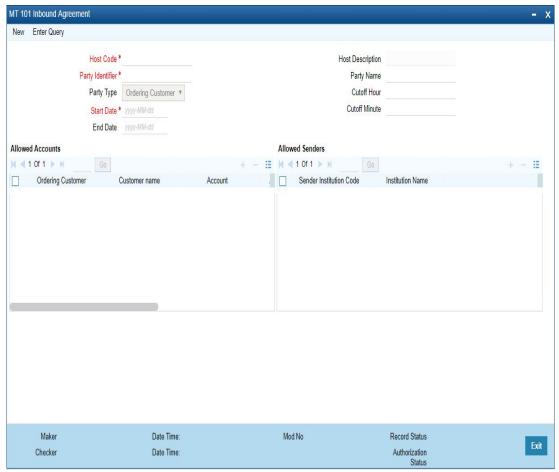

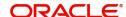

You can specify the following fields:

#### **Host Code**

This is auto-populated by the system once you click on **New**. The host code indicates the host code of the user's current logged in branch.

## **Host Description**

System defaults the host description of the user's logged in branch Host.

#### **Party Identifier**

You can select the customer ID of the Instructing Party or the ordering customer for whom the agreement is to be maintained. All valid customer IDs are listed for the field.

#### **Party Name**

System defaults the Party Name, based on the Party Identifier selected.

#### Party Type

Select the Party Type options from the drop-down values. System defaults the option as 'Ordering Customer'. The options are:

- Ordering Customer
- Instructing Party

#### **Start Date**

Start Date is a mandatory field. You can input current or future date as Start Date. This is the date from which the agreement becomes valid.

#### **End Date**

End Date is an optional field. If maintained, the agreement is not valid from End Date +1.

#### **Note**

Multiple open records with overlapping time period cannot be maintained.

#### **Cutoff Hour & Cutoff Minute**

Specify the Cutoff hour and minutes. The cutoff is checked against the received time of the inbound MT 101 message. If the cutoff is passed, the requested execution date is moved ahead to next branch working day.

## **Allowed Accounts**

Allowed Account grid can be used for maintaining the accounts for which the debit authority is available, depending on the party type - Instructing Party/Ordering Customer.

You can specify the following fields in the Allowed Accounts grid:

### **Ordering Customer**

If the party type is ordering customer, this field is defaulted as the ordering customer maintained in the header.

If the party type is Instructing Party, then all valid customers will be listed for the field.

#### **Customer Name**

System defaults the Customer Name based on the Ordering Customer selected.

#### Account

All the valid accounts for Instructing Party/Ordering Customer are listed. Select a valid account from the list of values.

## **Account Description**

System defaults the description of the Account selected.

## **Account Currency**

System defaults the Currency of the Account selected.

The amount limit up to which the account can be debited for a transaction can be maintained in this field. This is an optional field

The limit is considered in account currency. The validation is done only if a limit amount is provided. If no limit amount is maintained, the validation is skipped.

## **Allowed Senders**

#### **Sender Institution Code**

You can select the Sender Institution code from the list of values. You can maintain 6/8/ 11characters of BICs of allowed as Sender institutions from whom MT101 could be received on behalf of the Instructing Party/ordering customer.

#### **Institution Name**

System defaults the Institution Name, based on the BIC selected as Sender Institution Code.

## 11.1.3.1 MT 101 Inbound Agreement Summary

You can view all the MT 101 Inbound Agreements maintained, in this summary screen.

You can invoke 'MT 101 Inbound Agreement Summary' screen by typing 'PXS101IM' in the field at the top right corner of the Application tool bar and clicking on the adjoining arrow button.

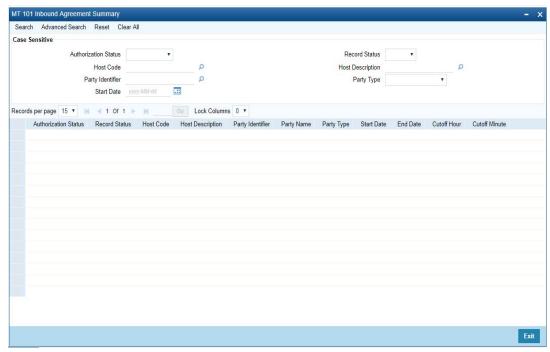

You can search using one or more of the following parameters:

- Authorization Status
- Record Status
- Host Code
- Host Description
- Party Identifier
- Party Type
- Start Date

Once you have specified the search parameters, click 'Search' button. The system displays the records that match the search criteria

Double click a record or click the 'Details' button after selecting a record to view the detailed screen.

## 11.1.4 MT101 Outbound Agreement

The validations for an outbound MT101 messages or the inbound MT101 messages forwarded to other banks are done based on the MT101 Outbound.

You can invoke 'MT 101 Outbound Agreement' screen by typing 'PXD1010M' in the field at the top right corner of the Application tool bar and clicking on the adjoining arrow button.

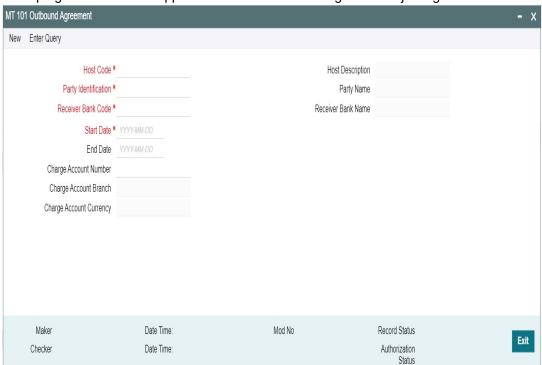

You can specify the following fields:

#### **Host Code**

This is auto-populated by the system once you click on **New**. The host code indicates the host code of the user's current logged in branch.

#### **Host Description**

System defaults the host description of the user's logged in branch Host.

## **Party Identification**

You can select the customer ID of the ordering customer. All valid customer IDs are listed for the field.

## **Party Name**

System defaults the Party Name, based on the Party Identifier selected.

#### **Receiver Bank Code**

All valid Receiver Bank Codes are listed in the list of values. Select the valid BIC from the list. You can maintain 6 / 8 / 11characters of BICs and the receiver of Outbound MT 101 is checked against the 6 / 8 / 11 character BIC's maintained. If no agreement is maintained, then Outbound MT 101 moves to Business Override Queue.

Receiver Bank Code entered on the this screen is validated to check if the RMA/RMA Plus is maintained in RMA/RMA Plus Detailed (PMDRMAUP) for the Receiver Bank Code.

## **Receiver Bank Name**

System defaults the Receiver Bank Name, based on the Receiver Bank Code selected.

#### **Start Date**

Start Date is a mandatory field. You can input current or future date as Start Date. This is the date from which the agreement becomes valid.

#### **End Date**

End Date is an optional field. If maintained, the agreement is not valid from End Date +1.

#### **Note**

Multiple open records with overlapping time period cannot be maintained.

## **Charge Account Number**

Specify the Charge Account Number from the list of values. Lists all the valid (Open/ Authorized) customer accounts defined in the host code.

#### **Charge Account Branch**

System defaults the Charge Account Branch based on the Charge Account Number selected.

#### **Charge Account Currency**

System defaults the Charge Account Currency based on the Charge Account Number selected.

## 11.1.4.1 MT 101 Outbound Agreement Summary

You can view all the MT 101 Outbound Agreements maintained, in this summary screen.

You can invoke 'MT 101 Outbound Agreement Summary' screen by typing 'PXS101OM' in the field at the top right corner of the Application tool bar and clicking on the adjoining arrow button

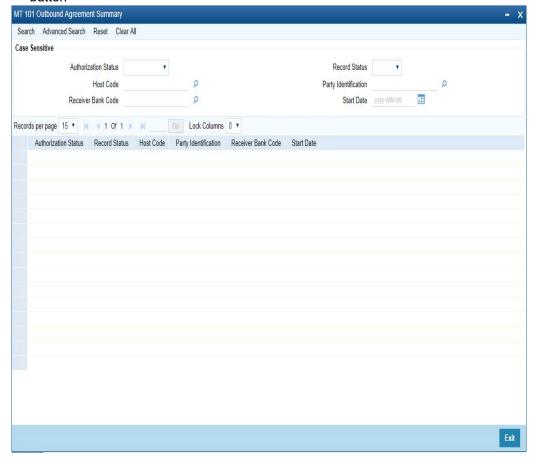

You can search using one or more of the following parameters:

- **Authorization Status**
- **Record Status**
- Host Code
- Party Identification
- Receiver Bank Code
- Start Date

Once you have specified the search parameters, click 'Search' button. The system displays the records that match the search criteria

Double click a record or click the 'Details' button after selecting a record to view the detailed screen.

#### 11.1.5 MT 101 Outbound Pricing Preference

You can capture the Pricing preferences for MT101 Outbound messages.

You can invoke 'MT 101 Outbound Pricing Preference' screen by typing 'PXD101OP' in the field at the top right corner of the Application tool bar and clicking on the adjoining arrow button.

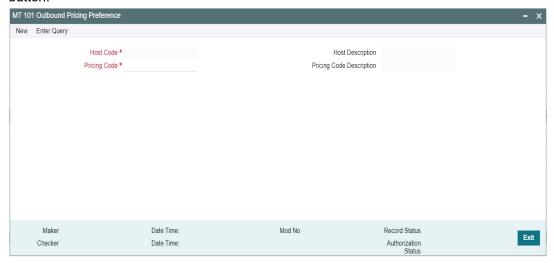

You can specify the following fields:

#### **Host Code**

This is auto-populated by the system once you click on **New**. The host code indicates the host code of the user's current logged in branch.

#### **Host Description**

System defaults the host description of the user's logged in branch Host.

## **Pricing Code**

Specify the Pricing Code from the list of values. Lists all the valid (Open/Authorized) pricing codes defined in the Pricing Code Definition.

## **Pricing Code Description**

Description of the selected Pricing Code is defaulted.

## 11.1.5.1 MT 101 Outbound Pricing Preference Summary

You can invoke 'MT 101 Outbound Pricing Preference Summary' screen by typing 'PXS101OP' in the field at the top right corner of the Application tool bar and clicking on the adjoining arrow button

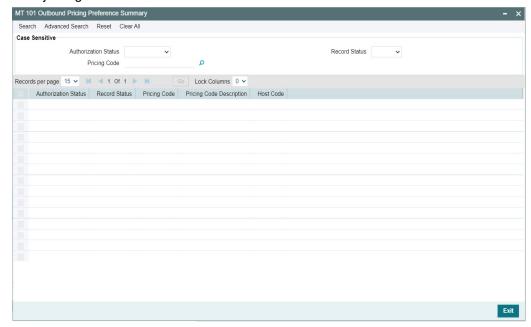

You can search using one or more of the following parameters:

- **Authorization Status**
- Record Status
- **Pricing Code**

Once you have specified the search parameters, click 'Search' button. The system displays the records that match the search criteria

Double click a record or click the 'Details' button after selecting a record to view the detailed screen.

#### **Inbound MT101** 11.2

#### 11.2.1 **Inbound Cross Border MT 101 View**

You can view the uploaded MT 101 messages through this screen. This screen lists all the messages received with the same sender's reference and the transactions in each message. You can invoke the 'Inbound Cross Border MT 101 View screen by typing 'PMDINRFT' in the field at the top right corner of the application toolbar and clicking the adjoining arrow button. Click 'Enter Query' button.

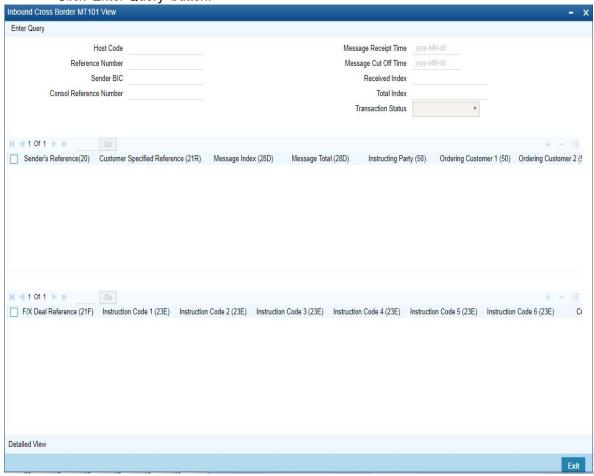

Specify the following fields:

#### **Consol Reference Number**

Specify a valid Consol Reference Number and click on Execute Query button

System defaults the value of the following fields on specifying the valid Consol Reference Number:

- Host Code
- Reference No
- Sender BIC
- Message Receipt Time
- Message Cutoff Time
- Received Index
- Total Index
- Transaction Status
- Sender's Reference(20)
- Customer Specified Reference (21R)
- Message Index (28D).
- Message Total (28D)
- Instructing Party (50)

- Ordering Customer 1 5 (50)
- Account Servicing Institution 1 2 (52)
- Sending Institution 1 2 (51A)
- Requested Execution Date (30)
- Authorisation (25)
- **Customer Number**
- **Customer Account Number**
- **Transaction Status**
- Our Bank Role
- **Branch Code**
- Host Code

## Grid 2 displays the following details:

- F/X Deal Reference (21F)
- Instruction Code 1 6 (23E)
- Currency (32B)
- Transaction Amount (32B)
- Instructing Party (50)
- Ordering Customer 1 -5 (50)
- Account Servicing Institution 1 2 (52)
- Intermediary 1 5 (56)
- Account With Institution 1 5 (57)
- Beneficiary 1-5 (59)
- Remittance Information 1-4(70)
- Regulatory Reporting 1-3(77B)
- Currency(33B)
- Original Ordered Amount (33B)
- Details of Charges (71A)
- Charges Account (25A)
- Exchange Rate (36)
- **Customer Number**
- **Customer Account Number**
- Receiver
- **Transaction Status**
- Our Bank Role
- Repair Reason

## 11.2.1.1 Detailed View

You can view the MT 101 uploaded message details in this screen. You can invoke this screen, by clicking the 'Detailed View' action button in PMDINRFT screen.

In this screen, transactions are segregated and consolidated based on whether the bank acts as ASI or Forwarding Agent. For FA transactions the transactions will be grouped based on the receiver BIC.

The consol details are listed in the first grid and the related transactions are displayed in the second grid.

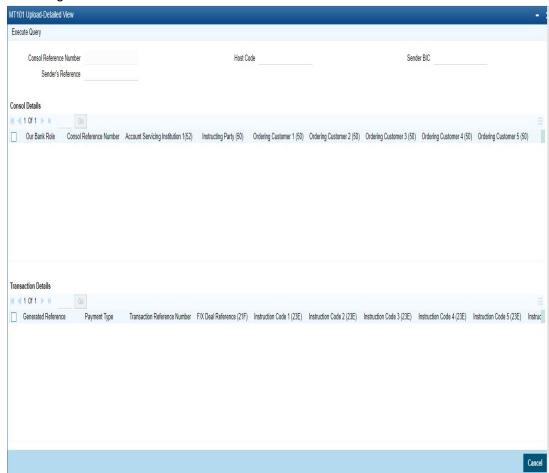

## 11.2.1.2 SWIFT MT 101 Inbound Summary

You can invoke "SWIFT MT 101 Inbound Summary" screen by typing 'PMSINRFT' in the field at the top right corner of the Application tool bar and clicking on the adjoining arrow button.

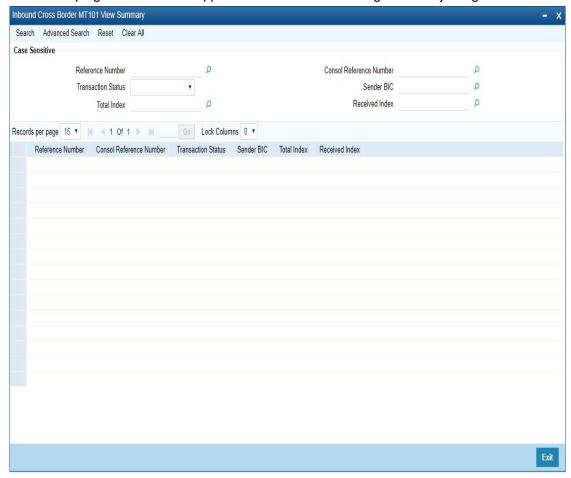

You can search using one or more of the following parameters.

- Reference Number
- Consol Reference Number
- Transaction Status
- Sender BIC
- Total Index
- Received Index

Once you have specified the search parameters. Click 'Search' button. The system displays the records that match the search criteria.

# 11.3 MT 101 Inbound Processing

The system parses the Incoming MT messages and populates the Incoming MT101 Message Browser (PMSINRFT).

The system derives the bank role at the message or transaction level based on the Field 52 in Sequence A or in Sequence B. If the field has a BIC that is not a valid branch BIC for the

Host then such transactions are marked for forwarding. The rest of the transactions are processed as the receiving bank acting as Account Servicing Institution (ASI).

## Inbound MT 101 processing as Account Servicing Institution

In the inbound MT 101,the party details 50a instructing party can have C or L options. Ordering Customer supports F.G or H option.

The party details can be present in sequence A or sequence B.Based on the presence of the party details, the agreement verification level will be determined as below:

| 50a:Seque<br>nce A    | C/L              | C/L & F/<br>G/H | -                | F/G/H   | F/G/H            | -                |
|-----------------------|------------------|-----------------|------------------|---------|------------------|------------------|
| 50a:Seque<br>nce B    | F/G/H            | -               | F/G/H            | -       | C/L              | C/L & F/G/<br>H  |
| Process-<br>ing Level | Transac-<br>tion | Message         | Transac-<br>tion | Message | Transac-<br>tion | Transac-<br>tion |

Based on the Instructing party / ordering party details received, the processing level is decided.

If the validations are done at message level, there is only single (Sequence A level) record pending in Exception Queue.

Inbound MT101 follows the below listed processing steps:

- Section 11.3.1, "Agreement Validation"
- Section 11.3.2. "Cutoff Time Check"
- Section 11.3.3, "Transaction Amount Limit check"
- Section 11.3.4, "Future Value Check"
- Section 11.3.5, "Sanction Check Validation"
- Section 11.3.6, "Network Resolution and Transaction Booking"
- Section 11.3.7, "FX Handling for Inbound MT 101"

#### 11.3.1 **Agreement Validation**

- The system validates the open and authorized MT101 Inbound Agreement record availability for the party ID. Party ID is the customer ID of the instructing party if present, else the Ordering Customer ID.
- The system validates a valid record with start and end dates.
- If agreement validation fails, system moves the MT101 transaction to Business Override Queue (BO).

#### 11.3.2 **Cutoff Time Check**

The system validates whether the message is received within the cutoff time specified in the agreement for a current dated record. If cutoff time is over requested, execution date moves to the next branch working day.

#### 11.3.3 **Transaction Amount Limit check**

The system validates whether the transfer amount / equivalent amount is within the transaction limit maintained.

If transaction amount limit check fails for only a few transactions within a message and the transactions are cancelled from BO queue, system skips those transactions from further processing.

#### **Future Value Check** 11.3.4

The system validates whether the requested execution date, which is considered as the activation date is in future.

#### **Sanction Check Validation** 11.3.5

- The system performs the sanction check for individual transactions in the MT101.
- The sanctions rejected/seized records are skipped from further processing.
- The system populates the MT101 Console Reference Number field in Inbound Cross Border MT 101 View (PMDINRFT) as the File Reference Number of the queue record. The Console Reference Number also gets populated as File Reference Number even for Sequence B record moving to these queues.

#### 11.3.6 **Network Resolution and Transaction Booking**

- The system resolves the network for each transaction by applying the network rule defined for channel MT101.
- After successfully resolving the network, the system books the transaction with the respective payment processor.
- The list of applicable payment processors is as follows:
  - Book
  - Cross-border MT
  - **RTGS FIN**
  - SWIFT CBPRPlus
  - TARGET2 ISO

#### 11.3.7 **FX Handling for Inbound MT 101**

- FX details validations with external FX system are applicable for all cross currency transaction requests (debit currency <>credit currency) received, provided external FX rate fetch is applicable.
- FX validations with external system is applicable even if exchange rate is available in the request.
- The following details received in MT 101 are used to populate the corresponding fields in outbound transaction:
  - Field 32B currency / amount (Non-zero)-Transfer currency / Transfer amount
  - Field 36 Exchange Rate
  - Field 21F FX reference
  - Field 33B amount Debit Amount, provided 32B is having zero amount and 23E is received as EQUI
- If 23E field is received as EQUI and if both 32B (with non-zero amount) and 33B are present, 32B amount is considered as transfer amount. Debit Account currency & debit amount derived by system and is validated with 33B currency& amount received in MT 101 message.

If 23E field is received as EQUI and if 32B field is having zero amount, then 33B amount is considered as debit amount. Account currency is validated with 33B currency.

# 11.4 MT101 Outbound Transactions

## 11.4.1 Outbound MT 101 Transaction Input

You can invoke the 'Outbound Cross Border MT 101 Transaction Input' screen by typing 'PXDMT101' in the field at the top right corner of the application toolbar and clicking the adjoining arrow button. Click 'New' button on the Application toolbar.

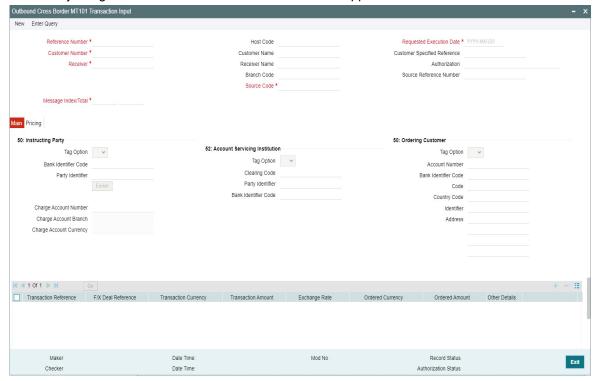

Specify the following fields:

#### **Reference Number**

This is auto-generated by the system once you click on New.

#### **Host Code**

The system displays the host code of the logged in user.

## **Requested Execution Date**

The date on which the transaction is required to be executed by the bank. This date cannot be back date. Should be current or future date.

#### **Customer Number**

Specify the Customer Number of the customer for which batch of MT 101 transactions need to be created. Search and select from the list of available customers.

### **Customer Name**

The system displays the customer name once you specify the customer number.

## **Customer Specified Reference**

Specify the customer specified reference details.

#### Receiver

Specify the required Receiver bank of Outbound MT 101, which would also be the Account Servicing financial institution of the customer account from where payments are required to be made as per the MT 101 requests. Search and select from the list of available banks.

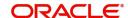

Receiver field lists all distinct Receiver BIC's for which Outbound agreement is maintained in screen. It lists only BIC's that are having Record Status as Open and Authorization Status as Authorized in MT 101 outbound agreement (PXD1010M) screen.

#### **Receiver Name**

The system indicates the name of the Receiver bank once you specify the receiver BIC Code.

#### Authorization

Specify details of additional security provisions, for example, a digital signature, between the ordering customer/instructing party and the Receiver.

#### **Branch Code**

System defaults the Branch Code on clicking the New button.

#### **Source Reference Number**

Specify the Source Reference Number.

#### **Source Code**

Specify the Source Code, via which the transaction is to be booked.

#### Sequence A Queue Code

This filed indicates the exception queue in which the transaction is currently present and awaiting manual action for further processing.

## Message Index/Total

This field chains different MT 101 messages by specifying the sequence number of a particular message in the total number of messages being sent to the Receiver. Specify a numeric value in the sub-field 1 of this field to indicate the sequence of this MT 101 batch (message) and a value in sub-field 2 to indicate the total number of MT 101 batches that are planned to be booked. However, if only one MT 101 batch and hence only one MT 101 message is required to be sent to the Receiver for the specified customer then specify "1" in both sub-fields.

## 11.4.1.1 Main Tab

## 50: Instructing Party

If the Instructing Party is applicable and is the same for all individual transactions in this MT 101 batch then details of the same can be specified in these fields. Else, the Instructing party details will need to be specified for individual transactions where applicable.

## **Tag Option**

Select the required tag option. The available options are C and L.

#### **Bank Identifier Code**

Specify or search and select the required BIC of the Instructing party from the list of values if the Tag option selected is 'C'.

## **Party Identifier**

Specify the non-BIC identifier details of the Instructing party if the Tag option selected is 'L'.

## **Enrich**

Enrich user action is mandated before save. On Enrich, charges are calculated.

#### Note

If charge account is changed or charge amount / waiver flag is updated, then Enrich user action is mandated again.

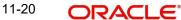

## **Charge Account Number**

Specify the Charge Account Number from the list of values. Lists all the valid (Open/ Authorized) customer accounts defined in the host code.

#### **Charge Account Branch**

System defaults the Charge Account Branch based on the Charge Account Number selected.

#### **Charge Account Currency**

System defaults the Charge Account Currency based on the Charge Account Number selected.

## 52: Account Servicing Institution

If the Account Servicing Institution (ASI) is different than the Receiver of MT 101 and is the same for all individual transactions in this MT 101 batch then details of the same can be specified in these fields. Else, the ASI details could be specified for individual transactions where it is different from the Receiver of MT 101.

## **Tag Option**

Select the required tag option. The available options are A and C.

Specify or search and select the clearing code identifier of the Account Servicing Institution (ASI) from the list of values.

## **Party Identifier**

Specify the Clearing code of the ASI.

## **Bank Identifier Code**

If tag option is selected as 'A', then specify or search and select the required BIC of the ASI from the list of values.

## 50: Ordering Customer

If the Ordering Customer is the same for all individual transactions in this MT 101 batch then details of the same can be specified in these fields. Else, the Ordering Customer details will need to be specified for each individual transaction.

## **Tag Option**

Select the required tag option. The options are F, G and H.

## **Account Number**

If tag option is selected as 'G' or 'H' then specify the account number of the ordering customer's account at the ASI.

#### **Bank Identifier Code**

If tag option is selected as 'G' then specify the BIC of the ordering customer from the list of values.

### Code

If tag option is selected as 'F' and Party Identifier needs to be specified using an Identifier code and Country code then specify or search and select the required Identifier code from the list of values.

### **Country Code**

If tag option is selected as 'F' and Party Identifier needs to be specified using an Identifier code and Country code then specify or search and select the required country code from the list of values.

### Identifier

Specify the party identifier as per the selected Identifier code.

### **Address**

If tag option is selected as 'F' or 'H' then specify the name and address of the ordering customer in 4 lines of up to 35 characters each. If tag option 'F' is selected, you can specify name, address lines, and/or any of the following allowed details - date of birth, place of birth, country and town, customer identification number, national identity number and additional information to complete details given in one of the preceding 3 lines.

Given below are details of the fields of the individual transactions in the MT 101 batch. Click on the plus sign at the top of the individual transactions grid to add a record for a transaction in the grid.

### **Transaction Reference**

Transaction Reference is read only field and is generated automatically by the system on save.

### F/X Deal Reference

Specify the FX Deal Reference of the FX transaction between the ordering customer and the ASI if FX conversion was done to arrive at the transaction amount.

### **Transaction Currency**

Specify the currency of the transaction amount

### **Transaction Amount**

Enter the amount of the transaction that needs to be transferred to the beneficiary.

### **Exchange Rate**

Specify the exchange rate that was used to perform FX conversion to arrive at the transaction amount.

### **Ordered Currency**

Select the specify Currency from the list of value, in which currency, the amount is to be ordered

### **Ordered Amount**

Specify the Original ordered amount of the transaction.

### **Other Details**

Click the Other Details button for the transaction to specify other details like Instruction Codes, Charge Account Details, Beneficiary details and so on.

### Note

- Field 21F is an optional field for MT 101. When 21F value is available will be considered as the FX reference for the payment transaction created for inbound message.
- If External FX rate is applicable, system will send this reference in the FX fetch request.

# 11.4.1.2 Pricing Tab

This sub screen lists all the pricing components applicable for the outbound MT101 transaction. Click the "Pricing" tab.

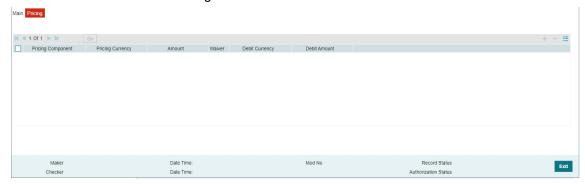

### **Pricing Component**

This field displays the Pricing Component name defaulted from Pricing Calculation.

### **Pricing Currency**

This field displays the Currency of the Pricing Component defaulted from Pricing Calculation.

### **Amount**

This field displays the charge amount in Component currency defaulted from Pricing Calculation.

You can modify the value. Only non-zero value is allowed.

### Waived

This field displays the Waiver flag value defaulted from Pricing calculation.

# **Debit Currency**

This field dsiplays the charge account currency.

### **Debit Amount**

This field displays the charge amount in charge account's currency.

# 11.4.1.3 Sequence B-Other Details

On clicking the Other Details button in the transaction record, the Other details screen is launched.

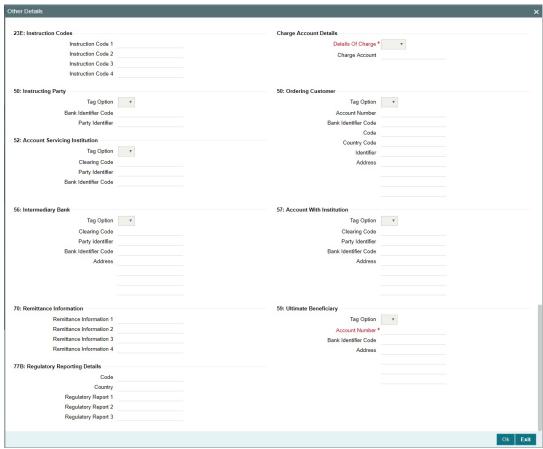

You can specify the following fields for the transaction in this screen:

## 23E: Instruction Codes

### Instruction Code 1-4

Specify a standard Instruction code in each field and then input additional information preceded by "/".

## **Charge Account Details**

### **Details of Charge**

Select any of the following Charge Whom types. This is mandatory field.

- OUR
- BEN
- SHA

### **Charge Account**

Specify the charge account number if it is required to be different from the Debit account.

## 50: Instructing Party

### **Tag Option**

Select the required tag option. The options are C and L.

### **Bank Identifier Code**

If tag option is selected as 'G' then specify the BIC of the ordering customer from the list of values.

### Party Identifier

Specify the Clearing code of the ASI.

### 50: Ordering Customer

Specify Ordering Customer details for each transaction if the same are not specified in the header section of the screen.

### **Tag Option**

Select the required tag option. The options are F,G and H.

### **Account Number**

Specify the account number of the ordering customer.

### **Bank Identifier Code**

If tag option is selected as 'G' then specify the BIC of the ordering customer from the list of values.

### Code

If tag option is selected as 'F' and Party Identifier needs to be specified using an Identifier code and Country code then specify or search and select the required Identifier code from the list of values.

### **Country Code**

If tag option is selected as 'F' and Party Identifier needs to be specified using an Identifier code and Country code then specify or search and select the required country code from the list of values.

### Identifier

Specify the party identifier as per the selected Identifier code.

### **Address**

If tag option is selected as 'F' or 'H' then specify the name and address of the ordering customer in 4 lines of up to 35 characters each. If tag option 'F' is selected, you can specify name, address lines, and/or any of the following allowed details - date of birth, place of birth, country and town, customer identification number, national identity number and additional information to complete details given in one of the preceding 3 lines.

## 52: Account Service Institution

Specify details of the Account Servicing Institution (ASI) for any transaction only if it is different from the Receiver and the same is not specified in the header section of the screen.

### **Tag Option**

Select the required tag option. The options are A and C.

### **Clearing Code**

Specify or search and select the clearing code identifier of the Account Servicing Institution (ASI) from the list of values.

### **Party Identifier**

Specify the Clearing code of the ASI.

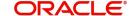

### **Bank Identifier Code**

If tag option is selected as 'C' then specify the BIC of the ordering customer from the list of values.

## 56: Intermediary Bank

### **Tag Option**

Select the required tag options. The options are A, C and D.

### Clearing Code I

Specify or search and select the clearing code identifier from the list of values.

### **Party Identifier**

Specify the Clearing code of the Intermediary bank.

### **Bank Identifier Code**

If the tag option is selected as 'A' then specify or search and select the BIC of the Intermediary bank from the list of values.

### Address

If the tag option is selected as 'D' then specify the name and address of the Intermediary Bank.

## 57: Account With Institution

### **Tag Option**

Select the required tag options. The options are A, C and D.

### **Clearing Code**

Specify or search and select the clearing code identifier from the list of values.

### **Party Identifier**

Specify the Clearing code of the Intermediary bank.

### **Bank Identifier Code**

If the tag option is selected as 'A' then specify or search and select the BIC of the Intermediary bank from the list of values.

### **Address**

If the tag option is selected as 'D' then specify the name and address of the Intermediary Bank.

### 70: Remittance Information

### Remittance Information 1 - 4

Specify the remittance details provided by the customer and specific to the transaction in the 4 lines up to 35 characters per line.

### 59: Ultimate Beneficiary

### **Tag Option**

Select the required tag option. The available options are A and F as well as 'No Letter Option'.

### **Account Number**

Specify the account number of the Beneficiary.

## **Bank Identifier Code**

If the tag option is selected as 'A' then specify the BIC of the Beneficiary from the list of values.

### **Address**

Specify the name and address of the Beneficiary in the 4 lines provided up to 35 characters per line

If tag option 'F' is selected, you can specify name, address lines, and/or country and town, of the Beneficiary in the 4 lines of this Address field.

### 77B: Regulatory Reporting Details

Specify the statutory and/or regulatory information required by the authorities in the country of receiver or sender /originating customer.

### Code

When the residence of either the ordering customer or the beneficiary customer is to be identified, one of the following codes should be input or selected from the list of values.

- BENEFRES
- ORDERRES

### Country

In addition to the Code, specify or search and select the Country code of the ordering customer or the beneficiary customer from the list of values.

### Regulatory Report 1 - 3

Specify the required details of the regulatory information specific to the transaction in 3 lines with up to 35 characters in each line. This information can also be input without specifying the Code and Country.

### 11.4.2 **Outbound MT 101 View**

You can invoke "Outbound Cross Border MT 101 View" screen by typing 'PXD101VW' in the field at the top right corner of the Application tool bar and clicking on the adjoining arrow button.

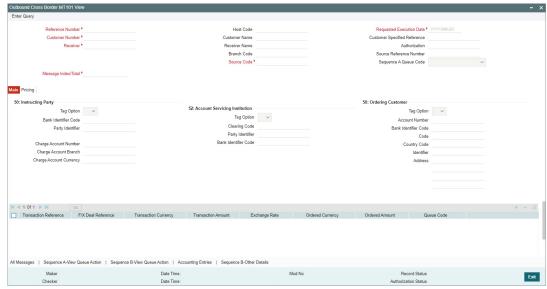

The fields in this screen are similar to the Section 3.7.1, "Outbound MT 101 Transaction Input". Specify the valid Reference Number and Message Index/Total values and click on execute Query button.

System defaults the value for all the fields for the Reference number specified. Also one can click on All Messages tab to view the Message details for that respective Reference Number.

# 11.4.2.1 All Messages

You can invoke this screen by clicking 'All Messages' tab in the PXD101VW screen. All Messages tab is provided to view the Message details for that respective Reference Number For more details on the fields refer to Section 3.1.1.6, "Messaging and Accounting Entries".

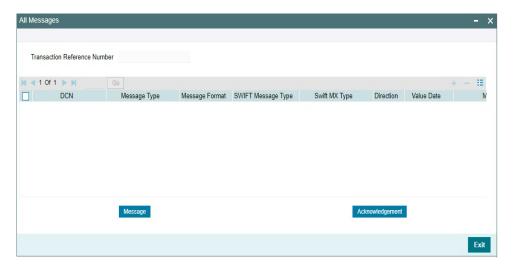

# 11.4.2.2 Sequence A & B-View Queue Action

You can view all the queue actions for the respective transaction initiated.

When you click on Sequence A - View Queue Action, you can view the details of all manual or system actions taken on the Sequence A in different exception queues as part of processing along with the request and response messages.

Similarly, on clicking the button Sequence B - View Queue Action, you can view the details of all manual / system actions taken on the selected Sequence B transaction in different exception queues as part of processing along with the request and response messages. Only one Sequence B transaction should be selected for viewing the queue actions.

You can invoke this screen by clicking the 'View Queue Action' tab in PXD101VW screen, where the Transaction Reference Number is auto populated and Queue movement related details are displayed.

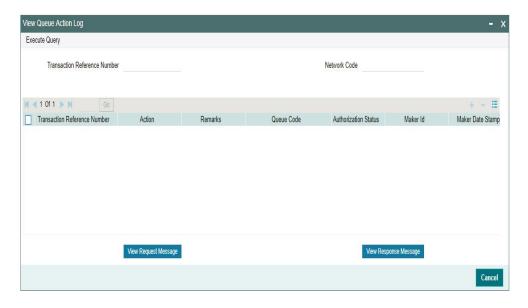

Following details are displayed:

- Transaction Reference Number
- Network Code
- Action
- Remarks
- Queue Code
- Authorization Status
- Maker ID
- Maker Date Stamp
- Checker ID
- Checker Date Stamp
- Queue Status
- Queue Reference No
- Primary External Status
- Secondary External Status
- External Reference Number
- Cancel Reason Code
- Cancel Reason Description

You can view the request sent and the corresponding response received for each row in Queue Action Log.

# 11.4.2.3 Accounting Entries

Click the Accounting Entries tab and view the accounting entries for the transaction initiated.

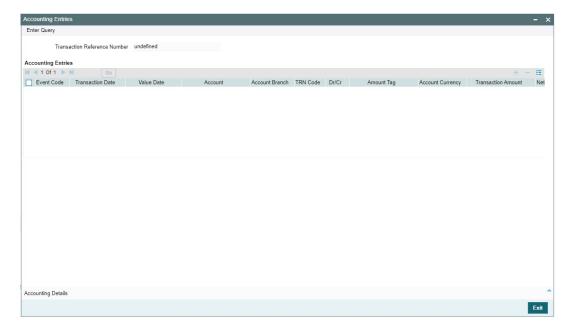

By default, the following attributes of the **Accounting Entries** tab are displayed:

- Event Code
- Transaction Date
- Value Date
- Account
- Account Branch
- TRN Code
- Dr/Cr.
- Amount Tag
- Account Currency
- Transaction Amount
- Netting
- Offset Account
- Offset Account Branch
- Offset TRN Code
- Offset Amount Tag
- Offset Currency
- Offset Amount
- Offset Netting
- Handoff Status

# 11.4.2.4 Outbound MT 101 View Summary

You can invoke "Outbound Cross Border MT 101 View Summary" screen by typing 'PXS101VW' in the field at the top right corner of the Application tool bar and clicking on the adjoining arrow button.

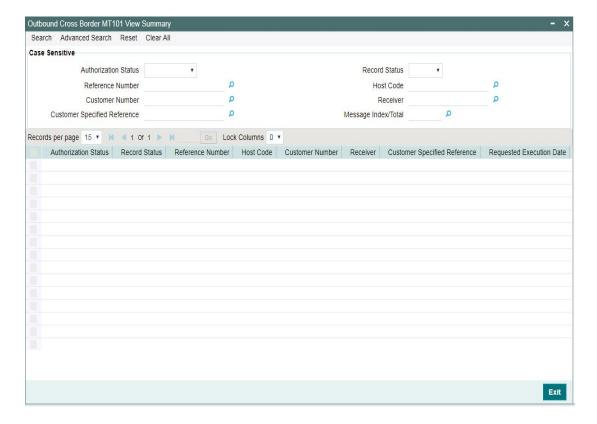

You can search using one or more of the following parameters:

- Authorization Status
- Record Status
- Reference Number
- Host Code
- Customer Number
- Receiver
- Customer Specified Reference
- Message Index/Total

Once you have specified the search parameters, click 'Search' button. The system displays the records that match the search criteria

Double click a record or click the 'Details' button after selecting a record to view the detailed screen.

## 11.4.2.5 Viewing Outbound MT 101 Transaction Summary

You can invoke "Outbound Cross Border MT 101 Transaction Summary" screen by typing 'PXSMT101' in the field at the top right corner of the Application tool bar and clicking on the adjoining arrow button.

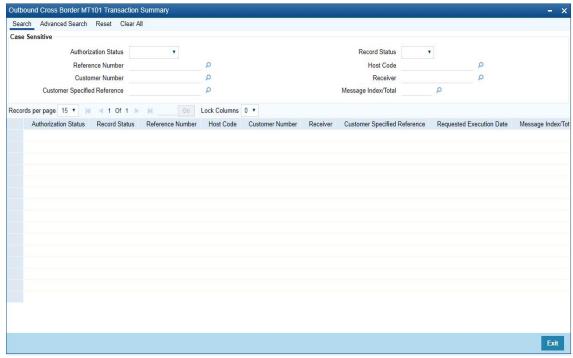

You can search using one or more of the following parameters:

- Authorization Status
- Record Status
- Reference Number
- Host Code
- Customer Number
- Receiver
- Customer Specified Reference
- Message Index/Total

Once you have specified the search parameters, click 'Search' button. The system displays the records that match the search criteria.

Double click a record or click the 'Details' button after selecting a record to view the detailed screen.

# 11.5 MT101 Outbound Processing

For Outbound MT 101/ Forwarding Agent processing, MT Outbound Agreement is considered. Based on the Instructing party / ordering party details received, the processing level is decided:

Outbound MT101 follows the below listed processing steps:

- Section 11.5.1, "Agreement Validation"
- Section 11.5.2, "Sanction Check Validation"

Section 11.5.3, "Message Generation"

# 11.5.1 Agreement Validation

- The system validates the open and authorized MT101 outbound Agreement record availability for the party ID/Sender BIC. Party ID is the customer ID of the instructing party if present, else the Ordering Customer ID.
- The system validates the valid record with start and end dates.
- If agreement validation fails, system moves the MT101 transaction to Business Override Queue (BO).

# 11.5.2 Sanction Check Validation

- A Sanctions request XML is prepared and sent to the Sanction System. A record is logged into the Sanction Queue. The request remains in Sanction Queue till the final response (Accept / Reject / Seizure) is received.
- The system populates the MT101 Console Reference Number field in Inbound Cross Border MT 101 View (PMDINRFT) as the File Reference Number of the queue record. The Console Reference Number also gets populated as File Reference Number even for Sequence B record moving to these queues.

### Note

Seizure accounting is not applicable for outbound MT 101.

# 11.5.3 <u>Message Generation</u>

 The system generates the Outbound MT101 message and populates in Outbound Message Browser (PMSOUTBR).

# 12. MT 204 Processing

# 12.1 Maintenances

# 12.1.1 Inbound MT 204 Agreement

You can capture the agreement details with the Sender Financial Institution for the inbound payments through this screen.

You can invoke the 'Inbound MT 204 Agreement' screen by typing 'PXD204IM' in the field at the top right corner of the application toolbar and clicking the adjoining arrow button. Click 'New' button to create a new maintenance.

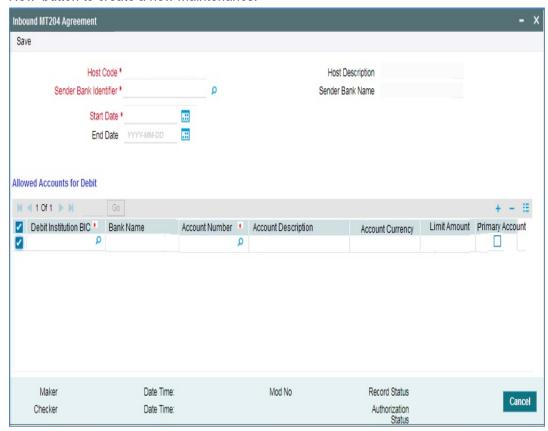

You can specify the following details:

### **Host Code**

System defaults the host code of transaction branch on clicking 'New'.

### **Host Code Description**

System defaults the description of the user's logged in branch.

### Sender Bank Identifier

Select the Sender Bank Identifier from the list of values. All valid BICs are listed here.

### **Sender Bank Name**

System defaults the Sender Bank Name based on the bank Identifier selected.

### **Start Date**

Start date is defaulted to current date. You can edit the Start Date to future date before authorizing the record.

No two maintenances is allowed for the same sender BIC with overlapping periods.

### **End Date**

Select the End Date. Specifying End Date is not mandatory.

## **Allowed Accounts For Debit**

### **Debit Institution BIC**

Select the Debit Institution BIC from the list of values. All the valid BICs are listed here. Details of Debit institution BICs which can be received in field 53a of MT204 can be maintained in the multi entry block.

### **Bank Name**

System defaults the Bank Name based on the Debit Institution BIC selected.

### **Account No**

Select the Account Number from the list of values. All valid accounts are listed here. Debit account can be linked against each BIC.

Multiple records can be maintained for the same BIC with different accounts.

### **Account Description**

System defaults the description, based on the account selected.

### **Account Currency**

System defaults the Currency, based on the account selected.

### **Limit Amount**

Specify the Limit Amount for the account selected. Any debit to the account is validated against the limit amount, if maintained.

# **Primary Account**

When multiple accounts for the same BIC are maintained, it is mandatory to mark one record as primary.

# **12.2 Inbound MT204**

# 12.2.1 Inbound MT204 Message Browser

You can invoke the 'Inbound MT204 Message Browser' screen by typing 'PXD204BR' in the field at the top right corner of the application toolbar and clicking the adjoining arrow button. Click 'New' button on the Application toolbar.

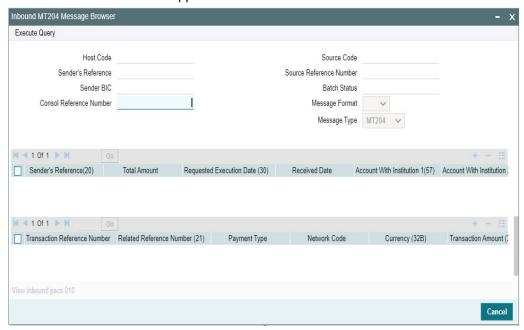

"Below fields are displayed from incoming pacs.010 message in Sequence A (Credit Instruction):

- Sender's Reference
- Total Amount
- Requested Execution Date (30)
- Received Date
- Account With Institution 1(57)
- Account With Institution 2(57)
- Account With Institution 3(57)
- Account With Institution 4(57)
- Account With Institution 5(57)
- Account With Institution 6(57)
- Account With Institution 7(57)
- Beneficiary 1 (58)
- Beneficiary 2 (58)
- Beneficiary 3 (58)
- Beneficiary 4 (58)
- Beneficiary 5 (58)
- Beneficiary 6 (58)
- Beneficiary 7 (58)
- Line 1 (72)
- Line 2 (72)

- Line 3 (72)
- Line 4 (72)
- Line 5 (72)
- Line 1 (72)
- **Batch Status**
- Queue Code
- **Error Code**
- **Error Description**

Below fields are displayed from incoming pacs.010 message in Sequence B (Direct Debit Transaction Information):

- Transaction Reference No
- Related Reference Number (21)
- Payment Type
- **Network Code**
- Currency (32B)
- Transaction Amount (32B)
- Debit Institution 1(53)
- Debit Institution 2(53)
- Debit Institution 3(53)
- Debit Institution 4(53)
- Debit Institution 5(53)
- Debit Institution 6(53)
- Debit Institution 7(53)
- Line 1 (72)
- Line 2 (72)
- Line 3 (72)
- Line 4 (72)
- Line 5 (72)
- Line 6 (72)
- **Customer Account Number**
- **Customer Number**
- **Activation Date**
- Instruction Date
- **Transaction Status**
- Queue Code
- SC Auto Approved
- Sanction Seizure
- Error Code
- **Error Description**

## 12.2.1.1 Inbound MT204 Message Browser Summary

Inbound MT204 Message Browser Summary (PXS204BR) Screen displays the incoming pacs.010 message.

You can invoke "Inbound MT204 Message Browser Summary" screen by typing 'PXS204BR' in the field at the top right corner of the Application tool bar and clicking on the adjoining arrow button.

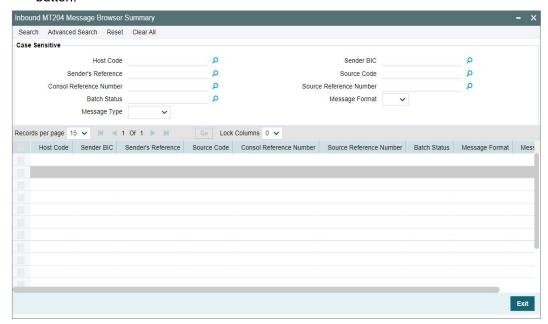

You can search using one or more of the following parameters:

- Host Code
- Sender BIC
- Sender's Reference
- Source Code
- Consol Reference Number
- Source Reference Number
- Batch Status
- Message Format
- Message Type

Once you have specified the search parameters, click 'Search' button. The system displays the records that match the search criteria.

Double click a record or click the 'Details' button after selecting a record to view the detailed screen.

# 12.2.2 <u>Inbound MT204 Processing</u>

This section contains the following sub-sections:

- Section 12.2.2.1, "Message Upload and Parsing"
- Section 12.2.2.2, "Credit Instruction Processing"
- Section 12.2.2.3, "Direct Debit Transaction Information Processing"

## 12.2.2.1 Message Upload and Parsing

- The MT204 message is logged in the Incoming Message Browser (PMSINBRW).
- You can view the incoming message status from Inbound Browser Summary (PMSINBRW) screen.
- The system do the format validations for received incoming MT204 message based on the schema details maintained for the message in File Parameter Detailed (PMDFLPRM) maintenance.
- After completing the format validations, the MT204 message is parsed and uploaded in Inbound MT204 Message Browser Summary (PXS204BR) screen.
- You can select a record from MT204 browser summary screen and double click it to view the details for the selected record with Sequence A and Sequence B details on Inbound MT204 Message Browser (PXD204BR) screen. Sequence A details can be viewed in first block and the sequence B details can be viewed in the second block.

### 12.2.2.2 Credit Instruction Processing

- For each Reimbursement Details received in a MT204 message, Sequence A transaction entry get created.
- The source code for the incoming transaction is derived based on the Source code Maintenance (PMDSORCE). The source code for which the 'Incoming SWIFT' flag is checked is considered as the source code for the MT204 message.
- The following processing is done for the Sequence A records:

# **Duplicate Check Validation**

- Transaction Reference Number is validated to check if another transaction with same Credit Identification is already present in the application.
- In case if another transaction with same Transaction Reference Number is already present in the application, then transaction is treated as duplicate transaction and moves to Business Override Queue.

## **Agreement Check Validation**

- Agreement validation at sequence A level is done for the Sender BIC.
- The system verifies if an agreement is maintained for Sender BIC. First, the system checks the 11-character BIC. If BIC is not found, the system checks for 8-character
- If the agreement is unavailable the transaction moves to the Business Override aueue.

### 12.2.2.3 Direct Debit Transaction Information Processing

- Subsequent to Sequence A validations, the message splits into individual debit requests.
- For each Sequence B Transaction Details received in a MT204 message, Sequence B transaction entry get created.
- The following processing is done for the Sequence B records:

# **BIC** derivation

- The system tries to derive the BIC using existing D to A Conversion maintenance, if it is not received in the Debtor - Financial Institution Identification -BIC field.
- If BIC is not derived using D to A Conversion maintenance, the system uses Clearing Code Maintenance (ISDCTMEX) for deriving BIC from the clearing code received in the incoming message.

 If BIC is derived, the transaction moves to the Process Exception queue. You can Process the transaction again, after doing the required maintenance.

### Agreement Check Validation

- Agreement validation at sequence B level is done for the BIC and account combination received in Debtor - Financial Institution Identification - BIC and Debtor Account - Other - Identification.
- If the account is not specified in Debtor Account Other Identification, the system debit the account linked to the debit institution BIC in the maintenance. If multiple accounts are found the debit is done to the primary account.
- If the agreement is not available or if the limit validations fail, the transaction moves into the Business Override queue.

### **Network Rule Evaluation**

- MT204 messages are routed through Network resolution.
- The existing Channel "MT204" is used to evaluate the network rule to resolve the resultant outbound payment network. The segregation of Networks to Book Transfer, Cross Border Bank Transfer, RTGS, and SWIFT CBPRPlus is done at this level.

### **Date Derivation**

- The value date for the transaction is derived as per the current Value Date derivation logic used in Cross Border messages for Inbound transactions.
- The activation Date for the transaction is derived as per the current Activation Date derivation logic used in Cross Border messages.

### Cutoff Check

- The System derives the current Branch Date for the transaction.
- Branch Date derived is compared with derived Activation Date.
- If Activation Date is not equal to Branch Date and Activation Date is a future date, then the transaction is termed as the future dated transaction.

### Sanction Check (Only for Future Dated Transactions)

- "Sanctions Check Required" flag at the Source Network Preference referred for the Host code, Source code, Network code, and Transaction Type as "Incoming" is
- If the flag is set as Yes, then the sanction system picks from the Sanction System mapping maintenance - Default Sanctions System / Network specific Sanction System.
- A Sanctions request XML is prepared and sent to the Sanction System. A record is logged into the Sanction Queue. The request is in Sanction Queue till the final response (Accept / Reject / Seizure) is received.

## **MIS/UDF Population**

- MIS & UDFs defaulted based on the MIS Group / UDF Group defined in the Source Network Code maintenance (PMDSORNW). If MIS Group/UDF Group values are not maintained, then the MIS Group/UDF Group values maintained at Source Code maintenance (PMDSORCE) are referred.
- For manual transaction input, user can edit the MIS & UDF values defaulted.

# **Outbound Transaction Field Mapping**

- When the network is derived as Book Transfer, the system creates the transaction as Book Transfer. The system displays Outbound Book Transfer transaction details on the Outbound Book Transfer View (PBDOVIEW) screen.
- When the network is derived as Cross Border Bank Transfer, the system creates
  the transaction as Cross Border Bank Transfer. The system displays Cross Border
  Bank Transfer transaction details on the Outbound Cross Border Payments View
  (PXDOVIEW) screen.
- When the network is derived as RTGS, the system creates the transaction as RTGS. The system displays RTGS transaction details on the Outbound Cross Border Payments View (PXDOVIEW) screen.
- When the network is derived as SWIFT CBPRPlus, the system creates the transaction as SWIFT CBPRPlus. The system displays the SWIFT CBPRPlus transaction details on the Cross Border Outbound FI to FI Customer Credit Transfer View (PSDOCBVW) screen.

# 13. Annexure

### **PSD2 Compliance** 13.1

#### 13.1.1 **PSD2 Validations**

This is applicable for both Cross Border and RTGS.

- System does the PSD2 compliance checks if PSD is applicable for the Host and the source. The below are the different scenarios handled in PSD2 check.
  - Intra EU/EEA (BOTH LEGS IN) Both Sending and Receiving Payment Service Providers (PSPs) are in EU or EEA countries.
  - ONE LEG OUT (Outbound) The Sending PSP is in EU/EEA country but the Receiving PSP is outside of EU/EEA regions
  - ONE LEG OUT (Inbound) The Sending PSP is outside EU/EEA but the Receiving PSP (this bank) is within EU/EEA regions
- For each of the above listed scenarios there can be 4 different cases based on the payment currency and FX requirement:
  - Intra EU/EEA in EU/EEA currencies no FX
  - Intra EU/EEA in EU/EEA currencies with FX
  - Intra EU/EEA in non-EU/EEA currencies no FX
  - Intra EU/EEA in non-EU/EEA currencies with FX

Table given below summarizes the applicable PSD2 Compliance support in the system:

|                           | Charges                |                  | Outbound                                     |                                                                 |
|---------------------------|------------------------|------------------|----------------------------------------------|-----------------------------------------------------------------|
| Payment<br>Scenarios      | Charge options allowed | Charge Deduction | payments - Execution time and Value dating * | Inbound payments -<br>Value dating and<br>Availability of funds |
| INTRA EU/EEA Both Legs IN |                        |                  |                                              |                                                                 |

| In EU/EEA currencies – no FX In EU/EEA currencies – with FX |                                                                                           | No deductions for BEN/SHA the calculated charges will be waived For BEN/SHA  Note:  Not Applicable for Outbound Origination  The option OUR will work the same way as the normal payment | Maximum<br>execution D+1 | • Credit to Beneficiary to be given with same value date on the day the payment is settled (by Clearing) or Cover matching happens (inbound SWIFT) and Received date is not considered.• Even if current day is a holiday for Payment currency, inbound payment with current Value date to be processed today, provided Today is not a Branch holiday and no FX conversion                                                          |
|-------------------------------------------------------------|-------------------------------------------------------------------------------------------|----------------------------------------------------------------------------------------------------|--------------------------|----------------------------------------------------------------------------------------------------|
| In Non-EU/EEA<br>currencies –no<br>FX                       | Outbound payments -SHA     For pass through payments charge option will be retained as is | Similar to normal transaction-deductions allowed <b>Note</b> :  Not Applicable for Outbound Origination                                                                                  | Not Applicable           | required  If FX conversion is required then Value date of credit to beneficiary to be next working day for both currencies.  If current day is Branch holiday then inbound payment to be processed on next Branch working day but Credit given with payment value date.  If inbound payment was stuck overnight in Sanctions queue or rolled forward from any other queue, on the day it is re-processed, Credit to be back valued. |
|                                                             | For pass inbound payments charge option will be changed to SHA                            | Similar to normal transaction-deductions allowed <b>Note</b> :                                                                                                    | Not 7 ppilodale          | varaca.                                                                                                    |
| In Non-EU/EEA<br>currencies – with<br>FX                    | Applicable for<br>SWIFT/RTGS                                                              | Not Applicable for<br>Outbound<br>Origination                                                                                                    | Not Applicable           | Not Applicable                                                                                                    |

| In EU/EEA                                                  |                                       |                                        |                |                   |
|------------------------------------------------------------|---------------------------------------|----------------------------------------|----------------|-------------------|
| currencies – no                                            | Charge option                         |                                        |                |                   |
| FX                                                         | can be OUR,                           |                                        |                | Not Applicable    |
| In EU/EEA                                                  | · · · · · · · · · · · · · · · · · · · |                                        |                |                   |
| currencies – with                                          | SHA or BEN.                           |                                        | Maximum        |                   |
| FX                                                         | Charge option in                      |                                        | execution D+1  | Not Applicable    |
| In Non-EU/EEA                                              | the payment                           |                                        |                |                   |
| currencies -no                                             | request will be                       |                                        |                |                   |
| FX                                                         | retained.                             |                                        | Not Applicable | Not Applicable    |
| In Non-EU/EEA                                              | <ul> <li>Applicable only</li> </ul>   |                                        |                |                   |
| currencies - with                                          | to SWIFT                              |                                        |                |                   |
| FX                                                         | payments                              | <ul> <li>Deductions allowed</li> </ul> | Not Applicable | Not Applicable    |
| One Leg Out (inbound payments) Sending bank outside EU/EEA |                                       |                                        |                |                   |
| In EU/EEA                                                  |                                       | -                                      |                |                   |
| currencies – no                                            | . Charge option                       |                                        |                |                   |
| FX                                                         | Charge option                         |                                        |                |                   |
| In EU/EEA                                                  | can be OUR,                           |                                        |                |                   |
| currencies - with                                          | SHA or BEN.                           |                                        |                |                   |
| FX                                                         | Charge option in                      |                                        |                |                   |
| In Non-EU/EEA                                              | the payment                           |                                        |                |                   |
| currencies -no                                             | request will be                       |                                        |                | Same as Intra EU/ |
| FX                                                         | retained.                             |                                        |                | EEA- BOTH LEGS IN |
| In Non-EU/EEA                                              | Applicable only                       |                                        |                |                   |
| currencies - with                                          | to SWIFT                              |                                        |                |                   |
| FX                                                         | payments                              | <ul> <li>Deductions allowed</li> </ul> | Not Applicable | Not Applicable    |

### Note

- The Maximum Execution time in days i.e. the Max. time by which the Receiver of an Outbound payment (who may also be the AWI/Beneficiary bank) gets settlement of the payment amount (i.e. funds credited to Receiver's Nostro account) would be D+1 days, where
  - Payer's (Debtor's) account is debited with value date D (after the payment instruction is received from payer).
  - D is a working day for processing Branch and also the Activation date for the transaction.
  - D+1 day (Value date) is a working day for the processing Branch and for Payment Currency and Debit Account Currency (if different) or the Clearing Network (in case of (RTGS).
- Debit Value date derived is the MT 103 32A date, Cover Value date, whichever is the latest.
- Credit Value date is replaced with the new date, if provided by the External FX system.

## 13.1.1.1 PSD2 Changes for Corporate BICs are part of the Payment Chain

- Currently, the originating bank country for PSD check is determined as below:
  - If field 52 exists, derive the originating country as the ordering institution country
  - If 52 is not available then check field 72 for BIC with code as INS
  - If both field 52 and 72 INS details are not available derive from sender BIC
- It is possible that the resultant BIC in the chain is a corporate BIC. For corporate BICs, the BEI Indicator flag in ISTM\_BIC\_TYPE\_CODE table will be 'Y'.

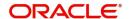

In such cases, the BIC which comes next in the chain as the ordering institution will be considered by the system to determine the originating country.

### **Accounting changes** 13.2

#### 13.2.1 Inbound Cross Border/RTGS Transactions

This is applicable for Non-Reverse message transactions booked via Incoming SWIFT messages/via Incoming REST/SOAP services.

The flag 'Early Nostro/Vostro entry posting' in the Network Preferences maintenance (PMDNWPRF) is referred for the transaction network code and for the transaction type 'Incoming' combination. This is done after resolving the debit account. The debit accounting entry processing is done based on this flag and also based on the debit account type. i.e. 'Account Class' field value of the account in External Account Input (STDCRACC) screen.

# 13.2.1.1 Debit Account is of type Nostro

If the network maintenance level flag value is 'Yes', then the early debit entry posting (DRLQ) is done. This is done after resolving the debit account. If the transaction is moving to Non STP queue (PQSNSTPQ) due to the Non STP rule evaluation, then the debit entry posting is done before moving the transaction to Non STP queue. If the transaction is not moving to Non STP queue, then this debit entry posting is done during initial validations processing. After posting the debit entries, the transaction level 'Debit Liquidation Status' flag is updated as 'Liquidated'.

If the flag value is set as 'No', then the debit entry posting is not done immediately after resolving debit account (Before moving the transaction to Non STP Queue or during the initial validations processing). The debit entry posting is done along with credit entry posting (after the EAC - External Account Check / Pricing processing steps are done).

# 13.2.1.2 <u>Debit Account is of type Vostro (Account Class - Normal)</u>

For Vostro accounts, the ECA - External Credit Approval request is sent to the ECA system for the debit account / debit amount (Transfer Amount).

If the network level 'Early Nostro/Vostro entry posting' flag value is 'Yes', then the ECA check is done first after resolving debit account. Debit liquidation entries are posted before moving the transaction to Non STP queue if the transaction is moving to Non STP queue (PQSNSTPQ) due to the Non STP rule evaluation or during the initial validations processing.

The transaction data is populated in the host table and made available to view the transaction details in transaction view screens (For Inbound transactions - Inbound Cross Border / RTGS Transaction View Screen - PXDIVIEW).

- Once the response (positive) is received from the ECA system, the debit accounting entry posting is done. The accounting entries are handed off to accounting system. The transaction gets processed further.
  - If the transaction is booked via Incoming SWIFT messages, then the Non STP rule gets evaluated and the transaction is moved to Non STP if the rule gets satisfied.
  - If the transaction is booked via incoming services (SOAP/REST) or via manual input screen, then the initial repair validations are done.
  - If the ECA system response is negative, then the transaction cancellation processing gets triggered

If the flag value is set as 'No', then the ECA - External Credit Approval request is sent to the ECA system before the EAC - External Account Check validation for credit account / Pricing processing steps.

- If the ECA system response is positive, then the EAC processing step gets triggered. The debit accounting entry posting along with credit entry posting is done. The accounting entries gets handed off to accounting system. The transaction is processed further, i.e. advice message generation / notification generation steps are done. Queue action log is populated.
- If the ECA system response is negative, then the transaction cancellation processing is triggered.

### 13.2.2 Pass-through Cross Border/RTGS Transactions

This is applicable for Non-Reverse message transactions booked via Incoming SWIFT messages.

The flag 'Early Nostro/Vostro entry posting' in the Network Preferences maintenance (PMDNWPRF) will be referred for the transaction's network code and for the transaction type 'Incoming' combination. This will be done after resolving the debit account.

### 13.2.2.1 Debit Account is of type Nostro

If the network maintenance level flag value is 'Yes', then the early debit entry posting (DRLQ) will be done. This will be done after resolving the debit account. If the transaction is moving to Non STP queue (PQSNSTPQ) due to the Non STP rule evaluation, then the debit entry posting will be done before moving the transaction to Non STP queue. If the transaction is not moving to Non STP queue, then this debit entry posting is done during initial validations processing. After posting the debit entries, the transaction level 'Debit Liquidation Status' flag will be updated as 'Liquidated'.

If the flag value is set as 'No', then the debit entry posting will not be done immediately after resolving debit account (Before moving the transaction to Non STP Queue or during the initial validations processing). The debit entry posting will be done along with credit entry posting [after the Pricing processing step before the Network cutoff check validation step].

### 13.2.2.2 Debit Account is of type Vostro (Account Class - Normal)

For Vostro accounts, the ECA - External Credit Approval request will be sent to the ECA system for the debit account / debit amount (Transfer Amount) before posting debit liquidation entries.

If the network level 'Early Nostro/Vostro entry posting' flag value is 'Yes', then the ECA check will be done first after resolving debit account. Debit liquidation entries will get posted before moving the transaction to Non STP queue if the transaction is moving to Non STP queue (PQSNSTPQ) due to the Non STP rule evaluation (or) during the initial validations processing.

The transaction data will be populated in the host table and will be made available to view the transaction details in transaction view screen (Outbound Cross Border / RTGS Transaction View Screen - PXDOVIEW).

Once the response (positive) is received from the ECA system, the debit accounting entry posting will be done. The accounting entries will get handed off to accounting system. The transaction will get processed further.

If the transaction is booked via Incoming SWIFT messages, then the Non STP rule will get evaluated and the transaction will be moved to Non STP if the rule gets satisfied.

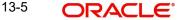

If the transaction is booked via incoming services (SOAP/REST) / via manual input screen, then the initial repair validations will be done.

If the ECA system response is negative, then the transaction cancellation processing will get triggered (Refer the Section Transaction Cancellation - Credit Entry Posting).

If the flag value is set as 'No', then the ECA - External Credit Approval request will be sent to the ECA system before the accounting entry posting processing step.

If the ECA system response is positive, then the accounting entry posting will be done. The debit accounting entry posting along with credit entry posting will be done. The accounting entries will get handed off to accounting system. The transaction will get processed further. i.e. network cutoff validation, payment message generation steps will get triggered. Queue action log will be populated for the ECA request and response.

If the ECA system response is negative, then the transaction cancellation processing will get triggered. (Refer the Section Transaction Cancellation - Credit Entry Posting).

### **Note**

If the ECA system response (positive) is received on a later date, the ECA Undo (or) ECA Reversal Request will be sent to the ECA system and the transaction processing will be done again.

# 13.2.3 Inbound Cross Border/RTGS Transactions

This is applicable to the Inbound / Pass-through Cross Border payment debit accounting entry posting processing for transactions created due to Reverse MT 103/202 messages.

The ECA - External Credit Approval request will be sent to the ECA system for the debit account / debit amount. This will be done before the EAC - External Account Check validation for credit account.

If the ECA system response is positive, then the EAC validation will get triggered. The debit accounting entry posting will be done along with credit entry posting after the successful EAC validation. The accounting entries will get handed off to accounting system. The transaction will get processed further. i.e. advice message generation / notification generation steps will be done. Queue action log will be populated.

If the ECA system response is negative, then the transaction cancellation processing will get triggered. (Refer the Section Transaction Cancellation - Credit Entry Posting).

# 13.2.4 Pass-through Cross Border/RTGS Transactions

This is applicable to the Pass-through Cross Border payment debit accounting entry posting processing for transactions created due to Reverse MT 103/202 messages.

The ECA - External Credit Approval request will be sent to the ECA system for the debit account / debit amount. This is done after the Pricing processing step (before doing accounting entry posting processing step).

If the ECA system response is positive, then the debit accounting entry posting will be done along with credit accounting entry posting. The accounting entries will get handed off to accounting system. The transaction will get processed further, i.e. network cutoff, payment message generation, advice message generation and notification generation steps will get triggered. Queue action log will be populated for the ECA request/response processing.

If the ECA system response is negative, then the transaction cancellation processing will get triggered.

### 13.2.5 Pass-through Cross Border/RTGS Transactions booked via Fedwire Incoming

This is applicable to the Cross Border/RTGS payment debit accounting entry posting processing for the pass-through transactions booked due to Incoming Fedwire Messages.

The flag 'Early Nostro/Vostro entry posting' in the Fedwire Network Preferences maintenance (PWDNWPRF) will be referred for the network code 'FEDWIRE' (hard-coded) and for the transaction type 'Incoming' combination. The network code value will be hard coded as 'FEDWIRE' while looking up the Fedwire Network preferences maintenance.

If the network maintenance level flag value is 'Yes', then the debit entry posting (DRLQ) will be done immediately after resolving the debit account. If the transaction is moving to Non STP queue (PQSNSTPQ) due to the Non STP rule evaluation, then the debit entry posting will be done before moving the transaction to Non STP queue. If the transaction is not moving to Non STP queue, then this debit entry posting is done during initial validations processing. After posting the debit entries, the transaction level 'Debit Liquidation Status' flag will be updated as 'Liquidated'.

If the flag value is set as 'No', then the debit entry posting will not be done immediately after resolving debit account (Before moving the transaction to Non STP Queue or during the initial validations processing). The debit entry posting will be done along with credit entry posting [before network cutoff processing step].

### 13.2.6 **Accounting Entry Posting Processing**

Cross Border payment performs debit accounting entry posting immediately after resolving debit account only if the Early Nostro/Vostro Posting' field from Network Preferences maintenance (PMDNWPRF) is set as 'Yes'.

### 13.3 Message Type

#### 13.3.1 **Incoming Messages**

| Message Type | Message Description                   |
|--------------|---------------------------------------|
| MT101        | Request for Transfer                  |
| MT102        | Multiple Customer Credit Transfer     |
| MT102+       | STP Multiple Customer Credit Transfer |
| MT103        | Single Customer Credit Transfer       |

| MT103+      | STP Single Customer Credit Transfer                         |
|-------------|-------------------------------------------------------------|
| MT103 REMIT | REMIT Single Customer Credit Transfer                       |
| MT110       | Advice of Cheque(s)                                         |
| MT111       | Request for Stop Payment of a Cheque                        |
| MT200       | Financial Institution Transfer for its Own<br>Account       |
| MT201       | Multiple Financial Institution Transfer for its Own Account |
| MT202       | General Financial Institution Transfer                      |
| MT202 COV   | COV General Financial Institution Transfer                  |
| MT203       | Multiple General Financial Institution<br>Transfer          |
| MT204       | Financial Markets Direct Debit Message                      |
| MT205       | Financial Institution Transfer Execution                    |
| MT205 COV   | COV Financial Institution Transfer Execution                |
| MT210       | Notice to Receive                                           |
| MT900       | Confirmation of Debit                                       |
| MT910       | Confirmation of Credit                                      |
| MTn90       | Advice of Charges, Interest and Other<br>Adjustments        |
| MTn91       | Request for Payment of Charges, Interest and Other Expenses |
| MTn92       | Request for Cancellation                                    |
| MTn95       | Queries                                                     |
| MTn96       | Answers                                                     |
| MTn98       | Proprietary Message                                         |
| MTn99       | Free Format Message                                         |

# 13.3.2 Outgoing Messages

| Message Type | Message Description                                         |
|--------------|-------------------------------------------------------------|
| MT101        | Request for Transfer                                        |
| MT102        | Multiple Customer Credit Transfer                           |
| MT102+       | STP Multiple Customer Credit Transfer                       |
| MT103        | Single Customer Credit Transfer                             |
| MT103+       | STP Single Customer Credit Transfer                         |
| MT103 REMIT  | REMIT Single Customer Credit Transfer                       |
| MT110        | Advice of Cheque(s)                                         |
| MT111        | Request for Stop Payment of a Cheque                        |
| MT200        | Financial Institution Transfer for its Own Account          |
| MT201        | Multiple Financial Institution Transfer for its Own Account |
| MT202        | General Financial Institution Transfer                      |
| MT202 COV    | COV General Financial Institution Transfer                  |
| MT203        | Multiple General Financial Institution<br>Transfer          |
| MT205        | Financial Institution Transfer Execution                    |
| MT205 COV    | COV Financial Institution Transfer Execution                |
| MT210        | Notice to Receive                                           |
| MT900        | Confirmation of Debit                                       |
| MT910        | Confirmation of Credit                                      |
| MTn90        | Advice of Charges, Interest and Other<br>Adjustments        |
| MTn91        | Request for Payment of Charges, Interest and Other Expenses |
| MTn92        | Request for Cancellation                                    |
| MTn95        | Queries                                                     |
| MTn96        | Answers                                                     |
| MTn98        | Proprietary Message                                         |

| MTn99 | Free Format Message |
|-------|---------------------|
|-------|---------------------|

# 14. Function ID Glossary

| 1                    | PSDIVIEW 5-41         |
|----------------------|-----------------------|
| ISDCTMEX3-32         | PSSIVIEW 5-54         |
| ISSCTMEX3-32         | PXD101CS 11-3         |
| 18501MEX3-33         | PXD101IM11-5          |
| P                    | PXD1010M11-8          |
| PBDOTTML3-44         | PXD101OP11-11         |
| PMDAC50F3-75         | PXD101PM11-1          |
| PMDCMPRF3-20         | PXD101VW 11-27, 11-28 |
| PMDCRSTR3-44         | PXD191PF10-1          |
| PMDCS50F3-77         | PXD191SR 10-5         |
| PMDCSPRL3-17         | PXD204BR 12-3         |
| PMDCYRLE3-4          | PXD204IM12-1          |
| PMDEXACC3-37         | PXDALMNT 3-43         |
| PMDEXCOR3-8          | PXDCLMVW 10-15        |
| PMDFLPRF9-43         | PXDCMN906-2           |
| PMDGLCOR3-11         | PXDCMN916-4           |
| PMDGPIDR9-15, 9-29   | PXDCMN926-6           |
| PMDGPIUP9-18         | PXDCMN956-10          |
| PMDHSTPR4-48         | PXDCMN966-13          |
| PMDINRFT11-13, 11-14 | PXDCMN986-17          |
| PMDNOTVW4-59         | PXDCMN996-18          |
| PMDNR19910-10        | PXDCNHCN 3-70         |
| PMDQURLE3-28         | PXDCONSV 4-57         |
| PMDRMAUP3-39         | PXDCSPRL3-25          |
| PMDSIECT3-48         | PXDCYCOR3-1           |
| PMDSIMNT3-48         | PXDDAMNT3-22          |
| PMDSWPRF3-49         | PXDGPEPF9-68          |
| PMDTMAMD3-47         | PXDGPIEN9-73          |
| PMSAC50F3-76, 3-77   | PXDGPIMC 9-21         |
| PMSCMPRF3-21         | PXDGPIPF9-12          |
| PMSCSPRL3-19         | PXDGPIRM9-19          |
| PMSCYCOR3-3          | PXDGPIST9-2, 9-43     |
| PMSCYRLE3-7          | PXDGPSPF9-23          |
| PMSDAMNT3-23         | PXDITONL 5-1          |
| PMSEXACC3-38         | PXDITRCL7-1           |
| PMSEXCOR3-10         | PXDIVIEW 5-18         |
| PMSGLCOR3-12         | PXDMT10111-19         |
| PMSGPIDR9-17         | PXDNWQMX 3-67         |
| PMSNR19910-12        | PXDOGSOL 4-62         |
| PMSQURLE3-31         | PXDOTONL4-1           |
| PMSRMAUP3-42         | PXDOTTML 3-44         |
| PMSSITMP3-48         | PXDOTUML 3-46         |
| PMSSWPRF3-53         | PXDOVIEW 4-31         |
| PQSCLMQU10-13, 10-20 | PXDPRN993-72          |
| PQSOVRQU4-59, 5-54   | PXDSIMNT3-15          |
| PQSTMPLQ3-47         | PXDSRAGM 3-13         |

| PXDSRGDT3-71 PXDSRIAG9-9 PXDSRIMT10-8 |                    |
|---------------------------------------|--------------------|
| PXDSROAG9-6                           | PXSGPEPF9-69       |
| PXDSWFMX3-64                          | PXSGPIMC9-22       |
| PXDSWHMX3-65                          | PXSGPIPF9-14       |
| PXDXTACC3-34                          | PXSGPIRM9-20       |
| PXS101CS11-4                          | PXSGPSPF9-24       |
| PXS101IM11-7                          | PXSGPTRB9-70       |
| PXS101OM11-10                         | PXSIGPCN9-36, 9-42 |
| PXS101OP11-12                         | PXSITONL 5-16      |
| PXS101PM11-2                          | PXSITRCL7-3        |
| PXS101VW11-30                         | PXSIVIEW 5-32      |
| PXS191PF10-3                          | PXSMT101 11-32     |
| PXS191SR10-7                          | PXSOGSOL 4-74      |
| PXS204BR12-5                          | PXSOTONL4-29       |
| PXSALMNT3-43                          | PXSOVIEW4-50       |
| PXSCLMVW10-17                         | PXSPRN993-74       |
| PXSCMN906-3                           | PXSRLSTP3-27       |
| PXSCMN916-5                           | PXSSIMNT 3-16      |
| PXSCMN926-9                           | PXSSRGDT3-72       |
| PXSCMN956-12                          | PXSSRIMT 10-9      |
| PXSCMN966-16                          | PXSSROAG9-8, 9-11  |
| PXSCMN986-18                          | PXSSWBMX3-68       |
| PXSCMN996-26                          | PXSSWHMX3-66       |
| PXSCONIN5-35, 5-36                    | PXSTRNRV8-2        |
| PXSCONSL4-55, 4-57                    | PXSUISIC3-14       |
| PXSCONVW4-58, 4-59, 4-60              | PXSXTACC3-35       |